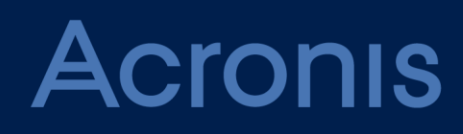

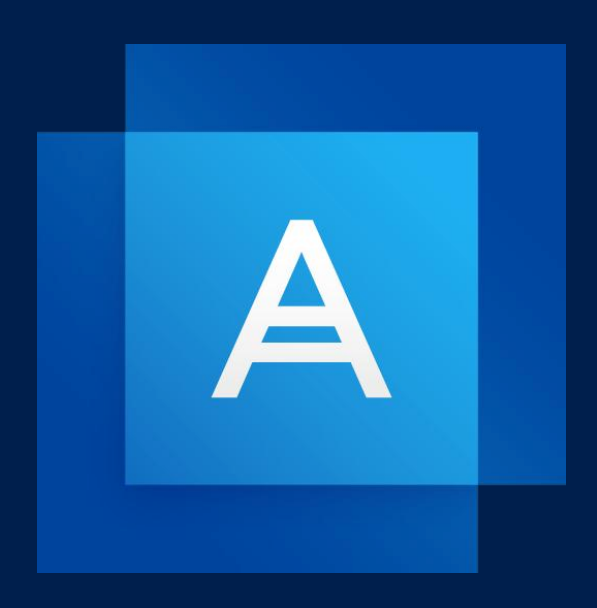

# Acronis True Image 2021

UŽIVATELSKÁ PŘÍRUČKA

### Obsah

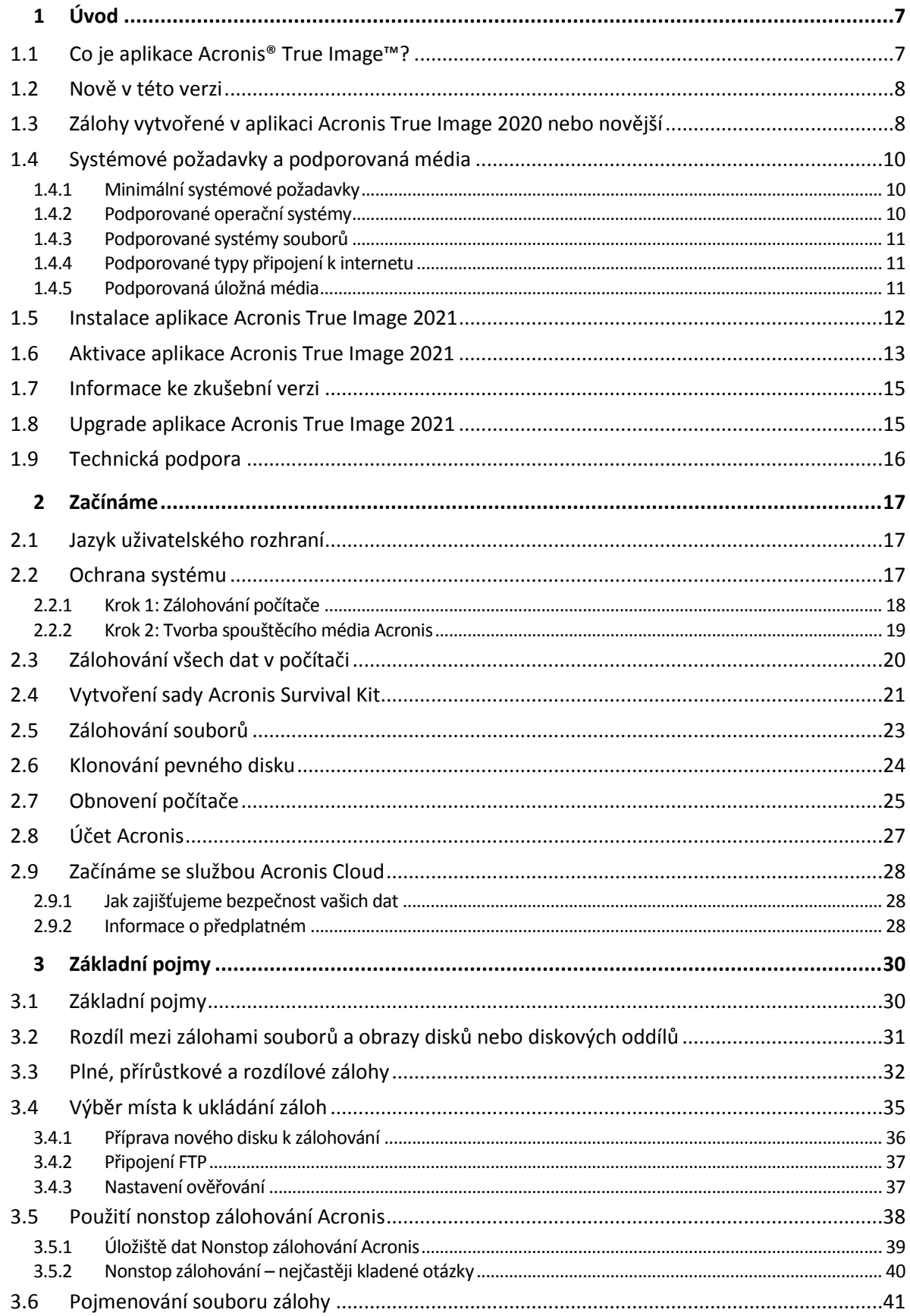

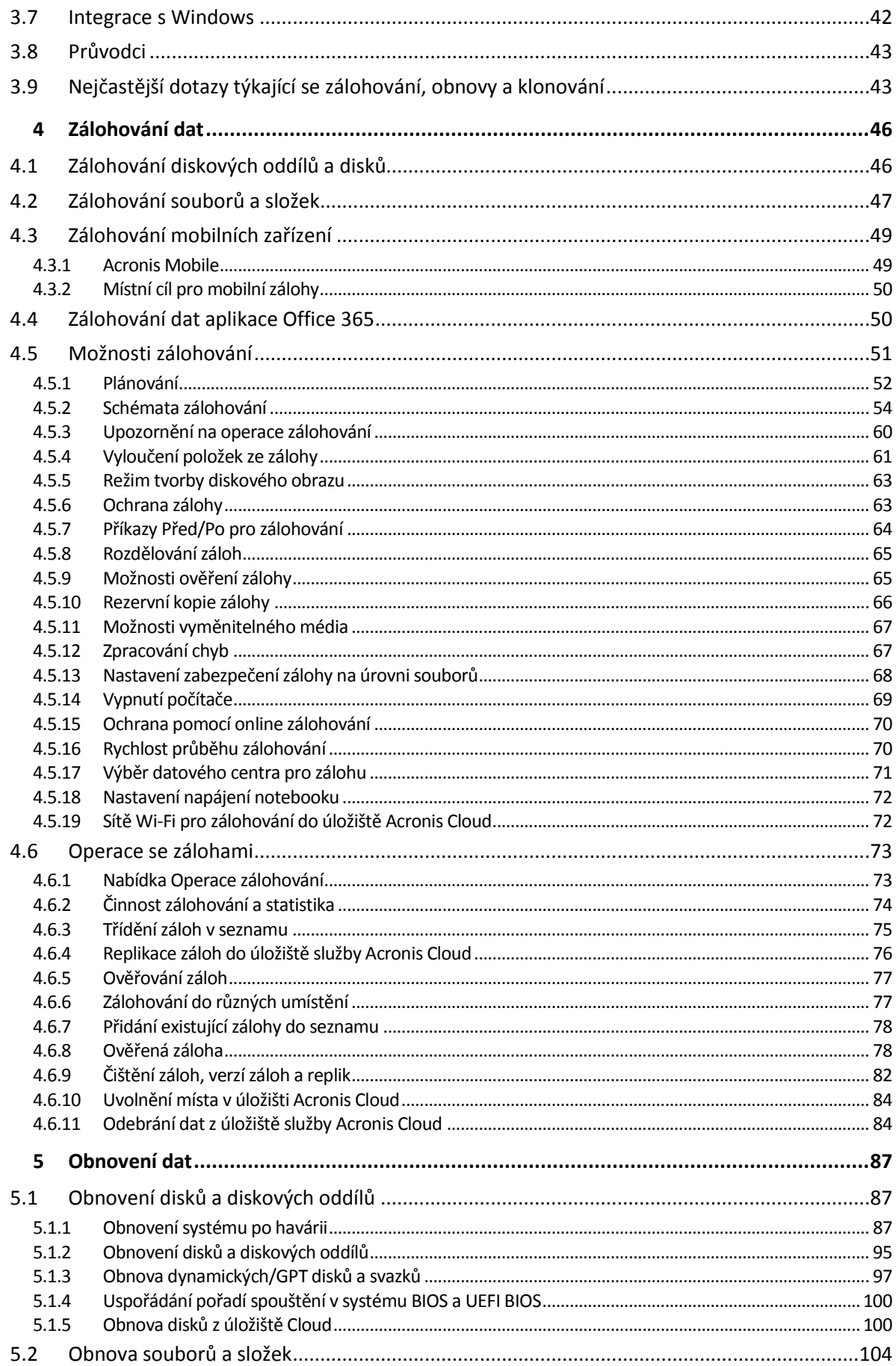

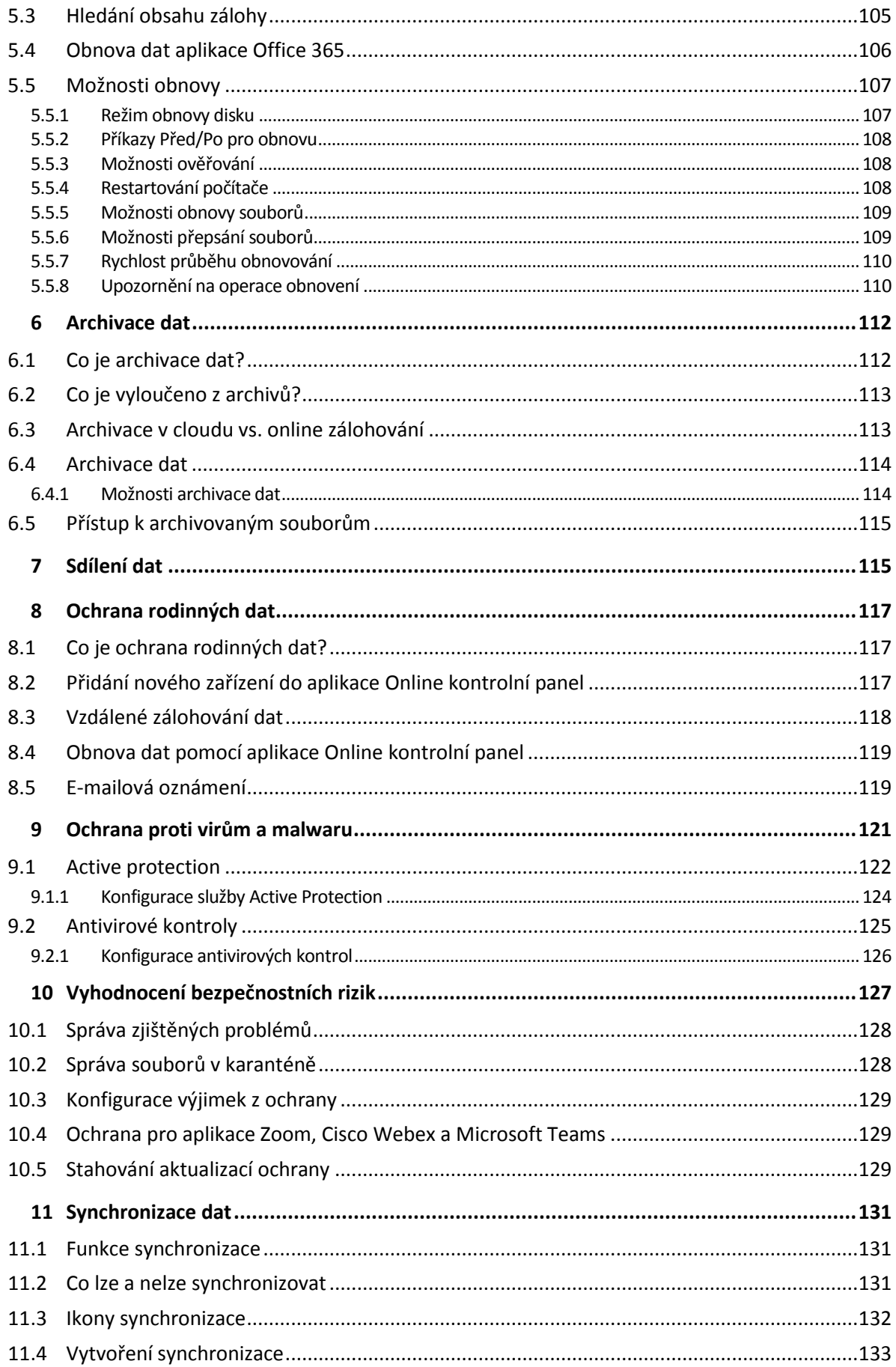

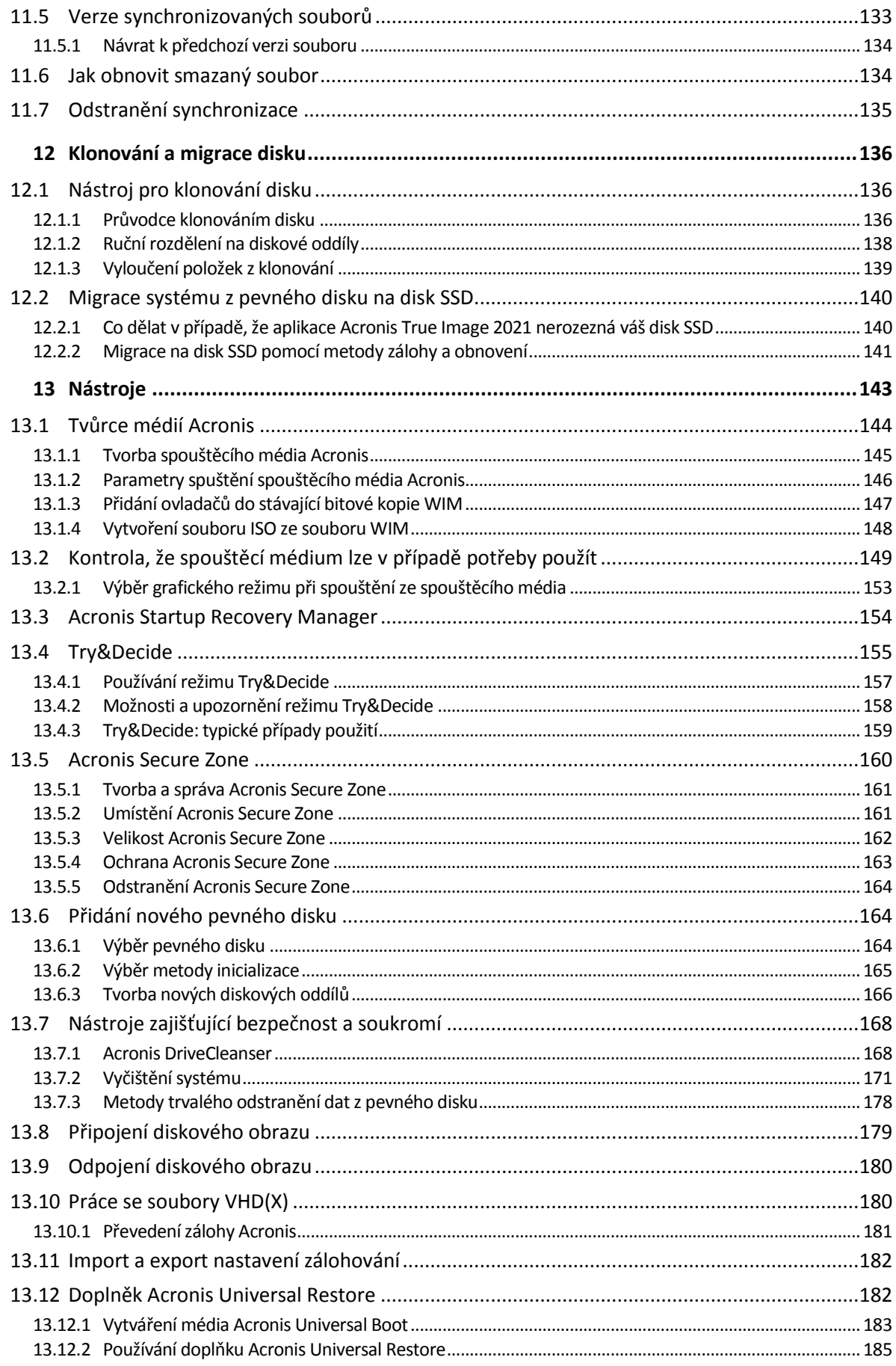

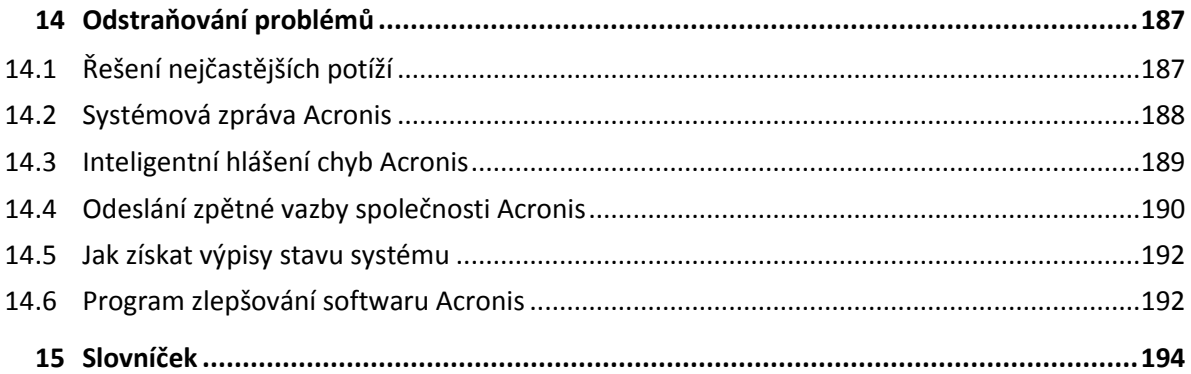

# <span id="page-6-0"></span>1 Úvod

### **V této části**

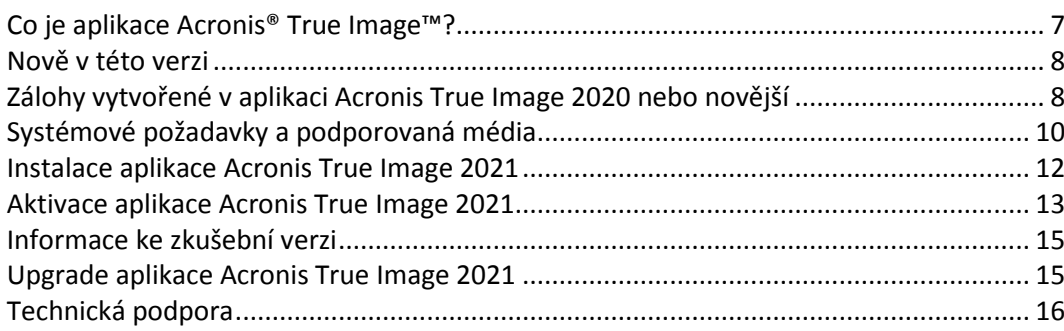

# <span id="page-6-1"></span>1.1 Co je aplikace Acronis® True Image™?

Aplikace Acronis True Image 2021 je kompletní řešení ochrany dat zajišťující bezpečnost všech informací v počítači. S její pomocí můžete zálohovat dokumenty, fotografie, e-maily a vybrané diskové oddíly, dokonce i celý disk, včetně operačního systému, aplikací, nastavení a veškerých dat. Jedna z jejích hlavních funkcí je antivirová ochrana, která se skládá ze služby Active Protection a antivirové kontroly, což je kombinace ochrany dat a bezpečnostních funkcí.

Zálohy umožňují obnovení systému počítače v případě nehody, například ztráty dat, nechtěného odstranění důležitých souborů a složek nebo úplného zničení pevného disku.

Online zálohování umožňuje ukládat nejdůležitější soubory a disky do úložiště Acronis Cloud. Vaše data budou chráněna i v případě, že počítač někdo ztratí, ukradne nebo zničí. Tato data lze v případě potřeby obnovit na nové zařízení.

### **Klíčové funkce:**

- Zálohování disku do místního úložiště a úložiště Acronis Cloud (str. [46\)](#page-45-1)
- Zálohování souborů do místního úložiště a úložiště Acronis Cloud (str[. 47\)](#page-46-0)
- Ochrana proti virům a malwaru (str[. 121\)](#page-120-0)
- Spouštěcí médium Acronis
- Klonování pevného disku (str. [136\)](#page-135-2)
- Archivace dat (str[. 112\)](#page-111-1)
- Ochrana rodinných dat (str. [117\)](#page-116-1)
- Synchronizace souborů (str. [131\)](#page-130-1)
- Nástroje zajišťující bezpečnost a soukromí (str. [143\)](#page-142-0)

*Zálohy do úložiště Acronis Cloud nelze vytvářet pomocí programu Acronis Startup Recovery Manager a spouštěcích médií Acronis.*

### **Začínáme**

Naučte se chránit svůj počítač pomocí dvou jednoduchých kroků: "Ochrana systému (str[. 17\)](#page-16-2)".

### <span id="page-7-0"></span>1.2 Nově v této verzi

- Vylepšené funkce zahrnující ochranu proti malwaru v reálném čase a kontrola přítomnosti virů na vyžádání, které chrání vaše data, aplikace a systémy před různými druhy škodlivého softwaru:
	- **Malware**
	- Ransomware
	- Nelegální těžba kryptoměn
- Ochrana proti malwaru v reálném čase
	- Analýza na základě podpisů (klasický antivirus)
	- Algoritmus behaviorální analýzy nové generace
	- Ochrana externích zařízení
- Vyhledávání malwaru na vyžádání
	- Rychlé a kompletní
	- Plánované a ruční spuštění
- Karanténa. Můžete nakonfigurovat automatický či ruční přesun podezřelých souborů do bezpečného umístění, ze kterého nebudou moci ohrozit vaše data.
- Webové filtrování chrání před potenciálně škodlivými webovými stránkami a nedůvěryhodnými webovými zdroji tím, že k nim blokuje přístup na základě vašeho seznamu důvěryhodných a nedůvěryhodných adres URL.
- Ochrana videokonferencí brání průnikům do aplikací Zoom, Cisco Webex a Microsoft Teams.
- Přepracovaná stránka webové obnovy, která urychluje přístup k datům v cloudu odkudkoliv, činí jej bezpečnějším a také pohodlnějším.
- Archivy .tibx je nyní možné připojovat, přesouvat, přejmenovávat a převádět do formátu .vhd.
- Bylo přidáno rychlé ověření záloh jedná se o možnost, která umožňuje ověřit pouze nejnovější verzi zálohy a urychlit tak standardní proces ověření.
- Vylepšená replikace záloh do úložiště Acronis Cloud, která podporuje replikaci s nestabilním internetovým připojením. Dojde-li k problému s připojením, replikace záloh do úložiště Acronis Cloud bude pozastavena. Již replikovaná data nebudou po obnovení připojení replikována znovu a replikace bude pokračovat od bodu, ve kterém byla pozastavena.
- Integrace do centra zabezpečení systému Windows.

### <span id="page-7-1"></span>1.3 Zálohy vytvořené v aplikaci Acronis True Image 2020 nebo novější

Aplikace Acronis True Image z roku 2020 představila nový formát zálohy – TIBX, který je ještě spolehlivější a pohodlnější. Formát TIBX se používá k zálohám disku vytvořených na interních discích, externích discích, síťovém úložišti.

### **Pojmenování souboru zálohy**

Název souboru .tibx obsahuje pouze název zálohy a přírůstkový čítač. Neobsahuje žádné další informace, jako je třeba metoda zálohování, číslo řetězce zálohy, číslo verze zálohy nebo číslo svazku, které byly využívány u formátu TIB.

Název zálohy může vypadat takto:

- 1. my\_archive.tibx
- 2. my archive 0001.tibx
- 3. my\_archive\_0002.tibx
- 4. my\_archive\_0003.tibx

### **Schémata zálohování**

Zálohování ve formátu TIBX podporuje všechna schémata zálohování. Na rozdíl od formátu TIB, který ukládá každou verzi zálohy jako samostatný soubor, formát TIBX ukládá plnou a rozdílovou verzi zálohy jako samostatné soubory, zatímco přírůstkové verze zálohy jsou automaticky sloučeny do jejich základních záloh (plných nebo rozdílových).

### **Vyčištění záloh formátu TIBX**

Pokud si přejete vyčistit verze záloh, které již nepotřebujete, použijte automatické a ruční metody čištění.

V případě, že jsou automatická nebo ruční čištění nakonfigurována, mohou některé malé pomocné soubory zůstat po vyčištění v úložišti. Systém Windows může zobrazit tyto soubory jako větší, než ve skutečnosti jsou. Jejich skutečnou velikost najdete ve vlastnostech souborů systému Windows.

*Neodstraňujte, prosím, žádné soubory ručně!*

### **Ruční čištění místních záloh má následující schéma:**

- Plné zálohy lze odstranit pouze se závislými verzemi.
- Rozdílové verze zálohy lze odstranit nezávisle na jakékoli jiné verzi zálohy.
- Přírůstkové zálohy:
	- Pokud se jedná o poslední řetězec zálohy, lze libovolnou přírůstkovou zálohu odstranit, aby se uvolnilo úložné místo.
	- Pokud se nejedná o poslední řetězec zálohy, lze libovolnou přírůstkovou zálohu odstranit pouze se všemi ostatními přírůstkovými verzemi stejného řetězce.

### **Které zálohy zachovávají formát TIB**

Následující zálohy nadále používají formát TIB:

- Zálohy na úrovni souborů
- Nonstop zálohy
- Ověřené zálohy
- Zálohy využívající CD/DVD/Blu-ray, FTP nebo Acronis Secure Zone jako své cílové umístění

Detailní porovnání pojmenování archivu .tibx s archivem .tib naleznete v části Pojmenování souboru zálohy (str[. 41\)](#page-40-0).

Další informace o automatickém čištění naleznete v části Čištění záloh, verzí záloh a replik (str[. 82\)](#page-81-0).

Další informace o ručním čištění naleznete v části Ruční čištění verzí záloh.

### **Připojení diskových obrazů**

Připojit lze pouze zálohy ve formátu TIB. Formát TIBX není podporován.

Viz téma Připojení diskového obrazu

# <span id="page-9-0"></span>1.4 Systémové požadavky a podporovaná média

### <span id="page-9-1"></span>1.4.1 Minimální systémové požadavky

Aplikace Acronis True Image 2021 vyžaduje následující hardware.

- Procesor Intel CORE 2 Duo (2GHz) nebo ekvivalentní. Procesor musí podporovat instrukce SSE.
- 2 GB RAM
- 7 GB volného místa na systémovém pevném disku
- Vypalovací mechanika CD-RW/DVD-RW nebo USB disk pro tvorbu spouštěcích médií
	- Požadované volné místo se systémem Linux je 660 MB.
	- Požadované volné místo se systémem Windows je 700 MB.
- Rozlišení obrazovky je 1024 × 768
- myš nebo jiné polohovací zařízení (doporučeno).

*Upozornění! Při instalaci ve virtuálním počítači není úspěch zálohování a obnovy zaručen.* 

### **Další požadavky**

- K aktivaci produktu, stahování aktualizací ochrany a pro všechny funkce, které používají úložiště Acronis Cloud, včetně online zálohy, archivace v cloudu a synchronizace dat, je vyžadováno připojení k internetu. Pokud váš počítač není připojen k internetu, je možné produkt aktivovat pomocí jiného počítače připojeného k internetu. Další informace naleznete v tématu Aktivace aplikace Acronis True Image 2021 (str. [13\)](#page-12-0).
- Pro spuštění aplikace Acronis True Image 2021 jsou vyžadována oprávnění správce.

### <span id="page-9-2"></span>1.4.2 Podporované operační systémy

Aplikace Acronis True Image 2021 byla testována v následujících operačních systémech.

- Windows 10 (všechny verze, včetně aktualizace z října 2020)
- Windows 8.1
- Windows 8
- Windows 7 SP1 (všechny verze)
- Windows Home Server 2011

#### *Poznámka*

*• Beta sestavení nejsou podporována. Viz https://kb.acronis.com/content/60589*

*• Verze Windows Embedded, IoT, Windows 10 LTSB a Windows 10 LTSC nejsou podporovány.*

Aplikace Acronis True Image 2021 umožňuje také tvorbu spouštěcích disků CD-R/DVD-R nebo USB, pomocí nichž lze zálohovat a obnovit disk nebo diskový oddíl v počítači s libovolným operačním systémem pro PC s procesory Intel nebo AMD včetně operačního systému Linux®. Apple Macintosh založený na procesoru Intel není podporován.

Je možné, že tento software bude fungovat i na jiných verzích operačního systému Windows, ale není to garantováno.

*Varování Úspěšné obnovení je zaručeno pouze u podporovaných operačních systémů. Jiné operační systémy lze zálohovat po jednotlivých sektorech, po obnovení je však nemusí být možné zavést.*

### <span id="page-10-0"></span>1.4.3 Podporované systémy souborů

- **NTFS**
- $\blacksquare$  Ext2/Ext3/Ext4
- ReiserFS(3)  $*$
- $\blacksquare$  Linux SWAP  $*$
- $HFS+**/HFSX**$
- FAT16/32/exFAT \*\*

\* Systémy souborů jsou podporovány pouze pro operace zálohování/obnovy disku nebo oddílu.

\*\*Obnovení disku, obnovení diskového oddílu a operace klonování jsou podporovány bez nutnosti provedení změny velikosti.

Jestliže není systém souborů podporován nebo je poškozen, může aplikace Acronis True Image 2021 zkopírovat data sektor po sektoru.

### <span id="page-10-1"></span>1.4.4 Podporované typy připojení k internetu

V tabulce níže naleznete typy připojení k internetu podporované funkcemi produktu.

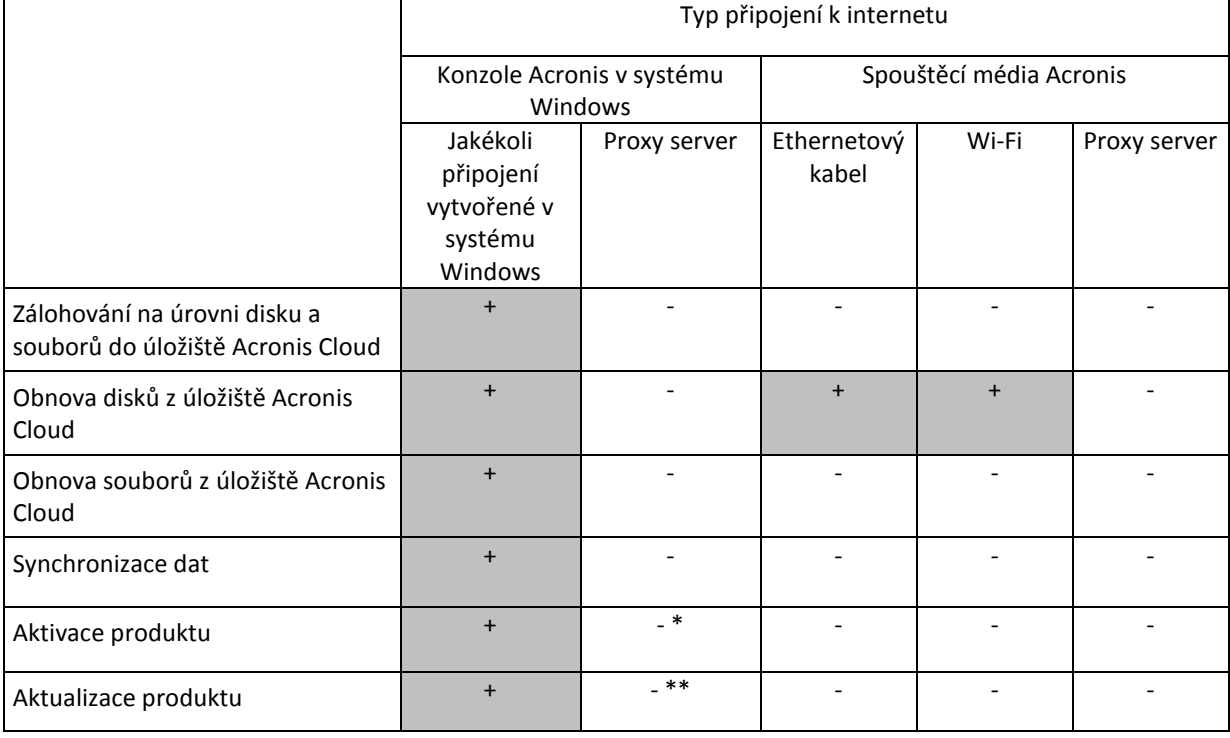

\* - Produkt můžete aktivovat pomocí aktivačního kódu. Podrobnosti naleznete v části **Aktivace z jiného počítače** v kapitole Aktivace aplikace Acronis True Image 2021 (str[. 13\)](#page-12-0).

\*\* - Chcete-li aktualizovat produkt, stáhněte si novější verzi z webové stránky Acronis a nainstalujte ji přes aktuální produkt.

### <span id="page-10-2"></span>1.4.5 Podporovaná úložná média

Jednotky pevných disků (HDD)

- Jednotky polovodičových disků SSD (Solid State Drive)
- Síťová paměťová zařízení
- Servery FTP

*Poznámka Server FTP musí mít zapnutý pasivní režim přenosu souborů. Aplikace Acronis True Image 2021 rozdělí během přímého zálohování na server FTP zálohu do souborů o velikosti 2 GB.*

- CD-R/RW, DVD-R/RW, DVD+R (včetně dvouvrstvých DVD+R), DVD+RW, DVD-RAM, BD-R, BD-RE
- Paměťová zařízení s rozhraním USB 1.1/2.0/3.0, USB-C, eSATA, FireWire (IEEE-1394), rozhraní SCSI a kartou PC Card

### **Omezení pro operace s dynamickými disky**

- Tvorba zóny Acronis Secure Zone není na dynamických discích podporována.
- Obnovení dynamického svazku jako dynamického svazku s ruční změnou velikosti není podporováno.
- Režim Try&Decide® nelze použít k ochraně dynamických disků.
- Operace "Klonování disku" není u dynamických disků podporována.

Pro správnou funkci by měla být brána firewall zdrojového počítače nastavena tak, aby byly porty 20 a 21 otevřené pro protokoly TCP a UDP. Služba **Směrování a vzdálený přístup** ve Windows by měla být vypnuta.

### <span id="page-11-0"></span>1.5 Instalace aplikace Acronis True Image 2021

#### **Jak nainstalovat aplikaci Acronis True Image 2021:**

- 1. Spusťte instalační soubor. Před spuštěním instalace Acronis True Image 2021 zkontroluje, zda je na webových stránkách dostupná novější verze. Pokud ano, nabídne se k instalaci novější verze.
- 2. Klikněte na tlačítko **Instalovat**.

Aplikace Acronis True Image 2021 bude nainstalována na systémový diskový oddíl (obvykle C:).

- 3. Po dokončení instalace klikněte na tlačítko **Spustit aplikaci**.
- 4. Přečtěte si a potvrďte podmínky licenční smlouvy aplikace Acronis True Image 2021 a Bonjour. Software Bonjour se nainstaluje do vašeho počítače a bude nabízet rozšířenou podporu zařízení NAS. Software můžete nainstalovat kdykoli.

Můžete rovněž souhlasit s účastí v Programu zlepšování softwaru Acronis. Toto nastavení můžete kdykoli změnit.

- 5. V okně **Aktivace** můžete provést jednu z následujících akcí:
	- Chcete-li aktivovat aplikaci Acronis True Image 2021, zadejte sériové číslo a klikněte na tlačítko **Aktivovat**. Produkt se aktivuje.
	- Chcete-li se přihlásit do svého účtu Acronis, klikněte na tlačítko **Přihlásit se**. Další informace naleznete v části Účet Acronis (str. [27\)](#page-26-0).
	- Chcete-li spustit zkušební verzi, klikněte na tlačítko **Spustit zkušební verzi**.

### **Obnovení po chybě aplikace Acronis True Image 2021**

Pokud aplikace Acronis True Image 2021 přestane fungovat nebo způsobuje chyby, mohou být některé soubory poškozeny. Chcete-li tento problém vyřešit, je nutné nejprve aplikaci opravit. To lze provést spuštěním instalačního programu aplikace Acronis True Image 2021. Ten nalezne v počítači aplikaci Acronis True Image 2021 a zeptá se, zda ji chcete opravit nebo odebrat.

### **Odstranění aplikace Acronis True Image 2021**

Vyberte tlačítko **Start**-> **Nastavení**->**Ovládací panely** -> **Přidat nebo odebrat programy** -> **Acronis True Image 2021** -> **Odebrat**. Poté postupujte podle pokynů na obrazovce. Po dokončení úlohy budete možná muset počítač restartovat.

Používáte-li systém Windows 10, klikněte na tlačítko **Start**-> **Nastavení** -> **Systém** -> **Aplikace a funkce** -> **Acronis True Image 2021** -> **Odinstalovat**.

Používáte-li systém Windows 8, klikněte na ikonu Nastavení a vyberte možnost **Ovládací panely** ->**Odinstalovat program** -> **Acronis True Image 2021** -> **Odinstalovat**.

Používáte-li systém Windows 7, klikněte na tlačítko **Start**-> **Ovládací panely** ->**Odinstalovat program** -> **Acronis True Image 2021** -> **Odinstalovat**.

*Pokud jste používali aplikaci Acronis Secure Zone nebo Nonstop zálohování Acronis (str. [38\)](#page-37-0), vyberte v okně, které se zobrazí, co se má udělat se zónou nebo s úložišti Nonstop zálohování.*

### **Upgrade ze starých verzí aplikace Acronis True Image**

Pokud vaše aktuální verze aplikace Acronis True Image je verze Acronis True Image 2019 nebo Acronis True Image 2020, nová verze ji jednoduše aktualizuje, takže není nutné odstraňovat starou verzi a znovu instalovat software. Pokud je vaše aktuální verze starší, doporučujeme nejprve odstranit aktuální verzi.

Nezapomeňte, že zálohy vytvořené v novějších verzích aplikace nemusí být kompatibilní s předchozími verzemi. Při přechodu na starší verzi aplikace Acronis True Image je proto nutné znovu vytvořit zálohy pomocí starší verze. Doporučujeme při každém upgradu aplikace znovu vytvořit nové spouštěcí médium.

### <span id="page-12-0"></span>1.6 Aktivace aplikace Acronis True Image 2021

Aplikaci Acronis True Image 2021 je třeba aktivovat přes internet. Bez aktivace funguje produkt bez omezení po dobu 30 dní. Pokud jej v tomto časovém období neaktivujete, všechny funkce programu kromě obnovy budou nedostupné.

### **Aktivace aplikace Acronis True Image 2021**

Aplikaci Acronis True Image 2021 lze aktivovat buď v tomto či jiném počítači, pokud váš počítač není připojen k internetu.

#### **Aktivace v počítači připojeném k internetu**

Je-li počítač připojen k internetu, dojde k aktivaci produktu automaticky.

Pokud počítač, do kterého instalujete aplikaci Acronis True Image 2021, nemá připojení k internetu, nebo pokud se aplikace nemůže připojit k Aktivačnímu serveru Acronis, klikněte v bočním panelu na tlačítko **Účet** a zvolte jednu z následujících akcí:

- **Zkusit znovu** tuto možnost zvolte, pokud chcete znovu zkusit připojení k Aktivačnímu serveru Acronis.
- **Aktivovat offline** aplikaci lze aktivovat ručně z jiného počítače, který je připojen k internetu (viz níže).

#### **Aktivace z jiného počítače**

Pokud váš počítač není připojen k internetu, aplikaci Acronis True Image 2021 je možné aktivovat pomocí jiného počítače připojeného k internetu.

### **Jak produkt aktivovat z jiného počítače:**

- 1. V počítači nainstalujte a spusťte aplikaci Acronis True Image 2021.
- 2. Na postranním panelu klikněte na tlačítko **Účet** a potom na tlačítko **Aktivovat offline**.
- 3. V okně Aktivace Acronis True Image 2021 proveďte tyto tři jednoduché kroky:
	- 1. Uložte instalační kód do souboru kliknutím na tlačítko **Uložit do souboru** a jako umístění souboru vyberte vyměnitelné médium (například USB flash disk). Také je možné tento kód opsat na kousek papíru.
	- 2. V jiném počítači, který je připojen k internetu, přejděte na stránku https://www.acronis.com/activation/. Podle pokynů na obrazovce získejte aktivační kódu pomocí instalačního kódu. Uložte získaný aktivační kód do souboru na vyměnitelném médiu nebo si jej zapište na papír.
	- 3. V počítači klikněte na tlačítko **Nahrát ze souboru** a zadejte cestu k souboru s aktivačním kódem, nebo jej jednoduše opište do textového pole z papíru.

### 4. Klikněte na tlačítko **Aktivovat**.

Dále se povídejte na video s pokyny v angličtině na adrese https://goo.gl/DHd1h5.

### **Problém Příliš mnoho aktivací**

Možné důvody tohoto problému:

**Překročili jste maximální počet počítačů s nainstalovanou aplikací Acronis True Image 2021.**

Máte například jednu licenci nebo jedno sériové číslo pro jeden počítač a nainstalujete aplikaci Acronis True Image na druhý počítač.

**Řešení:**

- Zadejte nové sériové číslo. Pokud žádné nemáte, můžete jej zakoupit v integrovaném obchodě Acronis nebo na webových stránkách Acronis.
- Přesuňte licenci do nového počítače z počítače, ve kterém byl již produkt aktivován. Pokud chcete tuto akci provést, vyberte počítač, ze kterého chcete licenci přenést. Upozorňujeme, že aplikace Acronis True Image bude na tomto počítači deaktivována.

### **Přeinstalovat systém Windows nebo změnit hardware počítače.**

Můžete například upgradovat základní desku nebo procesor ve svém počítači. Aktivace byla ztracena, protože aplikace Acronis True Image vidí váš počítač jako nový.

**Řešení:**

Pokud chcete aplikaci Acronis True Image ve svém počítači aktivovat znovu, vyberte ze seznamu stejný počítač podle starého názvu.

### **Ruční správa licencí předplatného**

Používáte-li předplacenou verzi aplikace Acronis True Image 2021, můžete licence spravovat ručně na webových stránkách Acronis. Lze provést následující:

- Přesunout licence mezi počítači
- **Přenést licence mezi účty**
- Odebrat licenci z počítače
- Vyřešit problémy s aktivací produktu včetně problému Příliš mnoho aktivací
- Koupit nové licence

#### **Chcete-li spravovat licence:**

- 1. Přejděte na adresu https://account.acronis.com/ a přihlaste se ke svému účtu Acronis.
- 2. V části **Produkty** vyhledejte aplikaci Acronis True Image 2021 a klikněte na položku **Spravovat**.

### <span id="page-14-0"></span>1.7 Informace ke zkušební verzi

### **Obecná omezení**

Zkušební verze aplikace Acronis True Image 2021 bude fungovat pouze během zkušebního třicetidenního období. Má následující omezení:

- Klonování disku je vypnuto.
- Při načítání ze spouštěcího média Acronis je jedinou dostupnou operací obnovení.

### **Ochrana proti virům a ransomwaru**

Službu Active Protection a antivirové kontroly můžete během zkušebního období spouštět bez omezení.

Ochrana proti ransomwaru, ochrana nástrojů pro spolupráci a ochrana proti nelegální těžbě kryptoměn jsou ve výchozím nastavení k dispozici.

### **Synchronizace**

Synchronizace dat je dostupná bez omezení, ale po vypršení zkušební doby:

- Váš počítač bude vyloučen ze všech synchronizací. Po aktivaci plné verze aplikace Acronis True Image 2021 se budete moci do synchronizací znovu zapojit.
- Všechny verze synchronizovaných souborů budou trvale odstraněny z úložiště Acronis Cloud.

### **Úložiště Acronis Cloud**

Během zkušebního období budete mít k dispozici 1 000 GB úložného prostoru v cloudu. Tento prostor můžete využít k ukládání online záloh, archivů a verzí synchronizovaných souborů. Po skončení zkušebního období bude úložiště Acronis Cloud fungovat ještě dalších 30 dní v režimu obnovy. Po skončení tohoto období nebudete moci službu Acronis Cloud používat a všechna data budou ze služby Cloud odstraněna.

### **Zakoupení plné verze**

Plnou verzi lze zakoupit na webových stránkách Acronis nebo pomocí funkce nákupu integrované v aplikaci. Podrobnosti naleznete v tématu Upgrade aplikace Acronis True Image 2021 (str. [15\)](#page-14-1).

### <span id="page-14-1"></span>1.8 Upgrade aplikace Acronis True Image 2021

Pokud vaše aktuální verze aplikace Acronis True Image je verze Acronis True Image 2019 nebo Acronis True Image 2020, nová verze ji jednoduše aktualizuje, takže není nutné odstraňovat starou verzi a znovu instalovat software. Pokud je vaše aktuální verze starší, doporučujeme nejprve odstranit aktuální verzi.

Vaše zálohy vytvořené pomocí předchozí verze aplikace Acronis True Image jsou zcela kompatibilní s novější verzí produktu. Po upgradu se všechny vaše zálohy automaticky přidají do seznamu zálohování.

Doporučujeme při každém upgradu aplikace znovu vytvořit nové spouštěcí médium.

### **Zakoupení plné verze při používání zkušební verze**

### **Chcete-li zakoupit plnou verzi produktu:**

- 1. Spusťte aplikaci Acronis True Image 2021.
- 2. Na postranním panelu klikněte na tlačítko **Účet** a potom na tlačítko **Koupit plnou verzi**. Otevře se integrovaný obchod.
- 3. Vyberte licenci, kterou chcete zakoupit, a klikněte na tlačítko **Koupit**.
- 4. Zadejte své platební údaje.

### **Aktualizace aplikace Acronis True Image 2021**

### **Jak aktualizovat aplikaci Acronis True Image:**

- 1. Spusťte aplikaci Acronis True Image 2021.
- 2. Na bočním panelu klikněte na možnost **Účet**. Je-li k dispozici nová verze, zobrazí se u aktuálního čísla sestavení příslušná zpráva.
- 3. Klikněte na možnost **Stáhnout a nainstalovat**. *Než spustíte stahování, ujistěte se, že proces stahování nebude blokovat brána firewall.*
- 4. Až se nová verze stáhne, klikněte na tlačítko **Instalovat nyní**.

Chcete-li aktualizace vyhledávat automaticky, přejděte na kartu **Nastavení** a zaškrtněte políčko **Při spuštění automaticky kontrolovat aktualizace**.

### **Integrovaný obchod**

Aplikace Acronis True Image 2021 nabízí funkci obchodu v rámci aplikace. Pomocí tohoto obchodu můžete:

- Koupit plnou verzi aplikace Acronis True Image 2021.
- Koupit předplatné aplikace Acronis True Image.
- Koupit další úložný prostor v úložišti Acronis Cloud.

Chcete-li získat přístup k obchodu v rámci aplikace, přejděte na kartu **Účet** a pak klikněte na možnost **Obchod Acronis**. Zobrazí se obchod v rámci aplikace a všechny dostupné možnosti nákupu.

### <span id="page-15-0"></span>1.9 Technická podpora

### **Program údržby a podpory**

Potřebujete-li pomoc s produktem Acronis, navštivte stránku https://www.acronis.com/support/.

# <span id="page-16-0"></span>2 Začínáme

### **V této části**

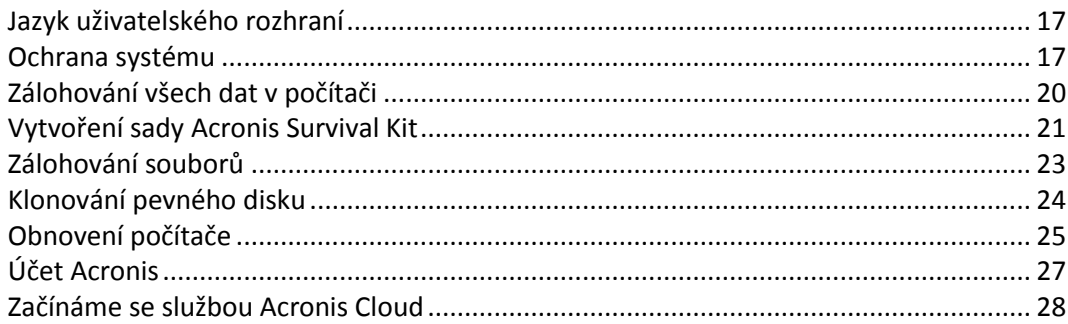

# <span id="page-16-1"></span>2.1 Jazyk uživatelského rozhraní

Než začnete, vyberte upřednostňovaný jazyk uživatelského rozhraní aplikace Acronis True Image 2021. Implicitně je jazyk nastaven podle jazyka systému Windows.

### **Chcete-li změnit jazyk uživatelského rozhraní:**

- 1. Spusťte aplikaci Acronis True Image 2021.
- 2. V části **Nastavení** vyberte ze seznamu upřednostňovaný jazyk.

# <span id="page-16-2"></span>2.2 Ochrana systému

### **Postup ochrany systému:**

- 1. Zálohujte počítač (str[. 18\)](#page-17-0).
- 2. Vytvořit spouštěcí médium Acronis (str[. 19\)](#page-18-0).

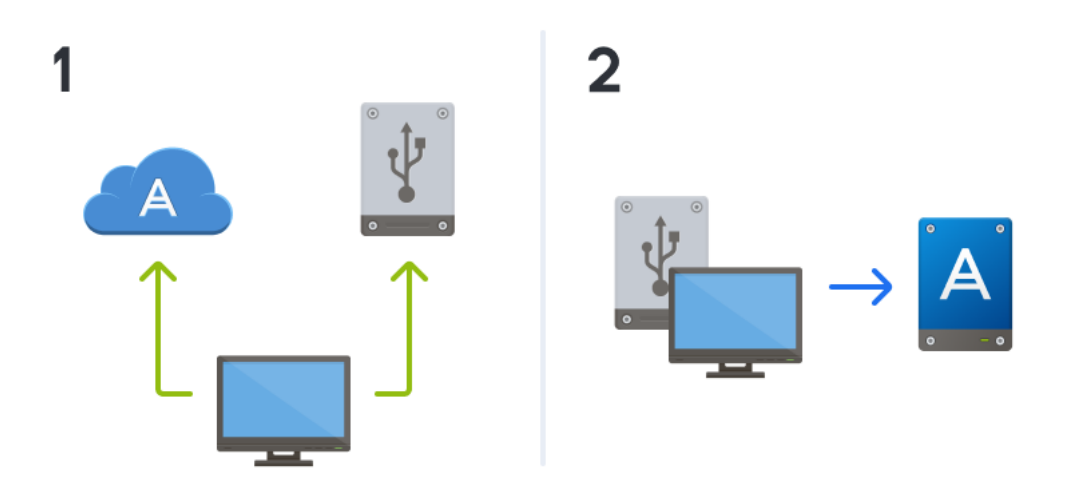

Doporučujeme také spouštěcí médium vyzkoušet podle postupu popsaného v části Kontrola, že spouštěcí médium lze v případě potřeby použít (str. [149\)](#page-148-0).

### <span id="page-17-0"></span>2.2.1 Krok 1: Zálohování počítače

### **Kdy je třeba provést zálohu počítače?**

Vytvořte novou verzi zálohy po každé významné změně ve vašem systému.

Mezi takové změny patří například:

- Zakoupili jste nový počítač.
- Do svého počítače jste znovu nainstalovali systém Windows.
- Nakonfigurovali jste všechna systémová nastavení (např. čas, datum, jazyk) a nainstalovali do nového počítače všechny nezbytné programy.
- Důležitá aktualizace systému.

*Doporučujeme před zálohováním zkontrolovat disk na přítomnost virů, abyste měli jistotu, že zálohujete disk ve zdravém stavu. Pro tento účel prosím použijte antivirový software. Vezměte prosím v úvahu, že tato operace obvykle trvá delší dobu.*

### **Jak mohu vytvořit zálohu počítače?**

Máte k dispozici dvě možnosti ochrany systému:

**Celá záloha počítače (doporučeno)**

Aplikace Acronis True Image zálohuje všechny interní pevné disky v režimu disku. Záloha obsahuje operační systém, nainstalované programy, nastavení systému a všechna osobní data včetně fotografií, hudby a dokumentů. Podrobnosti naleznete v části Zálohování všech dat v počítači (str[. 20\)](#page-19-0).

#### **Zálohování systémového disku**

Můžete si zvolit zálohování systémového oddílu nebo celého systémového disku. Další informace naleznete v části Zálohování disků a diskových oddílů (str. [46\)](#page-45-1).

Nedoporučujeme používat nonstop zálohování jako primární způsob ochrany systému, protože hlavním účelem této technologie je ochrana často měněných souborů. Pro zajištění bezpečnosti systému použijte jakýkoli jiný plán. Příklady naleznete v části Příklady vlastních schémat (str. [58\)](#page-57-0). Další informace týkající se nonstop zálohování naleznete v části Použití nonstop zálohování Acronis (str. [38\)](#page-37-0).

#### **Jak zálohovat počítač:**

- 1. Spusťte aplikaci Acronis True Image 2021.
- 2. Na bočním panelu klikněte na možnost **Záloha**.

Je-li to vaše první záloha, zobrazí se obrazovka konfigurace zálohy. Máte-li v seznamu záloh již nějaké zálohy, klikněte na položku **Přidat zálohu**.

3. Klikněte na ikonu **Zdroj zálohování** a pak vyberte položku **Celý počítač**.

Pokud chcete zálohovat pouze systémový disk, pak klikněte na položku **Disky a diskové oddíly** a poté vyberte systémový oddíl (obvykle C:) a diskový oddíl vyhrazený systému (pokud nějaký je).

- 4. Klikněte na ikonu **Cílové umístění zálohy** a pak vyberte cílové umístění pro zálohu (viz následující doporučení).
- 5. Klikněte na tlačítko **Zálohovat nyní**.

**Výsledek:** V seznamu záloh se zobrazí pole nové zálohy. Budete-li chtít v budoucnu vytvořit novou verzi zálohy, zaškrtněte v seznamu pole zálohy a klikněte na položku **Zálohovat nyní**.

### **Kam mám uložit své zálohy disku?**

- **Dobré umístění:** Na obyčejný pevný disk.
- **Lepší umístění:** Acronis Secure Zone (str[. 160\)](#page-159-0). Jde o speciální bezpečný diskový oddíl na vašem místním pevném disku pro ukládání záloh.
- **Nejlepší umístění:** Acronis Cloud (str. [28\)](#page-27-0) nebo externí pevný disk.

Další informace naleznete v části Výběr místa k ukládání záloh (str. [35\)](#page-34-0).

### **Kolik verzí zálohy potřebuji?**

Ve většině případů potřebujete 2–3 verze zálohy veškerého obsahu počítače nebo systémového disku, maximálně 4–6 (viz část "Kdy je třeba provést zálohu systémového disku?"). Pomocí automatických pravidel mazání můžete řídit počet verzí záloh. Další informace naleznete v části Vlastní schémata (str. [56\)](#page-55-0).

Pamatujte, že první verze zálohy (plná verze zálohy) je nejdůležitější. Je také největší, protože obsahuje všechna data uložená na disku. Další verze zálohy (přírůstkové a rozdílové verze záloh) mohou být uspořádány podle jiných schémat. Tyto verze obsahují jen změny dat. Proto jsou závislé na plné verzi zálohy, a proto je plná verze zálohy tak důležitá.

Ve výchozím nastavení se záloha disku vytváří jako přírůstková. Takové schéma je ve většině případů optimální.

*Pro zkušené uživatele: Dobrým postupem je vytvořit 2–3 plné verze zálohy a uložit je na jiná úložná zařízení. Tato metoda je mnohem spolehlivější.*

### <span id="page-18-0"></span>2.2.2 Krok 2: Tvorba spouštěcího média Acronis

### **Co je spouštěcí médium Acronis?**

Spouštěcí médium Acronis je disk CD, DVD nebo USB flash disk či jiné vyměnitelné médium, ze kterého můžete spustit aplikaci Acronis True Image, pokud nelze spustit systém Windows. Spouštěcí médium můžete vytvořit pomocí nástroje Tvůrce médií Acronis.

### **Jak mohu vytvořit spouštěcí médium Acronis?**

- 1. Vložte disk CD/DVD nebo zapojte USB jednotku (USB flash disk nebo externí disk HDD/SSD).
- 2. Spusťte aplikaci Acronis True Image 2021.
- 3. Na postranním panelu klikněte na tlačítko **Nástroje** a potom klikněte na možnost **Tvůrce záchranných médií**.
- 4. U prvního kroku vyberte položku **Jednoduchý**.
- 5. Vyberte zařízení, které chcete použít k vytvoření spouštěcího média.
- 6. Klikněte na tlačítko **Pokračovat**.

### **Jak mám spouštěcí médium Acronis používat?**

Spouštěcí médium Acronis použijte pro obnovu počítače, pokud nelze spustit systém Windows.

- 1. Připojte k počítači spouštěcí médium (vložte disk CD/DVD nebo zapojte USB disk).
- 2. Nastavte pořadí spouštění v systému BIOS tak, aby se systém spustil ze spouštěcího média Acronis.

Podrobnosti naleznete v části Uspořádání pořadí spouštění v systému BIOS (str[. 100\)](#page-99-0).

3. Spusťte systém ze spouštěcího média a vyberte možnost **Acronis True Image 2021**. **Výsledek:** Po načtení aplikace Acronis True Image ji můžete použít pro obnovu systému počítače. Další informace naleznete v části Program pro tvorbu médií Acronis (str[. 144\)](#page-143-0).

# <span id="page-19-0"></span>2.3 Zálohování všech dat v počítači

### **Co je zálohování celého počítače?**

Zálohování celého počítače představuje nejsnazší způsob jak zálohovat úplný obsah vašeho počítače. Pokud si nejste jisti, která data potřebujete chránit, doporučujeme vybrat tuto možnost. Chcete-li zálohovat pouze systémový oddíl, podrobnosti naleznete v části Zálohování disků a diskových oddílů (str. [46\)](#page-45-1).

Pokud vyberete typ zálohování Celý počítač, aplikace Acronis True Image provede zálohování všech interních pevných disků v diskovém režimu. Záloha obsahuje operační systém, nainstalované programy, nastavení systému a všechna osobní data včetně fotografií, hudby a dokumentů.

Obnovení ze zálohy celého počítače je také zjednodušeno. Stačí vybrat datum, ze kterého chcete data obnovit. Aplikace Acronis True Image obnoví všechna data ze zálohy do původního umístění. Upozorňujeme, že k obnovení nemůžete vybrat konkrétní disky nebo oddíly ani nemůžete měnit výchozí cílové umístění. Pokud se potřebujete vyhnout těmto omezením, doporučujeme zálohovat data běžnou metodou zálohování na úrovni disků. Další informace naleznete v části Zálohování disků a diskových oddílů (str. [46\)](#page-45-1).

Můžete také obnovit konkrétní soubory a složky ze zálohy celého počítače. Další informace naleznete v části Zálohování souborů a složek (str. [47\)](#page-46-0).

Pokud záloha celého počítače obsahuje dynamické disky, obnovte data v režimu oddílů. To znamená, že můžete vybrat oddíly k obnovení a změnit cílové umístění obnovení. Další informace naleznete v části Obnova dynamických/GPT disků a svazků (str[. 97\)](#page-96-0).

### **Jak vytvořím zálohu celého počítače?**

### **Chcete-li zálohovat obsah celého počítače:**

- 1. Spusťte aplikaci Acronis True Image 2021.
- 2. Na bočním panelu klikněte na možnost **Záloha**.
- 3. Klikněte na znaménko plus ve spodní části seznamu zálohování.
- 4. Klikněte na ikonu **Zdroj zálohování** a pak vyberte položku **Celý počítač**.
- 5. Klikněte na ikonu **Cílové umístění zálohy** a pak vyberte cílové umístění pro zálohu.

Doporučujeme zálohovat počítač do úložiště Acronis Cloud nebo na místní nebo síťové úložiště. Další informace naleznete v části Výběr místa k ukládání záloh (str. [35\)](#page-34-0).

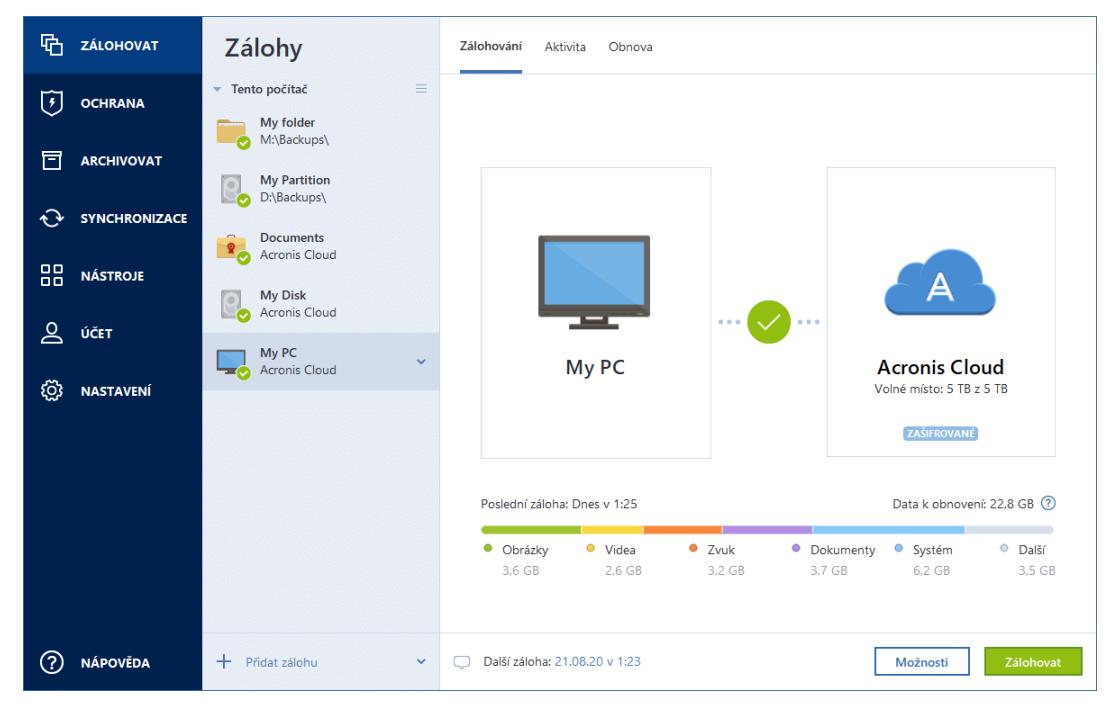

- 6. [volitelný krok] Klikněte na položku **Možnosti** a nastavte možnosti zálohy včetně položek Plán, Schéma (str. [54\)](#page-53-0) a Ochrana heslem. Další informace naleznete v části Možnosti zálohování (str. [51\)](#page-50-0).
- 7. Klikněte na tlačítko **Zálohovat nyní**.

*Pokud zálohujete data do služby Acronis Cloud, dokončení prvního zálohování může trvat poměrně dlouho. Další zálohování již budou mnohem rychlejší, protože se budou přes internet přenášet pouze změny souborů.*

Dále se povídejte na video s pokyny v angličtině na adrese https://goo.gl/KjW5sM.

### <span id="page-20-0"></span>2.4 Vytvoření sady Acronis Survival Kit

### **Co je sada Acronis Survival Kit?**

Chcete-li obnovit počítač v případě selhání, potřebujete dvě klíčové součásti – zálohu systémového disku a spouštěcí médium Acronis. Tyto dvě součásti jsou nejčastěji oddělené, systémová záloha je například uložena na externím disku nebo v úložišti Acronis Cloud a spouštěcí médium je malý USB flash disk. Sada Acronis Survival Kit kombinuje obě tyto součásti, a vy tak můžete mít jediné zařízení, které obsahuje vše, co potřebujete k obnově počítače v případě selhání. Jedná se o externí pevný disk, který obsahuje soubory spouštěcího média Acronis a zálohu systémového oddílu, celého počítače nebo jakoukoliv zálohu disku. Navíc záloha vašich dat může být použita jako běžná záloha: Může obsahovat jakákoli data, která musíte zabezpečit, můžete nastavit Plánování (str[. 52\)](#page-51-0) a aktualizovat ji jako běžnou zálohu. Externí pevný disk navíc není výlučně zablokovaný sadou Acronis Survival Kit, jeho spouštěcí média zabírají pouze 2 GB místa na disku a zbývající msto může být sdíleno se systémovým oddílem nebo celou zálohou počítače, která je součástí sady Acronis Survival Kit, a s dalšími daty včetně dalších záloh, vašich osobních údajů, fotografií atd. Na externím pevném disku nechte však pouze sadu Acronis Survival Kit.

Bez ohledu na to, kolik záloh je na externím pevném disku uloženo, je k obnovení počítače nutná pouze sada Acronis Survival Kit. Její součást spouštěcího média funguje s jakýmkoli systémovým

oddílem nebo celou zálohou počítače, pokud jsou obě tyto položky vytvořeny pro stejný počítač nebo počítače se stejnou konfigurací.

Pro sadu Acronis Survival Kit můžete jako zařízení použít:

#### **externí pevný disk**

Měl by být větší než 32 GB a mít systém souborů NTFS, FAT32 či exFAT. Pokud má disk jiný souborový systém, aplikace Acronis True Image 2021 navrhne jeho zformátování.

**USB flash disk**

Měl by to být flash disk MBR o minimální velikostí 32 GB. Pokud používáte flash disk GPT, Acronis True Image 2021 navrhne zformátování disku na MBR. Poznámka: Flash disky jsou podporovány pouze v systému Windows 10 (sestavení 1703 a novější).

### **Jak vytvořím sadu Acronis Survival Kit?**

Pokud konfigurujete zálohu systémového oddílu, celého počítače nebo libovolného disku a jako cíl vyberete externí pevný disk, aplikace Acronis True Image 2021 navrhne vytvoření sady Acronis Survival Kit.

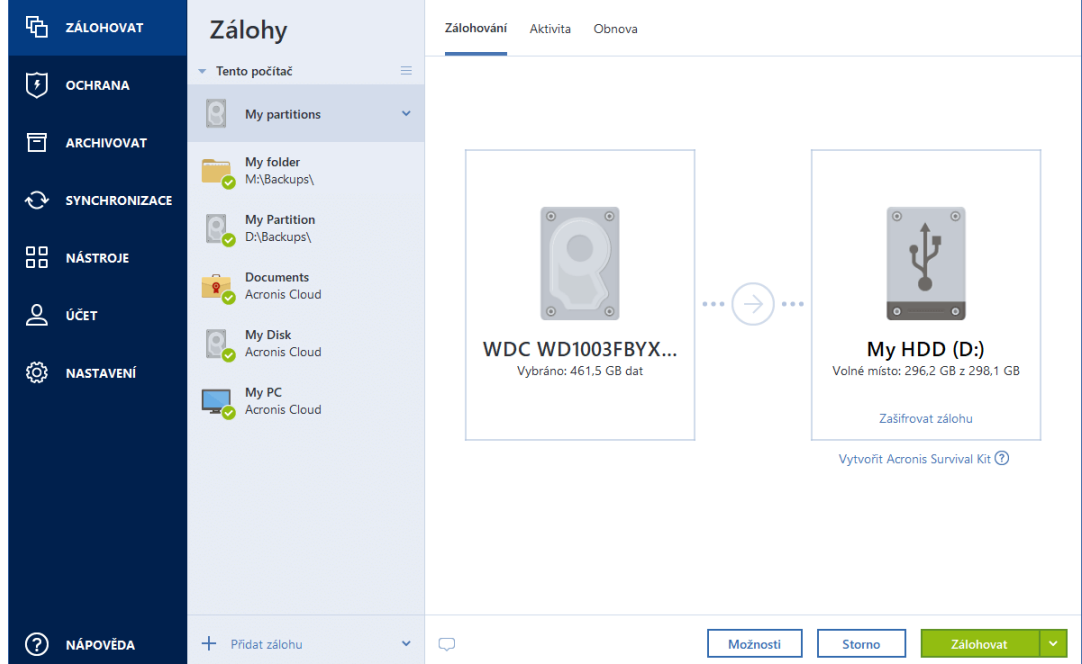

#### **Postup vytvoření sady Acronis Survival Kit:**

- 1. Klikněte na možnost **Zálohovat nyní** nebo **Vytvořit sadu Acronis Survival Kit**.
- 2. V otevřeném okně klikněte na příkaz **Vytvořit**.

Acronis True Image 2021 vytvoří na vybraném disku malý oddíl a zapíše do něj spouštěcí soubory. Za účelem jeho vytvoření se změní velikost stávajících svazků. Pokud disk není typu GPT a má jiný souborový systém než NTFS, FAT32 nebo exFAT, aplikace Acronis True Image 2021 navrhne jeho zformátování Upozorňujeme, že se při formátování disku odstraní veškerá data, která jsou na něm uložena.

3. Po úspěšném zapsání spouštěcích souborů se z disku stane spouštěcí médium Acronis, které lze použít k obnovení počítače. K dokončení vytvoření sady Acronis Survival Kit je nutné uložit zálohu systémového oddílu, celého počítače nebo libovolného disku na tento disk. Chcete-li to provést, klikněte na tlačítko **Zálohovat**. Pokud tento krok přeskočíte, nezapomeňte si vytvořit zálohu na

tomto disku později. Další informace naleznete v části Zálohování disků a diskových oddílů (str. [46\)](#page-45-1).

Jakmile bude sada Acronis Survival Kit připravena, můžete ji použít pro obnovu systému počítače. Další informace naleznete v části Obnovení systému na stejný disk (str[. 88\)](#page-87-0).

Při každé konfiguraci zálohy na externím zařízení, které obsahuje sadu Survival Kit, aplikace Acronis True Image 2021 zkontroluje její verzi. Pokud je k dispozici aktuální verze sady Survival Kit, aplikace Acronis True Image 2021 navrhne aktualizaci sady Survival Kit ve vašem externím zařízení.

### <span id="page-22-0"></span>2.5 Zálohování souborů

Chcete-li chránit soubory, jako jsou dokumenty, fotografie, hudební soubory a video soubory, není nutné zálohovat celý diskový oddíl obsahující tyto soubory. Můžete zálohovat konkrétní soubory a složky a ukládat je do následujících typů úložiště:

### **Místní nebo síťové úložiště**

Tato možnost je rychlá a jednoduchá. Použijte ji pro ochranu souborů, které se mění jen výjimečně.

### **Úložiště Acronis Cloud**

Tato možnost je spolehlivá. Použijte ji pro ochranu důležitých souborů a souborů, které chcete sdílet v různých zařízeních nebo s dalšími osobami.

Chcete-li používat úložiště služby Acronis Cloud, je nutné mít účet Acronis a předplacenou službu Acronis Cloud. Další informace naleznete v části Informace o předplatném.

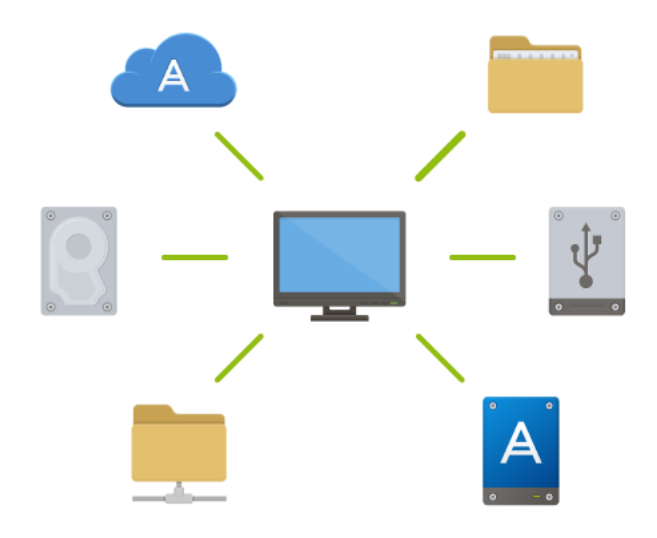

### **Zálohování souborů a složek:**

- 1. Spusťte aplikaci Acronis True Image 2021.
- 2. Na bočním panelu klikněte na možnost **Záloha**.
- 3. Klikněte na ikonu **Zdroj zálohy** a poté vyberte možnost **Soubory a složky**.
- 4. V zobrazeném okně zaškrtněte políčka vedle souborů a složek, které chcete zálohovat, a klikněte na tlačítko **OK**.
- 5. Klikněte na ikonu **Cíl zálohy** a poté vyberte cíl zálohování.
	- **Acronis Cloud** Přihlaste se k účtu Acronis a klikněte na tlačítko **OK**.
	- **Váš externí disk** Máte-li k počítači připojený externí disk, můžete ho vybrat ze seznamu.
- **NAS** Ze seznamu nalezených zařízení NAS vyberte požadované zařízení NAS. Pokud máte pouze jedno zařízení NAS, aplikace Acronis True Image 2021 jej navrhne použít jako výchozí cílové umístění zálohování.
- **Procházet** Vyberte cílové umístění ze stromu složek.
- 6. Klikněte na tlačítko **Zálohovat nyní**.

Další informace naleznete v části Zálohování souborů a složek (str[. 47\)](#page-46-0).

Dále se povídejte na video s pokyny v angličtině na adrese https://goo.gl/i4J1AN.

# <span id="page-23-0"></span>2.6 Klonování pevného disku

### **Proč tuto funkci potřebuji?**

Zjistíte-li, že volné místo na pevném disku není pro vaše data dostatečné, můžete chtít zakoupit nový, větší pevný disk a přenést všechna vaše data na nový disk. Obvyklé operace kopírování nezajistí, že nový pevný disk bude identický se starým diskem. Otevřete-li například Průzkumník souborů a zkopírujete všechny soubory a složky na nový pevný disk, systém Windows se z nového pevného disku nespustí. Nástroj klonování disků umožňuje duplikovat všechna data a vytvořit na novém pevném disku spustitelný oddíl systému Windows.

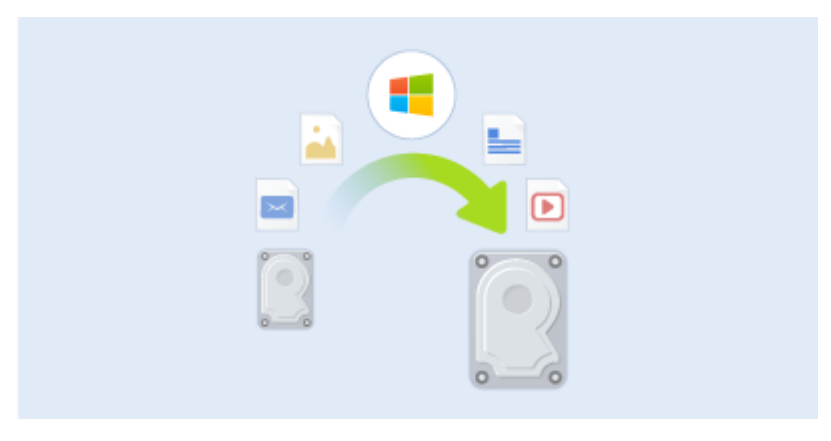

### **Před spuštěním**

Doporučujeme nainstalovat cílový (nový) disk tam, kde jej chcete používat, a zdrojový disk do jiného umístění, například do externího USB úložiště. To je důležité především u přenosných počítačů.

*Poznámka: Doporučujeme, aby původní i nový pevný disk pracovaly ve stejném režimu řadiče (například IDE nebo AHCI). Jinak se počítač z nového pevného disku nemusí spustit.*

### **Používání nástroje Klonování disků**

### **Jak klonovat disk:**

- 1. V bočním panelu klikněte na možnost **Nástroje** a pak na možnost **Klonovat disk**.
- 2. V kroku **Režim klonování** doporučujeme vybrat režim **automatického** přenosu. V takovém případě bude velikost oddílů změněna, aby odpovídala novému pevnému disku. Režim **Ruční** poskytuje více možností. Další informace o ručním režimu naleznete v průvodci nástroje Klonování disku (str. [136\)](#page-135-2).

*Pokud aplikace najde dva disky, z nichž jeden je rozdělený na diskové oddíly a druhý ne, automaticky rozpozná jako zdrojový disk ten disk, který je rozdělen na diskové oddíly, a nerozdělený disk jako cílový disk. V takovém případě budou další kroky přeskočeny a zobrazí se obrazovka souhrnu klonování.*

3. V kroku **Zdrojový disk** vyberte disk, který chcete klonovat.

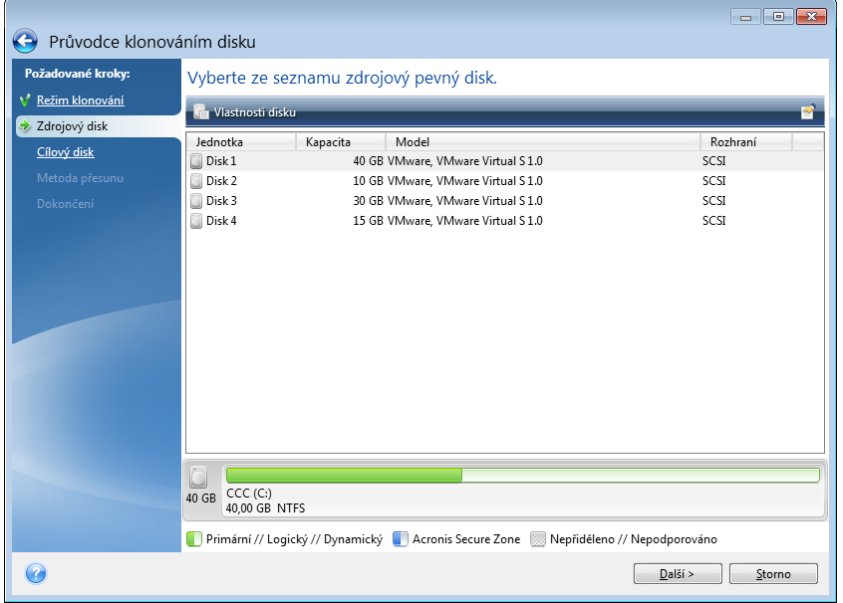

4. V kroku **Cílový disk** vyberte cílový disk pro klonovaná data.

*Pokud některý z disků neobsahuje žádný diskový oddíl, aplikace jej automaticky rozpozná jako cílový a tento krok přeskočí.*

5. V kroku **Dokončit** ověřte, zda nakonfigurovaná nastavení odpovídají vašim potřebám a pak klikněte na tlačítko **Pokračovat**.

Ve výchozím nastavení aplikace Acronis True Image 2021 po dokončení procesu klonování vypne počítač. To umožní změnu nadřízených/podřízených přepínačů a odstranění jednoho z disků.

Dále se povídejte na video s pokyny v angličtině na adrese https://goo.gl/bjWRLL [\(https://goo.gl/bjWRLL\)](https://goo.gl/bjWRLL).

### <span id="page-24-0"></span>2.7 Obnovení počítače

Mějte na paměti, že obnovení systémového disku je důležitá operace. Než začnete, doporučujeme vám pročíst si podrobné popisy v následujících tématech nápovědy:

- **Určování příčin havárie (str. [87\)](#page-86-3)**
- Příprava na obnovení (str. [87\)](#page-86-4)
- Obnovení systému na stejný disk (str. [88\)](#page-87-0)

Uvažujme nyní o dvou různých případech:

- 1. Systém Windows nepracuje správně, ale aplikaci Acronis True Image 2021 můžete spustit.
- 2. Nelze spustit systém Windows (například spustíte počítač a na obrazovce se zobrazí něco neobvyklého).

### **Případ 1: Jak obnovit počítač, když systém Windows nepracuje správně?**

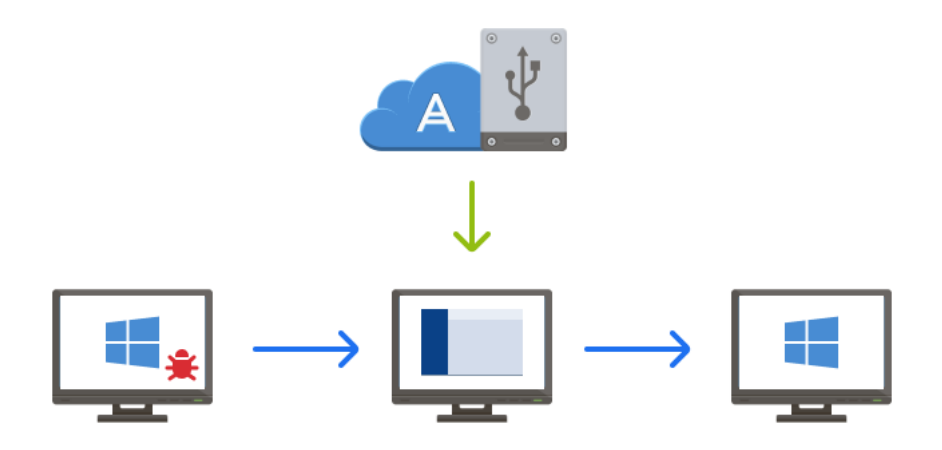

- 1. Spusťte aplikaci Acronis True Image 2021.
- 2. Na bočním panelu klikněte na možnost **Záloha**.
- 3. Na seznamu záloh vyberte zálohu obsahující váš systémový disk. Zálohu lze vyhledat v místním nebo síťovém úložišti či v úložišti Acronis Cloud.
- 4. V pravém panelu klikněte na tlačítko **Obnova**.
- 5. V závislosti na typu zálohy klikněte na tlačítko **Obnovit počítač** nebo **Obnovit disky**.
- 6. V zobrazeném okně vyberte verzi zálohy (stav dat z konkrétního data a času).
- 7. Vyberte systémový diskový oddíl a diskový oddíl vyhrazený systému (pokud nějaký je), které mají být obnoveny.
- 8. Klikněte na možnost **Obnovit**.

*Pro dokončení operace musí aplikace Acronis True Image 2021 restartovat systém.*

### **Případ 2: Jak obnovit počítač, když systém Windows nelze spustit?**

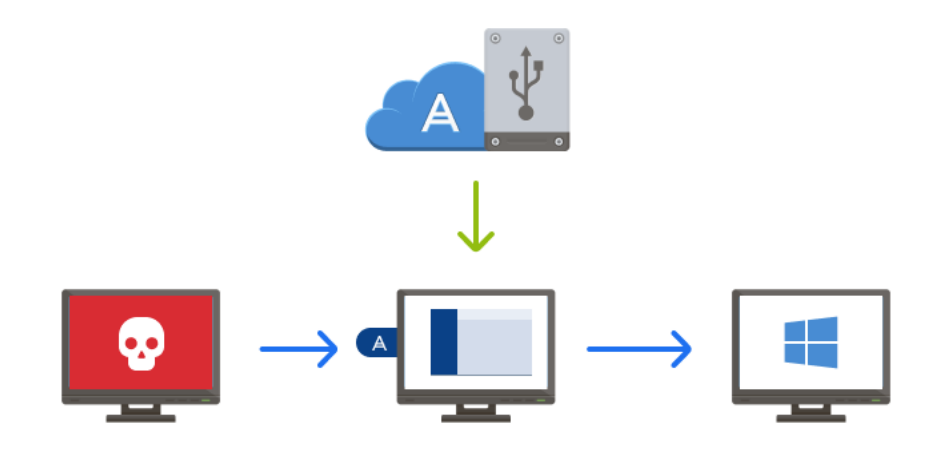

1. Připojte k počítači spouštěcí médium aplikace Acronis a spusťte zvláštní samostatnou verzi aplikace Acronis True Image 2021.

Podrobnosti naleznete v části Krok 2: Tvorba spouštěcího média Acronis (str. [19\)](#page-18-0) a Uspořádání pořadí spouštění v systému BIOS (str[. 100\)](#page-99-0).

- 2. Na uvítací obrazovce vyberte možnost **Moje disky** pod položkou **Obnovit**.
- 3. Vyberte zálohu systémového disku, který se má obnovit. Klikněte pravým tlačítkem myši a vyberte příkaz **Zálohovat**.

Pokud se záloha nezobrazí, klikněte na tlačítko **Procházet** a zadejte cestu k záloze ručně. Ve stejném okně se můžete připojit ke cloudu aplikace Acronis a vybrat online zálohování. Další informace naleznete v části Obnova systému z úložiště Acronis Cloud (str. [101\)](#page-100-0).

- 4. V kroku **Metoda obnovy** vyberte možnost **Obnovit celé disky a oddíly**.
- 5. Vyberte systémový diskový oddíl (obvykle C) v okně **Co bude obnoveno**. Nezapomeňte, že můžete diskový oddíl označit vlaječkami Pri, Act. Dále vyberte diskový oddíl vyhrazený systému (pokud nějaký je).
- 6. Můžete nechat všechna nastavení oddílů beze změn a kliknout na možnost **Dokončit**.
- 7. Zkontrolujte přehled operací a klikněte na možnost **Pokračovat**.
- 8. Po dokončení operace ukončete samostatnou verzi aplikace Acronis True Image 2021, vyjměte spouštěcí médium (pokud nějaké je) a spusťte systém z obnoveného diskového oddílu. Zkontrolujte, zda jste obnovili systém Windows do potřebného stavu, a obnovte původní pořadí spouštění.

# <span id="page-26-0"></span>2.8 Účet Acronis

Účet Acronis potřebujete, pokud:

- Registrujete produkt Acronis.
- Zálohujete do úložiště služby Acronis Cloud.
- Synchronizujete data.
- Archivujete data.

### **Vytvoření účtu Acronis**

#### **Nemáte-li ještě účet Acronis, proveďte následující kroky:**

- 1. Na postranním panelu klikněte na tlačítko **Účet** a potom na tlačítko **Přihlásit nebo vytvořit účet**.
- 2. Klikněte na tlačítko **Vytvořit účet**.
- 3. Vyplňte registrační formulář. Poskytněte požadované informace, přijměte všeobecné podmínky a volitelně se přihlaste k příležitostnému odběru novinek a propagačních nabídek.

*Chcete-li zajistit bezpečnost dat, zvolte pro online zálohy dostatečně silné heslo, zajistěte, aby se nedostalo do nepovolaných rukou, a občas je změňte.*

- 4. Klikněte na tlačítko **Vytvořit účet**.
- 5. Na vámi zadanou adresu bude odeslána e-mailová zpráva. Tuto zprávu otevřete a potvrďte své přání vytvořit účet.

### **Jak se přihlásit**

#### **Chcete-li se přihlásit do účtu Acronis:**

- 1. Na postranním panelu klikněte na tlačítko **Účet** a potom na tlačítko **Přihlásit** nebo vytvořit účet.
- 2. Zadejte registrační e-mailovou adresu a pak klikněte na tlačítko **Přihlásit**.

#### **Jak se odhlásit**

**Chcete-li se odhlásit z účtu Acronis:**

- 1. Na bočním panelu klikněte na možnost **Účet**.
- 2. Klikněte na e-mailovou adresu a pak vyberte možnost **Odhlásit**.

### <span id="page-27-0"></span>2.9 Začínáme se službou Acronis Cloud

*Služba Acronis Cloud nemusí být ve vaší oblasti dostupná. Další informace naleznete na adrese: https://kb.acronis.com/content/4541*

### **Vzdálené úložiště**

Na jedné straně je služba Acronis Cloud bezpečné vzdálené úložiště, ve kterém můžete ukládat:

- Zálohy souborů a složek
- Zálohy diskových oddílů a disků
- Verze synchronizovaných souborů a složek

Protože jsou soubory uloženy ve vzdáleném úložišti, jsou chráněny i v případě, že počítač někdo ukradne nebo vám shoří dům. V případě havárie nebo poškození dat můžete obnovit soubory a dokonce i celý obsah počítače.

S pomocí jednoho účtu můžete ukládat data z několika počítačů a všech mobilních zařízení s operačním systémem iOS nebo Android.

Abyste mohli začít používat službu Acronis Cloud, je třeba si tuto službu předplatit. Další informace naleznete v části Informace o předplatném (p. [28\)](#page-27-2).

### **Webová aplikace**

Na druhé straně je služba Acronis Cloud webová aplikace, která umožňuje obnovu a správu dat uložených ve službě Acronis Cloud. S touto aplikací můžete pracovat na jakémkoli počítači připojeném k internetu.

Chcete-li otevřít aplikaci, přejděte na web https://www.acronis.com/my/online-backup/webrestore/ a pak se přihlaste do svého účtu Acronis.

### <span id="page-27-1"></span>2.9.1 Jak zajišťujeme bezpečnost vašich dat

Když použijete službu Acronis Cloud jako úložiště pro své zálohy, archivy nebo synchronizovaná data, je třeba se ujistit, že se vaše osobní soubory nedostanou do cizích rukou. Můžete se obávat obzvláště o bezpečnost vašich mobilních zařízení, protože všechna vaše data jsou přenášena přes internet.

**Můžeme vás ujistit, že vaše data zůstanou v bezpečí. V první řadě používáme k přenosu všech dat přes internet a sítě LAN šifrované protokoly (SSL, TLS). Chcete-li získat přístup k datům, přihlaste se k vašemu účtu pomocí e-mailové adresy a hesla pro daný účet. Za druhé můžete pro zálohování svých dat použít pouze chráněné sítě Wi-Fi. V tomto případě jsou vaše data při přenosu do úložiště Acronis Cloud zcela zabezpečena.** V **Nastavení** vyberte zabezpečenou možnost **Sítě Wi-Fi pro zálohování** (str[. 72\)](#page-71-1).

### <span id="page-27-2"></span>2.9.2 Informace o předplatném

Funkce aplikace Acronis True Image 2021, které využívají úložiště Acronis Cloud (například online zálohování, archivace v cloudu a synchronizace cloudu) vyžadují předplatné úložiště Acronis Cloud Storage. Chcete-li si službu předplatit, spusťte aplikaci Acronis True Image 2021, přejděte na kartu Účet a pak vyberte, zda chcete spustit zkušební předplatné nebo jej zakoupit.

*Na úložiště Acronis Cloud se vztahují naše zásady spravedlivého využívání. Další podrobnosti naleznete na adrese https://kb.acronis.com/ati/fairusage [https://kb.acronis.com/ati/fairusage.](https://kb.acronis.com/ati/fairusage)*

### *Zkušební verze*

Když aktivujete zkušební verzi produktu, je do vašeho účtu automaticky přiřazeno úložiště o velikosti 1 000 GB a předplatné služby Acronis Cloud na zkušební dobu True Image. Další informace naleznete v části Informace o zkušební verzi (str[. 15\)](#page-14-0).

### *Plná verze*

Plné předplatné služby Acronis Cloud lze zakoupit v části **Účet** vaší verze aplikace Acronis True Image nebo na webových stránkách společnosti Acronis. Podrobnosti naleznete v tématu Upgrade aplikace Acronis True Image 2021 (str. [15\)](#page-14-1).

# <span id="page-29-0"></span>3 Základní pojmy

### **V této části**

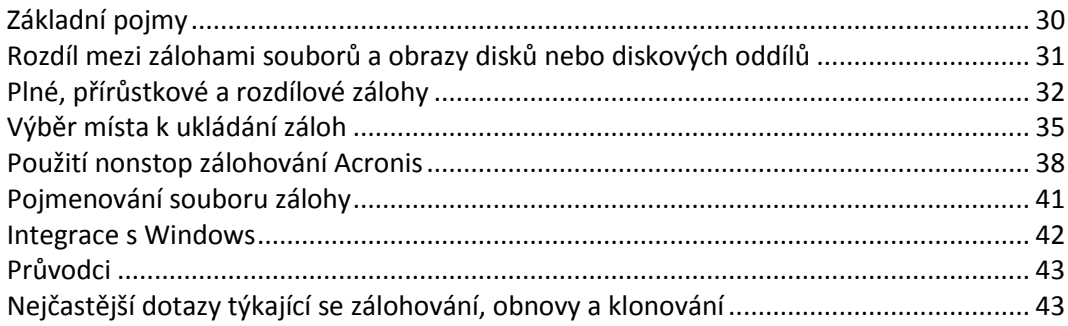

# <span id="page-29-1"></span>3.1 Základní pojmy

Toto téma obsahuje obecné informace o základních koncepcích, které mohou pomoci pochopit, jak aplikace funguje.

### **Zálohování a obnova**

**Při zálohování** jsou vytvořeny kopie dat, aby je bylo možné použít k **obnovení** původních dat po jejich ztrátě.

Zálohy jsou vhodné především ke dvěma účelům:

- K obnovení operačního systému, pokud je poškozený nebo nelze spustit (nazývá se zotavení po havárii). Další informace o ochraně počítače před poruchou naleznete v tématu Ochrana systému (str. [17\)](#page-16-2).
- K obnovení konkrétních souborů a složek, které byly nechtěně odstraněny nebo poškozeny.

Aplikace Acronis True Image 2021 umožňuje používat obě varianty pomocí tvorby diskových obrazů (nebo diskových oddílů) a záloh na úrovni souborů.

### **Metody obnovení:**

- **Úplné obnovení** lze provést do původního nebo nového umístění. V případě výběru původního umístění budou data v daném umístění zcela přepsána daty ze zálohy. V případě nového umístění se data pouze zkopírují ze zálohy do nového umístění.
- **Přírůstkové obnovení** se provádí pouze do původního umístění a pouze ze zálohy v cloudu. Před zahájením obnovení se soubory v původním umístění porovnávají se soubory v záloze podle atributů souboru, například velikosti souboru a data poslední úpravy. Soubory, které se neshodují, jsou označeny k obnovení. Zbývající soubory budou během obnovení přeskočeny. Tímto způsobem obnoví aplikace Acronis True Image, na rozdíl od úplného obnovení, pouze změněné soubory. Tato metoda významně zkracuje dobu obnovení a šetří přenosy v internetu při obnovení z úložiště Acronis Cloud.

### **Verze záloh**

Verze záloh jsou soubory vytvořené během operací zálohování. Počet vytvořených verzí se rovná počtu spuštění zálohy. Verze tedy představuje bod v čase, do kterého lze systém nebo data obnovit.

Verze záloh představují plné, přírůstkové a rozdílové zálohy – viz téma Plné, přírůstkové a rozdílové zálohy (str[. 32\)](#page-31-0).

Verze záloh jsou podobné verzím souborů. Koncepce verzí souborů je známá uživatelům systému Windows, kteří používají funkci "Předchozí verze souborů". Tato funkce umožňuje obnovit soubor z určitého data a času. Verze zálohy umožňuje obnovit data podobným způsobem.

### **Klonování disku**

Tato operace kopíruje veškerý obsah jednoho pevného disku na jiný. To může být užitečné například, když budete chtít naklonovat operační systém, aplikace a data na nový disk s větší kapacitou. To lze provést dvěma způsoby:

- Použijte nástroj Klonování disku.
- Zálohujte původní pevný disk a pak zálohu obnovte na nový.

### **Formát souboru zálohy**

Aplikace Acronis True Image obvykle ukládá data v proprietárním komprimovaném formátu TIB. Data ze záloh v souborech TIB lze obnovit pouze pomocí produktů Acronis True Image v systému Windows nebo v prostředí pro obnovu.

Nonstop zálohování Acronis používá zvláštní skryté úložiště dat i metadat. Zálohovaná data jsou komprimována a rozdělena na soubory o velikosti přibližně 1 GB. Tyto soubory jsou rovněž v proprietárním formátu a data z nich mohou být obnovena pouze pomocí aplikace Acronis True Image.

### **Ověření zálohy**

Funkce ověření zálohy umožňuje zjistit, zda je možné data obnovit. Aplikace přidává k zálohovaným blokům dat hodnoty kontrolních součtů. Během ověřování zálohy otevře aplikace Acronis True Image soubor zálohy, vypočítá znovu hodnoty kontrolních součtů a porovná je s uloženými hodnotami. Pokud se všechny porovnávané hodnoty shodují, soubor zálohy není poškozen.

### **Plánování**

Aby byly zálohy opravdu užitečné, je třeba udržovat je co nejvíce aktuální. Naplánujte automatické pravidelné zálohování.

### **Odstranění záloh**

Když chcete odstranit zálohy a verze záloh, které již nepotřebujete, použijte k tomu nástroje aplikace Acronis True Image 2021. Další informace naleznete v části Odstraňování záloh a verzí záloh (str[. 82\)](#page-81-0).

Aplikace Acronis True Image 2021 ukládá informace o zálohách v databázi metadat. Odstraněním nepotřebných souborů záloh v Průzkumníku souborů se tedy neodstraní informace o těchto zálohách z databáze. To způsobí chybu, když se aplikace pokusí provádět operace s neexistujícími zálohami.

### <span id="page-30-0"></span>3.2 Rozdíl mezi zálohami souborů a obrazy disků nebo diskových oddílů

Při zálohování souborů a složek jsou komprimovány a uloženy pouze soubory a strom složek.

Zálohy disků nebo diskových oddílů se liší od záloh souborů a složek. Aplikace Acronis True Image 2021 uloží přesný snímek disku nebo diskového oddílu. Tento proces se nazývá vytvoření diskového obrazu nebo vytvoření diskové zálohy a výsledná záloha se často nazývá obraz disku / diskového oddílu nebo záloha disku / diskového oddílu.

### **Co obsahuje záloha disku nebo diskového oddílu?**

Záloha disku / diskového oddílu obsahuje všechna data uložená na disku či v oddílu:

- 1. Nultou stopu pevného disku se záznamem MBR (platí pouze pro zálohy disků MBR).
- 2. Jeden nebo více diskových oddílů včetně:
	- 1. Spouštěcího kódu,
	- 2. metadat systému souborů včetně servisních souborů, alokační tabulky souborů (FAT) a spouštěcího záznamu diskového oddílu,
	- 3. dat systému souborů, včetně operačního systému (systémové soubory, registry, ovladače), uživatelských dat a softwarových aplikací,
- 3. oddílu rezervovaného systémem (je-li přítomen),
- 4. systémového oddílu EFI (je-li přítomen) (platí pouze pro zálohy disků GPT).

### **Co je vyloučeno ze záloh disku?**

V zájmu zmenšení velikosti obrazu a zrychlení jeho tvorby ukládá aplikace Acronis True Image 2021 ve výchozím nastavení pouze sektory pevného disku, které obsahují data.

Následující soubory aplikace Acronis True Image 2021 ze zálohy disku vyloučí:

- pagefile.sys
- hiberfil.sys (tedy soubor, který uchovává obsah paměti RAM při přechodu počítače do režimu spánku)

Výchozí způsob můžete změnit zapnutím režimu sektor po sektoru. V takovém případě zkopíruje aplikace Acronis True Image 2021 všechny sektory pevného disku, a nikoli pouze ty, které obsahují data.

Při zálohování systémového diskového oddílu nebo disku do úložiště Acronis Cloud navíc aplikace Acronis True Image vyloučí následující data:

- Složky Temp, obvyklé umístění:
	- C:\Windows\Temp\
	- C:\Users\<uživatelské jméno>\AppData\Local\Temp
- Složku System Volume Information (obvyklé umístění C:\System Volume Information\)
- Koš
- Dočasná data webového prohlížeče:
	- Dočasné soubory internetu
	- **Soubory cookie**
	- **Historii**
	- Mezipaměť
- Soubory TIB a TIBX
- Soubory TMP
- Soubory ~

### <span id="page-31-0"></span>3.3 Plné, přírůstkové a rozdílové zálohy

Aplikace Acronis True Image 2021 nabízí tři metody zálohování: plné, přírůstkové a rozdílové.

### **Plná metoda**

Výsledek plné metody zálohování (označuje se také jako plná verze zálohy) obsahuje všechna data ve chvíli vytvoření zálohy.

**Příklad:** Každý den napíšete jednu stránku dokumentu a zálohujete ji pomocí plné metody. Aplikace Acronis True Image při každém spuštění zálohy ukládá celý dokument.

1.tibx, 2.tibx, 3.tibx, 4.tibx – soubory plné verze zálohy.

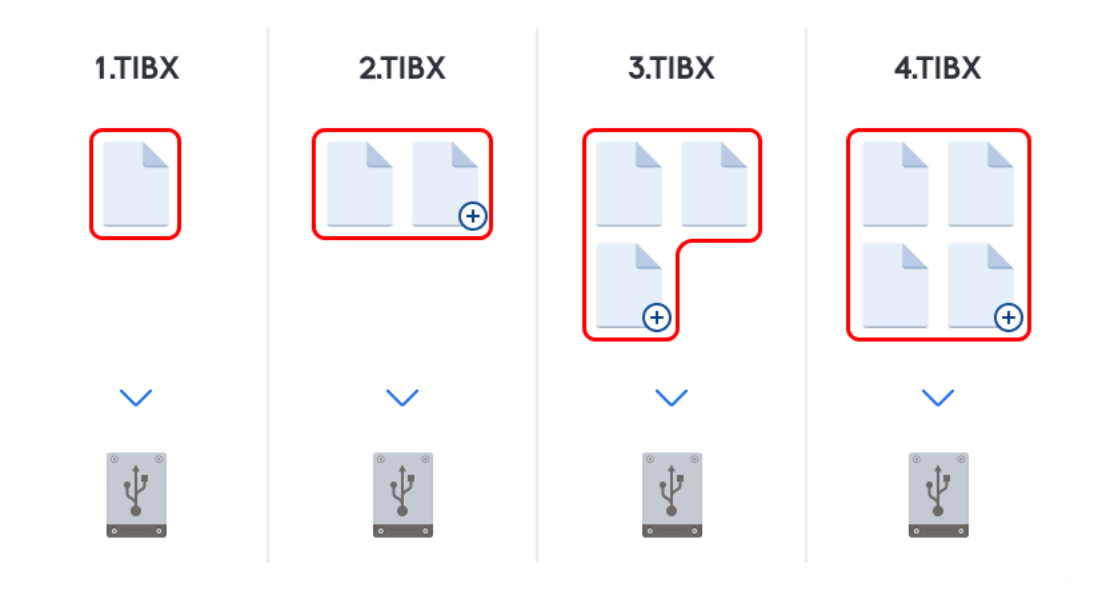

#### **Další informace**

Plná verze zálohy vytváří výchozí zálohu pro další přírůstkové nebo rozdílové zálohy. Také ji lze použít jako samostatnou zálohu. Samostatná plná záloha může být optimální řešením v případě, že často vracíte systém do počátečního stavu nebo když nechcete spravovat více verzí zálohy.

**Obnova:**V příkladu výše je k obnovení celé práce ze souboru 4.tibx potřeba pouze jedna verze zálohy  $-4$ .tib.

### **Přírůstková metoda**

Výsledek přírůstkové metody zálohování (označuje se také jako přírůstková verze zálohy) obsahuje pouze ty soubory, které se od POSLEDNÍ ZÁLOHY změnily.

**Příklad:** Každý den napíšete jednu stránku dokumentu a zálohujete ji pomocí přírůstkové metody. Aplikace Acronis True Image při každém spuštění zálohy novou stránku ukládá.

**Poznámka:** První verze zálohy, kterou vytvoříte, vždy využívá plnou metodu.

1.tibx – soubor plné verze zálohy.

2.tibx, 3.tibx, 4.tibx – soubory přírůstkových verzí zálohy.

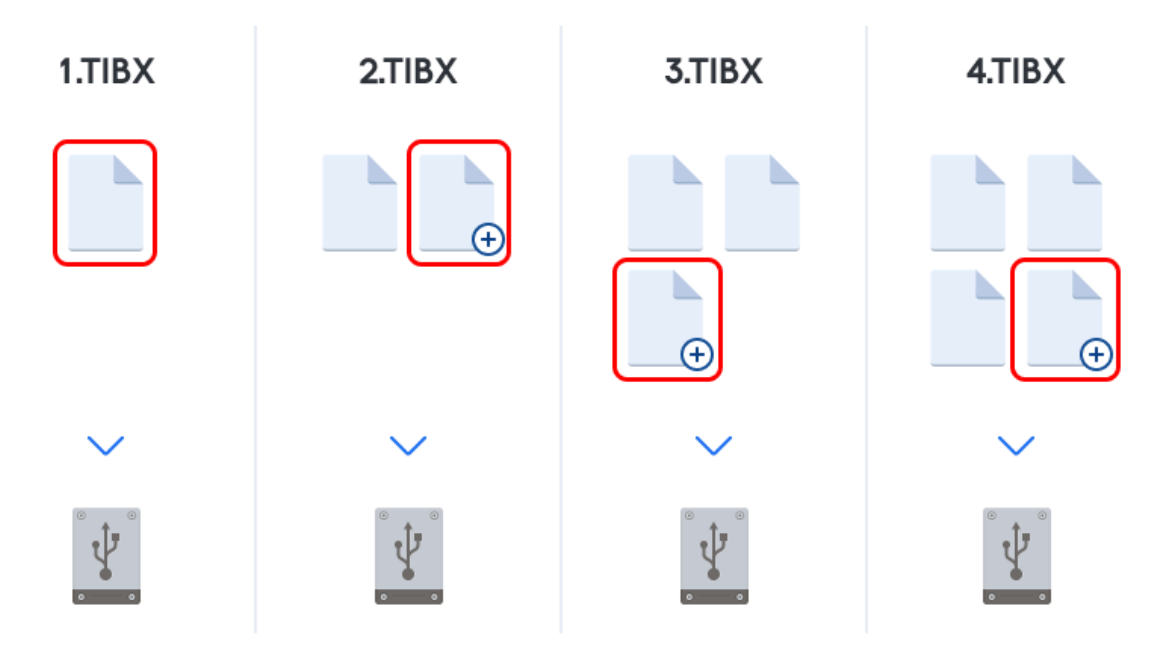

#### **Další informace**

Přírůstková metoda je nejvhodnější v případě, že potřebujete často zálohovat a mít možnost vrátit se do určitého bodu v čase. Přírůstkové verze zálohy jsou obecně mnohem menší než plné nebo rozdílové verze. Naproti tomu přírůstkové verze vyžadují od aplikace více práce na zajištění obnovení.

**Obnova:** Na příkladu výše jsou k obnovení celé práce ze souboru 4.tibx potřeba všechny verze zálohy – 1.tibx, 2.tibx, 3.tibx a 4.tibx. Pokud se tedy přírůstková verze zálohy ztratí nebo poškodí, žádná další přírůstková záloha nebude použitelná.

### **Rozdílová metoda**

Výsledek rozdílové metody zálohování (označuje se také jako rozdílová verze zálohy) obsahuje pouze ty soubory, které se změnily od POSLEDNÍ PLNÉ ZÁLOHY.

**Příklad:** Každý den napíšete jednu stránku dokumentu a zálohujete ji pomocí rozdílové metody. Aplikace Acronis True Image při každém spuštění zálohy ukládá celý dokument s výjimkou první strany uložené v plné verzi zálohy.

**Poznámka:** První verze zálohy, kterou vytvoříte, vždy využívá plnou metodu.

1.tibx – soubor plné verze zálohy.

2.tibx, 3.tibx, 4.tibx – soubory rozdílových verzí zálohy.

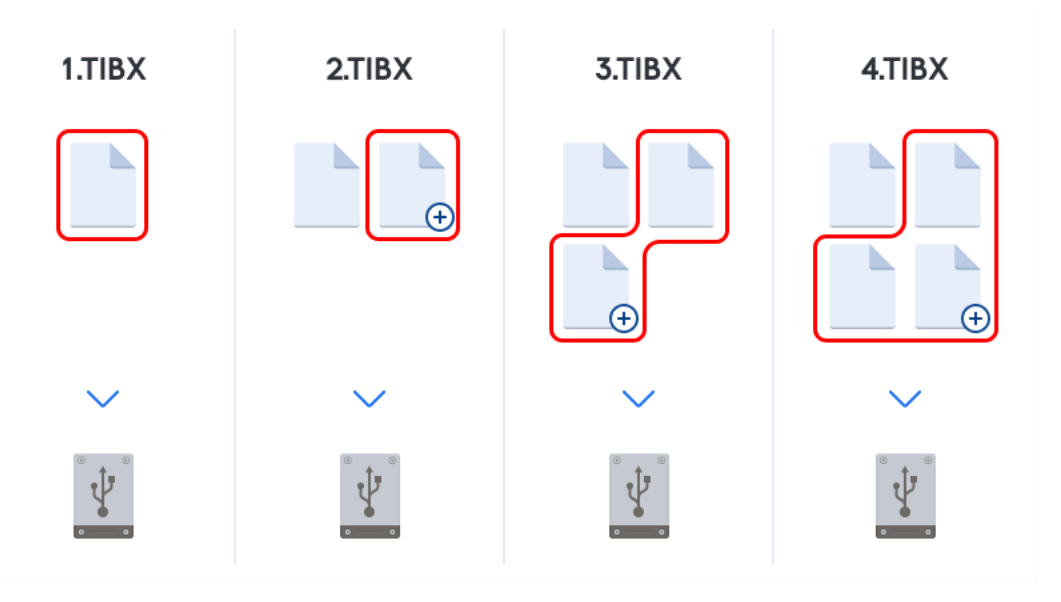

#### **Další informace**

Rozdílová metoda je mezikrokem mezi těmito dvěma přístupy. Trvá kratší dobu a zabírá méně místa než "Plná", ale více než "Přírůstková". K obnovení dat z rozdílové verze zálohy aplikace Acronis True Image potřebuje pouze rozdílovou verzi a poslední plnou verzi zálohy. Naproti tomu obnovení z rozdílové verze je jednodušší a spolehlivější než obnovení z přírůstkové verze.

**Obnova:** Na příkladu výše jsou k obnovení celé práce ze souboru 4.tibx potřeba dvě verze zálohy – 1.tibx a 4.tibx.

Chcete-li si přizpůsobit metodu zálohování, je obvykle třeba nakonfigurovat vlastní schéma zálohování. Další informace naleznete v tématu Vlastní schémata (str. [56\)](#page-55-0).

*Přírůstková nebo rozdílová záloha vytvořená po defragmentaci disku může být podstatně větší než obvykle. Je to způsobeno tím, že defragmentační program změní umístění souborů na disku a tyto změny se odrazí v záloze. Proto je po defragmentaci disku doporučeno znovu vytvořit plnou zálohu.*

### **Sledování změněných bloků (CBT)**

Technologie CBT zrychluje zálohování, protože vytváří místní přírůstkové nebo rozdílové verze záloh na úrovni disku. Změny obsahu disku jsou neustále sledovány na úrovni bloků. Při spuštění zálohování lze změny okamžitě uložit do zálohy.

### <span id="page-34-0"></span>3.4 Výběr místa k ukládání záloh

Aplikace Acronis True Image 2021 podporuje mnoho úložných zařízení. Další informace naleznete v části Podporovaná úložná média.

V následující tabulce jsou zobrazena možná cílová umístění pro vaše data.

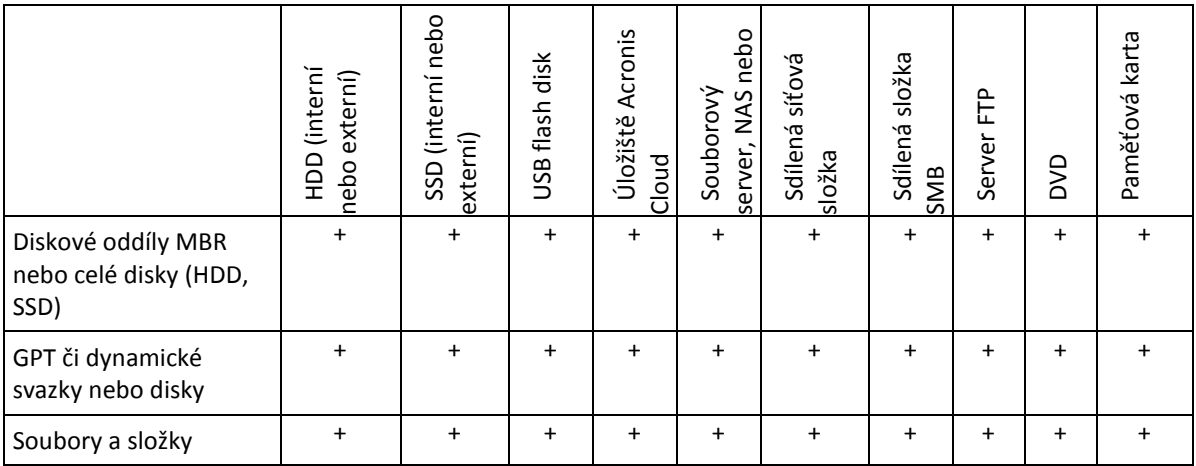

Přestože je nejjednodušší možností zálohovat na místní pevný disk, doporučujeme ukládat zálohy na jiném místě, neboť to zvyšuje bezpečnost vašich dat.

#### **Doporučená úložná média:**

#### 1. **Úložiště Acronis Cloud**

2. **Externí disk**

Jestliže plánujete používat externí pevný disk USB se stolním počítačem, doporučujeme disk připojit k zadnímu konektoru krátkým kabelem.

#### 3. **Domácí souborový server, NAS nebo NDAS**

Zkontrolujte, zda aplikace Acronis Acronis True Image 2021 vybrané úložiště záloh nalezne. Toto je třeba zkontrolovat jak ve Windows, tak i při spouštění ze spouštěcího média.

K získání přístupu k úložišti NDAS budete v mnoha případech muset zadat ID zařízení NDAS (20 znaků) a klíč k zápisu (pět znaků). Klíč k zápisu umožní použít zařízení NDAS v režimu umožňujícím zápis (například k ukládání záloh). ID zařízení NDAS a klíč k zápisu jsou obvykle vytištěny na štítku zezadu zařízení NDAS nebo uvnitř krytu. Pokud štítek nenaleznete, bude třeba kontaktovat prodejce zařízení NDAS a požádat o tyto informace.

### 4. **Sdílená síťová složka**

Viz také: Nastavení ověřování (str[. 37\)](#page-36-1)

### 5. **Server FTP**

Viz také: Připojení FTP (str. [37\)](#page-36-0)

### 6. **Optické disky (CD, DVD, BD)**

Prázdné optické disky, například DVD-R a DVD+R, jsou velmi levné, takže představují nejlevnější řešení pro zálohování dat, jsou však nejpomalejší.

Kvůli potřebě výměny médií doporučujeme vyhnout se zálohování na DVD, pokud je jejich počet větší než tři. Pokud neexistuje alternativa k zálohování na DVD, doporučujeme zkopírovat všechna DVD do složky na pevném disku a provést obnovení z této složky.

### <span id="page-35-0"></span>3.4.1 Příprava nového disku k zálohování

Nový interní nebo externí pevný disk nemusí být rozpoznán aplikací Acronis True Image 2021. V takovém případě využijte nástroje operačního systému ke změně stavu disku na **Online** a pak disk inicializujte.

#### **Postup změny stavu disku na Online:**
- 1. Otevřete položku **Správa disků**. To provedete otevřením položky **Ovládací panely** -> **Systém a zabezpečení** -> **Nástroj pro správu**, spuštěním položky **Správa počítače** a pak kliknutím na položku **Správa disku**.
- 2. Vyhledejte disk označený jako **Offline**. Pravým tlačítkem klikněte na disk a potom na položku **Online**.
- 3. Stav disku se změní na **Online**. Následně budete moci disk inicializovat.

#### **Chcete-li inicializovat disk:**

- 1. Otevřete položku **Správa disků**. To provedete otevřením položky **Ovládací panely** -> **Systém a zabezpečení** -> **Nástroj pro správu**, spuštěním položky **Správa počítače** a pak kliknutím na položku **Správa disku**.
- 2. Vyhledejte disk označený jako **Neinicializováno**. Pravým tlačítkem klikněte na disk a potom na položku **Inicializovat disk**.
- 3. Vyberte tabulku diskových oddílů disku MBR nebo GPT a pak klikněte na tlačítko **OK**.
- 4. [volitelný krok] Chcete-li vytvořit svazek na disku, klikněte pravým tlačítkem na disk, klikněte na položku **Nový jednoduchý svazek** a pak postupujte podle kroků průvodce a nakonfigurujte nový svazek. Chcete-li vytvořit další svazek, tento postup opakujte.

# 3.4.2 Připojení FTP

Aplikace Acronis True Image 2021 umožňuje zálohy ukládat na servery FTP.

Chcete-li vytvořit nové připojení FTP, při výběru umístění zálohy klikněte na možnost **Připojení FTP** a do otevřeného okna zadejte:

- cestu k serveru FTP, například: *my.server.com;*
- port;
- Uživatelské jméno
- Heslo

Nastavení zkontrolujte kliknutím na tlačítko **Testovat připojení**. Počítač se pokusí připojit k vybranému serveru FTP. Jestliže se naváže zkušební připojení, kliknutím na tlačítko **Připojit** připojení FTP přidejte.

Vytvořené FTP připojení se zobrazí ve stromu složek. Vyberte připojení a procházením vyberte umístění zálohy, které chcete použít.

*Nezapomeňte, že pouhým otevřením kořenové složky serveru FTP se nedostanete do domovského adresáře.*

*Aplikace Acronis True Image 2021 rozdělí během přímého zálohování na server FTP zálohu do souborů o velikosti 2 GB. Pokud provádíte zálohu na pevný disk a chcete ji později přenést na server FTP, rozdělte zálohu do jednotlivých souborů o velikosti 2 GB nastavením požadované velikosti souborů v možnostech zálohy. Jinak nebude obnovení možné.*

*Server FTP musí mít zapnutý pasivní režim přenosu souborů.* 

*Pro správnou funkci by měla být brána firewall zdrojového počítače nastavena tak, aby byly porty 20 a 21 otevřené pro protokoly TCP a UDP. Služba Směrování a vzdálený přístup ve Windows by měla být vypnuta.*

# <span id="page-36-0"></span>3.4.3 Nastavení ověřování

Při připojování k počítači v síti je ve většině případů třeba zadat potřebná pověření pro přístup ke sdílenému síťovému úložišti. To je například možné v případě, že vyberete úložiště zálohování. Okno **Nastavení ověřování** se zobrazí automaticky, vyberete-li název počítače v síti.

Je-li to třeba, zadejte uživatelské jméno a heslo a poté klikněte na tlačítko **Testovat připojení**. Když test úspěšně proběhne, klikněte na tlačítko **Připojit**.

## **Odstraňování problémů**

Když vytvoříte síťovou sdílenou složku, kterou plánujete využívat jako záložní úložiště, ověřte, zda je splněna alespoň jedna z následujících podmínek:

- Účet Windows obsahuje heslo v počítači, kde se nachází sdílená složka.
- Heslem chráněné sdílení je v systému Windows vypnuto.

Toto nastavení najdete v části **Ovládací panely** —> **Síť a internet** —> **Centrum síťových připojení a sdílení** —> **Pokročilé nastavení sdílení** —> Vypnout sdílení chráněné heslem.

V opačném případě se nebudete moci připojit ke sdílené složce.

# <span id="page-37-0"></span>3.5 Použití nonstop zálohování Acronis

Nonstop zálohování Acronis umožňuje snadnou ochranu vašich disků a souborů. Umožňuje obnovovat celé disky, jednotlivé soubory a jejich různé verze.

Hlavním účelem Nonstop zálohování Acronis je souvislá ochrana dat (souborů, složek, kontaktů atd.), ale můžete ji také použít k ochraně diskových oddílů. Pokud budete chránit celý diskový oddíl, budete jej moci obnovit jako celek pomocí postupu obnovení diskového obrazu.

Nedoporučujeme používat nepřetržité zálohování jako hlavní způsob ochrany systému. Pro zajištění bezpečnosti systému použijte jakýkoli jiný plán. Příklady a podrobnosti naleznete v části Příklady vlastních schémat (str[. 58\)](#page-57-0).

## **Omezení služby Nonstop zálohování**

- Vytvořit lze pouze jedno nonstop zálohování.
- Úložiště Acronis Cloud nelze použít jako cíl nonstop zálohy na úrovni disku.
- Knihovny Windows (dokumenty, hudba apod.) lze chránit pouze pomocí nepřetržitého zálohování na úrovni disku.
- Nemůžete chránit data uložená na externích pevných discích.
- Není možné současně používat nonstop zálohování a režim Try&Decide.

## **Jak to funguje**

Po spuštění Nonstop zálohování Acronis se vytvoří počáteční plná záloha dat, která se mají chránit. Aplikace Nonstop zálohování Acronis pak bude nepřetržitě sledovat chráněné soubory (včetně otevřených). Po zjištění úpravy dojde k zálohování změněných dat. Nejkratší interval mezi přírůstkovými operacemi zálohování činí pět minut. To vám umožní obnovit váš systém do konkrétního bodu v čase.

Aplikace Nonstop zálohování Acronis kontroluje změny souborů na disku, nikoliv v paměti. Pokud například pracujete v aplikaci Word a dlouho nepoužijete příkaz "Uložit", vaše aktuální změny v dokumentu aplikace Word nebudou zálohovány.

Můžete si myslet, že při takové frekvenci zálohování bude úložiště brzy zaplněno. Toho se však nemusíte bát, protože aplikace Acronis True Image 2021 zálohuje pouze "rozdíly". To znamená, že budou zálohovány jenom rozdíly mezi starými a novými verzemi, a ne celé změněné soubory. Pokud používáte například aplikaci Microsoft Outlook nebo Windows Mail, může být soubor PST velmi velký. Navíc se mění s každým přijatým nebo odeslaným e-mailem. Kdyby se při každé změně zálohoval celý

soubor PST, bylo by to nepřijatelné plýtvání místem v úložišti, proto aplikace Acronis True Image 2021 zálohuje kromě původního zálohovaného souboru jen jeho změny.

### **Pravidla zachování**

#### **Místní zálohy**

Aplikace Nonstop zálohování Acronis ukládá veškeré zálohy za posledních 24 hodin. Starší zálohy se slučují tak, aby mohla aplikace Nonstop zálohování uchovávat denní zálohy za posledních 30 dní a týdenní zálohy, dokud není využito veškeré místo úložiště aplikace Nonstop zálohování.

Slučování se provádí každý den mezi půlnocí a 1.00. První sloučení proběhne, když je nonstop zálohování spuštěné již 24 hodin. Nonstop zálohování tedy zapnete například 12. července v 10.00. V takovém případě proběhne první sloučení mezi 0.00 a 1.00 dne 14. července. Aplikace slučuje data každý den ve stejný čas. Když je počítač mezi 0.00 a 1.00 vypnutý, provede se sloučení po jeho zapnutí. Pokud nonstop zálohování na nějaký čas vypnete, slučování se bude po jeho novém zapnutí dále spouštět.

#### **Zálohy v cloudu**

Aplikace Acronis True Image 2021 ponechá pouze následující verze zálohy:

- Všechny verze z poslední hodiny
- **První verze z každé hodiny za posledních 24 hodin**
- **První verzi z každého dne za poslední týden**
- První verzi z každého týdne za poslední měsíc
- První verzi každého měsíce

Všechny ostatní verze se automaticky smažou. Pravidla zachování jsou předem nastavena a nelze je změnit.

# 3.5.1 Úložiště dat Nonstop zálohování Acronis

Úložiště dat Nonstop zálohování Acronis může být vytvořeno na místních jednotkách pevného disku (interních i externích) nebo v úložišti Acronis Cloud.

V mnoha případech bude nejlepší volbou pro datové úložiště nonstop zálohování použití externího pevného disku. Externí disk můžete použít s jakýmkoliv z následujících rozhraní: USB (včetně USB 3.0), eSATA, FireWire a SCSI.

Jako úložiště lze také použít NAS, avšak s jedním omezením – musí být přístupné prostřednictvím protokolu SMB. Nezáleží na tom, zda je úložiště NAS, které chcete použít, přiřazeno jako místní disk nebo ne. Pokud úložiště požaduje přihlášení, bude třeba zadat správné uživatelské jméno a heslo. Další informace naleznete v tématu Nastavení ověřování (str. [37\)](#page-36-0). Aplikace Acronis True Image 2021 si pověření zapamatuje a následná připojení k úložišti již přihlášení vyžadovat nebudou.

Jestliže není k dispozici externí disk nebo NAS, nonstop zálohování může být provedeno na interní disk, včetně dynamického. Jako úložiště nonstop zálohování nemůžete použít oddíl, který má být chráněný. Pokud má váš počítač jeden pevný disk s jedním oddílem, ale chcete přesto používat Nonstop zálohování Acronis, můžete pro datové úložiště nonstop zálohování použít zónu Acronis Secure Zone.

Před vytvořením úložiště dat Nonstop zálohování Acronis aplikace Acronis True Image 2021 zkontroluje, zda je ve vybraném umístění dostatek místa. Vynásobí objem dat, která mají být chráněna, číslem 1,2 a porovná vypočítanou hodnotu s dostupným místem. Pokud volné místo v cíli splňuje minimální požadavky na místo, cíl lze použít k ukládání dat Nonstop zálohování.

# 3.5.2 Nonstop zálohování – nejčastěji kladené otázky

**Proč se Nonstop zálohování Acronis samo od sebe zastaví?** – Jedná se o korektní chování Nonstop zálohování Acronis. Když zatížení systému dosáhne kritické úrovně, Nonstop zálohování Acronis obdrží varování o přetížení od systému Windows a zastaví se. To pomáhá systému Windows uvolnit zatížení způsobené dalšími aplikacemi. Přetížení může být způsobeno spuštěnými aplikacemi náročnými na prostředky (například provádění hloubkové kontroly systému antivirovým softwarem).

V takovém případě se Nonstop zálohování automaticky zastaví a nelze jej znovu spustit. Po zastavení čeká Nonstop zálohování Acronis jednu hodinu, aby systém mohl uvolnit zatížení, a poté se pokusí znovu spustit.

Počet automatických spuštění Nonstop zálohování Acronis je 6. To znamená, že po prvním automatickém opakovaném spuštění se Nonstop zálohování Acronis pokusí opět spustit ještě pětkrát v intervalech po jedné hodině.

Po šestém neúspěšném pokusu počká Nonstop zálohování Acronis na další kalendářní den. Další den se počítadlo automatických opakovaných spuštění automaticky vynuluje. Pokud nezasáhnete, Nonstop zálohování Acronis se pokusí za den znovu spustit šestkrát.

Počet pokusů o opakované spuštění lze vynulovat následujícími způsoby:

- restartování služby Nonstop zálohování Acronis,
- restartováním počítače.

Restartováním služby Nonstop zálohování Acronis pouze vynulujete počítadlo opakovaných spuštění. Pokud systém bude i nadále přetížen, Nonstop zálohování Acronis se zastaví znovu. V článku ve znalostní databázi Acronis na adrese https://kb.acronis.com/content/14708 je popsán postup restartování aplikace Nonstop zálohování Acronis.

Restartováním počítače se eliminuje zátěž a vynuluje počítadlo. Pokud bude systém znovu přetížen, Nonstop zálohování Acronis se zastaví.

**Proč občas Nonstop zálohování Acronis způsobuje vysokou zátěž procesoru?** – Jedná se o očekávané chování Nonstop zálohování Acronis. Tato situace může nastat po opakovaném spuštění zastaveného Nonstop zálohování Acronis, pokud bylo během zastavení upraveno větší množství dat.

Například pokud ručně zastavíte Nonstop zálohování Acronis, kterým chráníte svůj systémový diskový oddíl, a poté nainstalujete novou aplikaci. Když poté Nonstop zálohování Acronis zase spustíte, bude nějakou dobu zatěžovat procesor. Proces afcdpsrv.exe se však poté vrátí do normálního stavu.

To je způsobeno tím, že Nonstop zálohování Acronis potřebuje zkontrolovat zálohovaná data oproti datům, která byla během zastavení změněna, aby se zajistila souvislá ochrana. Jestliže bylo upravených dat mnoho, proces může chvíli zatěžovat procesor. Po dokončení kontroly a zálohování veškerých upravených dat se Nonstop zálohování Acronis vrátí do normálního stavu.

**Lze jako úložiště pro Nonstop zálohování Acronis použít oddíl se systémem souborů FAT32 na místním pevném disku?** – Ano, jako úložiště lze použít diskový oddíl se systémem souborů FAT32 nebo NTFS.

**Lze nastavit úložiště Nonstop zálohování Acronis ve sdíleném síťovém úložišti nebo NAS?** – Ano, Nonstop zálohování Acronis podporuje síťová sdílení, mapované disky, NAS a další zařízení připojená přes síť s jedním omezením – musí používat protokoly SMB.

# 3.6 Pojmenování souboru zálohy

V závislosti na verzi, ve které byla záloha vytvořena, se liší její název.

## **Konvence pojmenování pro soubory zálohy vytvořené v aplikaci Acronis True Image z roku 2020 nebo novější**

Název souboru zálohy obsahuje pouze název zálohy a přírůstkový čítač. Neobsahuje žádné další informace, jako je třeba metoda zálohování, číslo řetězce zálohy, číslo verze zálohy nebo číslo svazku.

Název zálohy může vypadat takto:

- 1. **my\_documents.tibx**
- 2. **my\_documents\_0001.tibx**
- 3. **my\_documents\_0002.tibx**
- 4. **my\_documents\_0003.tibx**

Plné a rozdílové zálohy se ukládají do samostatných souborů a přírůstkové zálohy se automaticky slučují do plných záloh.

Následující zálohy nadále používají formát TIB a související zásady vytváření názvů:

- Zálohy na úrovni souboru pro všechny cílové složky s výjimkou úložiště Acronis Cloud. Zálohy na úrovni souboru do úložiště Acronis Cloud jsou ve formátu TIBX.
- Nonstop zálohy
- Ověřené zálohy
- Zálohy využívající CD/DVD/Blu-ray, FTP nebo Acronis Secure Zone jako své cílové umístění

## **Konvence pojmenování pro soubory zálohy vytvořené před aplikací Acronis True Image z roku 2020**

Název souboru zálohy má následující vlastnosti:

- Název zálohy
- Metoda zálohování (full, inc, diff: plná, přírůstková, rozdílová)
- Číslo řetězce zálohy (str[. 196\)](#page-195-0) (ve formě b#)
- Číslo [verze \(str. 197](H_37739))zálohy (str. [196\)](#page-195-0)(ve formě s#)
- Číslo svazku (ve formě v#)

Pokud zálohu rozdělíte do několika souborů, dojde například ke změně tohoto příznaku. Další informace naleznete v části Dělení zálohy (str. [65\)](#page-64-0).

Proto název zálohy může vypadat následovně:

- 1. **my\_documents\_full\_b1\_s1\_v1.tib**
- 2. my documents full b2 s1 v1.tib
- 3. **my\_documents\_inc\_b2\_s2\_v1.tib**
- 4. **my\_documents\_inc\_b2\_s3\_v1.tib**

Pokud vytváříte novou zálohu a ve složce se nachází soubor se stejným názvem, program neodstraní starý soubor, ale přidá k novému souboru příponu "-číslo", například **my\_documents\_inc\_b2\_s2\_v1-2.tib**.

# 3.7 Integrace s Windows

Během instalace poskytuje aplikace Acronis True Image 2021 bližší integraci s operačním systémem Windows. Umožňuje tak maximální využití možností vašeho počítače.

Aplikace Acronis True Image 2021 nabízí následující součásti:

- Položky Acronis v nabídce **Start** systému Windows.
- Tlačítko Acronis True Image 2021 na panelu úloh
- Příkazy místní nabídky

#### **Nabídka Start systému Windows**

V nabídce **Start** se zobrazují příkazy a nástroje služby Acronis. Zajišťují přístup k funkci True Image bez nutnosti spouštět aplikaci.

### **Tlačítko Acronis True Image 2021 na panelu úloh**

Tlačítko Acronis True Image 2021 na panelu úloh systému Windows zobrazuje postup a výsledky operací aplikace Acronis True Image 2021.

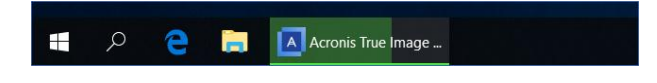

## **Centrum oznámení**

Když je aplikace Acronis True Image 2021 otevřená, vidíte stav všech operací. Ale protože některé operace, jako například záloha, mohou trvat déle, není aplikace Acronis True Image 2021 potřeba pro zjištění výsledků.

Centrum oznámení obsahuje nejnovější upozornění na jednom místě a umožňuje prohlížení důležitých stavů bez otevření aplikace Acronis True Image 2021 ve chvíli, kdy je potřebujete. V Centru oznámení Acronis se zobrazují tyto informace: Osobní nabídky, informace o zálohách a další důležitá oznámení od True Image. Centrum oznámení se minimalizuje a skryje pod aplikaci Acronis True Image 2021 v systému.

## **Příkazy místní nabídky**

Chcete-li přejít na příkazy místní nabídky, otevřete Průzkumník souborů, klikněte pravým tlačítkem myši na vybrané položky, přejděte na aplikaci **True Image** a zvolte požadovaný příkaz.

- Chcete-li vytvořit novou zálohu na úrovni souborů, zvolte příkaz **Nová záloha souborů**.
- Chcete-li vytvořit novou zálohu na úrovni disku, zvolte příkaz **Nová záloha disku**.
- Chcete-li připojit zálohu na úrovni disku (soubor TIB), zvolte příkaz **Připojit**.
- Chcete-li ověřit zálohu (soubor TIB), zvolte příkaz **Ověřit**.

#### **Obnova na úrovni souborů v Průzkumníku souborů**

#### **Chcete-li obnovit soubory a složky:**

- 1. V Průzkumníku souborů dvakrát klikněte na soubor zálohy (soubor TIB), který obsahuje data k obnovení.
- 2. Zkopírujte nebo přetáhněte soubory a složky do libovolného umístění v počítači, jako by byly uloženy na běžném disku.

# 3.8 Průvodci

Při použití dostupných nástrojů aplikace Acronis True Image 2021 vás aplikace v mnoha případech provede operacemi pomocí průvodců.

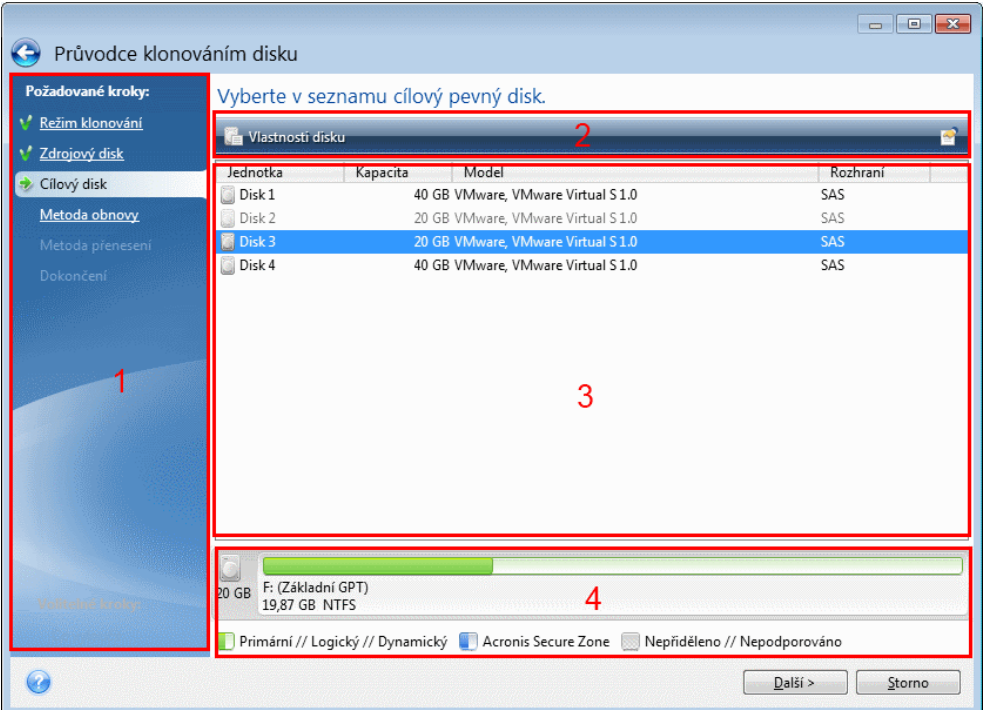

Příklad je zobrazen na následujícím obrázku.

Okno průvodce se obvykle skládá z následujících částí:

- 1. Toto je seznam kroků potřebných k dokončení operace. Vedle dokončeného kroku se zobrazí zelené zatržítko. Zelená šipka ukazuje na aktuální krok. Po dokončení všech kroků se v aplikaci v kroku **Dokončit** zobrazí okno Souhrn. Zkontrolujte souhrn a kliknutím na tlačítko **Pokračovat** spusťte operaci.
- 2. Tato lišta nástrojů obsahuje tlačítka ke správě objektů vybraných v oblasti 3. Například:
	- **Podrobnosti** zobrazí se okno s podrobnými informacemi o vybrané záloze.
	- **Vlastnosti** zobrazí se okno vlastností vybrané položky.
	- **Vytvořit nový diskový oddíl** zobrazí se okno, ve kterém můžete nakonfigurovat nastavení nového diskového oddílu.
	- **Sloupce** umožňuje zvolit, jaké sloupce tabulky se zobrazí a v jakém pořadí.
- 3. Jedná se o hlavní oblast, ve které vybíráte položky a měníte nastavení.
- 4. V této oblasti se zobrazují další informace o položce vybrané v části 3.

# 3.9 Nejčastější dotazy týkající se zálohování, obnovy a klonování

 **Mám systémový oddíl o velikosti 150 GB, ale je na něm zabráno pouze 80 GB. Co zahrne aplikace Acronis True Image 2021 do zálohy? – Ve výchozím nastavení aplikace Acronis True Image 2021 kopíruje pouze sektory pevného disku, které obsahují data, takže v záloze bude** 

**zahrnuto pouze 80 GB dat. Je také možné zvolit režim sektor po sektoru. Tento režim zálohování je vyžadován pouze ve zvláštních případech. Další informace naleznete v části** Režim tvorby diskového obrazu (str. [63\)](#page-62-0). Při vytváření zálohy sektor po sektoru program kopíruje volné i využité sektory pevného disku, což většinou vytvoří mnohem větší soubor zálohy.

- **Zahrnuje záloha systémového disku ovladače, dokumenty, obrázky atd.?** Ano, taková záloha zahrnuje ovladače, stejně jako obsah složky Moje dokumenty a jejích podsložek v případě, že bylo zachováno výchozí umístění složky Moje dokumenty. Pokud máte ve vašem počítači pouze jeden pevný disk, taková záloha bude zahrnovat operační systém a veškeré aplikace a data.
- Ve svém notebooku mám starý pevný disk, který je téměř plný. Zakoupil jsem si nový, větší pevný disk. Jakým způsobem je možné přenést systém Windows, programy a data na nový disk? – V takovém případě je možné starý pevný disk naklonovat do nového nebo starý pevný disk zazálohovat a zálohu poté obnovit na nový pevný disk. Ideální metoda většinou závisí na rozložení oddílů starého pevného disku.
- Chci migrovat starý systémový pevný disk na disk SSD. Lze to provést pomocí aplikace Acronis True Image 2021? – Ano, aplikace Acronis True Image 2021 tuto funkci poskytuje. Další informace naleznete v části Migrace systému z pevného disku na disk SSD (str. [140\)](#page-139-0)
- Jaký je nejlepší postup migrace systému na nový disk: klonování nebo záloha a obnovení? Metoda zálohování a obnovení je flexibilnější. V každém případě doporučujeme provést zálohu starého pevného disku i v případě, že se rozhodnete použít klonování. Tímto způsobem můžete zachránit data, pokud se během klonování původního pevného disku něco přihodí. Vyskytly se například případy, kdy uživatel vybral jako cíl nesprávný disk a smazal tak systémový disk. Je také možné z důvodu zvýšení bezpečnosti vytvořit nadbytečnou zálohu.
- Co je lepší zálohovat: oddíl nebo celý disk? Ve většině případů je lepší zálohovat celý disk. Někdy je ovšem lepší zálohovat oddíl. Pokud má například váš notebook jeden pevný disk se dvěma oddíly: systémový oddíl (písmeno jednotky C) a datový oddíl (písmeno jednotky D). V systémovém oddílu máte uloženy pracovní dokumenty ve složce Moje dokumenty a jejích podsložkách. V datovém oddílu jsou uložena vaše videa, obrázky a hudební soubory. Takové soubory jsou již komprimovány a jejich záloha pomocí aplikace Acronis True Image 2021 znatelně nezmenší velikost souboru zálohy. Pokud je ovšem na vašem disku dostatek místa, doporučujeme vytvořit alespoň jednu zálohu celého disku.
- **Jak se používá klonování: v systému Windows nebo po spuštění ze spouštěcího média Acronis?** I v případě, že spustíte klonování v systému Windows, se počítač restartuje do prostředí Linuxu, stejně jako při jeho spuštění ze spouštěcího média Acronis. Proto je lepší klonovat po spuštění ze spouštěcího média Acronis. Například může dojít k tomu, že vaše jednotky pevných disků budou rozpoznány v systému Windows, ale už ne v systému Linux. V takovém případě operace klonování po restartu selže. Při spouštění počítače ze spouštěcího média můžete před spuštěním klonování zkontrolovat, že aplikace Acronis True Image 2021 rozpozná zdrojové i cílové disky.
- **Je možné klonovat nebo zálohovat a obnovit počítač se dvěma operačními systémy?** Ano, je to možné, pokud se jedná o operační systémy Windows. Pokud jsou vaše operační systémy nainstalovány v samostatných oddílech stejného fyzického pevného disku, klonování nebo obnovení většinou proběhne bez jakýchkoliv problémů. Pokud jsou systémy na jiných fyzických pevných discích, mohou se po obnovení vyskytnout problémy se spouštěním.
- **Podporuje aplikace Acronis True Image 2021 technologii RAID?** Aplikace Acronis True Image 2021 podporuje hardwarová pole RAID všech běžných typů. Je k dispozici i podpora softwarových konfigurací RAID na dynamických discích. Spouštěcí médium Acronis podporuje většinu oblíbených hardwarových řadičů RAID. Pokud standardní spouštěcí médium Acronis "nevidí" pole RAID jako jediný svazek, na médiu chybí odpovídající ovladače. Můžete se pokusit vytvořit spouštěcí médium na základě prostředí WinPE. Toto médium může poskytnout nezbytné ovladače.

# 4 Zálohování dat

## **V této části**

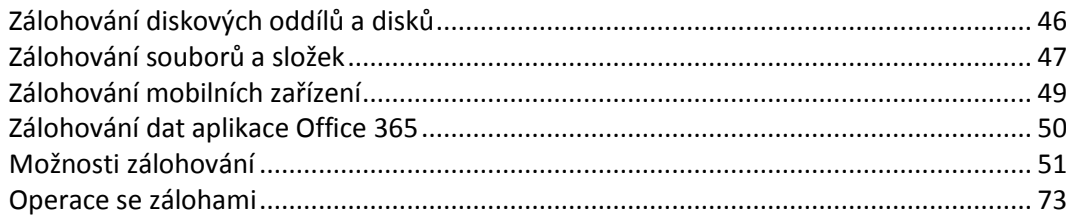

# <span id="page-45-0"></span>4.1 Zálohování diskových oddílů a disků

Na rozdíl od záloh souborů obsahují zálohy disků a diskových oddílů veškerá data uložená na disku nebo diskovém oddílu. Pomocí tohoto typu zálohy se obvykle vytváří přesná kopie systémového diskového oddílu nebo celého systémového disku. Tyto zálohy umožňují obnovu počítače, pokud systém Windows nepracuje správně nebo se nedokáže spustit.

## **Chcete-li zálohovat diskové oddíly nebo disky:**

- 1. Spusťte aplikaci Acronis True Image 2021.
- 2. Na bočním panelu klikněte na možnost **Záloha**.
- 3. Klikněte na položku **Přidat zálohu**.
- 4. [Volitelné] Chcete-li přejmenovat zálohu, klikněte na šipku vedle názvu zálohy, klikněte na tlačítko **Přejmenovat** a pak zadejte nový název.
- 5. Klikněte na oblast **Zdroj zálohy** a poté vyberte možnost **Disky a diskové oddíly**.
- 6. V zobrazeném okně zaškrtněte políčka vedle diskových oddílů a disků, které chcete zálohovat, a klikněte na tlačítko **OK**.

Chcete-li zobrazit skryté diskové oddíly, klikněte na možnost **Úplný seznam diskových oddílů**.

*Chcete-li zálohovat dynamické disky, můžete použít pouze režim diskového oddílu.* 

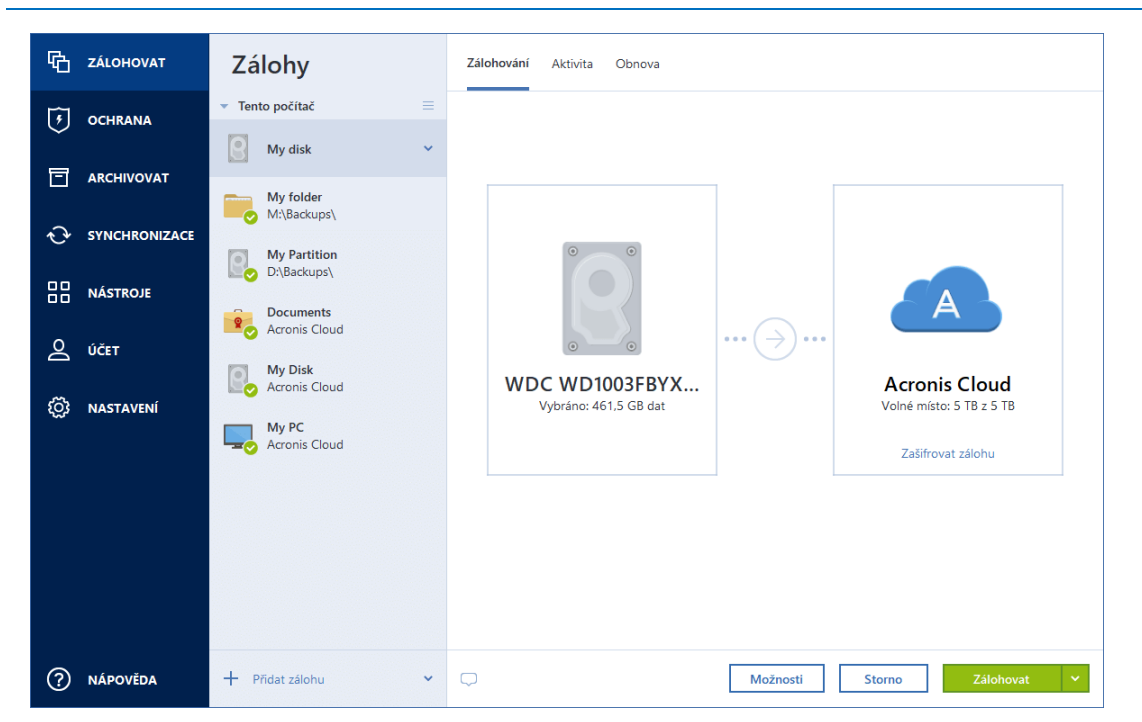

- 7. Klikněte na oblast **Cíl zálohy** a poté vyberte cíl zálohování:
	- **Acronis Cloud** Přihlaste se k účtu Acronis a klikněte na tlačítko **OK**.

Nemáte-li ještě účet Acronis, klikněte na tlačítko **Vytvořit účet**, zadejte e-mailovou adresu a heslo a poté klikněte na tlačítko **Vytvořit účet**. Další informace naleznete v části Účet Acronis (str. [27\)](#page-26-0).

- **Váš externí disk** Máte-li k počítači připojený externí disk, můžete ho vybrat ze seznamu.
- **NAS** Ze seznamu nalezených zařízení NAS vyberte požadované zařízení NAS. Pokud máte pouze jedno zařízení NAS, aplikace Acronis True Image 2021 jej navrhne použít jako výchozí cílové umístění zálohování.
- **Procházet** Vyberte cílové umístění ze stromu složek.

*Pokud je to možné, vyhněte se ukládání záloh systémového diskového oddílu na dynamických discích, protože systémový diskový oddíl se obnovuje v prostředí Linux. Systémy Linux a Windows s dynamickými disky pracují odlišně. To může v průběhu obnovy způsobit potíže.*

- 8. [volitelný krok] Klikněte na položku **Možnosti** a nastavte možnosti zálohy včetně položek Plán, Schéma (str. [54\)](#page-53-0) a Ochrana heslem. Další informace naleznete v části Možnosti zálohování (str. [51\)](#page-50-0).
- 9. [volitelný krok] Klikněte na ikonu **Přidat komentář** a napište komentář na verzi zálohy. Komentáře k zálohám vám pomohou najít zálohu kdykoliv později při obnově dat.
- 10. Proveďte jednu z následujících akcí:
	- Chcete-li provést zálohu okamžitě, klikněte na tlačítko **Zálohovat nyní**.
	- Pokud chcete zálohování spustit později nebo podle plánu, klikněte na šipku vpravo od tlačítka **Zálohovat nyní** a poté na tlačítko **Později**.

*Pokud zálohujete data do služby Acronis Cloud, dokončení prvního zálohování může trvat poměrně dlouho. Další zálohování již budou mnohem rychlejší, protože se budou přes internet přenášet pouze změny souborů.*

*Jakmile se online zálohování spustí, můžete aplikaci Acronis True Image 2021 zavřít. Zálohování bude pokračovat na pozadí. Pokud zálohování pozastavíte, vypněte počítač nebo ho odpojte od internetu a zálohování bude pokračovat po kliknutí na tlačítko Zálohovat nyní nebo po obnovení připojení k internetu. Přerušení zálohování nezpůsobí dvojité odeslání dat.*

# <span id="page-46-0"></span>4.2 Zálohování souborů a složek

Chcete-li chránit soubory jako jsou dokumenty, fotografie, hudební soubory a videa, není nutné zálohovat celý diskový oddíl obsahující tyto soubory. Můžete zálohovat konkrétní soubory a složky.

#### **Zálohování souborů a složek:**

- 1. Spusťte aplikaci Acronis True Image 2021.
- 2. Na bočním panelu klikněte na možnost **Záloha**.
- 3. Klikněte na položku **Přidat zálohu**.
- 4. [Volitelné] Chcete-li přejmenovat zálohu, klikněte na šipku vedle názvu zálohy, klikněte na tlačítko **Přejmenovat** a pak zadejte nový název.
- 5. Klikněte na oblast **Zdroj zálohy** a poté vyberte možnost **Soubory a složky**.

6. V zobrazeném okně zaškrtněte políčka vedle souborů a složek, které chcete zálohovat, a klikněte na tlačítko **OK**.

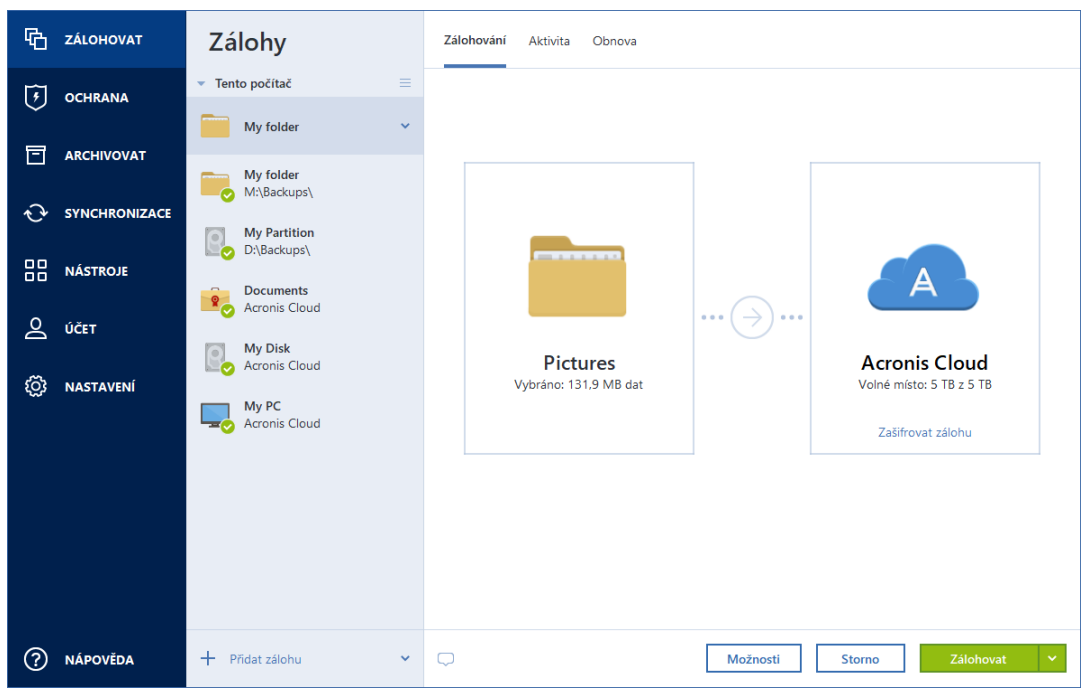

- 7. Klikněte na oblast **Cíl zálohy** a poté vyberte cíl zálohování:
	- **Acronis Cloud** Přihlaste se k účtu Acronis a klikněte na tlačítko **OK**.

Nemáte-li ještě účet Acronis, klikněte na tlačítko **Vytvořit účet**, zadejte e-mailovou adresu a heslo a poté klikněte na tlačítko **Vytvořit účet**. Další informace naleznete v části Účet Acronis (str. [27\)](#page-26-0).

- **Váš externí disk** Máte-li k počítači připojený externí disk, můžete ho vybrat ze seznamu.
- **NAS** Ze seznamu nalezených zařízení NAS vyberte požadované zařízení NAS. Pokud máte pouze jedno zařízení NAS, aplikace Acronis True Image 2021 jej navrhne použít jako výchozí cílové umístění zálohování.
- **Procházet** Vyberte cílové umístění ze stromu složek.
- 8. [volitelný krok] Klikněte na položku **Možnosti** a nastavte možnosti zálohy včetně položek Plán, Schéma (str. [54\)](#page-53-0) a Ochrana heslem. Další informace naleznete v části Možnosti zálohování (str. [51\)](#page-50-0).
- 9. [volitelný krok] Klikněte na ikonu **Přidat komentář** a napište komentář na verzi zálohy. Komentáře k zálohám vám pomohou najít zálohu kdykoliv později při obnově dat.
- 10. Proveďte jednu z následujících akcí:
	- Chcete-li provést zálohu okamžitě, klikněte na tlačítko **Zálohovat nyní**.
	- Pokud chcete zálohování spustit později nebo podle plánu, klikněte na šipku dolů napravo od tlačítka **Zálohovat nyní** a poté na tlačítko **Později**.

*Pokud zálohujete data do služby Acronis Cloud, dokončení prvního zálohování může trvat poměrně dlouho. Další zálohování již budou mnohem rychlejší, protože se budou přes internet přenášet pouze změny souborů.*

Dále se povídejte na video s pokyny v angličtině na adrese https://goo.gl/i4J1AN.

# <span id="page-48-0"></span>4.3 Zálohování mobilních zařízení

Pokud máte chytrý telefon se systémem iOS nebo Android, můžete použít aplikaci Acronis True Image 2021 k ochraně mobilních dat, například fotografií, videosouborů, kontaktů a kalendáře. Další informace naleznete v dokumentaci k aplikaci Acronis Mobile.

### **Chcete-li zálohovat mobilní data do místního úložiště ve vašem počítači:**

- 1. Zkontrolujte, zda:
	- Ve vašem počítači je nainstalována aplikace Acronis True Image 2017 nebo novější verze.
	- V mobilním zařízení je nainstalována aplikace Acronis Mobile.
	- Vaše mobilní zařízení a váš počítač jsou připojeny ke stejné síti Wi-Fi.
- 2. Ve vašem počítači:
	- 1. Spusťte aplikaci Acronis True Image 2017 nebo novější verzi.
	- 2. Na bočním panelu klikněte na tlačítko **Záloha** a potom na tlačítko **Přidat zálohu**.
	- 3. Klikněte na oblast **Zdroj zálohování** a pak vyberte položku **Mobilní zařízení**. Zobrazí se QR kód. Toto okno prosím nezavírejte.
- 3. Ve vašem mobilním zařízení:
	- 1. Spusťte aplikaci Acronis Mobile.
	- 2. Kliknutím na ikonu plus vytvořte zálohu. Poznámka: Tento krok se nezobrazí při prvním zálohování mobilního zařízení.
	- 3. Vyberte počítač jako umístění záloh.
	- 4. Klepněte na položku **Naskenovat QR kód**, nasměrujte kameru na QR kód na obrazovce počítače a pak počkejte, dokud nebude mobilní zařízení připojeno k počítači.
	- 5. Vyberte kategorie dat, která chcete zálohovat, nebo pokud chcete zálohovat všechna data, klepněte na položku **Potvrdit**.
	- 6. Povolte aplikaci Acronis Mobile přístup k osobním údajům.
	- 7. [volitelný krok] Chcete-li zálohu zašifrovat a ochránit ji, zadejte heslo. V opačném případě klepněte na položku **Přeskočit šifrování**.
	- 8. Klepněte na tlačítko **Spustit zálohování**.

Po spuštění zálohování můžete sledovat postup v libovolné aplikaci (v počítači nebo mobilním zařízení), ale chyby a výstražné zprávy se zobrazí pouze v mobilní aplikaci.

Můžete zavřít jak aplikaci Acronis True Image 2021 v počítači, tak i aplikaci Acronis Mobile. Zálohování bude pokračovat na pozadí.

Chcete-li, aby byly změny dat (například nové fotografie) zálohovány automaticky, ujistěte se, že je zapnuto nastavení **Průběžné zálohování**. Je-li toto nastavení vypnuto, jsou nová data zálohována pouze po klepnutí na položku **Zálohovat**.

Připojení mezi počítačem a mobilním zařízením mohlo být ztraceno z důvodu chyby. Chcete-li spojení obnovit, vyberte mobilní zálohu v seznamu záloh aplikace Acronis True Image, klikněte na položku **Znovu připojit** a pak naskenujte QR kód pomocí svého mobilního zařízení. Poté bude zálohování normálně pokračovat se stejným nastavením.

# 4.3.1 Acronis Mobile

*Služba Acronis Cloud nemusí být ve vaší oblasti dostupná. Další informace naleznete na adrese: https://kb.acronis.com/content/4541*

Aplikace Acronis Mobile umožňuje zálohovat data do úložiště Acronis Cloud, do místního úložiště ve vašem počítači nebo do zařízení NAS a v případě jejich ztráty či poškození je obnovit. Možnost zálohovat do cloudového úložiště vyžaduje účet Acronis a předplatné úložiště Acronis Cloud.

Další informace o hlavních funkcích aplikace Acronis Mobile a podporovaných zařízeních naleznete v dokumentaci k aplikaci Acronis Mobile.

## **Kde lze tyto aplikace najít?**

Další informace o aplikaci Acronis Mobile získáte v obchodě Apple App Store nebo Google Play, kde si můžete aplikaci také stáhnout:

- Aplikace Acronis Mobile pro systém iOS: https://go.acronis.com/atimobile/download/iOS
- Aplikace Acronis Mobile pro systém Android: https://go.acronis.com/atimobile/download/Android

# 4.3.2 Místní cíl pro mobilní zálohy

Při zálohování dat z mobilního zařízení do počítače ukládá aplikace Acronis Mobile zálohy do výchozí složky *C:\ProgramData\Acronis Mobile Backup Data\acronis-local-data\*. Změníte-li výchozí složku, složka *acronis-local-data* se přesune do nově vybraného umístění. Všechna nová mobilní data se začnou zálohovat do nového umístění.

*Poznámka: Všechny mobilní zálohy se vždy ukládají do stejné složky a nelze je oddělit.*

#### **Chcete-li změnit místní cíl pro mobilní zálohy:**

- 1. Na kartě **Nastavení** najděte možnost **Umístění mobilních záloh**.
- 2. Klikněte na možnosti **Změnit** a **Vybrat umístění** a pak vyberte nové umístění pro zálohy. Upozorňujeme, že vybrané umístění se musí nacházet na interním pevném disku.

Chcete-li nové umístění změnit na původní, klikněte na položku **Obnovit výchozí**.

# <span id="page-49-0"></span>4.4 Zálohování dat aplikace Office 365

## **Proč zálohovat data aplikace Office 365?**

Ačkoliv je Microsoft Office 365 pro domácnosti sada cloudových služeb, pravidelné zálohy poskytují další úroveň zabezpečení před chybami uživatelů a záměrnými škodlivými akcemi. S pomocí aplikace Acronis True Image 2021 můžete ochránit poštovní schránky aplikace Microsoft Outlook a data služby Microsoft OneDrive jejich zálohováním do zabezpečeného úložiště Acronis Cloud. Po nahrání do úložiště Acronis Cloud je veškerý obsah kdykoliv dostupný z libovolného zařízení. Odstraněné položky můžete ze zálohy obnovit i po uplynutí doby zachování aplikace Office 365.

## **Zálohování dat aplikace Office 365**

#### **Data, která můžete zálohovat v poštovní schránce Outlook:**

- Všechny složky
- E-mailové zprávy
- Přílohy

*Poznámka: Sdílené a skupinové poštovní schránky zálohovat nelze.*

#### **Data, která můžete zálohovat ve službě OneDrive:**

Všechny soubory a složky

#### **Postup zálohování dat aplikace Office 365:**

- 1. Jedním z následujících postupů otevřete aplikaci Online kontrolní panel:
	- Klikněte na odkaz: https://cloud.acronis.com.
	- Na bočním panelu Acronis True Image 2021 klikněte na tlačítko **Záloha**, **Přidat zálohu**, pak na oblast **Zdroj zálohy** a nakonec vyberte možnost **Cloudová služba**.
- 2. Přihlaste se k účtu Acronis.
- 3. Na bočním panelu klikněte na položku **Zdroje** a možnost **Přidat** a poté vyberte **Microsoft Office 365 pro domácnosti**.
- 4. Budete-li vyzváni, přihlaste se k účtu Microsoft.
- 5. V oblasti **Zdroj zálohy** vyberte položky k zálohování:
	- Celý účet
	- **-** Outlook
	- OneDrive
- 6. Klikněte na tlačítko **Hotovo**.
- 7. U zálohy můžete prostřednictvím panelu **Vyčištění** nakonfigurovat pravidla čištění. Zálohy můžete také šifrovat a chránit heslem. Poté klikněte na tlačítko **Použít**.
- 8. Chcete-li spustit zálohování, klikněte na tlačítko **Spustit**.

# <span id="page-50-0"></span>4.5 Možnosti zálohování

Při vytváření zálohy můžete změnit další možnosti a upravit proces zálohování. Chcete-li otevřít okno možností, vyberte zdroj a cíl zálohování a klikněte na tlačítko **Možnosti**.

Možnosti každého typu zálohování (záloha na úrovni disku, záloha na úrovni souborů, online záloha, nonstop záloha) jsou nezávislé, a proto byste je měli nastavovat samostatně.

Po instalaci aplikace jsou všechny možnosti nastaveny na výchozí hodnoty. Můžete je měnit pouze pro aktuální operaci zálohování nebo pro všechny budoucí operace zálohování. Zaškrtnutím políčka **Uložit jako výchozí** použijete upravená nastavení na všechny další operace zálohování.

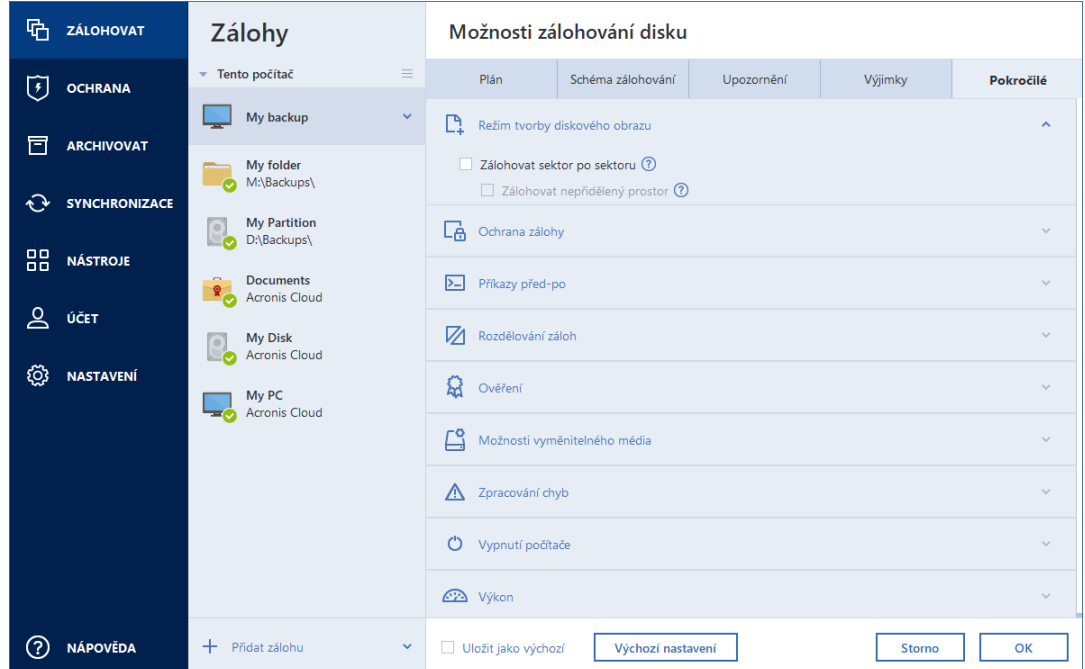

Chcete-li obnovit výchozí nastavení po instalaci produktu, klikněte na tlačítko **Obnovit výchozí nastavení**. Obnoví se tak nastavení pouze pro aktuální zálohu. Chcete-li obnovit nastavení pro všechny další zálohy, klikněte na tlačítko **Obnovit výchozí nastavení**, zaškrtněte políčko **Uložit nastavení jako výchozí** a klikněte na tlačítko **OK**.

Dále se povídejte na video s pokyny v angličtině na adrese https://goo.gl/bKZyaG.

## 4.5.1 Plánování

Umístění: **Možnosti** > **Plánovač**

Na kartě **Plánovač** lze naplánovat zálohování a ověřování.

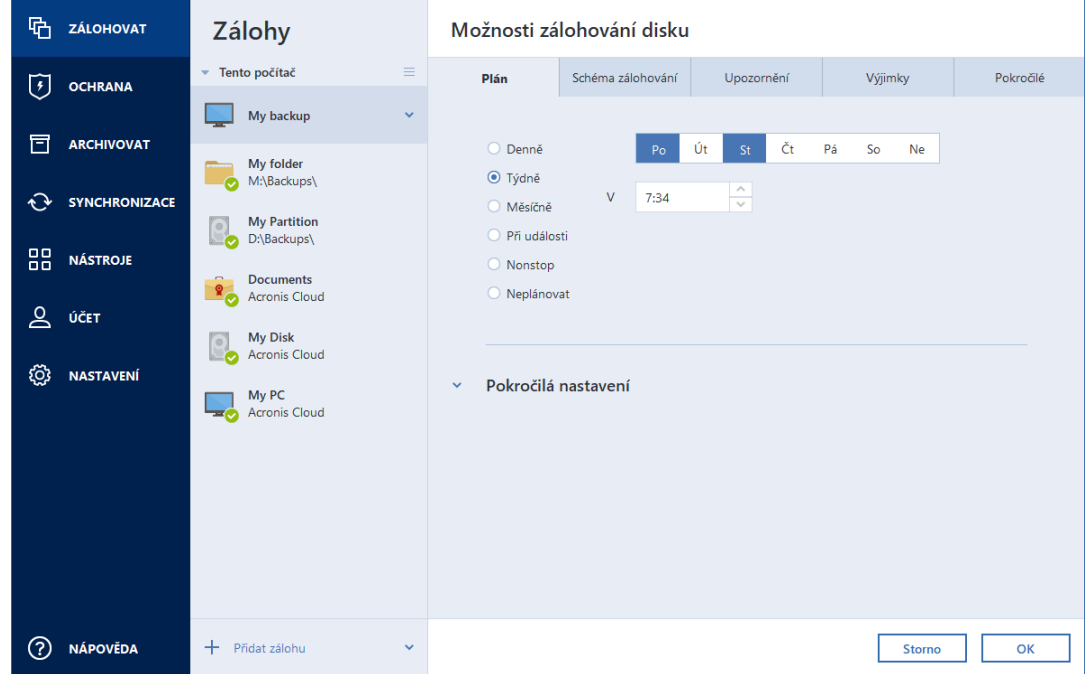

Můžete vybrat a nastavit jednu z následujících frekvencí zálohování a ověřování:

- **Nonstop** (str. [38\)](#page-37-0) záloha se bude spouštět každých pět minut.
- **Denně** (str[. 53\)](#page-52-0) operace bude provedena jednou nebo vícekrát denně
- **Týdně** (str. [53\)](#page-52-1) operace bude provedena jednou týdně nebo vícekrát týdně ve zvolené dny.
- **Měsíčně** (str. [53\)](#page-52-2) operace bude provedena jednou nebo vícekrát měsíčně ve zvolené dny.
- **Při události** (str[. 54\)](#page-53-1) operace bude spuštěna při události.
- **Neplánovat** plánovač bude pro aktuální operaci vypnut. V tom případě se zálohování nebo ověření bude spouštět pouze v případě, že kliknete na možnost **Zálohovat nyní** nebo **Ověřit** v hlavním okně.

#### **Pokročilá nastavení**

V okně **Pokročilá nastavení** lze zadat následující pokročilá nastavení zálohování a ověřování:

 Jestliže chcete naplánovanou operaci pozdržet do doby, kdy bude počítač opět nečinný (při zobrazení spořiče nebo uzamknutí počítače), zaškrtněte políčko **Spouštět zálohování jen tehdy, kdy je počítač nečinný**. Pokud plánujete ověření, zaškrtávací políčko se změní na **Spouštět ověření jen tehdy, kdy je počítač nečinný**.

- Chcete-li počítač probouzet z režimu spánku či hibernace, aby provedl naplánované operace, zaškrtněte políčko **Vzbudit počítač z režimu spánku/hibernace**.
- Když záloha trvá dlouhou dobu, může se při přechodu počítače do režimu spánku nebo hibernace přerušit. Této situaci se vyhnete, když zaškrtnete políčko **Zabránit počítači v přechodu do režimu spánku/hibernace**.
- Pokud je počítač v naplánované době vypnutý, operace se neprovede. Můžete vynutit spuštění vynechané operace při dalším spuštění systému. Tuto funkci můžete aktivovat zaškrtnutím políčka **Spustit vynechané operace při spuštění systému se zpožděním (v minutách)**. Dále můžete nastavit časové zpoždění spuštění zálohování po spuštění systému. Chcete-li například spustit zálohování 20 minut po startu systému, zadejte *20* do odpovídajícího pole.
- Pokud naplánujete zálohování na USB flash disk nebo ověření zálohy, která se nachází na USB flash disku, zobrazí se další políčko: **Když je připojeno externí zařízení**. Zaškrtnutí tohoto políčka můžete provést vynechanou operaci při připojení USB flash disku, pokud byl v naplánovanou dobu odpojen.

## <span id="page-52-0"></span>4.5.1.1 Parametry denního spouštění

U denního spouštění operace můžete nastavit následující parametry:

- **Čas spuštění nebo pravidelnost**
	- Operace začíná jednou nebo dvakrát denně v určenou dobu. Zadejte hodiny a minuty ručně nebo požadovaný čas zadejte pomocí tlačítek nahoru a dolů.
	- Pokud vyberete možnost **Každé**, vyberte v rozevíracím seznamu pravidelnost operace (například každé 2 hodiny).

Popis položky **Pokročilá nastavení** naleznete v tématu Plánování.

## <span id="page-52-1"></span>4.5.1.2 Parametry týdenního spouštění

U týdenního spouštění operace můžete nastavit následující parametry:

**Dny v týdnu**

Kliknutím na dny vyberte, ve kterých si přejete operaci provádět.

**Čas spuštění**

Nastavte čas spuštění operace. Zadejte hodiny a minuty ručně nebo požadovaný čas zadejte pomocí tlačítek nahoru a dolů.

Popis položky **Pokročilá nastavení** naleznete v tématu Plánování.

## <span id="page-52-2"></span>4.5.1.3 Parametry měsíčního spouštění

U měsíčního spouštění můžete nastavit následující parametry:

- **Opakování nebo data**
	- Jestliže vyberete možnost **Každé**, vyberte v rozevíracím seznamu číslo a den v týdnu (například: První pondělí – operace bude provedena každé první pondělí v měsíci).
	- Jestliže vyberete možnost **Dne**, vyberte data pro spuštění operace (například: operaci chcete spouštět 10., 20. a poslední den v měsíci).
- **Čas spuštění**

Nastavte čas spuštění operace. Zadejte hodiny a minuty ručně nebo požadovaný čas zadejte pomocí tlačítek nahoru a dolů.

Popis položky **Pokročilá nastavení** naleznete v tématu Plánování.

## <span id="page-53-1"></span>4.5.1.4 Parametry spuštění při události

Pro spouštění při události můžete nastavit následující parametry:

- **Událost**
	- **Když je připojeno externí zařízení** operace bude provedena pokaždé, když se k počítači připojí stejné externí zařízení (USB flash disk nebo externí pevný disk), které jste dříve použili jako cíl zálohy. Upozorňujeme, že systém Windows by měl toto zařízení rozpoznat jako externí.
	- **Při přihlášení uživatele** operace se provede pokaždé, když se aktuální uživatel přihlásí do operačního systému.
	- **Při odhlášení uživatele** operace se provede pokaždé, když se aktuální uživatel odhlásí z operačního systému.
	- **Spuštění systému se zpožděním (v minutách)** operace se provede při každém spuštění operačního systému po vámi zadané době zpoždění.
	- **Při vypnutí nebo restartování systému** operace se spustí při každém vypnutí nebo restartování počítače.
- **Další podmínky**
	- Pokud chcete operaci spouštět jen při prvním výskytu události v daný den, zaškrtněte políčko **Pouze jednou denně**.

Popis položky **Pokročilá nastavení** naleznete v tématu Plánování.

## <span id="page-53-0"></span>4.5.2 Schémata zálohování

Umístění: **Možnosti** > **Schéma zálohování**

Schémata zálohování vám spolu s plánovačem pomohou vytvořit vlastní strategii zálohování. Schémata vám umožňují optimalizovat využití úložišť k zálohování, zvýšit spolehlivost ukládání dat a automaticky odstraňovat zastaralé verze záloh.

*U online záloh je schéma zálohování přednastavené a nelze jej měnit. Po první plné záloze jsou vytvářeny pouze přírůstkové verze.*

Schémata zálohování definují následující parametry:

- metody zálohování (str. [32\)](#page-31-0), které budou použity při vytváření verzí záloh (plné, rozdílové nebo přírůstkové),
- posloupnost verzí záloh vytvořených pomocí různých metod,

pravidla k vyčištění verzí.

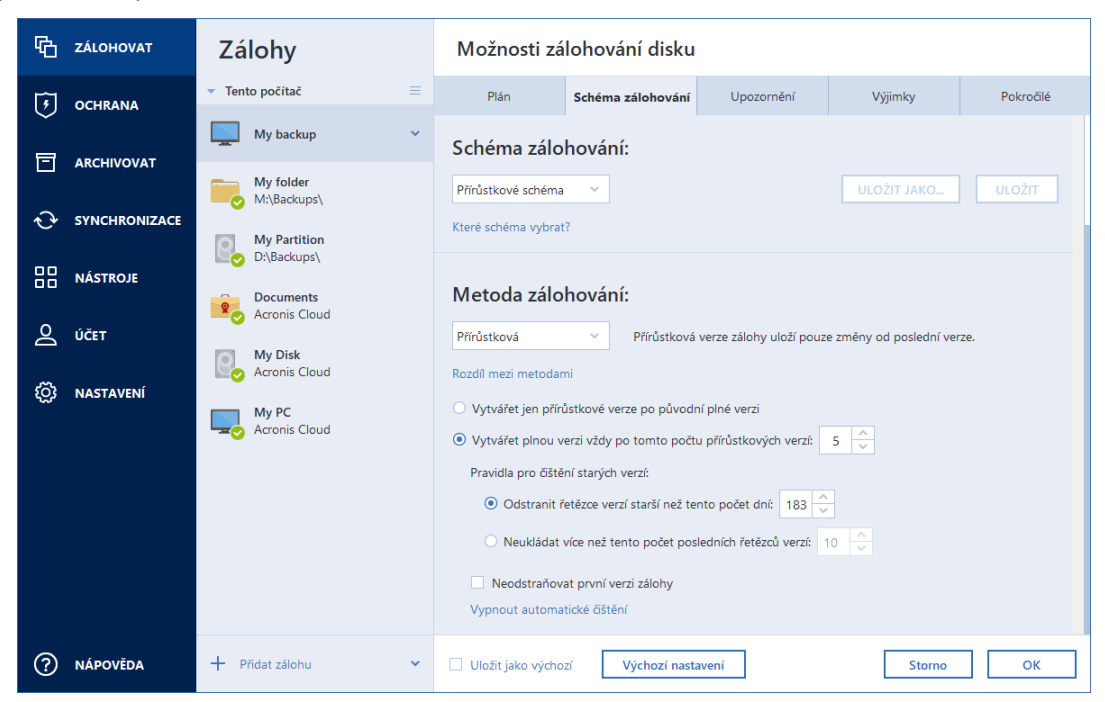

Aplikace Acronis True Image 2021 umožňuje vybrat z následujících schémat zálohování:

- **Jedna verze** (str. [55\)](#page-54-0) toto schéma vyberte, pokud chcete využít nejmenší úložiště.
- **Řetězec verzí** (str[. 56\)](#page-55-0) toto schéma může být vhodné v řadě případů.
- **Přírůstkové** vyberte, pokud chcete vytvářet plnou verzi po pěti přírůstkových verzích. Toto je výchozí schéma.
- **Rozdílové** vyberte, pokud chcete po počáteční plné záloze vytvářet pouze rozdílové zálohy.
- **Vlastní** (str. [56\)](#page-55-1) vyberte, pokud chcete schéma zálohování nastavit ručně.

Můžete snadno měnit schéma zálohování pro předem existující zálohu. Tato situace neovlivní integritu řetězců záloh, takže budete moci obnovit svá data z předchozích verzí záloh.

*Schéma zálohování nelze změnit při zálohování optického média, například DVD nebo BD. V tomto případě Acronis True Image 2021 implicitně používá vlastní schéma pouze s plnými zálohami. To proto, že aplikace neumí sloučit zálohy uložené na optických médiích.*

## <span id="page-54-0"></span>4.5.2.1 Schéma jedné verze

Toto schéma zálohování je stejné pro zálohu disků i souborů (kromě nastavení plánovače).

Aplikace vytvoří plnou verzi zálohy a přepisuje ji podle plánu, nebo když provedete zálohování ručně. V tomto procesu se stará verze odstraní pouze po vytvoření nové verze.

*Zcela první soubor bude zachován pro pomocné účely, nebude však obsahovat žádná vaše data. Neodstraňujte ho.*

Nastavení plánovače zálohování pro zálohu disku: měsíčně.

Nastavení plánovače zálohování pro zálohu souborů: denně.

Výsledek: máte k dispozici jednu aktuální plnou verzi zálohy.

Požadovaný prostor v úložišti: minimální.

## <span id="page-55-0"></span>4.5.2.2 Schéma řetězce verzí

Toto schéma zálohování se liší u zálohování disků a souborů.

#### **Řetězec verzí záloh disků**

Aplikace nejprve vytvoří plnou verzi zálohy. Tato verze bude uchovávána, pokud ji ručně neodstraníte. Poté aplikace podle plánu (nebo při ručním zálohování) vytvoří: 1 plnou a 5 rozdílových verzí záloh, poté znovu 1 plnou a 5 rozdílových verzí záloh atd. Verze budou uloženy po dobu 6 měsíců. Poté aplikace rozhodne, zda můžou být nejstarší verze zálohy (kromě první plné verze) odstraněny. Záleží to na minimálním množství verzí (osm) a konzistenci řetězce verzí. Aplikace odstraní nejstarší verze jednu po druhé po vytvoření nových verzí stejnou metodou zálohování (například nejstarší rozdílová verze bude odstraněna po vytvoření nejnovější rozdílové verze). Nejprve budou odstraněny nejstarší rozdílové verze, poté – nejstarší plná verze.

Nastavení plánovače zálohování: měsíčně.

Výsledek: budete mít měsíční verze záloh po dobu posledních 6 měsíců a počáteční plnou verzi zálohy, kterou si můžete ponechat déle.

Požadovaný prostor v úložišti: závisí na počtu verzí a jejich velikosti.

#### **Řetězec verzí záloh souborů**

Podle plánu (nebo při ručním zálohování) aplikace vytvoří: 1 plnou a 6 přírůstkových verzí záloh, poté znovu 1 plnou a 6 přírůstkových verzí záloh atd. Verze budou uloženy po dobu 1 měsíce. Poté aplikace rozhodne, zda můžou být nejstarší verze zálohy odstraněny. Záleží to na konzistenci řetězce verzí. Aby se zachovala konzistence, odstraní aplikace nejstarší verze po řetězcích "1 plná + 6 přírůstkových verzí záloh" až po vytvoření nového podobného řetězce verzí.

Nastavení plánovače zálohování: denně.

Výsledek: máte verze záloh z každého dne posledního měsíce.

Požadovaný prostor v úložišti: závisí na počtu verzí a jejich velikosti.

## <span id="page-55-1"></span>4.5.2.3 Vlastní schémata

Aplikace Acronis True Image 2021 také umožňuje tvorbu vlastních schémat zálohování. Schémata mohou být založena na předdefinovaných schématech zálohování. Můžete vybrané předdefinované schéma změnit tak, aby vyhovovalo vašim potřebám a poté jej uložit jako nové schéma.

*Předdefinovaná schémata zálohování přepsat nelze.*

Navíc můžete vytvořit vlastní schéma od základů a založit jej na plných, rozdílových nebo přírůstkových zálohách.

Nejprve tedy zaškrtněte políčko u jedné z těchto metod.

 $\blacksquare$  Plná (str. [32\)](#page-31-0)

Tuto metodu vyberte, pokud chcete vytvářet pouze plné verze záloh.

■ Rozdílová (str. [32\)](#page-31-0)

Tuto metodu vyberte, pokud chcete vytvářet řetězce záloh obsahující pouze plné a rozdílové verze záloh.

Schéma můžete upravit použitím jedné z následujících možností:

- **Po vytvoření plné verze zálohy vytvářet pouze rozdílové verze** chcete-li vytvářet pouze jeden řetězec verzí záloh, zvolte tuto položku. Pro tuto možnost není dostupné automatické vyčištění.
- **Vytvářet plnou verzi po [n] rozdílových verzích** chcete-li vytvářet několik řetězců verzí záloh, vyberte tuto položku. Toto schéma zálohování je spolehlivější, vyžaduje ale také více místa na disku.
- Přírůstková (str[. 32\)](#page-31-0)

Tuto metodu vyberte, pokud chcete vytvářet řetězce záloh obsahující pouze plné a přírůstkové verze záloh.

Schéma můžete upravit použitím jedné z následujících možností:

- **Po vytvoření plné verze zálohy vytvářet pouze přírůstkové verze** chcete-li vytvářet pouze jeden řetězec verzí záloh, zvolte tuto položku. Pro tuto možnost není dostupné automatické vyčištění.
- **Vytvářet plnou verzi po [n] přírůstkových verzích** chcete-li vytvářet několik řetězců verzí záloh, vyberte tuto položku. Toto schéma zálohování je spolehlivější, vyžaduje ale také více místa na disku.

#### **Pravidla automatického čištění**

Chcete-li automaticky odstraňovat zastaralé verze záloh, můžete nastavit jedno z následujících pravidel čištění:

- **Odstranit verze starší než [definovaná doba]** (dostupná pouze pro metodu plné zálohy) chcete-li omezit stáří verzí záloh, zvolte tuto možnost. Všechny verze starší než zvolené období budou automaticky odstraněny.
- **Odstranit řetězce verzí starší než [definovaná doba]** (dostupná pouze pro metody přírůstkové a rozdílové zálohy) – chcete-li omezit stáří řetězců verzí záloh, zvolte tuto možnost. Nejstarší řetězec verzí se smaže pouze v případě, že je poslední verze zálohy řetězce starší než určené období.
- **Nenechávat uložených více než [n] posledních verzí** (dostupné pouze pro metodu plné zálohy) chcete-li omezit maximální počet verzí záloh, zvolte tuto možnost. Když počet verzí přesáhne určitou hodnotu, nejstarší verze zálohy bude automaticky odstraněna.
- **Nenechávat uložených více než [n] posledních řetězců verzí** (dostupné pouze pro metodu přírůstkové a rozdílové zálohy) – chcete-li omezit maximální počet řetězců verzí záloh, zvolte tuto možnost. Když počet řetězců verzí přesáhne určitou hodnotu, nejstarší řetězec verzí záloh bude automaticky odstraněn.
- **Nepřesahovat velikost zálohy [definovaná velikost]** (není k dispozici pro místní zálohy) tuto možnost vyberte, pokud chcete omezit maximální velikost zálohy. Po vytvoření nové verze zálohy aplikace zkontroluje, zda celková velikost zálohy přesahuje zadanou hodnotu. Pokud ji přesahuje, nejstarší verze zálohy bude odstraněna.

#### **Možnosti první verze zálohy**

Často je první verze zálohy jednou z nejdůležitějších verzí. To proto, že ukládá počáteční stav dat (například systémový diskový oddíl s nedávno nainstalovaným systémem Windows) nebo stabilní stav dat (například data po úspěšné kontrole antivirem).

**Neodstraňovat první verzi zálohy**– chcete-li ukládat počáteční stav dat, zaškrtněte toto políčko. Aplikace vytvoří dvě počáteční plné verze zálohy. První verze bude vyloučena z automatického vyčištění a bude uchovávána, dokud ji neodstraníte ručně.

Pokud vyberete metodu přírůstkovou nebo rozdílovou, první řetězec záloh bude začínat od druhé plné verze zálohy. A pouze třetí verze zálohy bude přírůstková nebo rozdílová.

Pokud je toto políčko zaškrtnuté, změní se políčko **Nenechávat uložených více než [n] posledních verzí** na **Nenechávat uložených více než 1+[n] posledních verzí**.

## Správa vlastních schémat zálohování

Pokud v existujícím schématu zálohování cokoliv změníte, lze jej uložit jako nové schéma. V tomto případě bude nutné pro schéma zálohování zadat nový název.

- Existující vlastní schémata lze přepisovat.
- Předdefinovaná schémata zálohování přepsat nelze.
- V názvu schématu lze použít všechny znaky povolené operačním systémem v názvech souborů. Maximální délka názvu schématu zálohování je 255 znaků.
- Nelze vytvořit více než 16 vlastních schémat zálohování.

Po vytvoření vlastního schématu zálohování jej lze použít jako kterékoliv jiné schéma zálohování při konfiguraci zálohování.

Vlastní schéma zálohování lze také použít bez jeho uložení. V tomto případě bude dostupné pouze pro zálohu, ve které bylo vytvořeno, a nebudete jej moci v dalších zálohách použít.

Pokud vlastní schéma zálohování již nepotřebujete, můžete jej odstranit. Chcete-li schéma odstranit, vyberte jej v seznamu schémat zálohování, klikněte na tlačítko **Odstranit** a poté klikněte na tlačítko **Odstranit schéma** v potvrzovacím okně.

*Předdefinovaná schémata zálohování nelze odstranit.*

## <span id="page-57-0"></span>Příklady vlastních schémat

## 1. Zálohování celého počítače "Dvě plné verze"

Příklad: Chcete chránit všechna data ve svém počítači pomocí dvou plných verzí a chcete aktualizovat zálohu jednou měsíčně. Podíváme se, jak to lze provést pomocí vlastního schématu zálohování.

- 1. Začněte konfigurací zálohy celého počítače. Podrobnosti naleznete v části Zálohování všech dat v počítači (str[. 20\)](#page-19-0).
- 2. Ujistěte se, že je jako zdroj zálohování zvolen celý počítač.

verze bude nejstarší verze automaticky odstraněna.

- 3. Klikněte na tlačítko **Možnosti**, otevřete kartu **Plán**, klikněte na možnost **Měsíčně** a pak určete den v měsíci (například 20. den). Na základě tohoto nastavení bude v určený den každý měsíc vytvářena záložní verze. Poté zadejte čas spuštění operace zálohování.
- 4. Otevřete kartu **Schéma zálohování** a zvolte **Vlastní schéma** místo **Přírůstkové schéma**.
- 5. V poli **Metoda zálohování** vyberte v rozevíracím seznamu položku **Úplná**.
- 6. Chcete-li omezit počet verzí, klikněte na položku **Neukládat více než [n] posledních verzí**, zadejte nebo vyberte hodnotu "2" a klikněte na tlačítko **OK**. V tomto případě program vytvoří novou úplnou verzi každý měsíc ke 20. dni. Po vytvoření třetí
- 7. Zkontrolujte, zda jsou veškerá nastavení správná a klikněte na tlačítko **Zálohovat nyní**. Chcete-li, aby první zálohování proběhlo až v čase, který jste zadali do plánovače, klikněte na šipku dolů vpravo od tlačítka **Zálohovat nyní** a v rozevíracím seznamu vyberte položku **Později**.

## **2. Zálohování souborů "Denně přírůstková verze + týdně plná verze"**

Příklad: Máte soubory a složky, se kterými pracujete každý den. Potřebujete ukládat denní výsledky práce a chcete mít možnost obnovit stav dat do jakéhokoliv data za poslední tři týdny. Podíváme se, jak lze toto provést pomocí vlastního schématu zálohování.

- 1. Spusťte konfiguraci zálohování souborů. Další informace naleznete v části Zálohování souborů a složek.
- 2. Klikněte na tlačítko **Možnosti**, otevřete kartu **Plán**, klikněte na možnost **Denně** a pak zadejte čas spuštění operace zálohování. Pokud například končíte práci každý den ve 20:00, jako čas spuštění operace zadejte tento nebo o trochu pozdější čas (20:05).
- 3. Otevřete kartu **Schéma zálohování** a zvolte **Vlastní schéma** místo **Přírůstkové schéma**.
- 4. V poli **Metoda zálohování** vyberte v rozevíracím seznamu položku **Přírůstková**.
- 5. Klikněte na možnost **Vytvářet plnou verzi vždy po [n] přírůstkových verzích** a zadejte nebo vyberte hodnotu "6".

V tomto případě aplikace nejprve vytvoří počáteční plnou verzi zálohy (nezávisle na tom, jak proces zálohování nastavíte, první verze zálohy bude vždycky plná) a poté šest přírůstkových verzí den po dni. Potom znovu vytvoří jednu plnou verzi a šest přírůstkových verzí atd. Nové plné verze budou tedy vytvářeny vždy přesně po týdnu.

- 6. Chcete-li omezit čas uložení verzí, klikněte na možnost **Zapnout automatické čištění**.
- 7. Klikněte na možnost **Odstranit řetězce verzí starší než [n] dní**, zadejte nebo vyberte hodnotu "21" a klikněte na tlačítko **OK**.
- 8. Zkontrolujte, zda jsou veškerá nastavení správná a klikněte na tlačítko **Zálohovat nyní**. Chcete-li, aby první zálohování proběhlo až v čase, který jste zadali do plánovače, klikněte na šipku dolů vpravo od tlačítka **Zálohovat nyní** a v rozevíracím seznamu vyberte položku **Později**.

## **3. Zálohování disku "Plná verze každé 2 měsíce + rozdílová verze dvakrát za měsíc"**

Příklad: Potřebujete dvakrát za měsíc zálohovat systémový diskový oddíl a vytvářet novou plnou verzi zálohy každé dva měsíce. Navíc nechcete k uložení verzí zálohy použít více než 100 GB místa na disku. Podíváme se, jak lze toto provést pomocí vlastního schématu zálohování.

- 1. Spusťte konfiguraci zálohování disků. Další informace naleznete v části Zálohování diskových oddílů a disků (str[. 46\)](#page-45-0).
- 2. Jako zdroj zálohy vyberte svůj systémový oddíl (obvykle C:) .
- 3. Klikněte na tlačítko **Možnosti**, otevřete kartu **Plán**, klikněte na možnost **Měsíčně** a pak zadejte například 1. a 15. den v měsíci. Nová verze zálohy se bude vytvářet přibližně každé dva týdny. Poté zadejte čas spuštění operace zálohování.
- 4. Otevřete kartu **Schéma zálohování** a zvolte **Vlastní schéma** místo **Přírůstkové schéma**.
- 5. V poli **Metoda zálohování** vyberte v rozevíracím seznamu možnost **Rozdílová**.
- 6. Klikněte na možnost **Vytvářet plnou verzi vždy po [n] rozdílových verzích** a zadejte nebo vyberte hodnotu "3".

V tom případě aplikace nejprve vytvoří počáteční plnou verzi zálohy (nezávisle na tom, jak proces zálohování nastavíte, první verze zálohy bude vždycky plná) a poté tři rozdílové verze zhruba po dvou týdnech. Potom zase plnou verzi a tři rozdílové verze atd. Každá nová plná verze bude tedy vytvořena za dva měsíce.

- 7. Chcete-li omezit prostor k uložení verzí, klikněte na možnost **Zapnout automatické čištění**.
- 8. Klikněte na možnost **Nepřesahovat velikost zálohy [definovaná velikost]**, zadejte nebo zvolte "100" "GB" a klikněte na tlačítko **OK**.

*Když celková velikost zálohy přesáhne 100 GB, aplikace Acronis True Image 2021 vyčistí existující verze zálohy a uvolní tak místo pro další zálohy. Aplikace odstraní nejstarší řetězec záloh skládající se z plné verze zálohy a tří rozdílových verzí zálohy.*

9. Zkontrolujte, zda jsou veškerá nastavení správná a klikněte na tlačítko **Zálohovat nyní**. Chcete-li, aby první zálohování proběhlo až v čase, který jste zadali do plánovače, klikněte na šipku dolů vpravo od tlačítka **Zálohovat nyní** a v rozevíracím seznamu vyberte položku **Později**.

# 4.5.3 Upozornění na operace zálohování

#### Umístění: **Možnosti** > **Oznámení**

Někdy může zálohování nebo obnova trvat hodinu i déle. Aplikace Acronis True Image 2021 vás může na dokončení úlohy upozornit prostřednictvím e-mailu. Aplikace může zasílat také zprávy zobrazené během operace nebo po jejím dokončení zaslat celý soubor protokolu.

Ve výchozím nastavení jsou všechna upozornění vypnuta.

### **Práh volného místa na disku**

Upozornění, které se zobrazí v případě, že volné místo v úložišti bude menší než zadaná prahová hodnota, lze nastavit. Pokud po spuštění zálohování aplikace Acronis True Image 2021 zjistí, že v umístění vybrané zálohy je méně místa, než je zadáno, vůbec nezačne zálohovat a okamžitě vás informuje příslušnou zprávou. Zpráva nabízí tři možnosti – ignorovat ji a pokračovat v zálohování, vyhledat jiné umístění pro zálohu nebo zálohování zrušit.

Pokud se volné místo zmenší v průběhu zálohování, aplikace zobrazí stejnou zprávu se stejnými možnostmi.

#### **Jak nastavit práh volného místa na disku:**

- Zaškrtněte políčko **Při nedostatku volného místa na disku zobrazovat upozornění**.
- Do pole **Velikost** zadejte prahovou hodnotu a vyberte jednotku.

Aplikace Acronis True Image 2021 může sledovat volné místo na následujících úložných zařízeních:

- místní pevné disky,
- karty a jednotky USB,
- Sdílené sítové složky (SMB)

*Pokud je zaškrtnuto políčko Při zpracování nezobrazovat zprávy a dialogová okna (tichý režim) v nastavení Zpracování chyb, zpráva se nebude zobrazovat.*

*Tuto možnost nelze zapnout pro jednotky CD/DVD.*

## **E-mailové oznámení**

Můžete zadat e-mailový účet, který se bude používat pro odesílání e-mailových oznámení.

#### **Chcete-li nakonfigurovat e-mailová oznámení:**

- 1. Zaškrtněte políčko **Posílat upozornění e-mailem o stavech operace**.
- 2. Konfigurace nastavení e-mailu:
	- Do pole **Komu** zadejte e-mailovou adresu. Je možné zadat více adres oddělených středníky.
	- Do textového pole **Server odchozí pošty (SMTP)** zadejte server pro odchozí poštu (SMTP).
	- Nastavte port serveru odchozí pošty. Implicitně je tento port nastaven na 25.
- Je-li to vyžadováno, zaškrtněte políčko **Ověření SMTP** a poté do příslušných polí zadejte uživatelské jméno a heslo.
- 3. Chcete-li zkontrolovat správnost nastavení, klikněte na tlačítko **Odeslat testovací zprávu**.

#### **Pokud se testovací zpráva neodešle, postupujte následovně:**

- 1. Klikněte na možnost **Zobrazit rozšířená nastavení**.
- 2. Konfigurace dalších nastavení e-mailu:
	- V poli **Od** zadejte e-mailovou adresu odesílatele. Pokud si nejste jisti, jakou adresu zadat, zadejte jakoukoli adresu ve standardním formátu, například *aaa@bbb.com*.
	- V případě nutnosti změňte předmět zprávy v poli **Předmět**.

Chcete-li zjednodušit sledování stavu zálohování, můžete přidat nejdůležitější informace do předmětu e-mailových zpráv. Můžete zadávat následující textové popisky:

- %BACKUP\_NAME% název zálohy
- %COMPUTER\_NAME% název počítače, kde bylo zálohování spuštěno
- %OPERATION\_STATUS% výsledek zálohování nebo jiné operace Můžete například zadat: Stav zálohování %BACKUP\_NAME%: %OPERATION\_STATUS% (%COMPUTER\_NAME%)
- Zaškrtněte políčko **Přihlásit k serveru příchozí pošty**.
- V poli Server POP3 zadejte **server příchozí pošty (POP3)**.
- Nastavte port serveru příchozí pošty. Implicitně je tento port nastaven na 110.
- 3. Znovu klikněte na tlačítko **Odeslat testovací zprávu**.

#### **Další nastavení upozornění:**

- Chcete-li odeslat upozornění o dokončení procesu, zaškrtněte políčko **Odeslat upozornění po úspěšném dokončení operace**.
- Chcete-li odeslat upozornění o selhání procesu, zaškrtněte políčko **Odeslat upozornění při selhání operace**.
- Chcete-li odeslat upozornění se zprávami o operaci, zaškrtněte políčko **Odeslat upozornění, když je třeba interakce uživatele**.
- Chcete-li odeslat upozornění s úplným protokolem o operacích, zaškrtněte políčko **Přidat protokol k upozornění**.

*Upozorňujeme, že nakonfigurovaná e-mailová oznámení fungují pro konkrétní zálohu. Pokud chcete dostávat oznámení o všech zálohách, můžete e-mailová oznámení nastavit na online kontrolním panelu. Další informace naleznete v části E-mailová oznámení (str. [119\)](#page-118-0). Obě metody fungují nezávisle na sobě a lze je použít současně.* 

# 4.5.4 Vyloučení položek ze zálohy

#### Umístění: **Možnosti** > **Výjimky**

Chcete-li vyloučit nepotřebné soubory ze zálohy, zadejte příslušné typy souborů na kartě **Vyloučení** možností zálohování. Výjimky lze specifikovat pro zálohy disku, zálohy souborů nebo online zálohy.

Vyberete-li pro zálohování určitý soubor, nelze jej vyjmout pomocí nastavení výjimek. Nastavení platí pouze pro soubory nacházející se v oddíle, na disku nebo uvnitř složky vybrané k zálohování.

## **Jak používat výchozí nastavení výjimek**

Po instalaci aplikace jsou všechny výjimky nastaveny na výchozí hodnoty. Můžete je měnit pouze pro aktuální operaci zálohování nebo pro všechny budoucí operace zálohování. Zaškrtnutím políčka

**Uložit jako výchozí** použijete upravená nastavení na všechny další operace zálohování. Chcete-li obnovit výchozí nastavení upravených nastavení na hodnoty po instalaci, klikněte na tlačítko **Obnovit původní nastavení**.

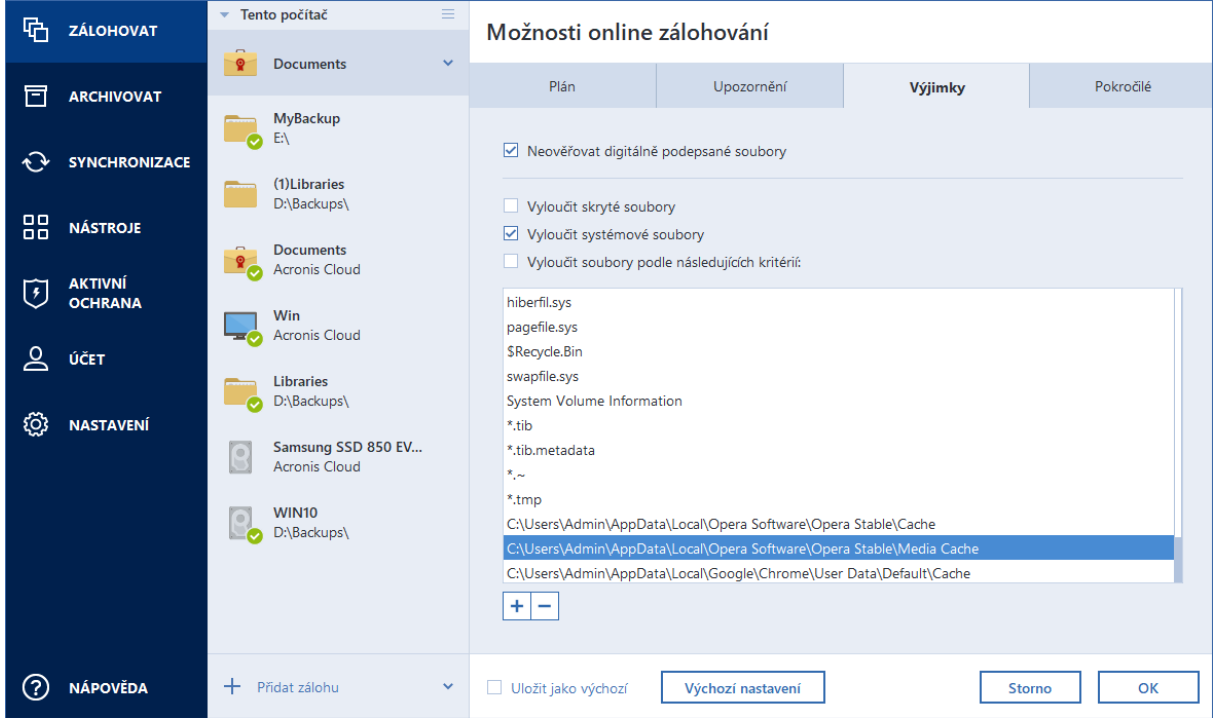

## **Co lze vyloučit a jak**

Máte následující možnosti jak vyloučit soubory ze zálohování:

- **Neověřovat digitálně podepsané soubory** (dostupné pouze pro ověřené zálohy) hlavním účelem ověřené zálohy je ochrana vašich osobních souborů. Proto není třeba zálohovat systémové soubory, aplikační soubory ani další soubory, které mají digitální podpis. Chcete-li tyto soubory vyloučit, zaškrtněte příslušné políčko.
- **Vyloučit skryté soubory** toto políčko zaškrtněte pro vyloučení skrytých souborů a složek ze zálohování na úrovni souborů.
- **Vyloučit systémové soubory** toto políčko zaškrtněte pro vyloučení systémových souborů a složek ze zálohování na úrovni souborů.

Je možné vyloučit soubory splňující vámi zadaná kritéria. To provedete zaškrtnutím políčka **Vyloučit soubory podle následujících kritérií**, kliknutím na znaménko plus a vložením vylučujícího kritéria.

*Vyloučení skrytých a systémových souborů ze záloh systémového oddílu nedoporučujeme.*

#### **Jak přidat kritérium vyloučení:**

- Můžete zadat přesný název souboru, který bude ze zálohy vyloučen:
	- *soubor.příp* všechny takovéto soubory budou ze zálohy vyloučeny.
	- *C:\soubor.příp* soubor soubor.příp na disku C: bude vyloučen.
- Lze použít zástupné znaky (\* a ?):
	- *\*.příp* všechny soubory s příponou .příp budou vyloučeny.
	- *??název.příp* všechny soubory s příponou .příp a šesti písmeny v názvu (začínající libovolnými dvěma symboly – ?? – a končící slovem *název*) budou vyloučeny.

 Chcete-li vyloučit složku ze zálohy na úrovni disku, klikněte na znaménko plus, klikněte na tlačítko se třemi tečkami, přejděte do stromu adresářů, vyberte složku, kterou chcete vyloučit, a pak klikněte na tlačítko **OK**.

Chcete-li odstranit omylem přidané kritérium, vyberte je v seznamu a pak klikněte na znaménko mínus.

## 4.5.4.1 Vyloučení online dat

Než spustíte zálohování, můžete zmenšit velikost zálohy vyřazením dat, která není třeba zálohovat. Aplikace Acronis True Image 2021 nyní umožňuje vyloučit lokální data nahrávaná nebo synchronizovaná s cloudovými službami třetí strany, jako je například Dropbox nebo Microsoft OneDrive. Tato data jsou již spolehlivě chráněna a můžete je do počítače snadno stáhnout. Proto je můžete vyloučit a zmenšit tak velikost zálohy a urychlit proces zálohování.

#### **Vyloučení online zdroje dat ze zálohy:**

- 1. Než spustíte proces zálohování, klikněte na položku **Vyloučit položky ze zálohy**.
- 2. Zrušte zaškrtnutí políček vedle položek, které chcete vyloučit, a potom klikněte na tlačítko **OK**.

# <span id="page-62-0"></span>4.5.5 Režim tvorby diskového obrazu

#### Umístění: **Možnosti** > **Rozšířené** > **Režim tvorby diskového obrazu**

Tato možnost není k dispozici pro zálohy s cílovým umístěním Acronis Cloud.

Tyto parametry můžete použít k vytvoření přesné kopie celých diskových oddílů nebo pevných disků (nejen sektorů), které obsahují data. Toto může být užitečné, například pokud chcete zálohovat diskový oddíl nebo disk obsahující operační systém, který aplikace True Image nepodporuje. Nezapomeňte, že tento režim prodlužuje čas zpracování a výsledkem je obvykle větší soubor obrazu.

- Chcete-li vytvořit obraz sektor po sektoru, zaškrtněte políčko **Zálohovat sektor po sektoru**.
- Chcete-li do zálohy zahrnout veškerý nepřidělený prostor na disku, zaškrtněte políčko**Zálohovat nepřidělený prostor**.

Toto zaškrtávací políčko je k dispozici, pouze pokud je zaškrtnuto políčko **Zálohovat sektor po sektoru**.

# 4.5.6 Ochrana zálohy

Umístění: Kontrolní panel zálohování > **Možnosti** > **Rozšířené** > **Ochrana zálohy**

*Toto téma lze použít pro místní a síťové zálohy. Informace o ochraně cloudových záloh naleznete v části Ochrana online zálohování (str[. 70\)](#page-69-0).*

Ve výchozím nastavení není pro zálohu nastavena žádná ochrana heslem. Heslo pro ochranu záloh si však můžete nakonfigurovat.

*Možnost ochrany zálohy pro předem existující zálohu změnit nelze.*

#### **Jak ochránit zálohu:**

- 1. Do příslušného pole zadejte heslo zálohy. Heslo musí obsahovat nejméně sedm znaků a mělo by obsahovat jak písmena (nejlépe velká i malá), tak číslice, aby bylo obtížnější jej uhodnout. *Heslo nelze obnovit. Zapamatujte si heslo, které jste použili pro ochranu zálohy.*
- 2. Pro potvrzení dříve zadaného hesla ho znovu zadejte do příslušného pole.
- 3. [volitelný krok] Chcete-li zvýšit bezpečnost důvěrných dat, můžete zálohu zašifrovat pomocí šifrovacího algoritmu normy AES (Advanced Encryption Standard). Algoritmus AES je dostupný se třemi délkami klíče – 128, 192 a 256 bitů, aby bylo možné vyvážit podle potřeby výkon a ochranu. Pro většinu případů použití je postačující šifrovací klíč o délce 128 bitů. Čím delší je klíč, tím lépe jsou data chráněna. Klíče o délce 192 a 256 bitů však výrazně zpomalují proces zálohování. Chcete-li použít šifrování AES, vyberte jeden z následujících klíčů:
	- **AES 128** použít 128bitový šifrovací klíč,
	- **AES 192** použít 192bitový šifrovací klíč,
	- **AES 256** použít 256bitový šifrovací klíč.

Pokud nechcete zálohu šifrovat, ale chránit ji jen pomocí hesla, vyberte možnost **Žádné**.

4. Po zvolení nastavení zálohování klikněte na tlačítko **OK**.

## **Jak získat přístup k záloze chráněné heslem**

Aplikace Acronis True Image vyžaduje zadání hesla při každém pokusu o úpravu zálohy:

- Obnova dat ze zálohy
- **Upravit nastavení**
- **Připojit**
- Přesunout

Pro přístup k této záloze je nutné zadat správné heslo. Z bezpečnostních důvodů neexistuje způsob, jak obnovit ztracená hesla.

# 4.5.7 Příkazy Před/Po pro zálohování

#### Umístění: **Možnosti** > **Rozšířené** > **Příkazy Před/Po**

Tato možnost není k dispozici pro zálohy s cílovým umístěním Acronis Cloud.

Je možné zadat příkazy (nebo dokonce dávkové soubory), které budou automaticky provedeny před a po zálohování.

Například když chcete spustit či zastavit určité procesy systému Windows nebo zkontrolovat data před spuštěním zálohy.

#### **Jak zadat příkazy (dávkové soubory):**

- Zaškrtněte políčko **Použít vlastní příkazy**.
- Vyberte požadovaný příkaz, který bude proveden před spuštěním procesu zálohování v poli **Příkazy před**. Chcete-li vytvořit nový příkaz nebo vybrat nový dávkový soubor, klikněte na tlačítko **Upravit**.
- Vyberte požadovaný příkaz, který bude proveden po skončení procesu zálohování, v poli **Příkaz po**. Chcete-li vytvořit nový příkaz nebo vybrat nový dávkový soubor, klikněte na tlačítko **Upravit**.

Nepokoušejte se prosím spouštět interaktivní příkazy, tj. příkazy vyžadující zadání od uživatele (například "pause"). Ty nejsou podporovány.

## 4.5.7.1 Úprava uživatelských příkazů pro zálohování

Uživatelské příkazy, které se provedou před nebo po procesu zálohování, je možné zadat:

 Do pole **Příkaz** zadejte příkaz nebo jej vyberte v seznamu. Kliknutím na tlačítko **...** vyberte dávkový soubor.

- V poli **Pracovní adresář** zadejte cestu k provedení příkazu nebo ji vyberte v seznamu dříve zadaných cest.
- Do textového pole **Argumenty** zadejte argumenty k provedení příkazu nebo je vyberte v seznamu.

Vypnutí parametru **Neprovádět operace před dokončením vykonávání příkazu**, který je při výchozím nastavení zapnut u příkazů před spuštěním, umožní procesu zálohování běžet souběžně s prováděním příkazu.

Parametr **Zrušit operaci při selhání uživatelského příkazu** (ve výchozím nastavení zapnut) zruší operaci při výskytu jakýchkoli chyb při provádění příkazů.

Zadaný příkaz lze testovat kliknutím na tlačítko **Testovat příkaz**.

## <span id="page-64-0"></span>4.5.8 Rozdělování záloh

#### Umístění: **Možnosti** > **Rozšířené** > **Rozdělení zálohy**

*Aplikace Acronis True Image 2021 nemůže rozdělit již existující zálohy. Zálohy lze rozdělit pouze při vytváření.*

Tato možnost není k dispozici pro zálohy s cílovým umístěním Acronis Cloud.

Větší zálohy lze rozdělit na několik souborů, které dohromady tvoří původní zálohu. Zálohu je také možné rozdělit, aby ji bylo možné vypálit na vyměnitelné médium.

Výchozí nastavení –**Automaticky**. S tímto nastavením bude aplikace Acronis True Image 2021 postupovat následovně.

#### **Při zálohování na pevný disk:**

- Jestliže je na úložném disku dostatek volného místa a jeho systém souborů odhadovanou velikost souboru podporuje, aplikace vytvoří jediný soubor zálohy.
- Pokud je na úložném disku dostatek volného místa, ale jeho systém souborů odhadovanou velikost souboru nepodporuje, obraz se automaticky rozdělí na několik souborů.
- Jestliže nemáte pro uložení obrazu na pevném disku dostatek místa, zobrazí aplikace upozornění a vyčká na rozhodnutí, jak chcete potíže vyřešit. Můžete se pokusit uvolnit více místa a pokračovat nebo vybrat jiný disk.

#### **Při zálohování na disk CD-R/RW, DVD-R/RW, DVD+R/RW nebo BD-R/RE:**

 Aplikace Acronis True Image 2021 požádá o vložení nového disku, jakmile bude ten předchozí zaplněn.

Je také možné vybrat požadovanou velikost souboru v rozevíracím seznamu. Záloha se poté rozdělí do více souborů o zadané velikosti. To je dobré při zálohování na pevný disk s plánem pozdějšího vypálení zálohy na disk CD-R/RW, DVD-R/RW, DVD+R/RW nebo BD-R/RE.

*Tvorba obrazů přímo na disk CD-R/RW, DVD-R/RW, DVD+R/RW, BD-R/RE může trvat mnohem déle než na pevný disk.*

# 4.5.9 Možnosti ověření zálohy

#### Umístění: **Možnosti** > **Rozšířené** > **Ověření**

Tato možnost není k dispozici pro zálohy s cílovým umístěním Acronis Cloud.

Můžete určit následující nastavení:

- **Ověřit zálohu po každém vytvoření** výběrem této možnosti zkontrolujete integritu verze zálohy ihned po zálohování. Tuto možnost doporučujeme zapnout při zálohování důležitých dat nebo systémového disku.
	- **Ověřit pouze nejnovější odlišnou zálohu –** rychlá kontrola poslední části zálohy.
	- **Ověřit celou zálohu**
- **Ověřovat zálohu podle plánu** Vyberte možnost naplánovat ověřování záloh a kontrolovat, zda jsou stále v pořádku.
	- **Poslední odlišná verze zálohy po dokončení**
	- **Celá záloha po dokončení**

Výchozí nastavení jsou následující:

- **Frekvence:** jednou měsíčně.
- **Den:** datum, kdy bylo zálohování zahájeno.
- **Čas:** čas zahájení zálohování plus 15 minut.

Zahájení ověření můžete nakonfigurovat také ručně z kontextové nabídky zálohování.

Provedete to tak, že na zálohu kliknete pravým tlačítkem a zvolíte možnost:

- **Ověřit všechny verze**
- **Ověřit poslední verzi**

Příklad: Spustíte operaci zálohování 15. července ve 12.00. Verze zálohy je vytvořena ve 12.05. Ověření této zálohy se spustí ve 12.15, pokud v tuto dobu bude počítač v režimu "spořiče obrazovky". V opačném případě se ověření nespustí. Za měsíc, 15. srpna ve 12.15, se ověření spustí znovu. Počítač musí být opět v režimu "spořiče obrazovky". To stejné se provede 15. září a tak dále.

Výchozí nastavení můžete změnit a určit vlastní plán. Další informace naleznete v části Plánování.

# 4.5.10 Rezervní kopie zálohy

#### Umístění: **Možnosti** > **Rozšířené** > **Rezervní kopie zálohy**

Tato možnost není k dispozici pro zálohy s cílovým umístěním ve službě Acronis Cloud a pro místní zálohy vytvořené v aplikaci Acronis True Image 2020 nebo novější.

Rezervní kopie zálohy je nezávislá verze plné zálohy vytvořená okamžitě po normálním zálohování. I když vytváříte přírůstkovou nebo rozdílovou verzi zálohy obsahující pouze změny dat, bude rezervní kopie obsahovat všechna data vybraná pro normální zálohu. Rezervní kopie záloh je možné uložit do systému souborů, na síťový disk nebo USB flash disk.

*Nezapomeňte, že média CD/DVD nejsou podporována jako umístění pro rezervní kopie.*

#### **Jak vytvořit rezervní kopii:**

- 1. Zaškrtněte políčko **Vytvářet rezervní kopie záloh**.
- 2. Určete umístění kopií záloh.
- 3. Vyberte formát rezervní kopie. Můžete ji vytvořit jako zálohu Acronis (soubory TIB) nebo jednoduše zkopírovat zdrojové soubory do vybraného umístění beze změny a bez jakékoliv úpravy.
- 4. [Volitelný krok] Chraňte rezervní kopii pomocí hesla. Všechny ostatní možnosti zálohy se převezmou ze zdrojové zálohy.

# 4.5.11 Možnosti vyměnitelného média

#### Umístění: **Možnosti** > **Rozšířené** > **Možnosti vyměnitelného média**

Při zálohování na vyměnitelná média z nich můžete vytvořit spouštěcí média tak, že na ně zapíšete další součásti. Nebudete tedy potřebovat další spouštěcí disk.

*Aplikace Acronis True Image 2021 nepodporuje tvorbu spouštěcího média, pokud jednotka flash je ve formátu NTFS nebo exFAT. Na disku musí být systém souborů FAT16 nebo FAT32.*

K dispozici jsou následující nastavení:

**Umístit aplikaci Acronis True Image 2021 na médium**

**Acronis True Image 2021** – zahrnuje podporu rozhraní USB, PC Card (dříve PCMCIA), SCSI a úložných zařízení, která jsou pomocí nich připojena, proto se její použití doporučuje.

**Umístit aplikaci Systémová zpráva Acronis na médium**

**Acronis Systémová zpráva** – tato součást umožňuje vygenerovat systémovou zprávu, která se používá pro sběr informací o systému v případě problému s aplikací. Generování zprávy bude dostupné před spuštěním aplikace Acronis True Image 2021 ze spouštěcího média. Vygenerovanou systémovou zprávu lze uložit na USB flash disk.

**Požádat o vložení prvního média při zálohování na vyměnitelná média**

Při zálohování na vyměnitelná média lze určit, zda se má zobrazit výzva Vložte první médium. Při použití výchozích nastavení není zálohování na vyměnitelná média možné bez účasti uživatele, protože aplikace čeká na stisknutí tlačítka OK v okně výzvy. Proto je vhodné při plánování zálohy na vyměnitelná média tuto výzvu vypnout. V tom případě se může zálohování bez problémů spustit, pokud je dostupné vyměnitelné médium (například je vložen disk CD-R/RW).

Pokud máte v počítači nainstalované i jiné produkty společnosti Acronis, budou se spouštěcí verze jejich součástí také nacházet v nabídce.

## **32bitové nebo 64bitové komponenty**

Dávejte pozor, které verze aplikace Acronis True Image 2021 a Systémová zpráva Acronis jsou kompatibilní s vaším počítačem.

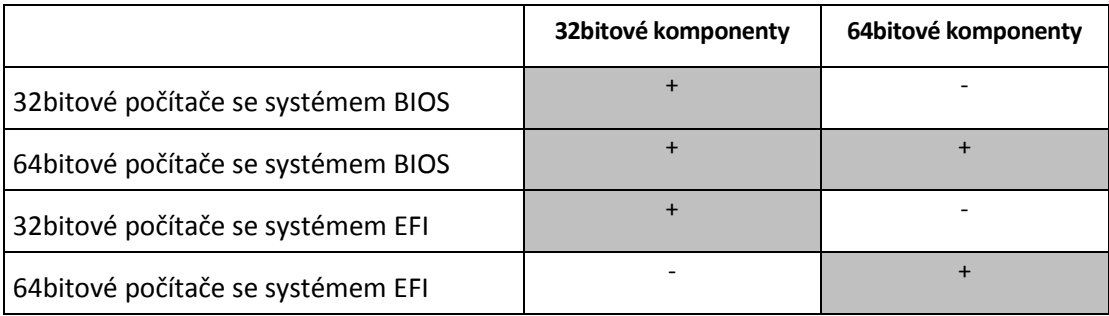

# 4.5.12 Zpracování chyb

Když aplikace Acronis True Image 2021 narazí při provádění zálohy na chybu, zastaví proces zálohování, zobrazí zprávu a čeká na odpověď, jak chybu zpracovat. Můžete nakonfigurovat zásady zpracování chyb, aby aplikace Acronis True Image 2021 nezastavila proces zálohování, ale zpracovala chybu podle nastavených pravidel a pokračovala v práci.

*Poznámka Toto téma se vztahuje na zálohy, které používají místní nebo síťové cílové složky. Možnosti zpracování chyb pro zálohy využívající jako cílovou složku úložiště Acronis Cloud naleznete v tématu Zpracování chyb při zálohování a replikaci do cloudu (str[. 68\)](#page-67-0).*

#### *Postup nastavení zásad zpracování chyb:*

- 1. Na kontrolním panelu zálohování klikněte na položku > **Možnosti** > **Rozšířené** > **Zpracování chyb**
- 2. Nastavení zásad zpracování chyb:
	- **Při zpracování nezobrazovat zprávy a dialogová okna (tichý režim)** po zapnutí této možnosti se budou chyby během operací zálohování ignorovat. Toto je užitečné, když nemůžete proces zálohování sami řídit.
	- **Ignorovat chybné sektory** tato možnost je dostupná pouze pro zálohy disků a oddílů. Po výběru této možnosti budete moci dokončit zálohu, i když jsou na disku chybné sektory.

Doporučujeme zaškrtnout toto políčko, jestliže váš pevný disk selhává, například pokud:

- Pevný disk během provozu klape nebo rachotí.
- Systém S.M.A.R.T. zjistil na pevném disku problémy a doporučuje disk co nejdříve zálohovat.

Když toto políčko nezaškrtnete, nemusí se zálohování zdařit kvůli možným vadným sektorům na disku.

- **Není-li v zóně ASZ dostatek místa, odstraňte nejstarší zálohu** (ve výchozím nastavení zapnuto) – Doporučujeme toto políčko zaškrtnout při plánování bezobslužného zálohování do zóny Acronis Secure Zone. Pokud ho nezaškrtnete, pak v případě, že bude zóna Acronis Secure Zone během operace zálohování plná, pozastaví aplikace Acronis True Image zálohování a bude vyžadovat váš zásah. Toto dialogové okno se zobrazí i v případě, že je zapnuté nastavení **Při zpracování nezobrazovat zprávy a dialogová okna (tichý režim)**.
- **Opakovat pokus, pokud se zálohování nezdaří** tato možnost umožňuje automaticky opakovat pokus o zálohování, pokud z nějakého důvodu selže. Můžete zadat počet pokusů a interval mezi pokusy. Pokud chyba bránící v zálohování přetrvává, zálohu nebude možné vytvořit.

*Poznámka: Naplánované zálohovací operace se spustí až po dokončení všech pokusů.*

3. Klikněte na tlačítko **OK**.

## <span id="page-67-0"></span>4.5.12.1 Zpracování chyb při zálohování a replikaci do cloudu

Aplikaci Acronis True Image 2021 můžete nakonfigurovat, aby znovu zkusila provést nezdařené zálohování a replikace do cloudu.

#### *Konfigurace počtu opětovných pokusů a intervalu mezi nimi:*

- 1. Na kontrolním panelu **Zálohování** klikněte na možnost Zálohovat do cloudu, poté na **Možnosti** a přejděte na kartu **Rozšířené**.
- 2. V části zpracování chyb zaškrtněte pole **Opakovat pokusy o zálohování** a zvolte počet pokusů (1 až 99) a interval mezi nimi.
- 3. Klikněte na tlačítko **OK.**

Nové nastavení se použije na všechny následující operace zálohování a replikace do cloudu u vybraného objektu zálohování.

*Poznámka: Naplánované zálohovací operace se spustí až po dokončení všech pokusů o zopakování zálohování.*

# 4.5.13 Nastavení zabezpečení zálohy na úrovni souborů

Umístění: **Možnosti** > **Rozšířené** > **Nastavení zabezpečení na úrovni souborů**

*Tato možnost je dostupná pouze pro zálohování na úrovni souborů.*

Tato možnost není k dispozici pro zálohy s cílovým umístěním Acronis Cloud.

Nastavení zabezpečení zálohovaných souborů můžete určit:

 **Zachovat nastavení zabezpečení souborů v zálohách**– zaškrtnutím tohoto políčka zachováte všechny vlastnosti zabezpečení (oprávnění přiřazená ke skupinám nebo uživatelům) zálohovaných souborů pro pozdější obnovení.

Při výchozím nastavení jsou soubory a složky ukládány do zálohy s původním nastavením zabezpečení systému Windows (například oprávnění ke čtení, k zápisu a spouštění a podobně pro každého uživatele nebo skupinu uživatelů, nastavovaná v nabídce **Vlastnosti** -> **Zabezpečení**). Pokud obnovíte zabezpečený soubor nebo složku v počítači bez uživatele, jemuž náleží práva, nemusí být možné tento soubor číst nebo upravovat.

Chcete-li se těmto problémům vyhnout, můžete vypnout zachování nastavení zabezpečení souborů v zálohách. V tomto případě převezmou obnovené soubory a složky oprávnění od složky, do které jsou obnoveny (nadřazená složka nebo disk, pokud obnova probíhá do kořenového adresáře).

Eventuálně můžete nastavení zabezpečení souborů během obnovy zrušit, i když jsou v záloze dostupná. Výsledek bude stejný.

 **V zálohách uchovávat šifrované soubory v dešifrovaném stavu** (výchozí nastavení je vypnuto) – zaškrtněte toto políčko v případě, že jsou v záloze šifrované soubory a chcete je po obnovení zpřístupnit všem uživatelům. Pokud tak neučiníte, bude tyto soubory nebo složky moci číst jen uživatel, který je zašifroval. Dešifrování může být užitečné také v případě, že chcete šifrované soubory obnovit na jiném počítači.

Pokud nepoužíváte funkci šifrování dostupnou v operačních systémech Windows XP a novějších, tuto možnost ignorujte. (Šifrování souborů/složek se nastavuje pomocí položek **Vlastnosti** -> **Obecné** -> **Pokročilé atributy** -> **Šifrovat obsah pro zabezpečení dat**).

# 4.5.14 Vypnutí počítače

#### Umístění: **Možnosti** > **Rozšířené** > **Vypnutí počítače**

Můžete nakonfigurovat následující možnosti:

**Při vypnutí počítače zastavit všechny stávající operace**

Když vypnete počítač, zatímco aplikace Acronis True Image 2021 provádí dlouhodobou operaci, například zálohování disku do cloudu, tato operace zabrání vypnutí počítače. Pokud je toto políčko zaškrtnuté, aplikace Acronis True Image 2021 automaticky před vypnutím zastaví všechny aktuální operace. Tato operace může trvat přibližně dvě minuty. Při příštím spuštění aplikace Acronis True Image 2021 budou zastavené zálohy pokračovat.

#### **Po dokončení zálohování vypnout počítač**

Pokud víte, že naplánované zálohování může trvat déle, zaškrtněte políčko **Vypnout počítač po dokončení zálohy**. V takovém případě nemusíte čekat na dokončení operace. Aplikace provede zálohování a poté automaticky vypne počítač.

Tato možnost je vhodná také při plánování záloh. Například můžete zálohovat každý pracovní den večer a uložit tak všechnu práci. Naplánujte zálohování a zaškrtněte toto políčko. Poté můžete od počítače po skončení práce odejít s tím, že důležitá data budou zálohována a počítač bude vypnutý.

# <span id="page-69-0"></span>4.5.15 Ochrana pomocí online zálohování

#### Umístění: **Možnosti** > **Rozšířené** > **Ochrana zálohy**

Chcete-li data ve služběAcronis Cloud chránit před neoprávněným přístupem, můžete použít šifrování. V takovém případě budou data při zálohování šifrována pomocí algoritmu AES-256 a následně uložena do úložiště Acronis Cloud. K šifrování a dešifrování dat potřebuje aplikace heslo, které je nutné určit při konfiguraci online zálohy. Můžete zadat libovolnou množinu znaků. Nezapomeňte, že u hesla se rozlišuje velikost písmen.

Upozornění! Heslo online zálohy nelze načíst. Zapamatujte si heslo, které jste použili pro ochranu zálohy.

Při pokusu o přístup k šifrovaným datům si aplikace vyžádá zadání hesla.

*Nezapomeňte, že není možné nastavit nebo změnit heslo pro již existující online zálohu.*

# 4.5.16 Rychlost průběhu zálohování

#### Umístění: **Možnosti** > **Rozšířené** > **Výkon**

## **Úroveň komprese**

Úroveň komprese zálohy lze vybrat:

- **Žádná** data budou kopírována bez jakékoli komprese, přičemž se tím může podstatně zvýšit velikost souboru zálohy.
- **Normální** doporučená úroveň komprese (výchozí nastavení).
- **Vysoká** úroveň komprese zálohy je vyšší, ale tvorba zálohy trvá déle.
- **Maximální** komprese zálohy je maximální, ale tvorba zálohy trvá nejdéle.

*Optimální úroveň komprese dat závisí na typu zálohovaných souborů. Například ani maximální komprese nesníží významně velikost souboru zálohy, pokud obsahuje zkomprimované soubory (JPG, PDF nebo MP3).*

*Nelze nastavit nebo změnit úroveň komprese pro předem existující zálohu.*

## **Priorita operace**

Změna priority procesu zálohování nebo obnovy způsobí, že proces poběží rychleji nebo pomaleji (podle toho, jestli prioritu zvýšíte nebo snížíte), ale také může negativně ovlivnit výkon ostatních spuštěných aplikací. Priorita všech procesů spuštěných v systému určuje využití procesoru a systémových prostředků přiřazených k procesu. Snížení priority operace uvolní více prostředků pro jiné úlohy procesoru. Zvýšení priority zálohování nebo obnovy může urychlit proces přebráním prostředků aktuálně spuštěných procesů. Účinek tohoto nastavení závisí na celkovém využití procesoru a dalších faktorech.

Prioritu operace lze nastavit na jednu ze tří možností:

- **Nízká** (ve výchozím nastavení zapnuto) proces zálohování nebo obnovy bude fungovat pomaleji, ale výkon ostatních aplikací se zvýší.
- **Normální** proces zálohování nebo obnovy bude mít stejnou prioritu jako ostatní procesy.
- **Vysoká** proces zálohování nebo obnovy bude fungovat rychleji, ale výkon ostatních aplikací se sníží. Výběr této možnosti může vyústit ve 100% využití procesoru aplikací Acronis True Image 2021.

## **Rychlost přenosu síťového připojení**

Když zálohujete data do úložiště Acronis Cloud, můžete změnit rychlost připojení používaného aplikací Acronis True Image 2021. Nastavte rychlost připojení tak, abyste mohli používat internet a síťové zdroje bez obtěžujícího zpomalování.

#### **Chcete-li nastavit rychlost připojení, vyberte jednu z následujících možností:**

**Maximální** 

Rychlost přenosu dat je v rámci konfigurace systému maximální.

**Omezit na**

Můžete určit maximální hodnotu rychlosti nahrávání dat.

## **Snímek zálohy**

*Tato možnost je určena pouze pro pokročilé uživatele. Pokud si nejste jisti, kterou možnost vybrat, neměňte výchozí nastavení.*

Během procesu zálohování disku nebo oddílu, který často zabírá dlouhou dobu, mohou být některé ze zálohovaných souborů používány, uzamčeny nebo nějakým způsobem upravovány. Například můžete pracovat na dokumentu a občas ho uložit. Pokud by aplikace Acronis True Image 2021 zálohovala soubory po jednom, váš otevřený soubor by se pravděpodobně změnil od spuštění zálohování a pak se uložil do zálohy v odlišném okamžiku. Proto by byla data v záloze nekonzistentní. Aby k této situaci nedocházelo, aplikace Acronis True Image 2021 vytvoří takzvaný snímek, který zafixuje data k zálohování k určitému okamžiku. To se provede před spuštěním zálohování a zaručuje, že budou data konzistentní.

#### **Vyberte typ snímku zálohy ze seznamu:**

**Žádný snímek**

Snímek se nevytvoří. Soubory budou zálohovány jeden po druhém jako běžná operace kopírování.

**VSS**

*Upozornění! Toto je doporučená možnost pouze pro zálohování systému. Váš počítač se nemusí po obnovení ze zálohy vytvořené pomocí jiného typu snímku spustit.*

Tato možnost představuje výchozí nastavení pro zálohování na úrovni disku a zálohy celého počítače a zaručuje konzistenci dat při zálohování.

#### **Snímek Acronis**

Snímek se vytvoří pomocí ovladače Acronis použitého v předchozích verzích aplikace Acronis True Image.

#### **Služba VSS bez zapisovačů**

Tato možnost je výchozí pro zálohování na úrovni souborů.

Zapisovače VSS představují speciální komponenty VSS, které aplikacím oznamují, že bude vytvořen snímek a žádají aplikace, aby připravily svá data na snímek. Zapisovače jsou potřeba pro aplikace, které vykonávají velký počet operací se soubory a vyžadují konzistenci dat, například databáze. Jelikož takové aplikace se neinstalují do domácích počítačů, není zde potřeba používat zapisovače. Navíc se tak omezuje doba nezbytná k zálohování na úrovni souborů.

# 4.5.17 Výběr datového centra pro zálohu

Umístění: **Možnosti** > **Rozšířené** > **Datové centrum**

*Tato možnost je dostupná pouze pro online zálohování.*

Když vytvoříte zálohu do úložiště Acronis Cloud, jsou vaše data nahrána do jednoho z datových center aplikace Acronis umístěných v různých zemích. Nejprve je při vytvoření účtu Acronis určeno datové centrum nejblíže k vašemu umístění. Potom jsou vaše online zálohy a synchronizované soubory standardně ukládány do tohoto datového centra.

Pokud jste v jiné zemi a vaše výchozí datové centrum není nejblíže k vašemu umístění, doporučujeme nastavit datové centrum zálohování ručně. Tím se významně zvýší rychlost nahrávání dat.

*Poznámka: Není možné změnit datové centrum pro již existující zálohování.*

#### **Volba datového centra:**

- 1. Na obrazovce možností online zálohování klikněte na tlačítko **Pokročilé** a potom na možnost **Datové centrum**.
- 2. Vyberte zemi, která je nejblíže vašemu aktuálnímu umístění.

## 4.5.18 Nastavení napájení notebooku

#### Umístění: **Nastavení** > **Režim úspory energie baterie**

*Toto nastavení je dostupné pouze v počítačích s bateriemi (přenosné počítače, počítače s nepřerušitelným zdrojem napájení).*

Dlouho běžící zálohy mohou baterii poměrně rychle vyčerpat. Když pracujete na notebooku a nemáte k dispozici napájení, nebo když se váš počítač přepne po výpadku proudu na nepřerušitelný zdroj napájení, je vhodné spustit úsporu energie baterie.

#### **Úspora energie baterie:**

 Na bočním panelu klikněte na **Nastavení** > **Režim úspory energie baterie**, zaškrtněte pole **Nezálohovat, pokud energie baterie klesne pod** a potom pomocí posuvníku nastavte přesnou úroveň baterie, při které se spustí úsporný režim.

Když je toto nastavení zapnuto a odpojíte napájecí adaptér notebooku nebo po výpadku proudu s počítačem používáte nepřerušitelný zdroj napájení a zbývající energie baterie je rovna nebo nižší než úroveň na bočním panelu, všechny stávající zálohy jsou pozastaveny a naplánované zálohy se nespustí. Jakmile napájecí adaptér znovu připojíte nebo výpadek skončí, pozastavené zálohy budou obnoveny. Spustí se také naplánované zálohy, které byly zmeškány v důsledku tohoto nastavení.

Toto nastavení však neblokuje funkčnost zálohování úplně. Zálohování vždy můžete spustit ručně.

Lokální mobilní zálohování na tomto nastavení nezávisí. Vaše mobilní data jsou zálohována na místní úložiště ve vašem počítači jako obvykle.

## 4.5.19 Sítě Wi-Fi pro zálohování do úložiště Acronis Cloud

#### Umístění: **Nastavení** > **Sítě Wi-Fi pro zálohování**

Když zálohujete data do úložiště Acronis Cloud, může vás při převodu přes nezabezpečené sítě Wi-Fi překvapit zabezpečení osobních dat. Abyste zabránili riziku krádeže vašich osobních dat, výrazně doporučujeme používat pouze chráněné Wi-Fi sítě.

#### **Chcete-li chránit svá data:**

 Na bočním panelu klikněte na **Nastavení** > **Sítě Wi-Fi pro zálohování** a potom klikněte na **Nastavit sítě**. V okně **Sítě Wi-Fi pro zálohování**, které obsahuje všechny aktuálně dostupné a uložené nedostupné Wi-Fi sítě, zaškrtněte pole vedle sítí, které chcete použít k zálohování dat.
Když jsou sítě vybrané a počítač s kteroukoli z nich ztratí spojení, všechny probíhající zálohy se pozastaví a naplánované zálohy se nespustí. Jakmile se počítač ke kterékoli z těchto sítí připojí, pozastavené zálohy se obnoví. Spustí se také naplánované zálohy, které byly zmeškány v důsledku tohoto nastavení.

Pokud chcete zálohovat data prostřednictvím nové Wi-Fi sítě, jednoduše ji vyberte v okně **Sítě Wi-Fi pro zálohování**. To můžete udělat vždy, když potřebujete použít novou síť.

Lokální mobilní zálohování na tomto nastavení nezávisí. Vaše mobilní data jsou zálohována na místní úložiště ve vašem počítači jako obvykle.

# 4.6 Operace se zálohami

# 4.6.1 Nabídka Operace zálohování

Nabídka Operace zálohování nabízí rychlý přístup k dalším operacím, které lze provádět s vybranou zálohou.

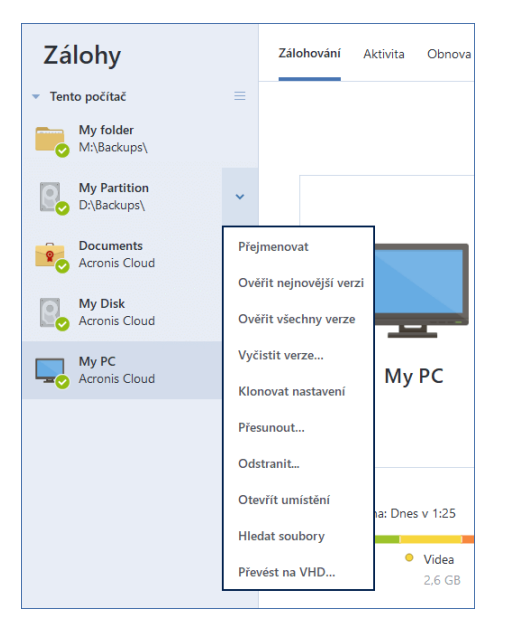

Nabídka Operace zálohování může obsahovat následující položky:

- **Přejmenovat** (není dostupné pro zálohy služby Acronis Cloud) umožňuje nastavit nový název zálohy v seznamu. Soubory zálohy nebudou přejmenovány.
- **Změnit konfiguraci** (pro zálohy přidané ručně do seznamu zálohování) umožňuje konfiguraci nastavení zálohy vytvořené předchozí verzí aplikace Acronis True Image. Tato položka se může také objevit při přidávání záloh vytvořených v jiném počítači bez importu jejich nastavení.

Bez nastavení zálohování není možné zálohu zaktualizovat kliknutím na tlačítko **Zálohovat nyní**. Také nelze upravit a klonovat nastavení.

- **Změnit konfiguraci** (pro online zálohování) umožňuje navázat vybranou online zálohu na aktuální počítač. Chcete-li akci provést, klikněte na tuto položku a znovu nakonfigurujte nastavení zálohy. Na jednom počítači může být aktivní pouze jedna online záloha.
- **Ověřit všechny verze –**zahájí ověření všech částí zálohy.
- **Ověřit poslední verzi –** zahájí rychlé ověření poslední části zálohy.
- **Vyčistit verze**  umožňuje odstranit verze záloh, které nepotřebujete.
- **Klonovat nastavení** vytvoří nové prázdné pole zálohy s nastaveními původního zálohování a názvem **(1) [název původní zálohy]**. Změňte nastavení, uložte ho a poté klikněte na tlačítko **Zálohovat nyní** v poli klonované zálohy.
- **Přesunout** kliknutím přesunete všechny soubory zálohy do jiného umístění. Následující verze záloh se uloží do nového umístění.

Pokud změníte cíl zálohování úpravou nastavení zálohování, do nového umístění se uloží pouze nové verze záloh. Předchozí verze záloh zůstanou ve starém umístění.

- **Odstranit**  tento příkaz (v závislosti na typu zálohy) zcela smaže zálohu z jejího umístění nebo vám umožní zvolit, zda chcete smazat celou zálohu nebo pouze pole zálohy. Pokud smažete pole zálohy, zůstanou soubory zálohy ve svém umístění a vy budete moci zálohu přidat do seznamu později. Nezapomeňte, že pokud odstraníte zálohu zcela, odstranění nelze vrátit zpět.
- **Otevřít umístění** otevře složku obsahující soubory záloh.
- **Hledat soubory** umožňuje vyhledat konkrétní soubor nebo složku zadáním jejich názvu do pole hledání.
- **Převést do formátu VHD** (pro zálohy na úrovni disku) umožňuje převést vybranou verzi zálohy aplikace Acronis (soubor TIBX) na virtuální pevné disky (soubory VHD(X)). Původní verze zálohy nebude změněna.

# 4.6.2 Činnost zálohování a statistika

Na kartě Činnost a kartě Zálohování můžete zobrazit další informace o zálohování, například historii zálohování a typy souborů, které záloha obsahuje. Karta Činnost obsahuje seznam operací provedených s vybranou zálohou počínaje od vytvoření, provozní stavy a statistiku. Takové informace jsou vhodné v případě, že potřebujete zjistit, co se se zálohou děje v režimu na pozadí, například počet a stav naplánovaných zálohovacích operací, velikost zálohovaných dat, výsledky validace záloh atd.

Když vytvoříte první verzi záloh, karta Záloha graficky zobrazí obsah záloh podle typu souborů.

# **Karta Činnost**

*Nepřetržité zálohy a mobilní zálohy nemají informační kanál o činnosti.*

### **Zobrazení činnosti zálohování:**

- 1. Na bočním panelu klikněte na možnost **Záloha**.
- 2. V seznamu záloh vyberte zálohu, jejíž historii chcete zobrazit.
- 3. V pravém panelu klikněte na tlačítko **Činnost**.

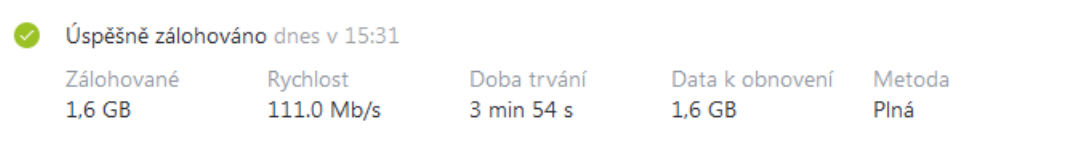

#### **Co lze zobrazit a analyzovat:**

- Operace zálohování a jejich stav (úspěšné, neúspěšné, zrušené, přerušené atd.)
- Operace provedené se zálohami, jejich stav atd.
- Chybové zprávy
- Komentáře zálohy
- Podrobnosti o zálohování, včetně:

**Zálohováno** – Velikost dat, která obsahuje poslední verze zálohy.

V případě záloh na úrovni souborů vypočítává aplikace Acronis True Image 2021 velikost souborů k zálohování. Hodnota tohoto parametru se u plných verzí záloh rovná hodnotě parametru Data k obnovení. U rozdílových a přírůstkových verzí je hodnota obvykle nižší než u parametru Data k obnovení, protože v tomto případě aplikace Acronis True Image 2021 dodatečně použije k obnově data z předchozích verzí.

V případě záloh na úrovni disku aplikace Acronis True Image 2021 vypočítá velikost sektorů pevného disku, které obsahují data k zálohování. Jelikož sektory mohou obsahovat pevné odkazy na soubory, a to i pro plné verze záloh na úrovni disku, hodnota tohoto parametru může být nižší než u parametru Data k obnovení.

- **Rychlost**  rychlost zálohovací operace.
- **Potřebný čas** čas potřebný pro operaci zálohování.
- **Data k obnovení** Velikost dat, která lze obnovit z poslední verze zálohy.
- **Metoda**  metoda operace zálohování (úplná, přírůstková nebo rozdílová).

Další informace naleznete v článku znalostní databáze: https://kb.acronis.com/content/60104.

### **Karta Záloha**

### **Po vytvoření zálohy můžete zobrazit statistiku typů zálohovaných souborů, které obsahuje poslední verze zálohy:**

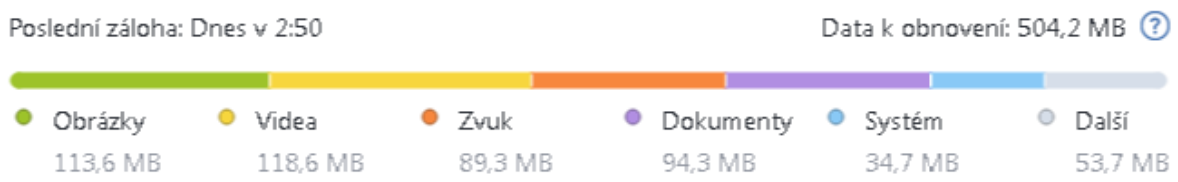

Ukažte na barevný segment a zobrazte počet souborů a celkovou velikosti každé kategorie dat:

- **Pictures**
- **Video soubory**
- **Audio soubory**
- **Dokumenty**
- **Systémové soubory**
- Další typy souborů včetně skrytých systémových souborů

#### **Informace o velikosti dat:**

**Data k obnovení** – velikost původních dat, která jste vybrali k zálohování.

# 4.6.3 Třídění záloh v seznamu

Ve výchozím nastavení jsou zálohy tříděny podle data vytvoření (od nejnovější po nejstarší). Chcete-li změnit pořadí, vyberte vhodný typ třídění v horní části seznamu záloh. Existují následující možnosti:

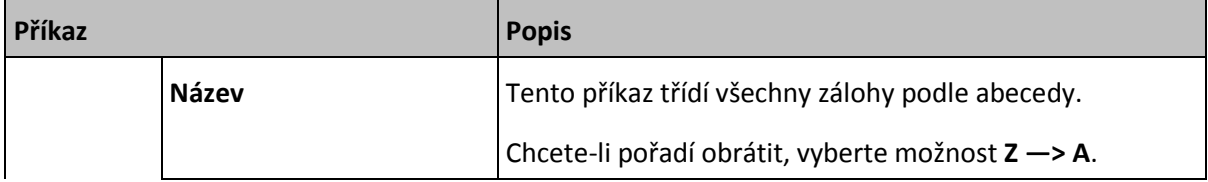

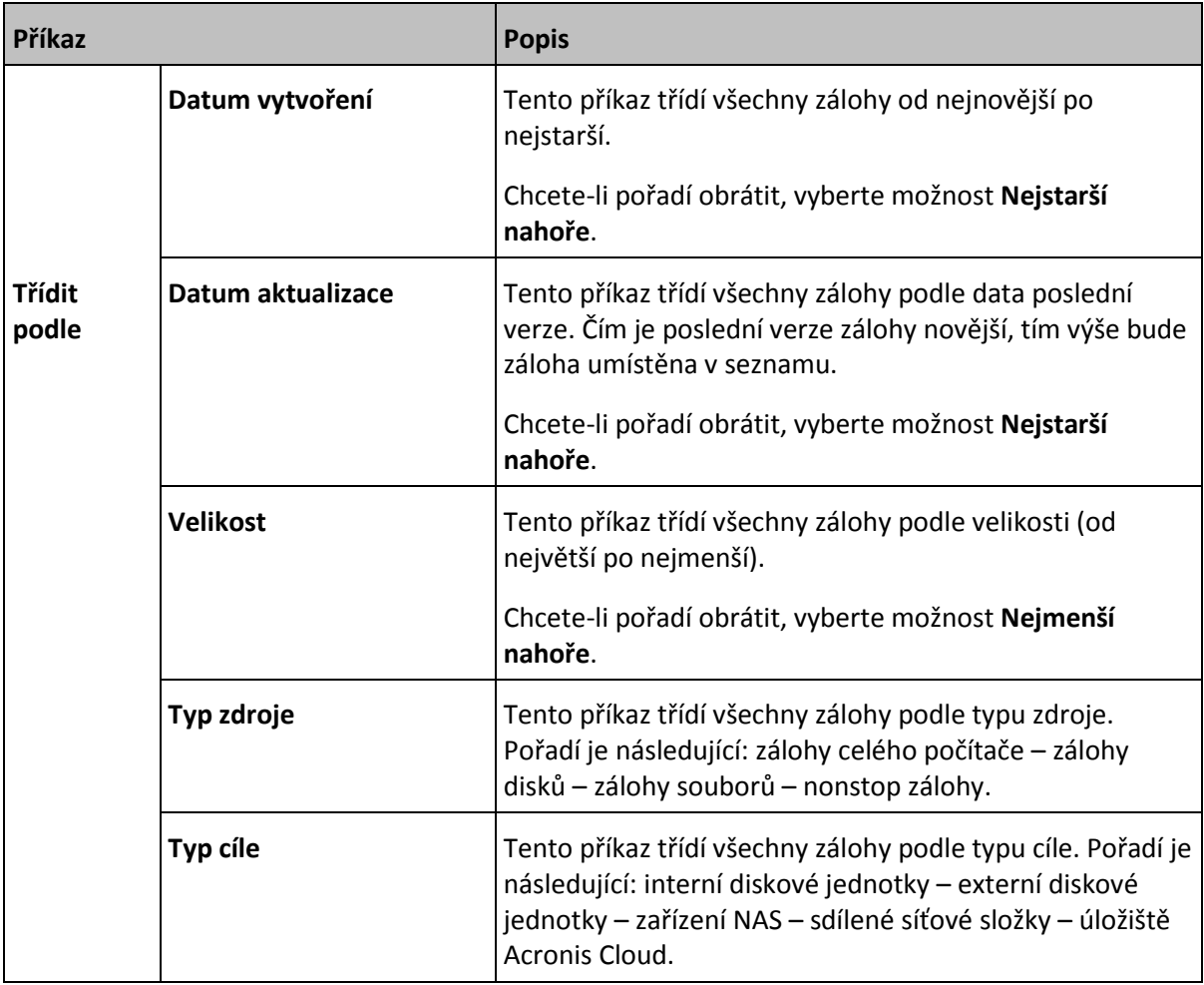

# 4.6.4 Replikace záloh do úložiště služby Acronis Cloud

# **Proč replikovat?**

I když zálohování dat nabízí ochranu, doporučujeme také všechny místní zálohy replikovat do úložiště Acronis Cloud, což vás chrání před případným poškozením vašeho počítače. Samozřejmě můžete vytvořit dva plány zálohování, jeden pro zálohování do místního počítače a druhý pro zálohování do úložiště Acronis Cloud. Ale automatická replikace šetří čas při nastavování plánů zálohování a vytvoření repliky je rychlejší než vytvoření další zálohy. Replika je kopie zálohy, kterou lze využít jako bezpečnostní opatření a může být přístupná odkudkoli.

## **Aktivace replikace**

Replikace není k dispozici ve výchozím nastavení. Můžete si ji aktivovat pro jakoukoli místní zálohu disku, oddílu nebo celého počítače používajícího místní umístění (na externí nebo interní disk), které jste nakonfigurovali v aplikaci Acronis True Image z roku 2020 nebo novější. Replikaci můžete aktivovat na zvláštní kartě plánu zálohování.

## *Chcete-li aktivovat replikaci zálohy do úložiště Acronis Cloud:*

- 1. Ze seznamu záloh vyberte zálohu, kterou chcete replikovat, a otevřete kartu **Replika**.
- 2. Klikněte na tlačítko **Replikovat**. Teď je replikace aktivována a po vytvoření běžné zálohy se spustí. Aplikaci Acronis True Image můžete zavřít. Zálohování i replikace budou pokračovat na pozadí.

3. [volitelný krok] Klikněte na položky **Možnosti** > **Rozšířené** > **Replikace do úložiště Acronis Cloud** . Zobrazí se datové centrum, do kterého se ukládá replikace zálohy, a můžete zde nakonfigurovat nastavení vyčištění (str. [82\)](#page-81-0) pro úložiště Acronis Cloud a optimalizovat využívání jeho místa.

## **Ochrana replikovaných dat**

Replikovaná data se nahrají do úložiště Acronis Cloud prostřednictvím mechanismu Secure Socket Layer (SSL).

V cloudu se data uloží podle vašeho nastavení šifrování. Pokud není nastaveno šifrovací heslo, replikovaná data se uloží nešifrovaná. V ostatních případech se data šifrují pomocí algoritmu AES-256.

# 4.6.5 Ověřování záloh

Proces ověření kontroluje, zda bude možné obnovit data ze zálohy.

Ověření zálohy je například důležité před obnovením systému. Pokud zahájíte obnovení z poškozené zálohy, proces se nezdaří a váš počítač nemusí jít spustit. Doporučujeme ověřit zálohy systémových oddílů ve spouštěcím médiu. Další zálohy mohou být ověřeny v systému Windows. Viz také část Příprava na obnovení (str. [87\)](#page-86-0) a Základní pojmy (str[. 30\)](#page-29-0).

## **Ověřování záloh v systému Windows**

### **Chcete-li ověřit celou zálohu:**

- 1. Spusťte aplikaci Acronis True Image 2021 a na postranním panelu klikněte na možnost **Záloha**.
- 2. V seznamu záloh klikněte na ikonu šipky dolů vedle zálohy, kterou chcete ověřit, a pak klikněte na možnost **Ověřit**.

## **Ověřování záloh v samostatné verzi aplikace Acronis True Image (spouštěcí médium)**

### **Chcete-li ověřit určitou verzi zálohy nebo celou zálohu:**

- 1. Na kartě **Obnova** vyberte zálohu obsahující verzi, kterou chcete ověřit. Pokud záloha není na seznamu, klikněte na možnost **Procházet zálohy** a zadejte cestu k záloze. Aplikace Acronis True Image přidá tuto zálohu na seznam.
- 2. Pravým tlačítkem klikněte na zálohu nebo určitou verzi a poté na možnost **Ověřit archiv**. Tím se otevře **Průvodce ověřením**.
- 3. Klikněte na tlačítko **Pokračovat**.

# 4.6.6 Zálohování do různých umístění

Změnou cíle zálohování při úpravě nastavení zvolené zálohy můžete verze záloh ukládat do různých cílů. Například poté, co uložíte první plnou zálohu na externí pevný disk USB, můžete změnit cíl zálohování na USB flash disk úpravou nastavení zálohy. Následující přírůstkové a rozdílové zálohy budou ukládány na USB flash disk.

*Nelze pokračovat v zálohování na optický disk.*

*Zóna Acronis Secure Zone a servery FTP mohou obsahovat pouze celou zálohu.*

## **Rozdělování záloh za běhu**

Když v cílovém umístění (CD-R/RW nebo DVD-R/RW) není dost volného místa k dokončení aktuální operace zálohování, aplikace zobrazí výstražnou zprávu.

### **Dokončit zálohování lze pomocí jednoho z následujících kroků:**

- Uvolněte na disku místo a potom klikněte na tlačítko **Opakovat**.
- Klikněte na tlačítko **Procházet** a potom vyberte jiné úložiště.
- Kliknutím na **Formátovat** vymažte veškerá data na disku a pokračujte v zálohování.

Když jsou verze zálohy uloženy v jiných umístěních, můžete tato umístění určit během obnovy.

# 4.6.7 Přidání existující zálohy do seznamu

Můžete mít zálohy Acronis True Image vytvořené v předchozí verzi produktu nebo zkopírované z jiného počítače. Pokaždé, když spustíte aplikaci Acronis True Image 2021, vyhledá ve vašem počítači tyto zálohy a automaticky je zařadí na seznam záloh.

Pokud některé zálohy nejsou na seznamu uvedeny, můžete je přidat ručně.

### **Ruční přidání záloh:**

- 1. V části **Záloha** ve spodní části seznamu záloh klikněte na ikonu šipky a potom klikněte na položku **Přidat existující zálohu**. Aplikace zobrazí okno, ve kterém lze procházením vybrat zálohy v počítači.
- 2. Vyberte verzi zálohy (soubor TIB) a klikněte na tlačítko **Přidat**. Na seznam bude umístěna celá záloha.

# 4.6.8 Ověřená záloha

Pomocí technologie Blockchain dokáže aplikace Acronis True Image 2021 chránit vaše soubory před neoprávněnými úpravami. To vám přináší záruku, že budete moci obnovit data ze stejného souboru, který byl zálohován. Doporučujeme použít tento typ zálohování k ochraně souborů s právními dokumenty nebo libovolných dalších souborů, které vyžadují ověřenou pravost. Další informace naleznete v části Používání technologie Blockchain (str. [80\)](#page-79-0).

### **Postup vytvoření ověřené zálohy souborů a složek:**

- 1. Spusťte aplikaci Acronis True Image 2021.
- 2. Na bočním panelu klikněte na možnost **Záloha**.
- 3. Klikněte na položku **Přidat zálohu**.
- 4. [Volitelné] Chcete-li přejmenovat zálohu, klikněte na šipku vedle názvu zálohy, klikněte na tlačítko **Přejmenovat** a pak zadejte nový název.
- 5. Klikněte na oblast **Zdroj zálohy** a poté vyberte možnost **Soubory k ověření**.

6. V zobrazeném okně zaškrtněte políčka vedle souborů a složek, které chcete zálohovat, a klikněte na tlačítko **OK**.

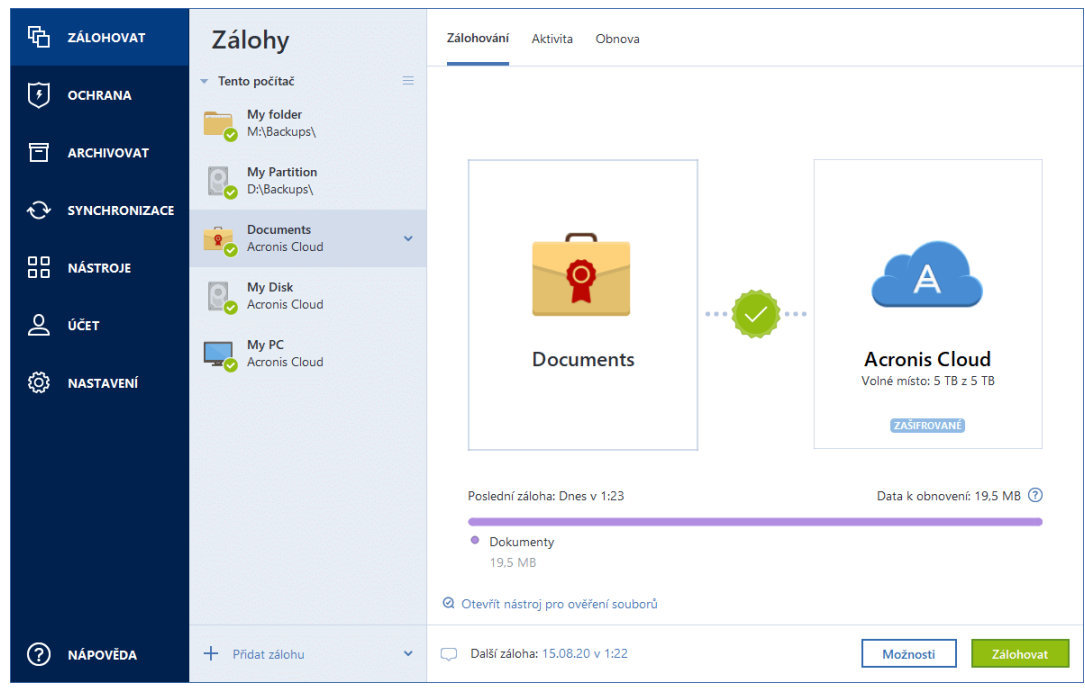

- 7. Klikněte na oblast **Cíl zálohy** a poté vyberte cíl zálohování:
	- **Acronis Cloud** Přihlaste se k účtu Acronis a klikněte na tlačítko **OK**.

Nemáte-li ještě účet Acronis, klikněte na tlačítko **Vytvořit účet**, zadejte e-mailovou adresu a heslo a poté klikněte na tlačítko **Vytvořit účet**. Další informace naleznete v části Účet Acronis (str. [27\)](#page-26-0).

- **Váš externí disk** Máte-li k počítači připojený externí disk, můžete ho vybrat ze seznamu.
- **NAS** Ze seznamu nalezených zařízení NAS vyberte požadované zařízení NAS. Pokud máte pouze jedno zařízení NAS, aplikace Acronis True Image 2021 jej navrhne použít jako výchozí cílové umístění zálohování.
- **Procházet** Vyberte cílové umístění ze stromu složek.
- 8. [volitelný krok] Klikněte na položku **Možnosti** a nastavte možnosti zálohy včetně položek Plán, Schéma (str. [54\)](#page-53-0) a Ochrana heslem. Další informace naleznete v části Možnosti zálohování (str. [51\)](#page-50-0).

Chcete-li vyloučit soubory s digitálním podpisem ze zálohování, zaškrtněte na kartě **Vyloučení** políčko **Neověřovat digitálně podepsané soubory**. Podrobnosti naleznete v části Vyloučení položek ze záloh (str. [61\)](#page-60-0).

- 9. [volitelný krok] Klikněte na ikonu **Přidat komentář** a napište komentář na verzi zálohy. Komentáře k zálohám vám pomohou najít zálohu kdykoliv později při obnově dat.
- 10. Proveďte jednu z následujících akcí:
	- Chcete-li provést zálohu okamžitě, klikněte na tlačítko **Zálohovat nyní**.
	- Pokud chcete zálohování spustit později nebo podle plánu, klikněte na šipku dolů napravo od tlačítka **Zálohovat nyní** a poté na tlačítko **Později**.

*Pokud zálohujete data do služby Acronis Cloud, dokončení prvního zálohování může trvat poměrně dlouho. Další zálohování již budou mnohem rychlejší, protože se budou přes internet přenášet pouze změny souborů.*

Dále se povídejte na video s pokyny v angličtině na adrese https://goo.gl/WjUoPZ.

# <span id="page-79-0"></span>4.6.8.1 Používání technologie Blockchain

Aplikace Acronis True Image 2021 využívá technologii Blockchain k zajištění zabezpečení nejvyšší úrovně pro zálohované soubory. Tato technologie poskytuje záruku, že vaše soubory nebyly upraveny podvodným softwarem a v momentě obnovení obnovíte data z přesně stejného souboru, který jste zálohovali.

# **Co je to technologie Blockchain?**

Technologie Blockchain představuje databázi, která obsahuje informace o transakcích a jejich sekvenci. Obecně transakce představuje událost, například finanční operaci nebo operaci s různými druhy prostředků. Transakce jsou sdruženy do bloků, které jsou zapsány do databáze jeden po druhém a tvoří řetězec bloků. Každá transakce a každý blok mají své vlastní identifikační číslo. Velmi důležité je, že každý blok ukládá informace o všech předchozích blocích řetězce. Po zapsání do databáze nemůže informace o transakci nikdo žádným způsobem změnit a také nelze upravit pořadí transakce. Jakýkoliv pokus o změnu informací v databázi lze snadno identifikovat pomocí libovolného uživatele databáze, protože neexistují žádné informace o falešné transakci nebo falešném bloku ve všech následných blocích. Tato technologie zaručuje, že jsou data uložená v databázi platná, patří konkrétní osobě a nebyla nikým upravena. Další informace o technologii Blockchain naleznete na adrese https://en.wikipedia.org/wiki/Blockchain\_(database).

# **Jak aplikace Acronis True Image 2021 využívá technologii Blockchain**

Aby mohla aplikace Acronis True Image 2021 chránit vaše soubory před neoprávněnými úpravami, využívá technologii Acronis Notary. Jedná se o univerzální řešení používání časových razítek a otisků prstů na libovolné datové objekty a datové toky. Jelikož je nepraktické ukládat velké množství dat do databáze technologie Blockchain, odesílá aplikace Acronis True Image 2021 do služby Acronis Notary pouze kódy hodnoty hash souborů.

Kód hodnoty hash představuje jedinečné číslo o pevné velikosti, které je vytvořeno funkcí hash. Kód matematicky definuje určitou sadu dat, například soubor zálohy. Jakákoliv změna souboru zálohy vede ke změně kódu hodnoty hash. Proto, chcete-li zkontrolovat, zda byl soubor změněn, musíte pouze porovnat kódy hodnoty hash vytvořené v počátečním a aktuálním stavu souboru. Pokud se kódy shodují, máte záruku, že soubor nebyl kýmkoliv upraven.

Když služba Acronis Notary obdrží kódy hodnoty hash vašich souborů, vypočte nový samostatný kód hodnoty hash a odešle jej do databáze Ethereum založené na technologii Blockchain. Další informace o platformě Ethereum naleznete na adrese https://www.ethereum.org/.

Jakmile se kód hodnoty hash nachází v databázi, jsou soubory použité k výpočtu tohoto kódu hodnoty hash ověřeny pomocí služby Acronis Notary. Pravost souboru můžete snadno kdykoliv ověřit pomocí postupu popsaného v části Ověřování pravosti souboru (str[. 80\)](#page-79-1). Každý ověřený soubor obsahuje certifikát ověření, což je dokumentující doklad o tom, že je soubor chráněn technologií Blockchain. Certifikát obsahuje obecné informace o souboru a technické podrobnosti, které vám umožňují ručně ověřit pravost souboru. Podrobnosti naleznete v části Ruční ověření pravosti souboru (str. [81\)](#page-80-0).

# <span id="page-79-1"></span>4.6.8.2 Ověřování pravosti souboru

Pomocí technologie Blockchain dokáže aplikace Acronis True Image 2021 chránit zálohované soubory před neoprávněnými úpravami. To vám přináší záruku, že budete moci obnovit data z přesně stejného souboru, který byl zálohován.

## *Postup ověření pravosti souboru v aplikaci Acronis True Image 2021*

1. Spusťte aplikaci Acronis True Image 2021.

- 2. Na bočním panelu klikněte na možnost **Záloha**.
- 3. Ze seznamu záloh vyberte ověřenou zálohu, která obsahuje soubor, který chcete ověřit.
- 4. Na pravém panelu otevřete kartu **Obnova**.
- 5. Přejděte k požadovanému souboru, klikněte na ikonu Nabídka ( .) a pak klikněte na jednu z následujících možností:
	- **Zobrazit certifikát** Ve webovém prohlížeči se zobrazí certifikát obsahující podrobné informace o zabezpečení souboru.
	- **Ověřit** Aplikace Acronis True Image 2021 zkontrolujte pravost souboru.

### *Postup ověření pravosti souboru v nástroji pro ověření souborů*

- 1. Pomocí jednoho z následujících způsobů otevřete nástroj pro ověření souborů:
	- Ve webovém prohlížeči otevřete stránku https://notary.acronis.com/verify.
	- Na bočním panelu aplikace Acronis True Image 2021 klikněte na možnost **Záloha**, vyberte ověřenou zálohu a klikněte na pravém panelu na možnost **Otevřít nástroj pro ověření souborů**.
- 2. V Průzkumníku souborů vyhledejte soubor, který chcete ověřit, a přetáhněte jej do okna webového prohlížeče.

Pokud je ověřené zálohování uloženo do úložiště Acronis Cloud, můžete rovněž ověřit pravost zálohovaných souborů ve webové aplikaci úložiště Acronis Cloud.

### *Postup ručního ověření pravosti souboru v úložišti Acronis Cloud*

- 1. Přejděte na web https://www.acronis.com/my/online-backup/webrestore/ a pak se přihlaste ke svému účtu Acronis.
- 2. Na bočním panelu klikněte na možnost **Zálohy**.
- 3. Ze seznamu záloh vyberte ověřenou zálohu, která obsahuje soubor, který chcete ověřit.
- 4. Přejděte k požadovanému souboru a zaškrtněte jej. Na pravém bočním panelu pak klikněte na možnost **Ověřit**.

# <span id="page-80-0"></span>4.6.8.3 Ruční ověření pravosti souboru

Nejjednodušší způsob, jak ověřit pravost souboru, je použít příkaz **Ověřit** v aplikaci Acronis True Image 2021 nebo ve webové aplikaci Acronis Cloud. Další informace naleznete v části Ověřování pravosti souboru (str[. 80\)](#page-79-1). Kromě této snadné metody můžete provést ověření krok za krokem sami.

#### **Postup ručního ověření pravosti souboru:**

#### **1. krok. Výpočet hodnoty hash MD5 souboru**

- 1. Spusťte prostředí Windows PowerShell.
- 2. Například pro výpočet hodnoty hash MD5 pro soubor picture.png umístěný ve složce C:\Users\picture.png zadejte:

```
$($(CertUtil -hashfile "C:\Users\picture.png" MD5)[1] -replace " ","")
```
Příklad hodnoty hash MD5: eea16ade1edf2750a46bb6bffb2e45a2

3. Zkontrolujte, zda vypočtená hodnota hash MD5 odpovídá elektronickému štítku v poli DATA v ověřovacím certifikátu. Podrobnosti o získání certifikátu souboru naleznete v části Ověřování pravosti souboru (str[. 80\)](#page-79-1).

### **Krok 2. Zkontrolujte, zda je v distribuované decentralizované databázi blockchain uložena položka ROOT**

1. Otevřete průzkumník databáze blockchain, například https://etherscan.io/.

- 2. Do pole hledání zadejte ID transakce z certifikátu.
- 3. Zkontrolujte, zda se pole Data v tabulce protokolů událostí rovná hodnotě ROOT v certifikátu.

#### **Krok 3. Zkontrolujte, zda je ve stromu uložena hodnota hash**

- 1. Stáhněte si nástroj pro ovládání příkazové řádky z úložiště Github: https://github.com/acronis/notary-verifyhash/releases.
- 2. Postupujte podle následujících pokynů: https://github.com/acronis/notary-verifyhash.

# 4.6.8.4 Acronis ASign

## **Co je služba Acronis ASign?**

Služba Acronis ASign je online služba, která umožňuje podepsat soubor elektronicky více osobám. Soubor je třeba předběžně nahrát do služby Acronis Cloud pomocí zálohování, archivace nebo synchronizace. Pro další ochranu jsou podepsané soubory ověřeny a chráněny pomocí služby Acronis Notary.

Řešení služby ASign lze použít k podepisování libovolných elektronických dokumentů, včetně různých druhů smluv, dohod, certifikátů, finančních dokumentů a oficiálních dopisů.

### **Podepisování souboru**

### **Postup podepsání souboru v službě Acronis Cloud:**

- 1. Přejděte na web https://www.acronis.com/my/online-backup/webrestore/ a pak se přihlaste ke svému účtu Acronis.
- 2. Přejděte k požadovanému souboru, klikněte na jeho název a v otevřené nabídce zvolte možnost **Odeslat k podpisu**.
- 3. Zadejte e-mailové adresy osob, po kterých chcete, aby podepsali soubor, a pak jim zašlete pozvánky.

Po podepsání souboru všemi podepisujícími ověří aplikace Acronis Notary soubor a vygeneruje certifikát podpisu.

Úplný popis funkce naleznete v anglické webové nápovědě služby Acronis ASign na adrese https://www.acronis.com/en-us/support/documentation/ATI2017ASign/.

# <span id="page-81-0"></span>4.6.9 Čištění záloh, verzí záloh a replik

Pokud chcete odstranit zálohy a verze záloh, které již nepotřebujete, použijte nástroje obsažené v aplikaci Acronis True Image 2021.

Aplikace Acronis True Image 2021 ukládá informace o zálohách v databázi metadat. Odstraněním nepotřebných souborů záloh v Průzkumníku souborů se tedy neodstraní informace o těchto zálohách z databáze. To způsobí chybu, když se aplikace pokusí provádět operace s neexistujícími zálohami.

## **Odstranění celé zálohy a její repliky**

V části **Záloha** klikněte na tlačítko šipky dolů vedle zálohy, kterou chcete odstranit, pak klikněte na tlačítko **Odstranit**.

Tento příkaz (v závislosti na typu zálohy) zcela smaže zálohu z jejího umístění nebo vám umožní zvolit, zda chcete odstranit celou zálohu nebo pouze pole zálohy. Pokud odstraníte pouze pole zálohy, zůstanou soubory zálohy ve svém umístění a vy budete moci zálohu později přidat do seznamu. Nezapomeňte, že pokud odstraníte zálohu zcela, odstranění nelze vrátit zpět.

Když odstraníte zálohu, společně s ní se odstraní i její replika. Není možné odstranit místní zálohu a přitom zachovat její repliku. Ale můžete odstranit repliku a ponechat si místní zálohu.

# **Odstranění celé repliky zálohy**

Repliku můžete odstranit společně s původní zálohou nebo samostatně. Pokud ji chcete odstranit se zálohou, odstraňte zálohu podle výše uvedeného postupu.

Chcete-li odstranit repliku bez odstranění zálohy, v části **Záloha** klikněte na ikonu šipky dolů vedle zálohy s replikou, kterou chcete odstranit, pak klikněte na tlačítko **Odstranit repliku**.

## **Automatické čištění verzí záloh**

### **Postup konfigurace pravidel automatického vyčištění záloh:**

- 1. Přejděte do části **Záloha**.
- 2. Ze seznamu záloh vyberte zálohu, u které chcete vyčistit verze replik, a klikněte na **Možnosti**.
- 3. Na kartě **Schéma zálohování** vyberte možnost **Vlastní schéma**, vyberte metodu zálohování a pak klikněte na položku **Zapnout automatické čištění**.
- 4. Nakonfigurujte pravidla čištění zálohy.

Další informace naleznete v části Vlastní schémata (str[. 56\)](#page-55-0).

*Po vyčištění mohou v úložišti zůstat některé pomocné soubory. Neodstraňujte je.*

## **Automatické čištění verzí replik**

### **Chcete-li nakonfigurovat pravidla automatického vyčištění replik záloh:**

- 1. Přejděte do části **Záloha**.
- 2. Ze seznamu záloh vyberte zálohu, u které chcete vyčistit verze replik, a klikněte na **Možnosti**.
- 3. Na kartě **Pokročilé** otevřete kartu **Vyčištění úložiště Acronis Cloud** .
	- Použijte možnost **Neukládat více než ... nejnovějších verzí** a zadejte hodnoty omezující maximální počet uložených verzí replik.
	- Zaškrtněte políčko **Odstranit verze zálohy starší než** a zadejte hodnoty omezující maximální stáří starších verzí. Poslední verze budou zachovány a všechny ostatní verze se automaticky odstraní.

## **Ruční zálohování a čištění verzí replik**

Pokud chcete odstranit verze záloh, které již nepotřebujete, použijte nástroje obsažené v aplikaci. Pokud odstraníte soubory verzí záloh mimo aplikaci Acronis True Image 2021, například v Průzkumníku souborů, bude to mít za následek chyby během práce se zálohami.

Verze následujících záloh nelze odstranit ručně:

- Zálohy uložené na discích CD, DVD, BD nebo Acronis Secure Zone.
- Nonstop zálohy.
- Ověřené zálohy.

#### **Jak vyčistit určité verze záloh:**

- 1. Spusťte aplikaci Acronis True Image 2021.
- 2. V části **Záloha** klikněte na tlačítko šipky dolů vedle zálohy, kterou chcete vyčistit, pak klikněte na tlačítko **Vyčistit verze**.

Otevře se okno **Vyčištění verzí záloh**.

3. Vyberte požadované verze a klikněte na tlačítko **Odstranit**.

#### 4. V žádosti o potvrzení klikněte na příkaz **Odstranit**.

Počkejte na dokončení operace čištění. Po vyčištění mohou v úložišti zůstat některé pomocné soubory. Neodstraňujte je.

#### **Čištění verzí, které obsahují závislé verze**

Při výběru verze zálohy k odstranění si pamatujte, že můžou existovat verze na ní závislé. V takovém případě budou závislé verze vybrány k odstranění také, protože obnova dat z takových verzí již nebude možná.

- **Pokud vyberete plnou verzi** aplikace vybere také všechny závislé přírůstkové a rozdílové verze až po další plnou verzi. Jinými slovy, odstraní se celý řetězec verzí záloh.
- **Pokud vyberete rozdílovou verzi** aplikace vybere také všechny závislé přírůstkové verze v rámci řetězce verzí záloh.
- **Pokud vyberete přírůstkovou verzi** aplikace vybere také všechny závislé přírůstkové verze v rámci řetězce verzí záloh.

#### **Viz také**

Plné, přírůstkové a rozdílové zálohy (str. [32\)](#page-31-0).

Odebrání dat z úložiště služby Acronis Cloud (str[. 84\)](#page-83-0).

# 4.6.10 Uvolnění místa v úložišti Acronis Cloud

- 1. Přejděte na web https://www.acronis.com/my/online-backup/webrestore/ a pak se přihlaste ke svému účtu Acronis. Spustí se webová aplikace Acronis Cloud.
- 2. Na levém bočním panelu webové aplikace klikněte na tlačítko **Účet**.
- 3. Na řádku **Acronis Cloud** klikněte na možnost **Vyčistit**.
- 4. Vyberte verze, které chcete odstranit:
	- Verze starší než určité období.
	- Všechny staré verze kromě několika nejnovějších.

*Buďte opatrní! Odstraněné verze nelze obnovit.*

Poslední možností čištění je odstranění cloudové zálohy, která už není potřebná. V tom případě bude historie všech verzí zálohy z úložiště Acronis Cloud odstraněna.

# <span id="page-83-0"></span>4.6.11 Odebrání dat z úložiště služby Acronis Cloud

Protože je dostupné místo v úložišti služby Acronis Cloud omezeno, je nutné úložiště Cloud spravovat odstraňováním zastaralých dat nebo dat, která již nepotřebujete. Odstranění lze provést v aplikaci Acronis True Image a rovněž prostřednictvím webové aplikace Acronis Cloud.

## **Odstranění celé zálohy**

Nejradikálnější možností je odstranění celé zálohy z úložiště Acronis Cloud. Při odstranění zálohy se trvale smažou veškerá data. Odstraněná data nelze obnovit.

V aplikaci **Acronis True Image**:

Operaci provedete kliknutím na tlačítko šipky dolů vedle zálohy, kterou chcete odstranit, a poté kliknutím na tlačítko **Odstranit**. Záloha a všechny její verze, nastavení i plán se odstraní.

Ve webové aplikaci **Acronis Cloud**:

- 1. Přejděte na web https://www.acronis.com/my/online-backup/webrestore/ a pak se přihlaste ke svému účtu Acronis.
- 2. Na kartě **Zálohy** přesuňte kurzor nad zálohu, kterou chcete odstranit.
- 3. Klikněte na velikost zálohy a zobrazí se podrobné zobrazení.
- 4. V podrobném zobrazení klikněte na příkaz **Odstranit**.

Upozorňujeme, že záloha bude smazána z úložiště Acronis Cloud, její nastavení a plán však v aplikaci Acronis True Image zůstanou.

## **Odstranění verzí zálohy v cloudu**

V aplikaci **Acronis True Image**:

1. Operaci provedete kliknutím na tlačítko šipky dolů vedle zálohy verze, kterou chcete odstranit, a poté kliknutím na tlačítko **Vyčistit verze**. .

Otevře se seznam verzí záloh.

2. Vyberte verze, které chcete odstranit, a klikněte na tlačítko **Odstranit**.

*Poznámka Aktualizace kvóty cloudu Acronis Cloud může trvat až jeden den.*

Ve webové aplikaci **Acronis Cloud**:

- 1. Přejděte na web https://www.acronis.com/my/online-backup/webrestore/ a pak se přihlaste ke svému účtu Acronis.
- 2. Na kartě **Zálohy** klikněte na velikost zálohy, jejíž verze chcete odstranit. Otevře se zobrazení podrobností zálohy.
- 3. V zobrazení podrobností klikněte na tlačítko **Vyčistit**.

Můžete vybrat odstranění verzí starších, než je interval vámi zvolený, nebo odstranit všechny verze kromě několika nedávných.

- 4. Nakonfigurujte, co chcete odstranit, a klikněte na možnost **Vyčistit nyní**.
- 5. V potvrzovacím dialogovém okně klikněte na tlačítko **Odstranit**.

Po dokončení operace je zobrazen stav procedury vyčištění.

### **Odstranění verzí repliky zálohy v cloudu**

V aplikaci **Acronis True Image**:

1. V části **Záloha** vyhledejte místní zálohu, která je replikována do cloudu, klikněte na ikonu šipky dolů a vyberte možnost **Vyčistit verze**.

Otevře se dialogové okno Vyčištění verzí záloh.

- 2. V části **Odstranit verze z** vyberte možnost **Acronis Cloud**. Zobrazí se seznam verzí replik záloh.
- 3. Vyberte verze replik, které chcete odstranit, a klikněte na tlačítko **Odstranit**.
- 4. V potvrzovacím dialogovém okně klikněte na tlačítko **Odstranit**.

*Poznámka Aktualizace kvóty cloudu Acronis Cloud může trvat až jeden den.*

Ve webové aplikaci **Acronis Cloud**:

- 1. Přejděte na web https://www.acronis.com/my/online-backup/webrestore/ a pak se přihlaste ke svému účtu Acronis.
- 2. Na kartě **Zálohy** klikněte na velikost repliky zálohy, jejíž verze chcete odstranit. Otevře se zobrazení podrobností repliky zálohy.
- 3. V zobrazení podrobností klikněte na tlačítko **Vyčistit**. Můžete vybrat odstranění verzí starších, než je interval vámi zvolený, nebo odstranit všechny verze kromě několika nedávných.
- 4. Nakonfigurujte, co chcete odstranit, a klikněte na možnost **Vyčistit nyní**.
- 5. V potvrzovacím dialogovém okně klikněte na tlačítko **Odstranit**.

Po dokončení operace je zobrazen stav procedury vyčištění.

## **Jednorázové smazání**

Pokud je vaše úložiště služby Acronis Cloud plné nebo již má málo volného místa, doporučujeme použít nástroj pro mazání ve webové aplikaci služby Acronis Cloud. Tento nástroj umožňuje rychlé a snadné uvolnění značného množství místa.

*Zálohy můžete vyčistit samostatně po jedné, a to dokonce i šifrované. Bude vyžadováno heslo.* 

### **Postupujte následovně:**

- 1. Přejděte na web https://www.acronis.com/my/online-backup/webrestore/ a pak se přihlaste ke svému účtu Acronis.
- 2. Na kartě **Zálohy** přesuňte kurzor nad zálohu, kterou chcete odstranit.
- 3. Klikněte na tlačítko **Vyčistit**.
- 4. V otevřeném okně nakonfigurujte nastavení smazání a klikněte na možnost **Vyčistit nyní.**

Jednorázové vyčištění všech nešifrovaných záloh provedete pomocí následující možnosti:

- 1. Přejděte na kartu **Účet**.
- 2. Klikněte na tlačítko **Vyčistit**.

# 5 Obnovení dat

# **V této části**

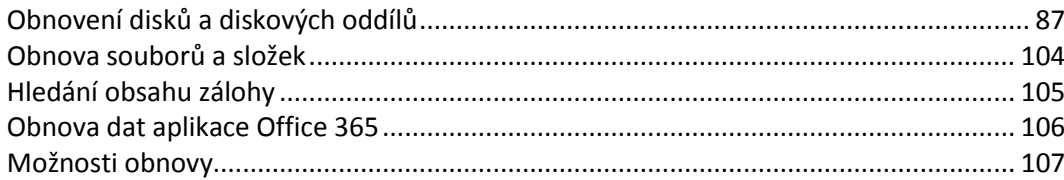

# <span id="page-86-1"></span>5.1 Obnovení disků a diskových oddílů

# 5.1.1 Obnovení systému po havárii

Pokud počítač nelze spustit, doporučujeme nejprve hledat příčinu v tématu Určování příčiny selhání (str. [87\)](#page-86-2). Pokud je selhání způsobeno poškozením operačního systému, obnovte systém ze zálohy. Proveďte přípravy popsané v části Příprava na obnovení (str. [87\)](#page-86-0) a poté pokračujte obnovením systému.

# <span id="page-86-2"></span>5.1.1.1 Určování příčin havárie

Havárie systému může nastat zejména ze dvou důvodů.

## **Selhání hardware**

V tomto případě je lepší předat opravu servisnímu středisku. Můžete však provést některé rutinní testy. Zkontrolujte kabely, konektory, zdroj napájení externích zařízení atd. a potom restartujte počítač. Pokud nastane problém s hardwarem, informaci o tomto selhání zobrazí test při spuštění počítače (POST).

Jestliže sekvence POST neobjeví selhání hardwaru, zobrazte nastavení systému BIOS a zkontrolujte, zda rozpoznal systémový pevný disk. Nastavení systému BIOS je možné zobrazit stisknutím požadované kombinace kláves v průběhu sekvence POST (**Del**, **F1**, **Ctrl+Alt+Esc**, **Ctrl+Esc** nebo nějaká jiná kombinace podle systému BIOS). Během testování při spouštění počítače je obvykle na monitoru zobrazena informace s potřebnou kombinací kláves. Stisknutím této kombinace kláves se zobrazí nabídka systému. Spusťte nástroj pro automatické rozpoznání pevného disku, který je obvykle v nastavení "Standard CMOS Setup" nebo "Advanced CMOS setup". Jestliže tento nástroj systémový disk nenajde, je disk vadný a je nutné jej vyměnit.

## **Poškození operačního systému (Windows nelze spustit)**

Pokud POST správně zjistí, je příčinou havárie pravděpodobně virus, škodlivý software nebo poškození systémového souboru potřebného ke spouštění. V tomto případě systém obnovte pomocí zálohy systémového disku nebo systémového diskového oddílu. Další informace naleznete v části Obnovení systému (str[. 88\)](#page-87-0).

# <span id="page-86-0"></span>5.1.1.2 Příprava na obnovení

Před obnovením doporučujeme provést následující kroky:

- Jestliže máte podezření, že selhání nastalo z důvodu útoku viru nebo škodlivého softwaru, zkontrolujte, zda počítač neobsahuje viry.
- Při použití spouštěcího média se pokuste provést pokusnou obnovu na jiný pevný disk, pokud jej máte.

 Ověřte obraz při použití spouštěcího média. Záloha čitelná při ověření v systému Windows **nemusí být vždy čitelná v prostředí Linux**.

**U zaváděcích médií existují dva způsoby ověření zálohy:**

- Chcete-li zálohu ověřit ručně, na kartě **Obnovení** klikněte pravým tlačítkem na zálohu a vyberte možnost **Ověřit archiv**.
- Chcete-li zálohu před obnovením ověřit automaticky, u kroku **MožnostiPrůvodce obnovením** zaškrtněte políčko **Ověřit zálohu před obnovením**.

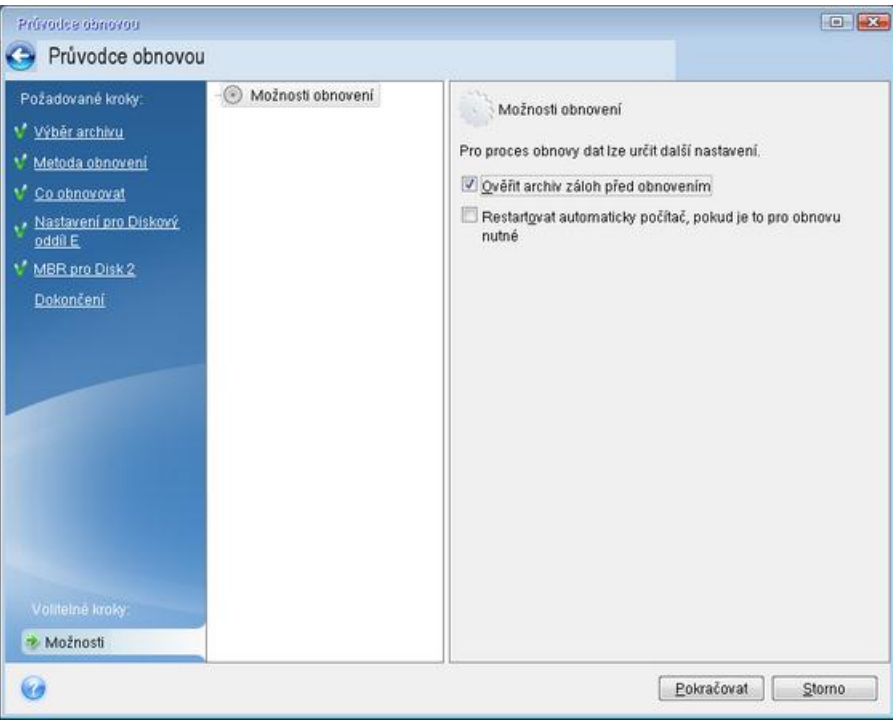

 Přiřaďte jedinečné názvy (jmenovky) všem diskovým oddílům na pevných discích. To vám usnadní vyhledání disku obsahujícího zálohy.

Použijete-li spouštěcí médium Acronis, mohou se písmena jednotek v aplikacích lišit od identifikátoru jednotek v systému Windows. Například písmeno D: přiřazené disku na spouštěcím médiu může odpovídat písmenu E: disku ve Windows.

# <span id="page-87-0"></span>5.1.1.3 Obnovení systému na stejný disk

Než začnete, doporučujeme dokončit postup popsaný v tématu Příprava na obnovení (str. [87\)](#page-86-0).

### **Postup obnovy systému:**

- 1. Pokud se záloha, která se má použít pro obnovu, nachází na externím disku, připojte tento disk a zkontrolujte, zda je zapnutý.
- 2. Uspořádejte pořadí spouštění v systému BIOS tak, aby se systém spustil ze záchranného média (jednotky CD, DVD nebo USB). Viz také Uspořádání pořadí spouštění v systému BIOS a UEFI BIOS (str. [100\)](#page-99-0).

Pokud používáte počítač se systémem UEFI BIOS, věnujte pozornost režimu zavádění spouštěcího média v systému UEFI BIOS. Doporučuje se, aby režim zavádění odpovídal typu systému v záloze. Pokud záloha obsahuje systém BIOS, pak zaveďte spouštěcí médium v režimu BIOS; pokud je systém BIOS typu UEFI, zajistěte, aby byl nastaven režim UEFI.

3. Spusťte systém ze záchranného média a vyberte možnost **Acronis True Image 2021**.

4. V okně **Domů** zvolte možnost **Moje disky** pod položkou **Obnovit**.

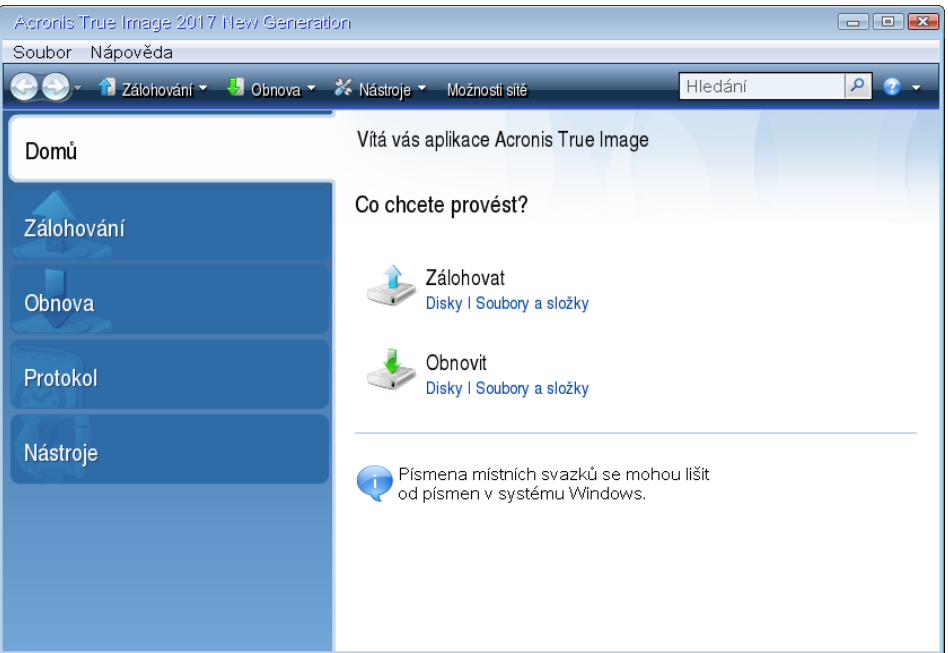

5. Vyberte zálohu systémového disku nebo diskového oddílu, který se má obnovit. Pokud se záloha nezobrazí, vyberte možnost **Procházet** a zadejte cestu k záloze ručně.

*Pokud se záloha nachází na USB disku a disk není správně rozpoznán, zkontrolujte verzi USB portu. Pokud se jedná o port USB 3.0 nebo USB 3.1, zkuste připojit disk k portu USB 2.0.*

6. V kroku **Metoda obnovení** vyberte možnost **Obnovit celé disky a diskové oddíly**.

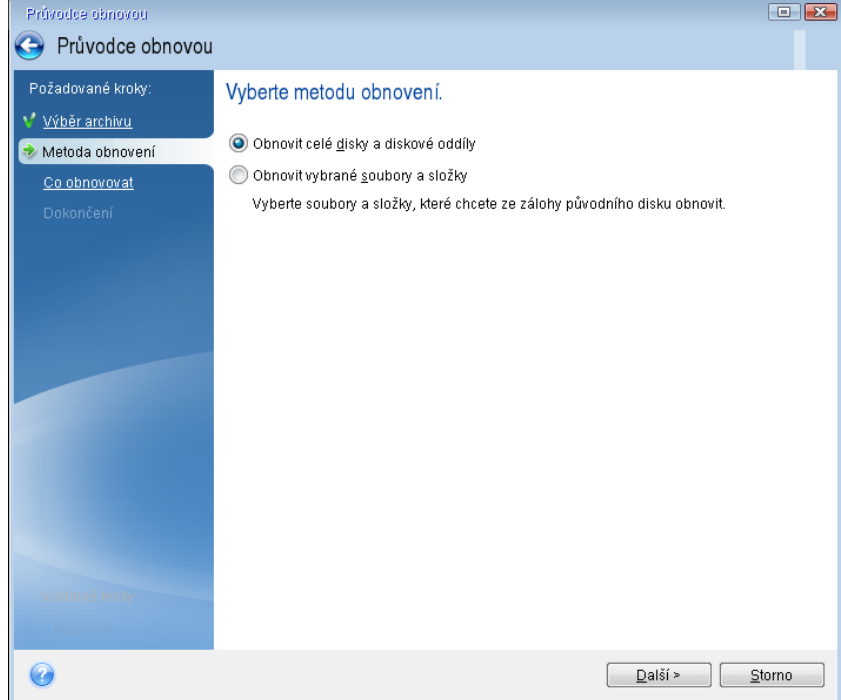

7. [Volitelné] V kroku **Bod obnovení** vyberte datum a čas, ze kterého chcete provést obnovu svého systému.

8. Vyberte systémový diskový oddíl (obvykle C) v okně **Co bude obnoveno**. Pokud má systémový diskový oddíl jiné písmeno, vyberte jej pomocí sloupce **Příznaky**. Musí mít příznaky **Pri**, **Akt**. Máte-li oddíl vyhrazený systémem, vyberte jej také.

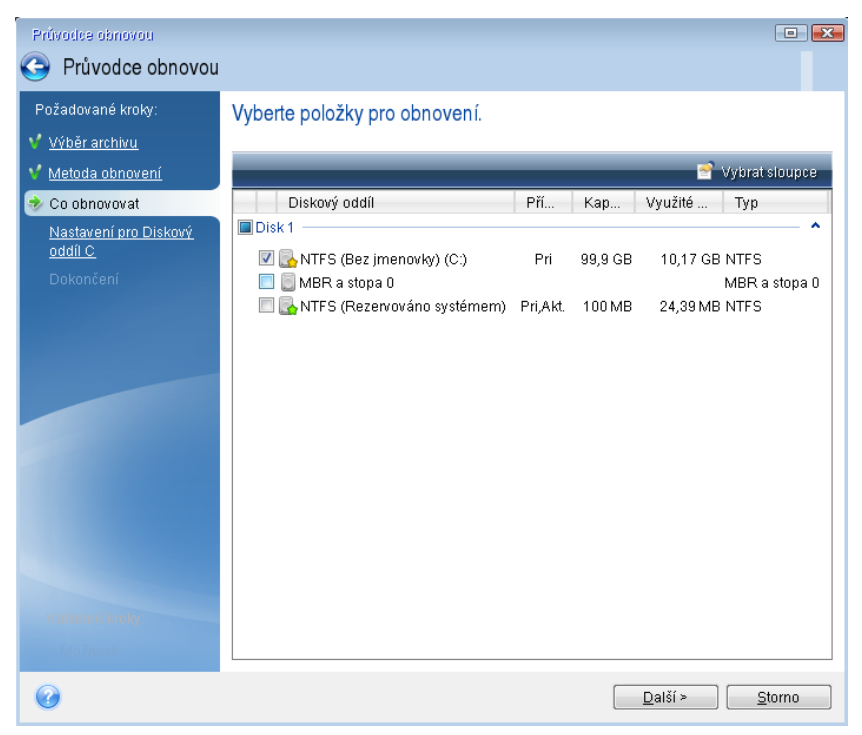

- 9. V kroku nastavení diskového oddílu C (písmeno se může lišit) zkontrolujte výchozí nastavení a klikněte na tlačítko **Další** (pokud je správné). V opačném případě před kliknutím na tlačítko **Další** změňte nastavení podle potřeby. Jestliže provádíte obnovení na nový pevný disk s jinou kapacitou, je nutné změnit nastavení.
- 10. Přečtěte si pozorně souhrn prováděných operací v kroku **Dokončit**. Jestliže jste nezměnili velikost diskového oddílu, musí být velikosti položek **Maže se diskový oddíl** a **Obnovuje se diskový oddíl** shodné. Zkontrolujte nastavení a klikněte na tlačítko **Pokračovat**.

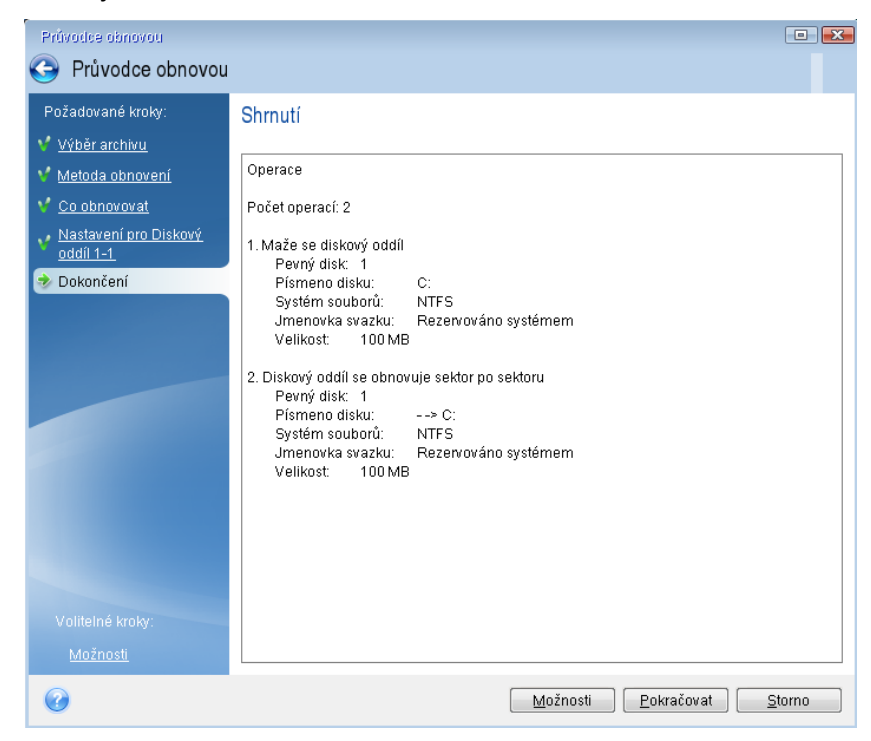

11. Po dokončení operace ukončete samostatnou verzi aplikace Acronis True Image 2021, vyjměte záchranné médium a spusťte systém z obnoveného diskového oddílu. Zkontrolujte, zda jste obnovili systém Windows do potřebného stavu, a obnovte původní pořadí spouštění.

# 5.1.1.4 Obnovení systému na nový disk při použití spouštěcího média

Než začnete, doporučujeme dokončit přípravu popsanou v tématu Příprava na obnovení (str[. 87\)](#page-86-0). Není nutné formátovat nový disk, protože bude naformátován v procesu obnovení.

*Poznámka: Doporučujeme, aby původní i nový pevný disk pracovaly ve stejném režimu řadiče (například IDE nebo AHCI). Jinak se počítač z nového pevného disku nemusí spustit.*

### **Jak nainstalovat systém na nový disk:**

- 1. Nainstalujte nový pevný disk na stejné místo v počítači a použijte stejný kabel a stejný konektor, který používal původní disk. Není-li to možné, nainstalujte nový disk tam, kde jej budete používat.
- 2. Pokud se záloha, která se má použít pro obnovu, nachází na externím disku, připojte tento disk a zkontrolujte, zda je zapnutý.
- 3. Uspořádejte pořadí spouštění v systému BIOS tak, aby se systém spustil ze spouštěcího média (CD, DVD nebo USB flash disku). Viz také Uspořádání pořadí spouštění v systému BIOS a UEFI BIOS (str. [100\)](#page-99-0).

Pokud používáte počítač se systémem UEFI BIOS, věnujte pozornost režimu zavádění spouštěcího média v systému UEFI BIOS. Doporučuje se, aby režim zavádění odpovídal typu systému v záloze. Pokud záloha obsahuje systém BIOS, pak zaveďte spouštěcí médium v režimu BIOS; pokud je systém BIOS typu UEFI, zajistěte, aby byl nastaven režim UEFI.

- 4. Spusťte systém ze spouštěcího média a vyberte možnost **Acronis True Image 2021**.
- 5. V okně **Domů** zvolte možnost **Moje disky** pod položkou **Obnovit**.
- 6. Vyberte zálohu systémového disku nebo diskového oddílu, který se má obnovit. Pokud se záloha nezobrazí, vyberte možnost **Procházet** a zadejte cestu k záloze ručně.

*Pokud se záloha nachází na USB disku a disk není správně rozpoznán, zkontrolujte verzi USB portu. Pokud se jedná o port USB 3.0 nebo USB 3.1, zkuste připojit disk k portu USB 2.0.*

7. Pokud máte skrytý diskový oddíl (například diskový oddíl rezervovaný systémem nebo oddíl vytvořený výrobcem počítače), klikněte na panelu nástrojů v průvodci na tlačítko **Podrobnosti**. Zapamatujte si umístění a velikost nového diskového oddílu, je totiž nutné, aby tyto parametry byly na novém disku stejné.

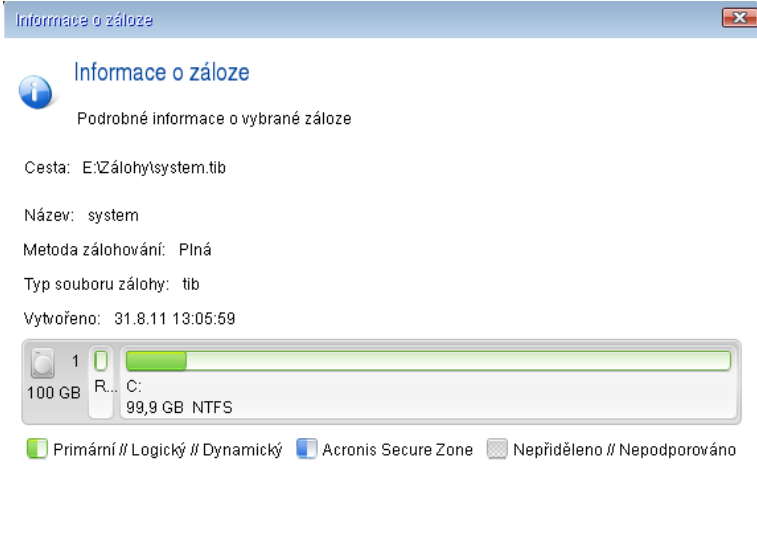

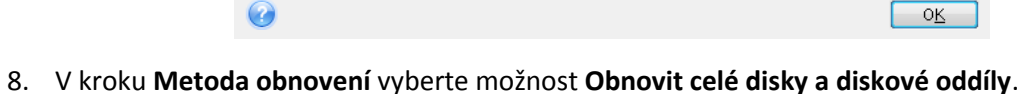

- 9. V kroku **Co obnovovat** zaškrtněte políčka u diskových oddílů, které chcete obnovit.
	- Pokud vyberete celý disk, obnoví se také sektor MBR a stopa 0 disku.

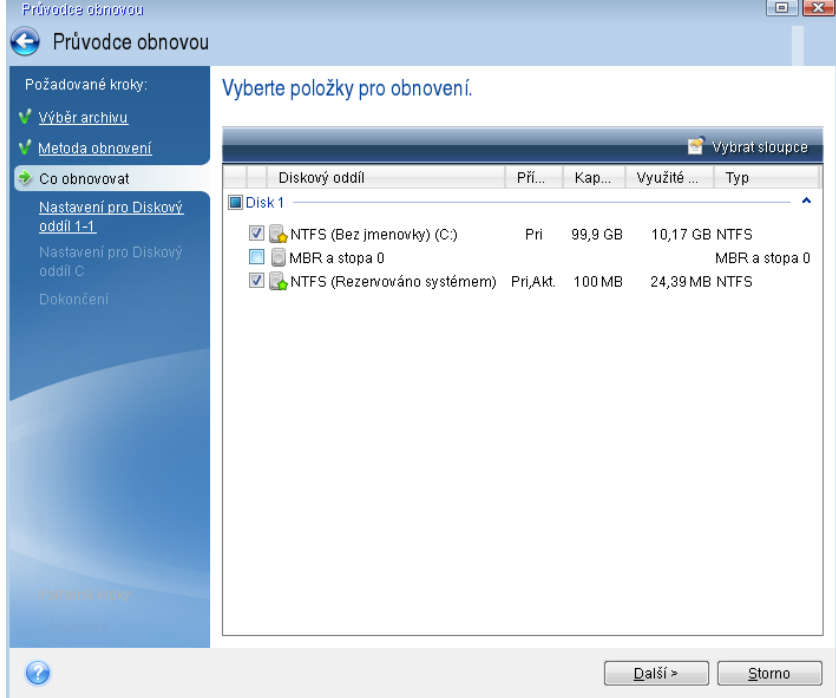

Výběrem diskových oddílů se zobrazí příslušné kroky "Nastavení diskového oddílu...". Všimněte si, že tyto kroky začínají u diskových oddílů bez přiřazeného písmena (k čemuž obvykle dochází u skrytých diskových oddílů). Diskové oddíly budou seřazeny ve vzestupném pořadí písmen

diskových oddílů. Toto pořadí nelze změnit. Pořadí se může lišit od skutečného pořadí diskových oddílů na disku.

- 10. V kroku nastavení skrytého oddílu (obvykle s názvem Nastavení diskového oddílu 1-1) zadejte následující nastavení:
	- **Umístění.** Klikněte na možnost **Nové umístění**, vyberte nový disk podle přiřazeného názvu nebo kapacity a klikněte na tlačítko **Přijmout**.

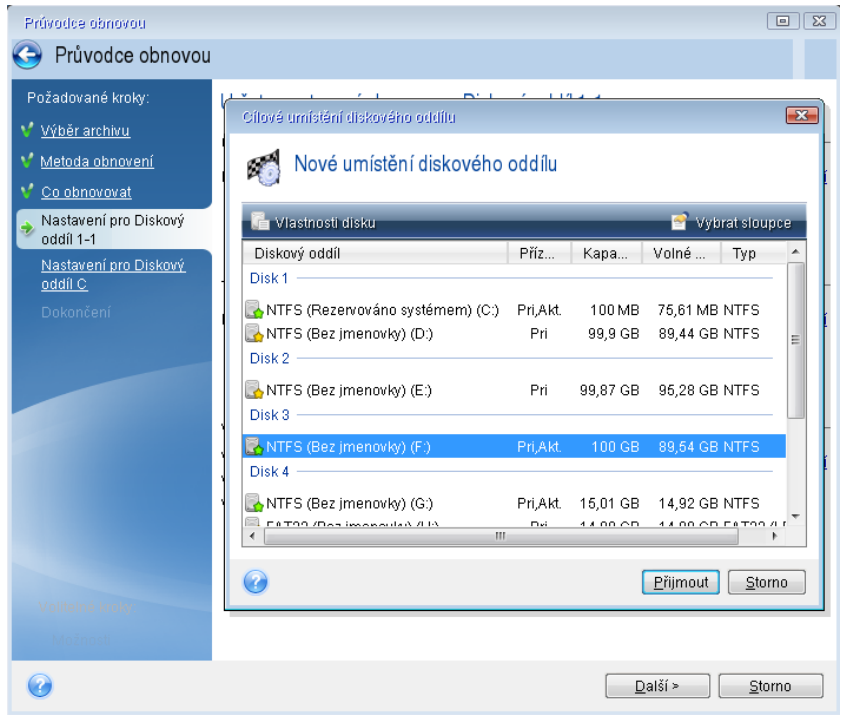

 **Typ** Zkontrolujte typ diskového oddílu a v případě potřeby jej změňte. Zkontrolujte, zda je diskový oddíl rezervovaný systémem (existuje-li) primární a označen jako aktivní.

 **Velikost** V části Velikost diskového oddílu klikněte na možnost **Změnit výchozí**. Při výchozím nastavení zabírá diskový oddíl celý nový disk. Zadejte správnou hodnotu do pole Velikost diskového oddílu (tato hodnota je uvedena v kroku **Co obnovovat**). Pak tento oddíl přetáhněte do stejného umístění, které bylo uvedeno v okně informací o záloze, je-li to třeba. Klikněte na tlačítko **Potvrdit**.

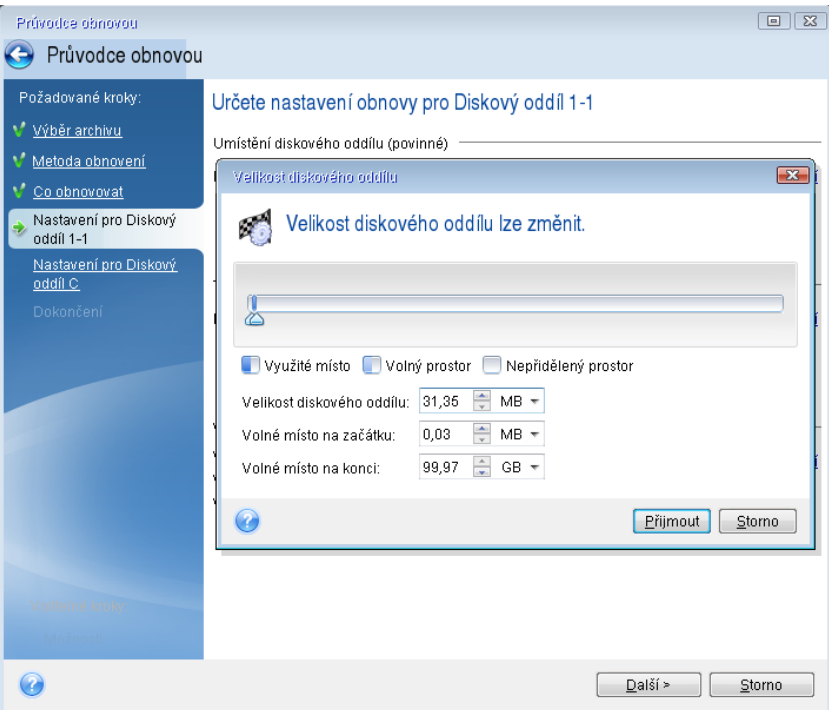

- 11. V kroku **Nastavení diskového oddílu C** zadejte nastavení pro druhý diskový oddíl, což je v tomto případě systémový diskový oddíl.
	- Klikněte na možnost **Nové umístění** a na cílovém disku vyberte nepřidělené místo, do kterého bude diskový oddíl uložen.

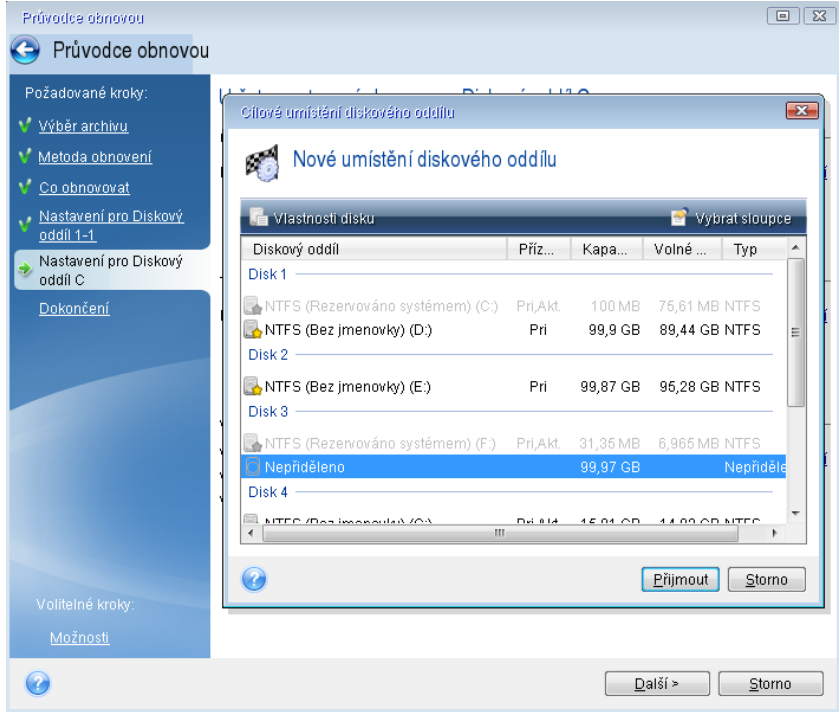

- V případě potřeby změňte typ diskového oddílu. Diskový oddíl rezervovaný systémem musí být primární.
- Zadejte velikost diskového oddílu (při výchozím nastavení má původní velikost). Za diskovým oddílem obvykle není žádné volné místo; proto je možné druhému diskovému oddílu přidělit veškeré nepřidělené místo na novém disku. Klikněte na tlačítko **Přijmout** a potom na tlačítko **Další**.

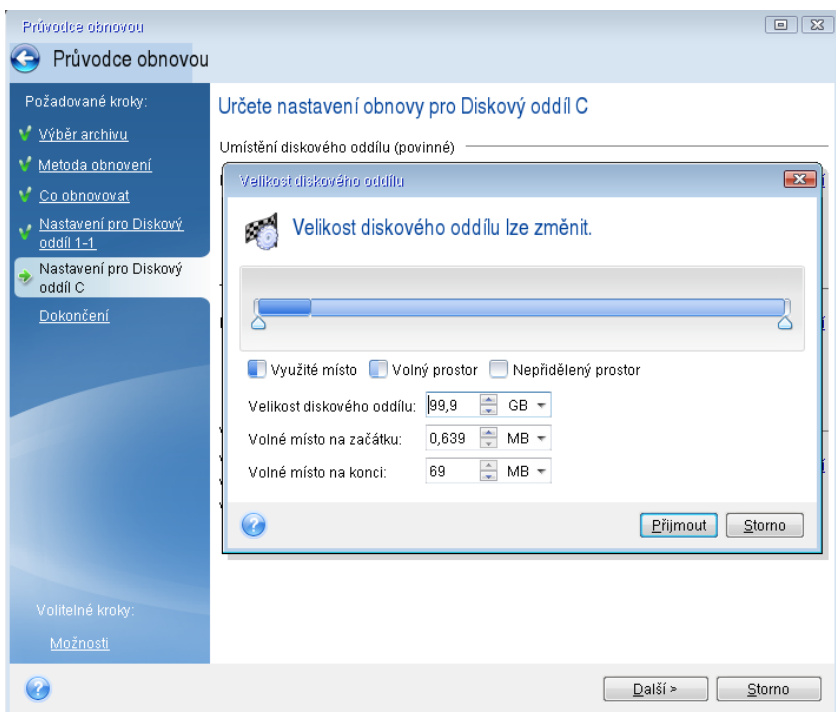

12. Pozorně si přečtěte shrnutí operací, které se provedou, a klikněte na tlačítko **Pokračovat**.

# **Po dokončení obnovy**

Před spuštěním počítače odpojte původní disk (je-li připojen). Pokud systém Windows během spuštění "uvidí" nový i starý disk, způsobí to problémy při spuštění systému Windows. Pokud jste vyměnili starý disk za nový s větší kapacitou, odpojte starý disk před prvním spuštěním.

Vyjměte spouštěcí médium a spusťte v počítači systém Windows. Může se zobrazit upozornění, že byl nalezen nový hardware (pevný disk) a systém Windows je třeba restartovat. Jakmile zkontrolujete, že operační systém funguje správně, obnovte původní pořadí spouštění.

### **Doplněk Acronis Universal Restore**

Po obnovení systému na jiný hardware se nemusí podařit spustit cílový počítač. Nový hardware totiž není kompatibilní s nejdůležitějšími ovladači obsaženými v obrazu. Doplněk Acronis Universal Restore pomůže zajistit, že cílový počítač půjde spustit. Další informace naleznete v části Doplněk Acronis Universal Restore (str[. 182\)](#page-181-0).

# <span id="page-94-0"></span>5.1.2 Obnovení disků a diskových oddílů

Můžete obnovit disky ze záloh v místním úložišti, síťovém úložišti nebo úložišti Acronis Cloud.

*Obnova disků z úložiště Acronis Cloud může trvat dlouhou dobu (v závislosti na rychlosti internetového připojení).*

**Jak obnovit diskové oddíly nebo disky:**

- 1. Spusťte aplikaci Acronis True Image 2021.
- 2. Chcete-li obnovit data z úložiště Acronis Cloud, ujistěte se, že jste přihlášeni do účtu Acronis.
- 3. V části **Zálohování** vyberte zálohu, která obsahuje diskové oddíly nebo disky, které chcete obnovit, otevřete kartu **Obnovení** a poté klikněte na tlačítko **Obnovit disky**.
- 4. V seznamu **Verze zálohy** vyberte verzi zálohy, kterou chcete obnovit, podle data a času zálohy.
- 5. Zvolte kartu **Disky** k obnově disků nebo kartu **Oddíly** k obnově konkrétních oddílů. Vyberte objekty, které chcete obnovit.
- 6. V poli cílové umístění obnovy pod názvem diskového oddílu vyberte cílový diskový oddíl. Nevhodné diskové oddíly jsou označeny červeným okrajem. Všechna data v cílovém diskovém oddílu budou ztracena, protože bude nahrazen obnovenými daty a systémem souborů.

*Chcete-li provést obnovu do původního diskového oddílu, musí být v diskovém oddílu alespoň 5 % volného místa. Jinak bude tlačítko Obnovit nyní nedostupné.*

- 7. [volitelný krok] Chcete-li nastavit další parametry procesu obnovení disku, klikněte na položku **Možnosti obnovy**.
- 8. Po dokončení výběru spusťte obnovu kliknutím na tlačítko **Obnovit nyní**.

# 5.1.2.1 Vlastnosti diskového oddílu

Obnovujete-li oddíly základního disku, můžete změnit jejich vlastnosti. Chcete-li otevřít okno **Vlastnosti diskového oddílu**, klikněte na tlačítko **Vlastnosti** vedle vybraného cílového oddílu.

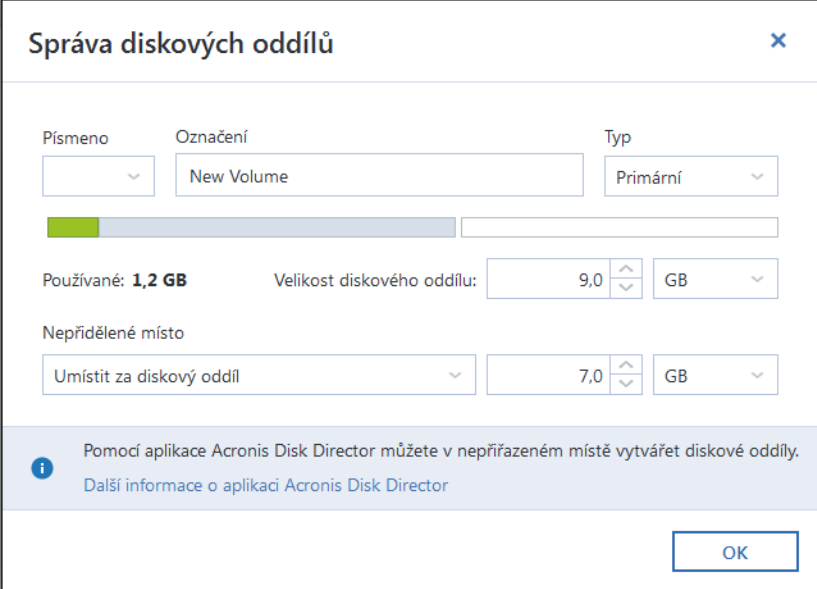

Lze změnit následující vlastnosti diskového oddílu:

- **Písmeno**
- **Označení**
- **Typ**

Oddíl lze nastavit jako primární, primární aktivní nebo logický.

**Velikost**

Velikost diskového oddílu změníte přetažením pravého okraje na vodorovném panelu v okně. Konkrétní velikost lze diskovému oddílu přiřadit zadáním příslušné číselné hodnoty do pole **Velikost diskového oddílu**. Dále lze vybrat polohu nealokovaného prostoru – před nebo po oddílu.

# 5.1.3 Obnova dynamických/GPT disků a svazků

## **Obnova dynamických svazků**

Můžete obnovovat dynamické svazky do následujících umístění na místních pevných discích:

**Dynamický svazek.**

*Ruční změna velikosti dynamických svazků při obnovení na dynamické disky není podporována. Pokud potřebujete velikost dynamického svazku při obnovení změnit, obnovte jej na základní disk.*

**Původní umístění (stejný dynamický svazek).**

Typ cílového svazku se nezmění.

**Jiný dynamický disk nebo svazek.**

Typ cílového svazku se nezmění. Například při obnovení dynamického prokládaného svazku na dynamický rozložený svazek zůstane cílový svazek rozložený.

**Nepřidělené místo dynamické skupiny.**

Obnovený svazek bude stejného typu jako v záloze.

**Základní svazek nebo disk**

Cílový svazek zůstává základní.

**Obnova od základu.**

Při provádění obnovení dynamických svazků na nový neformátovaný disk (obnova "na holé železo") se z dynamických svazků stanou základní svazky. Pokud chcete, aby zůstaly dynamické, je nutné cílový disk před obnovením připravit (vytvořit diskové oddíly a naformátovat). To lze provést pomocí nástrojů od externích dodavatelů, například nástroje pro správu disků v systému Windows.

## **Obnova základních svazků a disků**

- Jestliže obnovíte základní svazek do nepřiděleného místa dynamické skupiny, obnovený svazek se stane dynamickým.
- Jestliže obnovíte základní disk na dynamický disk dynamické skupiny skládající se ze dvou disků, obnovený disk zůstane základním. Dynamický disk, na který obnova proběhla, změní stav na "Chybí" a rozložený nebo prokládaný dynamický svazek na druhém disku změní stav na "Selhal".

### **Styl diskového oddílu po obnovení**

Styl cílového diskového oddílu závisí na tom, zda váš počítač podporuje rozhraní UEFI a zda je váš operační systém spouštěn systémem BIOS nebo pomocí rozhraní UEFI. Viz následující tabulka:

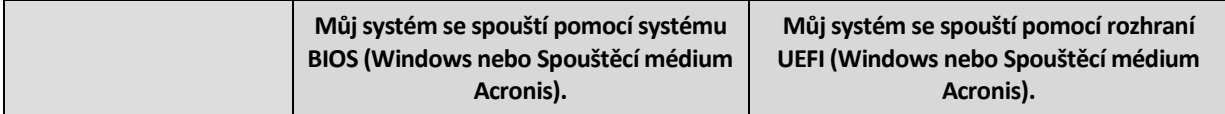

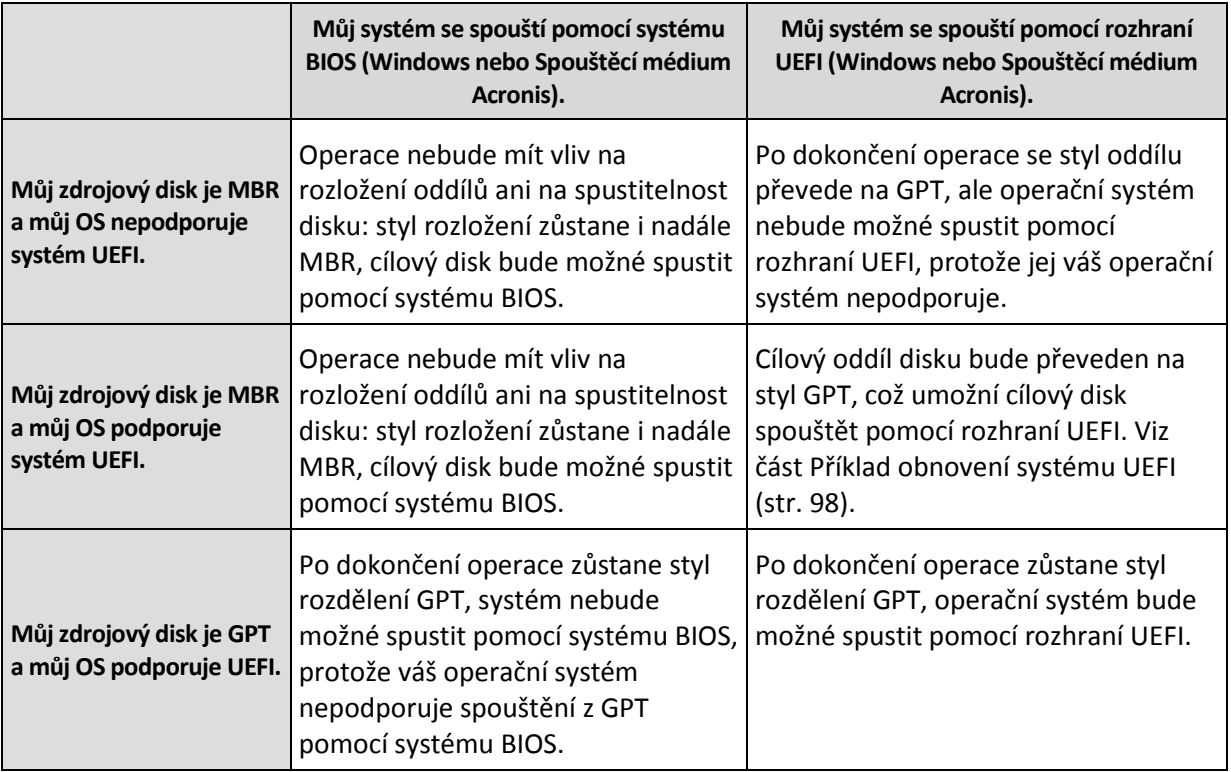

## **Příklad postupu obnovení**

Viz část Příklad obnovení systému UEFI (str[. 98\)](#page-97-0).

# <span id="page-97-0"></span>5.1.3.1 Příklad obnovení systému UEFI

Příklad přenosu systému za uvedených podmínek:

- Zdrojový disk je MBR a můj operační systém podporuje systém UEFI.
- Cílový systém je spouštěný ze systému UEFI.
- Původní i nový pevný disk pracuje ve stejném režimu řadiče (například IDE nebo AHCI).

Před zahájením procesu prosím zkontrolujte, zda máte k dispozici:

**Spouštěcí médium Acronis.**

Další informace naleznete v části Tvorba spouštěcího média Acronis (str. [19\)](#page-18-0).

**Záloha systémového disku vytvořená v režimu disku.**

Chcete-li vytvořit zálohu tohoto typu, přejděte do režimu disku a vyberte pevný disk, který obsahuje váš systémový diskový oddíl. Další informace naleznete v části Zálohování disků a diskových oddílů (str[. 46\)](#page-45-0).

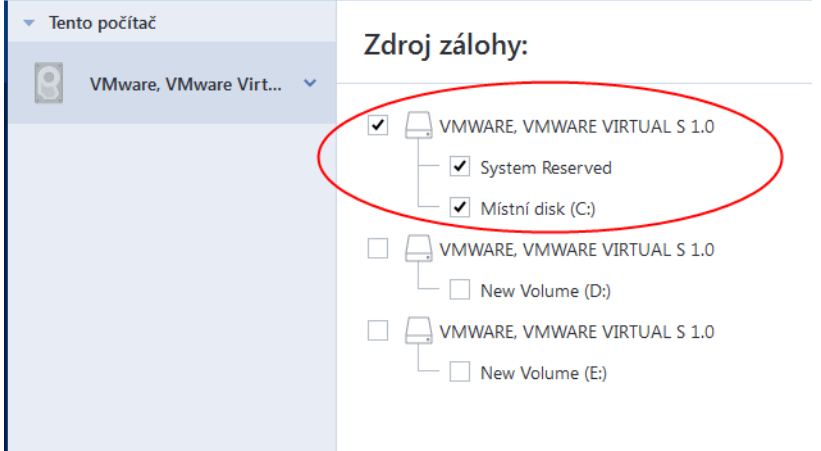

### **Postup přenosu systému z disku MBR do počítače spouštěného ze systému UEFI:**

- 1. Spusťte systém ze spouštěcího média Acronis v režimu UEFI a vyberte možnost **Acronis True Image 2021**.
- 2. Spusťte **Průvodce obnovením** a postupujte podle pokynů uvedených v části Obnovení systému (str. [88\)](#page-87-0).
- 3. V kroku **Co se má obnovit** zaškrtnutím políčka vedle názvu disku vyberte celý systémový disk. V níže uvedeném příkladu bude třeba zaškrtnout políčko **Disk 1**:

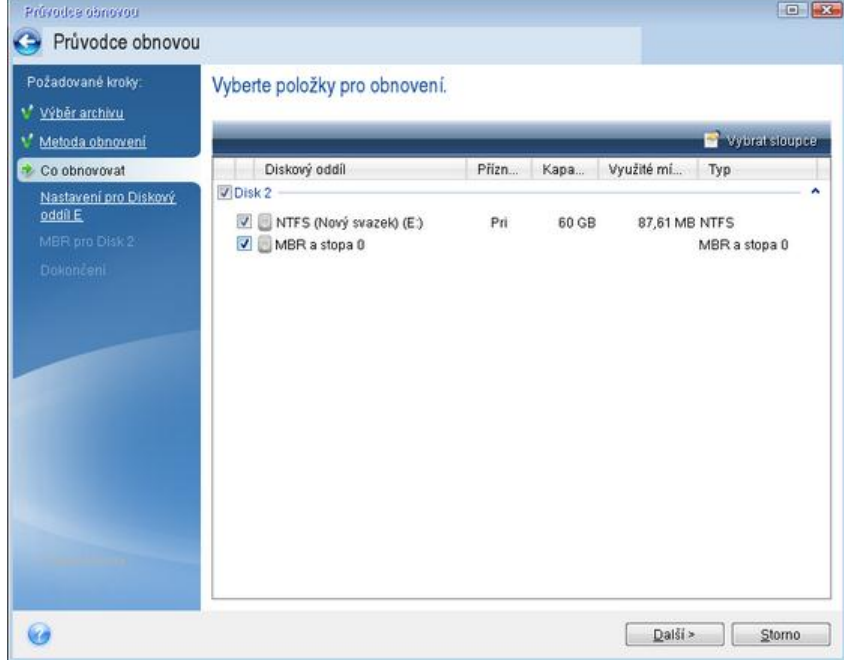

#### 4. V kroku **Dokončit** klikněte na tlačítko **Pokračovat**.

Po dokončení operace bude cílový disk převeden na styl GPT a bude možné jej spustit v režimu UEFI.

Po obnovení prosím zkontrolujte spuštění počítače v režimu UEFI. Je možné, že budete muset změnit režim spouštění systémového disku v uživatelském rozhraní správce spouštění UEFI.

# <span id="page-99-0"></span>5.1.4 Uspořádání pořadí spouštění v systému BIOS a UEFI BIOS

Chcete-li počítač spustit ze spouštěcího média Acronis, je třeba v pořadí spouštění nastavit toto médium jako první spouštěcí zařízení. Pořadí spouštění se mění v systému BIOS nebo UEFI BIOS v závislosti na rozhraní firmwaru vašeho počítače. Postup je v obou případech velmi podobný.

### **Jak spustit systém ze spouštěcího média Acronis:**

- 1. Použijete-li jako spouštěcí médium USB flash disk nebo externí disk, zapojte jej do portu USB.
- 2. Zapněte počítač. V průběhu testu při spuštění počítače (POST) se bude zobrazovat kombinace kláves, které je třeba stisknout, aby mohli vstoupit do systému BIOS nebo UEFI BIOS.
- 3. Stiskněte uvedenou kombinaci kláves (například **Del, F1, Ctrl+Alt+Esc, Ctrl+Esc**). Otevře se program systému BIOS nebo UEFI BIOS. Program systému se může lišit vzhledem, skupinami položek, názvy atd.

*Některé základní desky mají takzvanou spouštěcí nabídku, kterou lze zobrazit stisknutím určité klávesy nebo kombinace kláves, například F12. Tato spouštěcí nabídka umožňuje zvolit zařízení, ze kterého chcete systém spustit, ze seznamu spouštěcích zařízení beze změny nastavení systému BIOS nebo UEFI BIOS.*

- 4. Použijete-li jako spouštěcí médium disk CD nebo DVD, vložte ho do jednotky CD nebo DVD.
- 5. Ujistěte se, že je toto spouštěcí médium (CD, DVD nebo USB disk) nastaveno jako první spouštěcí zařízení:
	- 1. Pomocí kurzorových šipek na klávesnici se přesuňte se do nastavení pořadí spouštění.
	- 2. Umístěte kurzor na zařízení spouštěcího média a posuňte ho v seznamu na první místo. Pořadí lze obvykle měnit pomocí kláves se znaménky plus a minus.

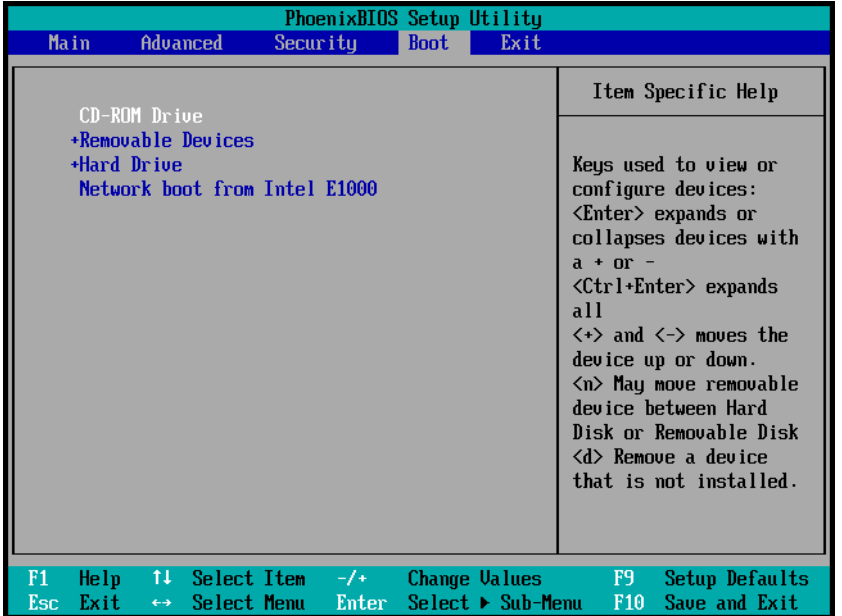

6. Ukončete BIOS nebo UEFI BIOS a uložte změny, které jste provedli. Počítač se spustí ze spouštěcího média Acronis.

*Pokud se počítač nepodaří spustit z prvního zařízení, pokusí se počítač spustit systém z druhého zařízení v seznamu, a tak dále.* 

# 5.1.5 Obnova disků z úložiště Cloud

Obnova disku z úložiště Acronis Cloud se velmi podobá obnově z obyčejného pevného disku.

- Pokud se vám daří spustit systém Windows a aplikaci Acronis True Image 2021, přečtěte si prosím téma Obnovení diskových oddílů a disků (str. [95\)](#page-94-0).
- Jestliže systém Windows spustit nelze, přečtěte si článek Obnova systému z úložiště Acronis Cloud (str[. 101\)](#page-100-0).

## **Jak to funguje**

Počítač musí být připojen k internetu prostřednictvím ethernetového kabelu nebo sítě Wi-Fi. Aplikace Acronis True Image 2021 podporuje několik protokolů zabezpečení bezdrátového připojení, mimo jiné WPA-osobní, WPA2-osobní a WPA2-podnikové.

### **Obnovit do původního umístění**

Pokud disk obnovujete do původního umístění, nestahuje Acronis True Image 2021 do počítače celý disk. Zkontroluje váš disk, vyhledá změny dat a obnoví pouze ty soubory, které se liší od souborů v obrazu disku. Tato technologie výrazně snižuje množství dat potřebné ke stažení, aby bylo možné disk obnovit.

## **Obnova do nového umístění.**

Když obnovujete disk do jiného umístění nebo do nealokovaného prostoru, je tento proces velmi podobný obnově z místního úložiště. Jediný rozdíl spočívá v metodě zápisu dat. Aplikace Acronis True Image stahuje a zapisuje data v samostatných blocích, a nikoliv plynule. Tato technologie zvyšuje rychlost obnovy a spolehlivost celého procesu.

# **Co se stane, když dojde k přerušení obnovy**

Protože obnova disku z úložiště Acronis Cloud používá internetové připojení a obvykle trvá dlouho, je pravděpodobnost jejího přerušení ve srovnání s obnovou z běžných pevných disků vyšší.

Možné důvody přerušení obnovy:

- Internetové připojení bylo ztraceno.
- Spojení s úložištěm Acronis Cloud bylo ztraceno.
- Zrušili jste obnovu, ať již úmyslně nebo omylem.
- **Problém s napájením ze sítě.**

Pokud se obnova nedokončí z důvodu problémů s připojením, pokusí se aplikace Acronis True Image 2021 automaticky připojit k aplikaci Acronis Cloud a znovu spustit proces obnovy. V tomto případě doporučujeme zkontrolovat internetové připojení. Pokud se automatické pokusy nezdaří, spusťte po opětovném navázání připojení obnovu ručně.

V ostatních případech spusťte prosím obnovu ručně a ujistěte se, že byla dokončena.

Aplikace Acronis True Image 2021 bez ohledu na důvod přerušení nespustí obnovu od samého začátku. Obnoví proces a stáhne pouze data, která zatím obnovena nebyla.

# <span id="page-100-0"></span>5.1.5.1 Obnova systému z úložiště Acronis Cloud

*Obnova disků z úložiště Acronis Cloud může trvat dlouhou dobu (v závislosti na rychlosti internetového připojení).*

Než začnete, doporučujeme dokončit přípravu popsanou v tématu Příprava na obnovení (str[. 87\)](#page-86-0). Pokud obnovujete systém na nový disk, není nutné ho formátovat, protože bude naformátován při procesu obnovení.

Před zahájením procesu prosím zkontrolujte, zda je počítač připojen k internetu prostřednictvím ethernetového kabelu nebo sítě Wi-Fi.

### **Obnova systémového disku z úložiště Acronis Cloud:**

- 1. Uspořádejte pořadí spouštění v systému BIOS tak, aby se systém spustil ze spouštěcího média Acronis (CD, DVD nebo USB flash disku). Další informace naleznete v tématu Uspořádání pořadí spouštění v systému BIOS (str. [100\)](#page-99-0).
- 2. Spusťte systém ze spouštěcího média a vyberte možnost **Acronis True Image**.
- 3. V okně **Domů** zvolte možnost **Moje disky** pod položkou **Obnovit**.

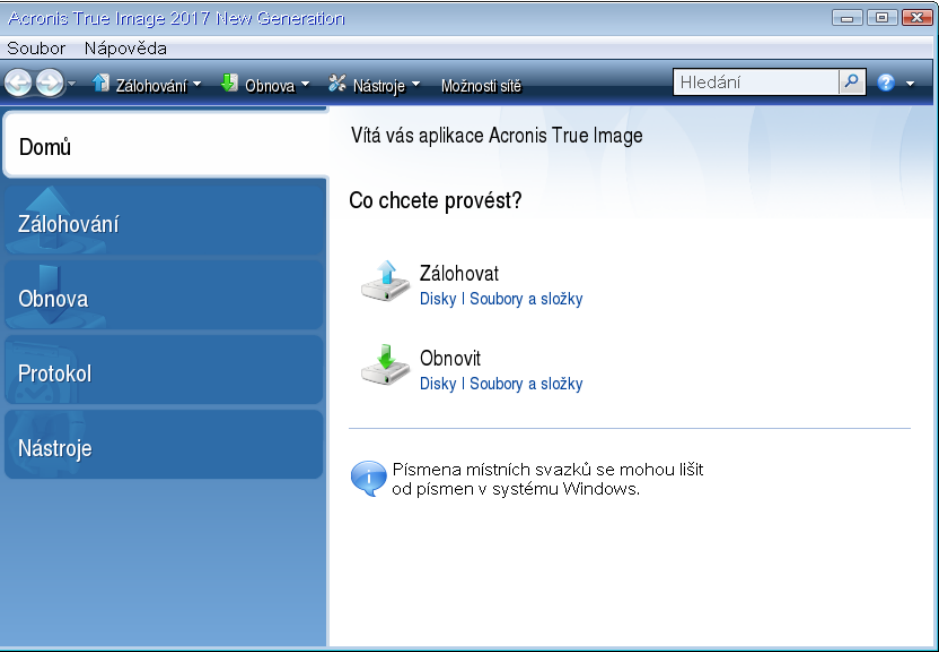

- 4. Chcete-li přidat online zálohu systémového disku nebo systémového oddílu do seznamu dostupných záloh, klikněte na tlačítko **Procházet**.
- 5. Ve stromu adresářů otevřeného okna zvolte úložiště Acronis Cloud a zadejte přihlašovací údaje k účtu Acronis.

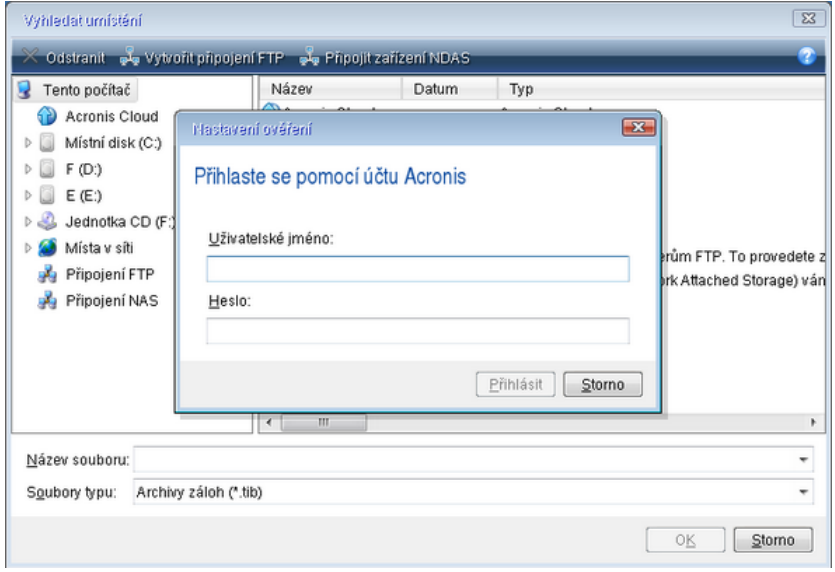

6. Vyberte zálohu, kterou chcete obnovit, a klepněte na tlačítko **OK**.

7. Během kroku **Výběr archivu** zvolte online zálohu a klikněte na tlačítko **Další**.

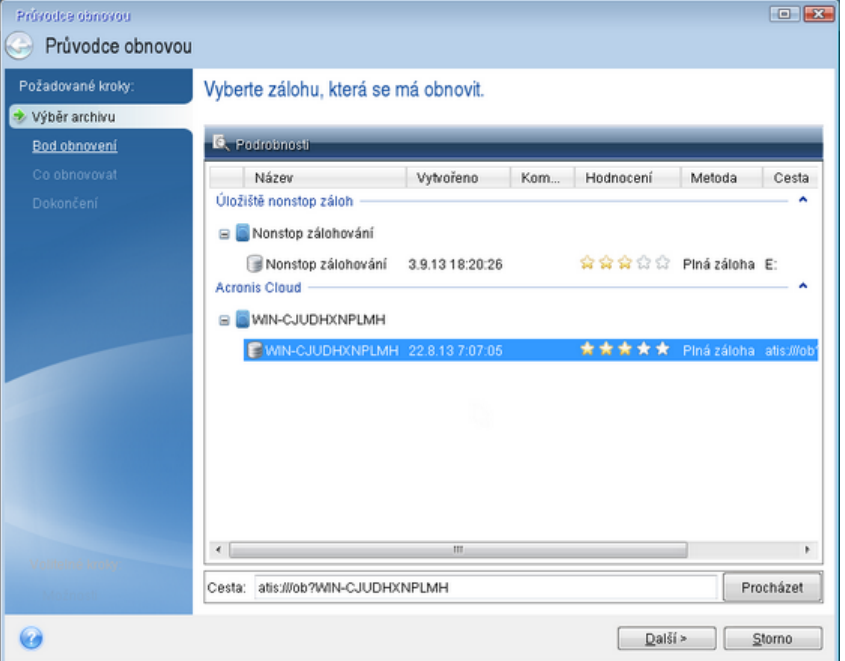

- 8. V kroku **Metoda obnovy** vyberte možnost **Obnovit celé disky a oddíly**.
- 9. V kroku **Co obnovovat** vyberte systémový oddíl (obvykle C) a oddíl vyhrazený systému (existuje-li). Tyto oddíly můžete rozpoznat také pomocí příznaků **Pri** a **Act**.

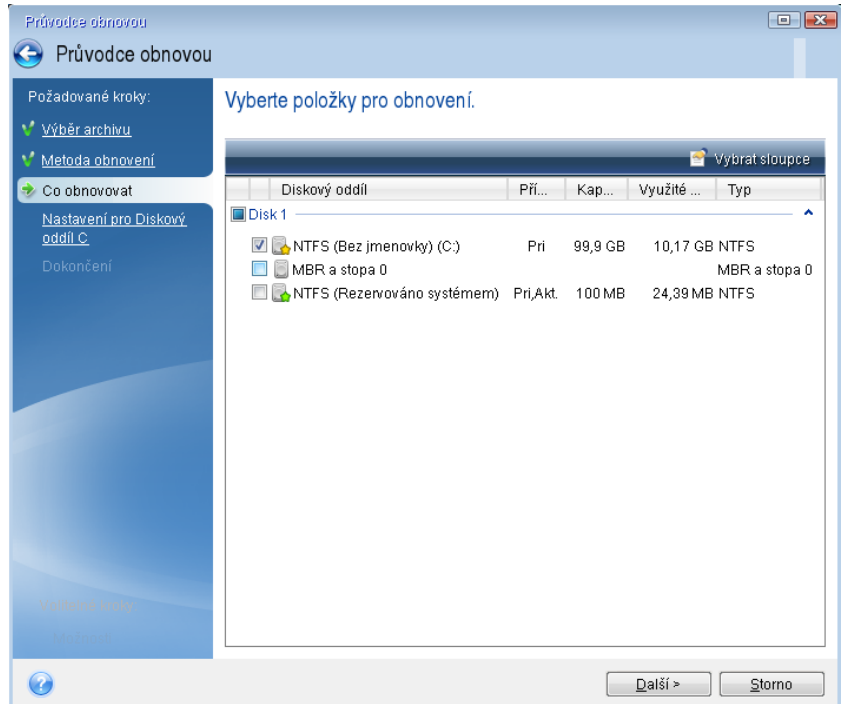

- 10. V případě potřeby změňte v kroku "Nastavení diskového oddílu C" (nebo písmene systémového oddílu, pokud se liší) nastavení. Pokud například provádíte obnovení na nový pevný disk s jinou kapacitou, je nutné změnit nastavení.
- 11. Přečtěte si pozorně souhrn prováděných operací v kroku **Dokončit**. Jestliže jste nezměnili velikost diskového oddílu, musí být velikosti položek **Maže se diskový oddíl** a **Obnovuje se diskový oddíl** shodné. Klikněte na tlačítko **Pokračovat**.

12. Po dokončení obnovení ukončete samostatnou verzi aplikace Acronis True Image 2021 a vyjměte spouštěcí médium. Spusťte obnovený systémový oddíl. Zkontrolujte, zda jste obnovili systém Windows do potřebného stavu, a obnovte původní pořadí spouštění (str[. 100\)](#page-99-0).

# <span id="page-103-0"></span>5.2 Obnova souborů a složek

Zálohované soubory a složky můžete procházet a obnovit v aplikaci Acronis True Image 2021, průzkumníku souborů a úložišti Acronis Cloud. Můžete obnovit soubory a složky ze zálohy na úrovni souborů nebo disku.

## *Obnova dat v aplikaci Acronis True Image 2021*

- 1. Na bočním panelu klikněte na možnost **Záloha**.
- 2. Ze seznamu záloh vyberte zálohu obsahující soubory nebo složky, které chcete obnovit, a pak otevřete kartu **Obnovení**.
- 3. [Volitelné] Na panelu nástrojů v rozevíracím seznamu **Verze** zvolte požadované datum a čas zálohy. Ve výchozím nastavení se obnoví nejnovější záloha.
	- **叶 ZÁLOHOVAT** Zálohy Zálohování Aktivita Obnova  $\overline{\phantom{a}}$  Tento počítač  $\widehat{[i]}$  OCHRANA Verze:  $v$  2:33 Q. Hledat My folder  $\Box$  Název M:\Backups\  $\vee$  Velikost Typ Datum Tento počítač F ARCHIVOVAT My image 1.bmp 9 002 KB Soubor B... 7/14/202... **My Partition**  $\Box$  D: D:\Backups\ SYNCHRONIZACE 9 002 KB Soubor P... 7/14/202... My image 1.png My fold Documents Acronis Cloud My image 10.bmp  $9002$  KR Soubor B 7/14/202 **HH** NÁSTROJE **My Disk** My image 2.bmp 9 002 KB Soubor B... 7/14/202... ronis Cloud 8 ÚČET Soubor P... 7/14/202... My image 2.png 9.002 KB My PC Acronis Cloud (O) NASTAVENÍ My image 3.bmp 9 002 KB Soubor B... 7/14/202... My image 3.png 9 002 KB Soubor P... 7/14/202... My image 4.bmp 9 002 KB Soubor B... 7/14/202...  $\Box$  My image 4.png 9 002 KB Soubor P... 7/14/202... My image 5.bmp 9 002 KB Soubor B... 7/14/202... My image 5.png 9 002 KB Soubor P... 7/14/202... 2 NÁPOVĚDA + Přidat zálohu Další
- 4. Vyberte soubory a složky, které chcete obnovit, a klikněte na tlačítko **Další**.

- 5. [Volitelné] Ve výchozím nastavení se data obnoví do původního umístění. Chcete-li je změnit, klikněte na panelu nástrojů na tlačítko **Procházet** a zvolte požadovanou cílovou složku.
- 6. [Volitelné] Vyberte možnosti procesu obnovení (prioritu procesu obnovení, nastavení zabezpečení na úrovni souborů a podobně). Chcete-li nastavit možnosti, klikněte na položku **Možnost obnovení**. Zde vybrané možnosti se použijí pouze na aktuální operaci obnovy.
- 7. Postup obnovy spustíte kliknutím na tlačítko **Obnovit nyní**.

Vybraná verze souboru se stáhne do zadaného cílového umístění.

Obnovu můžete zastavit kliknutím na tlačítko **Storno**. Zrušená obnova může způsobit změny v cílové složce.

### *Obnova dat v Průzkumníku souborů*

1. Dvakrát klikněte na příslušný soubor TIB a potom vyhledejte soubor nebo složku, které chcete obnovit.

2. Soubor nebo složku zkopírujte na pevný disk.

*Poznámka Kopírované soubory ztrácejí atribut "Komprimované" a "Zašifrované". Pokud chcete tyto atributy zachovat, je vhodné zálohu obnovit.*

#### *Obnova dat v úložišti Acronis Cloud*

- 1. Na bočním panelu aplikace Acronis True Image 2021 klikněte na možnost **Účet**.
- 2. V části **Úložiště služby Acronis Cloud Storage** klikněte na tlačítko **Procházet data**. Prohlížeč vás přesměruje na stránku úložiště Acronis Cloud.
- 3. Na levém bočním panelu klikněte na možnost **ZÁLOHY**.
- 4. V seznamu **Zálohy** vyberte cloudovou zálohu obsahující soubory nebo složky, které chcete obnovit.
- 5. V seznamu souborů a složek vyberte ty, které chcete obnovit.
- 6. [Volitelné] Může obnovit konkrétní verzi souboru (nikoliv složky). Provedete to tak, že na pravém bočním panelu kliknete na tlačítko **Verze** a poté na ikonu stahování na řádku požadované verze.
- 7. Chcete-li zahájit obnovení, na pravém bočním panelu klikněte na možnost **STÁHNOUT**. Vybraná data se zkopírují do výchozí složky stahování.

*Poznámka Pokud jste vybrali několik souborů a složek, budou umístěny do archivu ZIP.*

# <span id="page-104-0"></span>5.3 Hledání obsahu zálohy

Při obnovení dat z místních záloh můžete hledat konkrétní soubory a složky uložené ve vybraných zálohách.

#### **Jak hledat soubory a složky:**

- 1. Spusťte obnovení dat dle popisu v části Obnovení oddílů a disků (str[. 95\)](#page-94-0) nebo Obnovení souborů a složek (str. [104\)](#page-103-0).
- 2. Při výběru souborů a složek k obnovení zadejte název souboru nebo složky do pole **Hledání**. Program zobrazí výsledky vyhledávání.

Můžete také použít běžné zástupné znaky systému Windows: \* a ?. Například můžete vyhledat všechny soubory s příponou **EXE** zadáním textu **\*.exe**. Když zadáte **moje???.exe**, vyhledají se všechny soubory s příponou EXE, jejichž název se skládá ze sedmi znaků a začíná textem "moje".

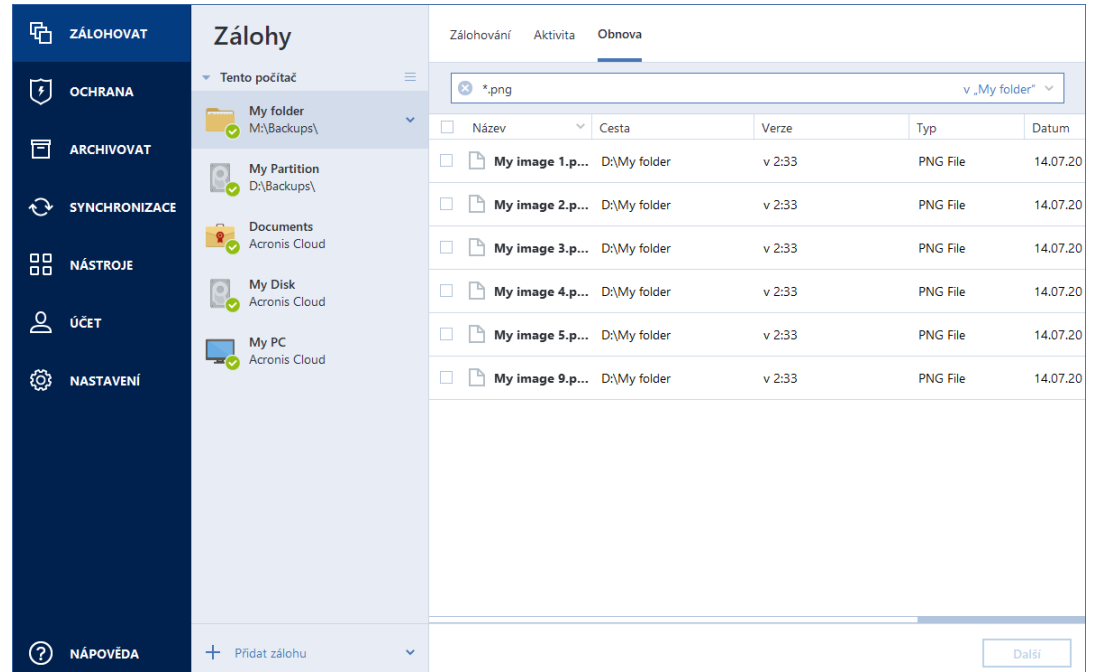

3. Ve výchozím nastavení aplikace Acronis True Image 2021 vyhledá složku zvolenou v předchozím kroku. Chcete-li do hledání zahrnout celou zálohu, klikněte na šipku dolů a pak klikněte na položku **v celé záloze**.

Chcete-li se vrátit k předchozímu kroku, odstraňte hledaný text a pak klikněte na ikonu křížku.

4. Po dokončení hledání vyberte soubory, které chcete obnovit a pak klikněte na tlačítko **Další**.

*Poznámka: Dávejte pozor na sloupec Verze. Soubory a složky, které patří do odlišných verzí záloh nelze obnovit zároveň.*

# <span id="page-105-0"></span>5.4 Obnova dat aplikace Office 365

Acronis True Image 2021 umožňuje chránit osobní účet aplikace Office 365 před ztrátou e-mailových zpráv, souborů a složek, informací o profilu a jiných dat. Máte-li data účtu zálohována v cloudu, můžete je prohlížet a obnovit konkrétní položky.

## **Jaké položky lze obnovit?**

**Následující položky lze obnovit ze zálohy poštovní schránky:**

- Celou poštovní schránku
- E-mailové zprávy
- Přílohy

#### **Následující položky lze obnovit ze zálohy úložiště OneDrive:**

- Celé úložiště OneDrive
- Jakékoliv zálohované soubory a složky

Obnova dat aplikace Office 365

#### **Chcete-li prohlížet a obnovit svá data:**

- 1. Jedním z následujících postupů otevřete aplikaci Online kontrolní panel:
	- Klikněte na odkaz: https://cloud.acronis.com.
	- Na bočním panelu aplikace Acronis True Image 2021 klikněte na položku **Účet** a poté na možnost **Otevřít online kontrolní panel**.
- 2. Přihlaste se k účtu Acronis.
- 3. Na bočním panelu klikněte na položku **Zdroje**, vyhledejte pole zálohy aplikace Office 365 a klikněte na tlačítko **Obnovit**.
- 4. Prohlédněte si seznam záloh. V případě potřeby použijte filtr a vyhledejte zálohu podle obsahu.
- 5. Po výběru zálohy klikněte na tlačítko **Obnovit...** a vyberte data, která chcete obnovit:
	- Celé úložiště OneDrive nebo konkrétní soubory a složky.
	- Celou poštovní schránku nebo konkrétní zprávy.

Pokud se rozhodnete obnovit konkrétní položky, online kontrolní panel otevře seznam zálohovaných položek. Můžete je prohlížet, zobrazit jejich obsah a vyhledat konkrétní položku (u některých typů dat není tato možnost k dispozici).

Po výběru položek můžete zvolit operaci, která se provede (v závislosti na typu dat nemusejí být některé operace dostupné):

- **Zobrazit obsah** kliknutím zobrazíte podrobnosti o položce nebo ji otevřete v plné velikosti.
- **Poslat jako e-mail** kliknutím pošlete zprávu vybraným příjemcům.
- **Zobrazit verze** kliknutím zobrazíte verze položky.
- **Obnovit** kliknutím zadáte umístění položek, které chcete obnovit. U některých položek můžete rovněž obnovit oprávnění ke sdílení.
- **Stáhnout** kliknutím stáhnete vybraný soubor.
- 6. Klikněte na tlačítko **Spustit obnovu**.

# <span id="page-106-0"></span>5.5 Možnosti obnovy

Možnosti procesu obnovy disku či diskového oddílu a souborů je možné nakonfigurovat. Po instalaci aplikace jsou všechny možnosti nastaveny na výchozí hodnoty. Můžete je měnit pouze pro aktuální operaci obnovení nebo pro všechny budoucí operace obnovení. Zaškrtnutím políčka **Uložit nastavení jako výchozí** použijete upravené nastavení pro všechny další operace obnovení.

Možnosti obnovení disku a možnosti obnovy souborů jsou zcela nezávislé a měli byste je nastavovat odděleně.

Chcete-li obnovit výchozí nastavení po instalaci produktu, klikněte na tlačítko **Obnovit výchozí nastavení**.

# 5.5.1 Režim obnovy disku

### Umístění: **Možnosti obnovení** > **Rozšířené** > **Režim obnovy disku**

Pomocí této možnosti je možné vybrat režim obnovy disku pro zálohy diskových obrazů.

 **Obnova sektor po sektoru** – toto políčko zaškrtněte, pokud chcete obnovit využité i nevyužité sektory disků nebo diskových oddílů. Tato možnost bude efektivní pouze tehdy, když k obnovení vyberete zálohu vytvořenou sektor po sektoru.

# 5.5.2 Příkazy Před/Po pro obnovu

## Umístění: **Možnosti obnovení** > **Rozšířené** > **Příkazy Před/Po**

Příkazy (nebo dokonce dávkové soubory), které budou automaticky provedeny před a po obnově, lze zadat.

Například chcete spustit či zastavit určité procesy systému Windows nebo zkontrolovat přítomnost možných virů v datech před obnovením.

Jak zadat příkazy (dávkové soubory):

- Vyberte požadovaný příkaz, který bude proveden před spuštěním procesu obnovení v poli **Příkazy před**. Chcete-li vytvořit nový příkaz nebo vybrat nový dávkový soubor, klikněte na tlačítko **Upravit**.
- Vyberte požadovaný příkaz, který bude proveden po skončení procesu obnovení v poli **Příkaz po**. Chcete-li vytvořit nový příkaz nebo vybrat nový dávkový soubor, klikněte na tlačítko **Upravit**.

Nepokoušejte se prosím spouštět interaktivní příkazy, tj. příkazy vyžadující zadání od uživatele (například "pause"). Ty nejsou podporovány.

# 5.5.2.1 Úprava uživatelských příkazů pro obnovení

Je možné zadat uživatelské příkazy, které se provedou před nebo po obnovení:

- Do textového pole **Příkaz** zadejte příkaz nebo jej vyberte ze seznamu. Kliknutím na tlačítko **...** vyberte dávkový soubor.
- Do textového pole **Pracovní adresář** zadejte cestu pro provedení příkazu nebo ji vyberte v seznamu dříve zadaných cest.
- Do textového pole **Argumenty** zadejte argumenty provedení příkazu nebo je vyberte v seznamu.

Vypnutí parametru **Neprovádět operace před dokončením vykonávání příkazu**, který je ve výchozím nastavení zapnut, umožní procesu zálohování běžet souběžně s prováděním příkazů.

Parametr **Zrušit operaci při selhání uživatelského příkazu** (ve výchozím nastavení zapnut) zruší operaci při výskytu jakýchkoli chyb při provádění příkazů.

Zadaný příkaz lze testovat kliknutím na tlačítko **Testovat příkaz**.

# 5.5.3 Možnosti ověřování

Umístění: **Možnosti obnovení** > **Rozšířené** > **Ověření**

- **Ověřit zálohu před obnovením** Tuto možnost povolte, chcete-li provést kontrolu integrity zálohy před obnovením.
- **Zkontrolovat systém souborů po obnovení** Tuto možnost povolte, chcete-li provést kontrolu integrity systému souborů na obnoveném diskovém oddílu.

*Kontrolu lze provést pouze u systémů souborů FAT16/32 a NTFS.*

*Pokud je během obnovy vyžadováno restartování (například při obnově systémového diskového oddílu do původního umístění), systém souborů se nezkontroluje.*

# 5.5.4 Restartování počítače

Umístění: **Možnosti obnovení** > **Rozšířené** > **Restartování počítače**
Pokud chcete, aby se počítač restartoval automaticky, když je to nezbytné pro obnovu, zaškrtněte políčko **Restartovat automaticky počítač, pokud je to nutné k provedení obnovy**. Toho lze využít, když je třeba obnovit diskový oddíl uzamknutý operačním systémem.

## 5.5.5 Možnosti obnovy souborů

Umístění: **Možnosti obnovení** > **Rozšířené** > **Možnosti obnovy souborů**

Je možné vybrat následující možnosti obnovy souborů:

- **Obnovit soubory s nastavením zabezpečení** pokud bylo nastavení zabezpečení souborů během zálohování zachováno (viz Nastavení zabezpečení zálohy na úrovni souborů (str[. 68\)](#page-67-0)), můžete si zvolit, zda bude toto nastavení obnoveno nebo zda soubory získají nastavení zabezpečení složky, do které budou obnoveny. Tato možnost je účinná pouze při obnovení souborů ze záloh souborů či složek.
- **Nastavit aktuální datum a čas pro obnovené soubory** je možné určit, zda se má obnovit datum a čas souborů ze zálohy nebo přiřadit k souborům aktuální datum a čas. Při výchozím nastavení se přiřadí výchozí datum a čas souboru ze zálohy.

## 5.5.6 Možnosti přepsání souborů

#### Umístění: **Možnosti obnovení** > **Rozšířené** > **Možnosti přepsání souborů**

Zvolte, co si přejete provést v případě, že aplikace v cílové složce nalezne soubor se stejným názvem, jako má soubor v záloze.

*Tato možnost je k dispozici pouze při obnově souborů a složek (nikoli disků a oddílů).*

Chcete-li přepsat soubory na pevném disku pomocí souborů ze zálohy, označte zaškrtávací políčko **Přepsat stávající soubory**. Pokud dojde ke zrušení zaškrtnutí políčka, budou na disku zachovány nejaktuálnější soubory a složky.

Pokud si některé soubory nepřejete přepisovat:

- Zaškrtnutím políčka **Skryté soubory a složky** vypnete přepisování všech skrytých souborů a složek. Tato možnost je k dispozici pro zálohování na úrovni souborů do místních cílových umístění a sdílených síťových složek.
- Zaškrtnutím políčka **Systémové soubory a složky** vypnete přepisování všech systémových souborů a složek. Tato možnost je k dispozici pro zálohování na úrovni souborů do místních cílových umístění a sdílených síťových složek.
- Zaškrtnutím políčka **Novější soubory a složky** vypnete přepisování novějších souborů a složek.
- Kliknutím na možnost **Přidat určité soubory a složky** spravujete seznam vlastních souborů a složek, které nechcete přepsat. Tato možnost je k dispozici pro zálohování na úrovni souborů do místních cílových umístění a sdílených síťových složek.
	- Chcete-li vypnout přepisování určitých souborů, klikněte na znaménko plus a vytvořte tak výjimku.
	- Při určování kritérií lze použít běžné zástupné znaky systému Windows. Například můžete zachovat všechny soubory s příponou **.exe** přidáním masky **\*.exe**. Maska **Moje???.exe** ponechá všechny soubory s příponou .exe, jejichž název se skládá ze sedmi znaků a začíná znaky "Moje".

Chcete-li odstranit kritérium, vyberte ho v seznamu a pak klikněte na znaménko minus.

## 5.5.7 Rychlost průběhu obnovování

#### Umístění: **Možnosti obnovení** > **Rozšířené** > **Výkon**

Můžete nakonfigurovat následující nastavení:

#### **Priorita operace**

Změna priority procesu zálohování nebo obnovy způsobí, že proces poběží rychleji nebo pomaleji (podle toho, jestli prioritu zvýšíte nebo snížíte), ale také může negativně ovlivnit výkon ostatních spuštěných aplikací. Priorita všech procesů spuštěných v systému určuje využití procesoru a systémových prostředků přiřazených k procesu. Snížení priority operace uvolní více prostředků pro jiné úlohy procesoru. Zvýšení priority zálohování nebo obnovy může urychlit proces přebráním prostředků aktuálně spuštěných procesů. Účinek tohoto nastavení závisí na celkovém využití procesoru a dalších faktorech.

Prioritu operace lze nastavit na jednu ze tří možností:

- **Nízká** (ve výchozím nastavení zapnuto) proces zálohování nebo obnovy bude fungovat pomaleji, ale výkon ostatních aplikací se zvýší.
- **Normální** proces zálohování nebo obnovy bude mít stejnou prioritu jako ostatní procesy.
- **Vysoká** proces zálohování nebo obnovy bude fungovat rychleji, ale výkon ostatních aplikací se sníží. Výběr této možnosti může vyústit ve 100% využití procesoru aplikací Acronis True Image 2021.

## 5.5.8 Upozornění na operace obnovení

#### Umístění: **Možnosti obnovení** > **Oznámení**

Někdy může zálohování nebo obnova trvat hodinu i déle. Aplikace Acronis True Image 2021 vás může na dokončení úlohy upozornit prostřednictvím e-mailu. Aplikace může zasílat také zprávy zobrazené během operace nebo po jejím dokončení zaslat celý soubor protokolu.

Ve výchozím nastavení jsou všechna upozornění vypnuta.

### **Práh volného místa na disku**

Lze nastavit upozornění, které se zobrazí v případě, že volné místo v úložišti obnovení bude menší než zadaná prahová hodnota. Pokud po spuštění zálohování aplikace Acronis True Image 2021 zjistí, že v umístění vybrané zálohy je méně místa, než je zadáno, vůbec nezačne samotný proces obnovení a okamžitě vás informuje příslušnou zprávou. Zpráva nabízí tři možnosti – ignorovat ji a pokračovat v obnovení, vyhledat jiné umístění pro obnovení nebo obnovení zrušit.

Pokud se volné místo zmenší v průběhu obnovení, aplikace zobrazí stejnou zprávu se stejnými možnostmi.

#### **Jak nastavit práh volného místa na disku:**

- Zaškrtněte políčko **Při nedostatku volného místa na disku zobrazovat upozornění**.
- Do pole **Velikost** zadejte prahovou hodnotu a vyberte jednotku.

Aplikace Acronis True Image 2021 může sledovat volné místo na následujících úložných zařízeních:

- místní pevné disky,
- karty a jednotky USB,
- Sdílené sítové složky (SMB)

*Pokud je zaškrtnuto políčko Při zpracování nezobrazovat zprávy a dialogová okna (tichý režim) v nastavení Zpracování chyb, zpráva se nebude zobrazovat.*

*Tuto možnost nelze zapnout pro jednotky CD/DVD.*

### **E-mailové upozornění**

Můžete zadat e-mailový účet, který se bude používat pro odesílání e-mailových oznámení.

#### **Chcete-li nakonfigurovat e-mailová oznámení:**

- 1. Zaškrtněte políčko **Posílat upozornění e-mailem o stavech operace**.
- 2. Konfigurace nastavení e-mailu:
	- Do pole **Komu** zadejte e-mailovou adresu. Můžete zadat více e-mailových adres oddělených středníkem.
	- Do textového pole **Server odchozí pošty (SMTP)** zadejte server pro odchozí poštu (SMTP).
	- Nastavte port serveru odchozí pošty. Ve výchozím nastavení je tento port 25.
	- Je-li to vyžadováno, zaškrtněte políčko **Ověření SMTP** a poté do příslušných polí zadejte uživatelské jméno a heslo.
- 3. Chcete-li zkontrolovat správnost nastavení, klikněte na tlačítko **Odeslat testovací zprávu**.

#### **Pokud se testovací zpráva neodešle, postupujte následovně:**

- 1. Klikněte na možnost **Zobrazit rozšířená nastavení**.
- 2. Konfigurace dalších nastavení e-mailu:
	- V poli **Od** zadejte e-mailovou adresu odesílatele. Pokud si nejste jisti, jakou adresu zadat, zadejte jakoukoli adresu ve standardním formátu, například *aaa@bbb.com*.
	- V případě nutnosti změňte předmět zprávy v poli **Předmět**.
	- Zaškrtněte políčko **Přihlásit k serveru příchozí pošty**.
	- V poli **Server POP3** zadejte server příchozí pošty (POP3).
	- Nastavte port serveru příchozí pošty. Ve výchozím nastavení je tento port 110.
- 3. Znovu klikněte na tlačítko **Odeslat testovací zprávu**.

#### **Další nastavení upozornění:**

- Chcete-li odeslat upozornění o dokončení procesu, zaškrtněte políčko **Po úspěšném dokončení operace odeslat upozornění**.
- Chcete-li odeslat upozornění o selhání procesu, zaškrtněte políčko **Při selhání operace odeslat upozornění**.
- Chcete-li odeslat upozornění se zprávami o operaci, zaškrtněte políčko **Odeslat upozornění, když je třeba interakce uživatele**.
- Chcete-li odeslat upozornění s úplným protokolem o operacích, zaškrtněte políčko **Přidat protokol k upozornění**.

# 6 Archivace dat

## **V této části**

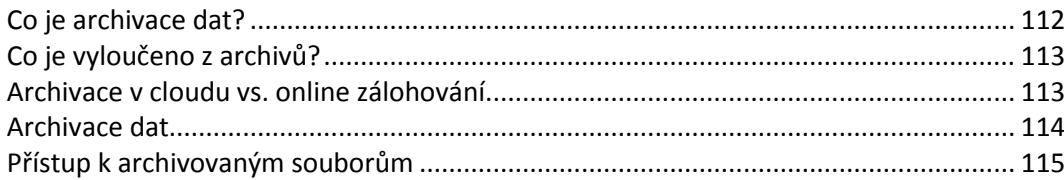

# <span id="page-111-0"></span>6.1 Co je archivace dat?

Archivace dat je nástroj umožňující přesouvání velkých a málo používaných souborů do úložiště Acronis Cloud, do zařízení NAS, na externí pevný disk nebo na USB flash disk. Při každém spuštění nástroj analyzuje data ve vybraných složkách a navrhuje nahrání nalezených souborů do úložiště Acronis Cloud nebo jejich přesunutí do místního úložiště. Můžete vybrat soubory a složky, které mají být archivovány. Po přesunutí do archivu se místní kopie souborů odstraní. Odkazy na soubory se ukládají ve zvláštním umístění nazývaném Acronis Drive. Umístění můžete otevřít jako běžnou složku v Průzkumníku souborů. Dvojitým kliknutí na odkaz na soubor otevřete soubor jako by byl uložen v místní složce. Pokud je soubor archivován v úložišti Acronis Cloud, bude nejprve stažen zpět do počítače. Můžete ho také otevřít a spravovat přímo v úložišti Acronis Cloud.

Archivace dat má následující vlastnosti:

### **Úspora volného místa v úložišti**

Úložiště moderních velkokapacitních pevných disků je zpravidla obsazeno uživatelskými daty, jako jsou fotografie a dokumenty, nikoli operačním systémem či aplikacemi. Protože většina z těchto dat je používána pouze občas, není třeba je uchovávat na místním disku. Archivace dat umožňuje uvolnit místo v úložišti pro často používané soubory.

### **Archivace v cloudu a místní archivace**

Můžete si zvolit typ cíle pro váš archiv: Úložiště Acronis Cloud nebo místní úložiště, například interní pevný disk, externí pevný disk, zařízení NAS nebo USB flash disk. Vždy, když jako cíl vyberete úložiště Acronis Cloud, se vybraná data uloží do stejného cloudového archivu. Místní archivy jsou na sobě nezávislé a mohou mít různé názvy, cílová umístění, nastavení šifrování a tak podobně, i když můžete jako cílové umístění vybrat stávající archiv místo vytvoření nového. Počet místních archivů není omezen.

### **Snadný přístup do cloudového archivu z libovolného zařízení**

Když archivujete své soubory do úložiště Acronis Cloud, můžete je prostřednictvím aplikace Acronis True Image 2021, mobilní aplikace Acronis True Image a webové aplikace Acronis Cloud otvírat z jakéhokoli zařízení se systémem Windows, Mac OS X, iOS a Android (včetně tabletů a chytrých telefonů).

### **Ochrana dat v cloudovém archivu**

Data uložená v úložišti Acronis Cloud jsou chráněna před poškozením a havárií. V případě selhání místního pevného disku můžete například soubory stáhnout na nový pevný disk. Navíc jsou data ukládána v zašifrovaném stavu. Můžete si být jisti, že kromě vás nemá k datům nikdo přístup.

### **Sdílení souborů**

Když jsou soubory nahrány do úložiště Acronis Cloud, můžete vytvořit veřejné odkazy a jejich prostřednictvím sdílet soubory s přáteli nebo je posílat na fóra a sociální sítě.

## **Verze souborů**

Pokud byly soubory několikrát změněny a nahrány do úložiště Acronis Cloud, uchovává aplikace Acronis True Image 2021 všechny modifikace v různých verzích. Můžete si vybrat předchozí verzi a stáhnout si ji do zařízení.

# <span id="page-112-0"></span>6.2 Co je vyloučeno z archivů?

Z důvodu zmenšení velikosti archivu a zamezení možnosti poškození systému aplikace Acronis True Image 2021 ve výchozím nastavení vyčleňuje z archivů následující data:

- pagefile.sys
- **swapfile.sys**
- Složka Temp
- **Složka System Volume Information**
- Koš
- Dočasná data webového prohlížeče:
	- Dočasné soubory internetu
	- Mezipaměť
- **Soubory TIB**
- **Soubory TIB.METADATA**
- **Soubory TMP**
- Soubory ~

Viz kompletní seznam souborů ve znalostní databázi: https://kb.acronis.com/content/58297.

## <span id="page-112-1"></span>6.3 Archivace v cloudu vs. online zálohování

Když archivujete data do úložiště Acronis Cloud, je to podobné jako online zálohování, ale existuje zde několik rozdílů.

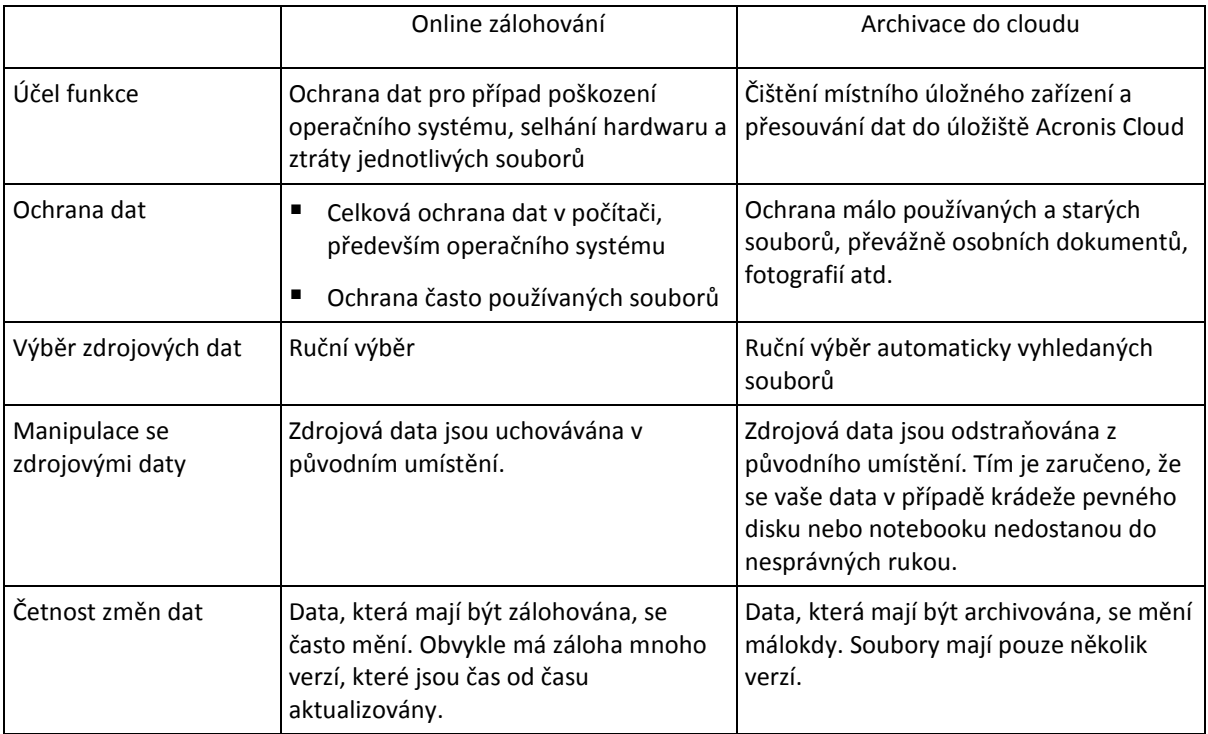

## <span id="page-113-0"></span>6.4 Archivace dat

Archivace dat slouží k uvolnění úložného prostoru přesunutím starých a málo používaných souborů do úložiště Acronis Cloud nebo místního úložiště. Další informace naleznete v části Co je archivace dat (str[. 112\)](#page-111-0).

#### **Chcete-li archivovat data:**

- 1. Spusťte aplikaci Acronis True Image 2021 a přejděte do části **Archivovat**.
- 2. [Volitelný krok] Základy archivace dat naleznete na snímcích Začínáme.
- 3. Proveďte jeden z následujících úkonů:
	- Chcete-li analyzovat soubory ve výchozí uživatelské složce systému Windows, která je obvykle uložena v umístění C:\Users\[uživatelské jméno], klikněte na položku **Analyzovat domovskou složku**.
	- Chcete-li analyzovat soubory ve vlastní složce, klikněte na šipku dolů, klikněte na položku **Vybrat jinou složku** a vyberte složku, kterou chcete analyzovat.

Aplikace Acronis True Image 2021 analyzuje soubory ve vašem počítači. Upozorňujeme, že tento proces může trvat několik minut.

4. V levé části vyberte kategorii dat. Potom v pravé části vyberte soubory a složky, které chcete archivovat.

Při výběru vyhledaných souborů je můžete třídit například podle velikosti nebo stáří (datum poslední úpravy). Chcete-li soubory třídit, klikněte na záhlaví příslušného sloupce.

- 5. Klikněte na tlačítko **Vybrat cíl** a pak vyberte možnost Acronis Cloud nebo vlastní místní cíl pro archivované soubory.
- 6. [volitelný krok] Klikněte na položku **Možnosti** a nastavte možnosti archivace včetně položek **Datové centrum** a **Šifrování**. Další informace naleznete v části Možnosti šifrování archivu (str. [114\)](#page-113-1).
- 7. Klikněte na tlačítko **Archivovat**.
- 8. Potvrďte, že chcete soubory přesunout do archivu a automaticky je odstranit z počítače.

Dále se povídejte na video s pokyny v angličtině na adrese https://goo.gl/eEkNj2.

## <span id="page-113-1"></span>6.4.1 Možnosti archivace dat

### **Datové centrum**

Když archivujete soubory do úložiště Acronis Cloud, jsou soubory nahrány do jednoho z datových center aplikace Acronis umístěných v různých zemích. Nejprve je při vytvoření účtu Acronis určeno datové centrum nejblíže k vašemu umístění. Potom jsou vaše archivované soubory standardně ukládány do tohoto datového centra.

Pokud jste v jiné zemi a vaše výchozí datové centrum není nejblíže k vašemu umístění, doporučujeme nastavit datové centrum archivu ručně. Tím se významně zvýší rychlost nahrávání dat.

*Poznámka: Datové centrum nelze po spuštění archivace změnit.*

#### **Volba datového centra:**

- 1. Při konfiguraci první archivace klikněte na položku **Možnosti**.
- 2. Vyberte zemi, která je nejblíže vašemu aktuálnímu umístění.

## **Šifrování**

Chcete-li chránit archivovaná data před neoprávněným přístupem, můžete archiv zašifrovat pomocí standardizovaného kryptografického algoritmu AES (Advanced Encryption Standard) s klíčem o délce 256 bitů.

*Poznámka: Pro již existující archiv nelze nastavit nebo změnit možnost šifrování archivu.*

Jak šifrovat archiv:

- 1. Při konfiguraci první archivace klikněte na položku **Možnosti**.
- 2. Zaškrtněte políčko **Zašifrovat archiv pomocí algoritmu AES-256**.
- 3. Do příslušného pole zadejte heslo archivu. Heslo musí obsahovat nejméně sedm znaků a mělo by obsahovat jak písmena (nejlépe velká i malá), tak číslice, aby bylo obtížnější jej uhodnout.

*Heslo nelze obnovit. Zapamatujte si heslo, které jste použili pro ochranu archivu.*

Aplikace Acronis True Image vyžaduje zadání hesla při každém pokusu o úpravu archivu. Pro přístup k tomuto archivu je nutné zadat správné heslo.

# <span id="page-114-0"></span>6.5 Přístup k archivovaným souborům

Po úspěšné archivaci soubory najdete zde:

**Průzkumník souborů**

Spusťte Průzkumník souborů a klikněte v části **Oblíbené** na položku **Úložiště Acronis Drive**. Se soubory můžete pracovat v režimu pouze ke čtení. Chcete-li upravit soubor, zkopírujte ho nejprve do jiné složky.

**Acronis Cloud** (platí pouze pro cloudový archiv)

Otevřete webovou aplikaci Acronis Cloud jedním z následujících způsobů:

- Spusťte aplikaci Acronis True Image 2021, klikněte na položku **Archivovat** a potom klikněte na položku **Zobrazit ve webovém prohlížeči**.
- Přejděte na stránku https://www.acronis.com/my/online-backup/webrestore/ a pak se přihlaste do svého účtu.

# 7 Sdílení dat

Soubory a složky uložené v zálohách a archivech úložiště Acronis můžete sdílet.

- 1. Na bočním panelu aplikace Acronis True Image 2021 klikněte na možnost **Účet**.
- 2. V části **Úložiště služby Acronis Cloud Storage** klikněte na tlačítko **Procházet data**. Prohlížeč vás přesměruje na stránku úložiště Acronis Cloud.
- 3. V závislosti na tom, co chcete sdílet, postupujte následovně:
	- Chcete-li sdílet soubor nebo složku ze zálohy, na levém bočním panelu klikněte na položku **ZÁLOHY**. Zaškrtněte požadovaný soubor nebo složku.
	- Chcete-li sdílet soubor nebo složku z archivu, na levém bočním panelu klikněte na položku **ARCHIVY**. Zaškrtněte požadovaný soubor nebo složku.
- 4. Na pravém bočním panelu klikněte na možnost **Sdílet odkaz**.
- 5. [Volitelné] Můžete nakonfigurovat možnosti sdílení. Provedete to tak, že v okně odkazu kliknete na možnost **Nastavení odkazu**. Můžete použít heslo, nastavit datum vypršení platnosti a omezit počet stahování.

6. V okně odkazu klikněte na možnost **Kopírovat odkaz** a okno zavřete.

Nyní můžete tento odkaz sdílet. Chcete-li sdílené soubory zobrazit, na levém bočním panelu klikněte na možnost **SDÍLENÍ**. Zde můžete vybrat soubor a na pravém bočním panelu kopírovat jeho odkaz, nakonfigurovat nastavení odkazu nebo jej odstranit.

# 8 Ochrana rodinných dat

## **V této části**

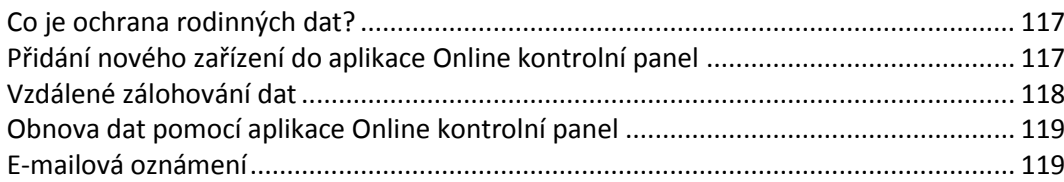

# <span id="page-116-0"></span>8.1 Co je ochrana rodinných dat?

Ochrana rodinných dat je unifikované multiplatformní řešení umožňující sledování a kontrolu stavu ochrany všech počítačů, chytrých telefonů a tabletů sdílejících jeden účet Acronis. Protože uživatelé těchto zařízení musí být přihlášeni ke stejnému účtu, jsou obvykle členy jedné rodiny. Obecně může tuto funkci používat každý z nich, ale jeden ze členů rodiny je obvykle technologicky zkušenější než ostatní. Je tedy rozumné přenést zodpovědnost za ochranu rodinných dat na něj.

Chcete-li sledovat a kontrolovat stav ochrany rodinných zařízení, používejte webovou aplikaci Online kontrolní panel dostupnou z jakéhokoli počítače připojeného k internetu. Pomocí této webové aplikace váš rodinný IT správce může:

- Kontrolovat aktuální stavy všech záloh a synchronizací na všech rodinných zařízeních se systémem Windows, Mac OS X, iOS a Android
- Přidat do seznamu nové zařízení
- Ručně spouštět všechny zálohy v libovolném počítači.
- Vytvářet nové zálohy libovolného typu (celý počítač, na úrovni souborů, na úrovni disku) na počítačích PC a Mac.
- Měnit nastavení existujících záloh.
- Obnovovat data ze zálohy nacházející se v úložišti Acronis Cloud, včetně záloh z počítačů, zařízení Mac a zařízení se systémem iOS a Android.
- Řešit některé problémy související s produkty.

## <span id="page-116-1"></span>8.2 Přidání nového zařízení do aplikace Online kontrolní panel

Chcete-li využívat všech výhod aplikace Online kontrolní panel, včetně vzdálené správy záloh, musíte nejprve přidat svá zařízení na seznamu zařízení.

### **Chcete-li přidat nové zařízení:**

- 1. Nainstalujte do svého zařízení aplikaci Acronis True Image.
	- Instalační soubory pro operační systémy Windows a Mac OS X můžete stáhnout na webových stránkách společnosti Acronis.
	- Chcete-li aplikaci Acronis True Image nainstalovat do zařízení se systémem iOS nebo Android, postupujte podle pokynů v tématu Instalace aplikace Acronis True Image pro mobilní zařízení.
- 2. Spusťte aplikaci Acronis True Image a přihlaste se ke svému účtu Acronis.

Případně můžete zařízení přidat prostřednictvím rozhraní aplikace Online kontrolní panel.

#### **Chcete-li přidat nové zařízení prostřednictvím aplikace Online kontrolní panel:**

- 1. V zařízení, které chcete přidat, otevřete aplikaci Online kontrolní panel na adrese: https://cloud.acronis.com.
- 2. Přihlaste se k účtu Acronis.
- 3. Na kartě **Zdroje** klikněte na položku **Přidat**.
- 4. Stáhněte a nainstalujte aplikaci Acronis True Image.
- 5. Spusťte aplikaci Acronis True Image a přihlaste se ke stejnému účtu Acronis.

## <span id="page-117-0"></span>8.3 Vzdálené zálohování dat

S webovou aplikací Online kontrolní panel můžete nakonfigurovat a spustit zálohování na jakémkoli počítači (PC či Mac) se stejným účtem Acronis.

#### **Před zálohováním se ujistěte, že máte přístup k počítači:**

- 1. Otevřete aplikaci Online kontrolní panel na adrese: https://cloud.acronis.com.
- 2. Přihlaste se k účtu Acronis.
- 3. Na kartě **Zdroje** vyhledejte počítač, který chcete zálohovat.
	- Nedaří-li se vám počítač najít, je třeba jej nejprve přidat na seznam. Nainstalujte do počítače aplikaci Acronis True Image 2021, spusťte ji a poté se přihlaste pomocí svého účtu Acronis. Podrobnosti naleznete v tématu Přidání nového zařízení (str. [117\)](#page-116-1).
	- Je-li počítač offline, ujistěte se, že je zapnutý a připojený k internetu.

#### **Chcete-li v počítači vytvořit první zálohu:**

- 1. Otevřete aplikaci Online kontrolní panel a poté vyhledejte počítač, který obsahuje data, jež chcete zálohovat.
- 2. Klikněte na možnost **Povolit zálohu** a poté nakonfigurujte nastavení nové zálohy, včetně následujících položek:
	- Typ zálohy (celý počítač, na úrovni disku nebo na úrovni souborů)
	- Data k zálohování
	- Cíl zálohy
	- Plán
	- **Pravidla zachování**
	- Šifrování dat
- 3. Po nakonfigurování zálohy klikněte na tlačítko **Použít** a poté **Spustit**.

#### **Chcete-li vytvořit novou verzi existující zálohy:**

- 1. Otevřete aplikaci Online kontrolní panel a poté vyhledejte počítač, který obsahuje data, jež chcete zálohovat.
- 2. Klikněte na tlačítko **Zálohovat nyní** a poté vyberte zálohu, kterou chcete aktualizovat.

### **Chcete-li změnit nastavení existující zálohy:**

- 1. Otevřete aplikaci Online kontrolní panel a poté vyhledejte počítač, který je zdrojem zálohy.
- 2. Klikněte na ikonu ozubeného kolečka a položku **Záloha** a poté vyhledejte zálohu, u níž chcete změnit konfiguraci.
- 3. Klikněte na ikonu ozubeného kolečka vedle názvu zálohy a poté klikněte na jednu z následujících položek:
	- Chcete-li změnit hlavní nastavení, klikněte na položku **Upravit**.
- Chcete-li změnit další možnosti, klikněte na položku **Možnosti zálohy**.
- 4. Klikněte na tlačítko **Uložit změny**.

#### **Chcete-li vytvořit novou zálohu:**

- 1. Otevřete aplikaci Online kontrolní panel a poté vyhledejte počítač, který obsahuje data, jež chcete zálohovat.
- 2. Klikněte na ikonu ozubeného kolečka a položku **Záloha**.
- 3. Klikněte na položku **Přidat plán zálohování**.
	- Chcete-li vytvořit zálohu s předdefinovaným nastavením, klikněte na tlačítko **Použít**. Celý počítač se zálohuje do úložiště Acronis Cloud.
	- Chcete-li vytvořit zálohu s vlastním nastavením, klikněte na položku **Vytvořit novou**, změňte nastavení a poté klikněte na tlačítko **Použít**.
- 4. Chcete-li spustit zálohování, klikněte na tlačítko **Spustit**.

## <span id="page-118-0"></span>8.4 Obnova dat pomocí aplikace Online kontrolní panel

Webová aplikace Online kontrolní panel umožňuje obnovovat data z jakékoli online zálohy nahrané z rodinných zařízení včetně počítačů PC a Mac, chytrých telefonů a tabletů.

#### **Chcete-li obnovit data z online zálohy:**

- 1. Otevřete aplikaci Online kontrolní panel na adrese: https://cloud.acronis.com.
- 2. Přihlaste se k účtu Acronis.
- 3. Na kartě **Zdroje** najděte zařízení, které je zdrojem dat, jež chcete obnovit. Je-li zařízení offline, ujistěte se, že je zapnuté a připojené k internetu.
- 4. Obnovujete-li data:
	- Z počítače klikněte na položku **Obnovit**. Otevře se webová aplikace Acronis Cloud, v níž můžete procházet a obnovit svá data. Další informace naleznete v části Obnovení dat z online záloh.
	- Z mobilního zařízení klikněte na položku **Obnovit**. V levém panelu vyberte verzi zálohy podle data a času zálohování. Poté v pravém panelu vyberte položky, které chcete obnovit, a klikněte na možnost **Stáhnout**.

## <span id="page-118-1"></span>8.5 E-mailová oznámení

Operace zálohování může někdy trvat dlouhou dobu. Chcete-li sledovat stav záloh a dostávat informace o jejich dokončení, můžete si na online kontrolním panelu nakonfigurovat e-mailová oznámení.

#### **Konfigurace e-mailových oznámení:**

- 1. Na online kontrolním panelu otevřete nabídku E-mailová oznámení. To lze provést dvěma způsoby:
	- Na online kontrolním panelu klikněte na ikonu účtu v pravém horním rohu a zvolte položku **E-mailová oznámení**.
	- V aplikaci Acronis True Image klikněte na možnost **Nastavení** a poté na položku **Změnit nastavení e-mailových oznámení**.
- 2. V části **Posílat e-mailová oznámení o** zvolte informace, které vás zajímají:
	- Chyby
	- **Upozornění**
- Úspěšné zálohy
- 3. Do textového pole **E-mailové adresy příjemců** zadejte cílovou e-mailovou adresu. Je možné zadat více adres oddělených středníky.
- 4. [Volitelný krok] V poli **Předmět** změňte předmět e-mailového oznámení.

Můžete použít následující proměnné:

- [computer\_name] název počítače
- [operation\_status] stav, při kterém byla operace dokončena
- [backup\_name] název zálohy
- Výchozí předmět je [computer\_name] [operation\_status] [backup\_name].

Po uložení nastavení budete ze serverů Acronis dostávat informace o všech zálohách ve všech rodinných zařízeních s operačním systémem Windows nebo Mac.

# <span id="page-120-0"></span>9 Ochrana proti virům a malwaru

Acronis True Image 2021 poskytuje tři typy ochrany proti virům a malwaru.

- Služba Active Protection je nepřetržitě spuštěna na pozadí a chrání počítač v reálném čase, zatímco vy pracujete jako obvykle.
- Antivirové kontroly se spouští na vyžádání a provádějí hloubkové vyhledávání škodlivého softwaru v celém systému.
- Vyhodnocování bezpečnostních rizik je každodenní kontrola spouštěná na pozadí, která odhaluje bezpečnostní rizika ve vašem systému a aplikacích a následně vyhodnocuje jejich závažnost.

*Poznámka Ochranu můžete zapínat a vypínat pouze v uživatelském rozhraní True Image. Proces nemůžete ukončit ručně prostřednictvím správce úloh ani jiného externího nástroje.*

### **Kontrolní panel ochrany**

Kontrolní panel ochrany obsahuje statistické údaje o procesech služby **Active protection**, **antivirové ochrany** a **vyhodnocení bezpečnostních rizik**, poskytuje kontrolu nad stavem ochrany a přístup k jejímu nastavení.

Přístup ke kontrolnímu panelu ochrany získáte po kliknutí na tlačítko **Ochrana** na bočním panelu aplikace Acronis True Image 2021.

Na kartě **Přehled** v kontrolním panelu můžete:

- Zobrazit statistiku o stavu služby Active Protection.
- Zobrazit počet detekovaných problémů, položek v karanténě a vyloučených položek.
- Zobrazit nejnovější zprávu z **antivirové kontroly.**
- Zobrazit čas další naplánované kontroly.
- Ručně spustit úplnou nebo rychlou **antivirovou kontrolu.** Provedete to kliknutím na tlačítko **Spustit úplnou kontrolu** nebo **Spustit rychlou kontrolu**.
- Zobrazit nejnovější zprávu se zjištěnými bezpečnostními riziky a spustit z ní novou kontrolu.
- Zastavit celou ochranu na předem definované období (30 minut, 1 hodinu, 4 hodiny, do restartování). Provedete to kliknutím na tlačítko **Vypnout ochranu** a výběrem období.

*Poznámka Vypnutím ochrany deaktivujete službu Active Protection (ochranu v reálném čase, ochranu proti ransomwaru, vyhodnocení bezpečnostních rizik a webové filtrování). Naplánované kontroly na vyžádání se nespustí.*

Na kartě **Aktivita** v kontrolním panelu můžete zobrazit protokol změn, které jste použili na stav a nastavení ochrany.

### **V této části**

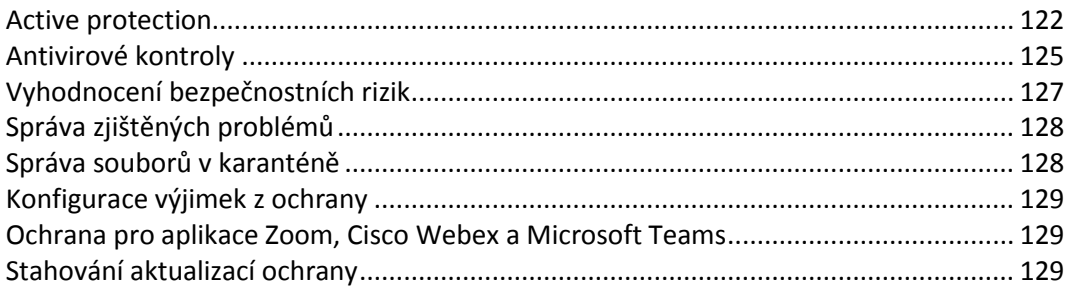

## <span id="page-121-0"></span>9.1 Active protection

Aby mohla aplikace Acronis True Image 2021 chránit váš počítač před škodlivým softwarem v reálném čase, využívá technologii Acronis Active Protection.

Služba Active Protection nepřetržitě kontroluje, zda se v počítači nenachází ransomware, procesy těžby kryptoměn, viry nebo jiná nebezpečí, a poskytuje webové filtrování, zatímco vy můžete pracovat jako obvykle. Kromě vašich souborů služba Acronis Active Protection chrání soubory aplikace Acronis True Image, vaše zálohy, archivy a hlavní spouštěcí záznamy pevných disků.

Služba Active Protection se skládá z několika úrovní ochrany, které se aktivují nezávisle na sobě:

- Ochrana proti ransomwaru
- Ochrana v reálném čase
- Webové filtrování

#### **Ochrana proti ransomwaru**

Ransomware šifruje soubory a výměnou za šifrovací klíč vyžaduje výkupné. Malware těžící kryptoměnu provádí na pozadí matematické výpočty, čímž snižuje výpočetní výkon a síťový provoz vašeho počítače.

Když je služba **ochrany proti ransomwaru** zapnutá, sleduje procesy spuštěné v počítači v reálném čase. Když zjistí proces třetí strany, který se pokusí zašifrovat vaše soubory nebo těžit kryptoměnu, služba vás o tom informuje a zeptá se, zda chcete procesu povolit pokračovat nebo jej zablokovat.

Chcete-li procesu povolit pokračování v aktivitě, klikněte na položku **Důvěřovat**. Pokud si nejste jisti, zda je proces bezpečný a legální, doporučujeme kliknout na položku **Karanténa.** Poté bude proces umístěn do **karantény** a jakákoli další aktivita tohoto procesu bude zablokována.

Po zablokování procesu doporučujeme zkontrolovat, zda nebyly vaše soubory jakýmkoli způsobem šifrovány nebo poškozeny. Pokud k tomu došlo, klikněte na položku **Obnovit upravené soubory**. Acronis True Image 2021 prohledá následující oblasti a pokusí se najít nejnovější verze souborů k obnovení.

- Kopií dočasného souboru, které byly předběžně vytvořeny během procesu ověřování
- Místní zálohy
- Zálohy v cloudu

Pokud Acronis True Image 2021 najde kvalitní dočasnou kopii, obnoví soubor z této kopie. Pokud dočasné kopie souboru nejsou pro obnovu vhodné, Acronis True Image 2021 vyhledá místní a cloudové záložní kopie, porovná data vytvoření kopií v obou umístěních a obnoví soubor z nejnovější dostupné, nepoškozené kopie.

*Poznámka Acronis True Image 2021 nepodporuje obnovu souborů ze záloh chráněných heslem.*

Chcete-li aplikaci Acronis True Image 2021 nakonfigurovat, aby soubory po zablokování procesu automaticky obnovila, v nastavení služby Active Protection zaškrtněte políčko **Automaticky obnovit soubory po zablokování procesu**. Viz téma Konfigurace služby Active Protection (str. [124\)](#page-123-0).

### **Ochrana v reálném čase**

Když je **ochrana v reálném čase** zapnutá, nepřetržitě kontroluje soubory, se kterými pracujete, s cílem ochránit počítač před podezřelou aktivitou, viry a dalšími nebezpečími v reálném čase.

Ochrana v reálném čase se dodává s následujícími doplňujícími možnostmi ochrany:

- Behaviorální analýza služba Active Protection používá funkci behaviorální heuristiky k identifikaci škodlivých procesů. Porovnává řetězec akcí prováděných procesem s řetězcem událostí zaznamenaných v databázi vzorů škodlivého chování. Tento přístup umožňuje službě Active Protection detekovat nový malware na základě jeho typického chování.
- Ochrana před bezpečnostními dírami služba Active Protection analyzuje chování procesů spuštěných na počítači a detekuje neobvyklou činnost. Brání infikovaným procesům v šíření a využívání zranitelností dalšího softwaru instalovaného v systému. Služba Active Protection používání několik způsobů ochrany před bezpečnostními dírami:
	- Ochrana paměti detekuje a omezuje oprávnění podezřelých modifikací ke spouštění aplikací v paměťových stránkách. Škodlivé procesy aplikují takové modifikace na vlastnosti stránky a umožňují tak spouštění kódů prostředí z nespustitelných oblastí paměti, jako jsou zásobníky a haldy.
	- Ochrana před eskalací oprávnění detekuje a brání pokusům o rozšíření oprávnění prováděným neautorizovaným kódem nebo aplikací. Eskalace oprávnění je používána škodlivým kódem k získání úplného přístupu k napadenému počítači a pak k provedení citlivých a kritických úkolů. Neautorizovanému kódu není povoleno přistupovat ke kritickým systémovým zdrojům, ani modifikovat nastavení systému.
	- Ochrana před injektáží kódu detekuje a brání škodlivé injektáži kódu do vzdálených procesů. Injektáž kódu se používá ke skrytí škodlivých záměrů aplikace mezi běžné či nečinné procesy, aby se tak vyhnula zjištění produkty na ochranu proti malwaru.

Můžete si vybrat jeden z následujících typů kontroly:

- Zjišťování pomocí funkce **Inteligentně při přístupu** znamená, že program pracuje na pozadí a aktivně a nepřetržitě prohledává počítačový systém na přítomnost virů a jiných škodlivých hrozeb po celou dobu, po kterou je systém zapnutý. Malware bude detekován v obou případech. Jak při zpracování souboru, tak při různých operacích se souborem, například při jeho otevření ke čtení/úpravám.
- Zjišťování pomocí funkce **Při spuštění** znamená, že spustitelné soubory budou kontrolovány pouze v okamžiku jejich spuštění, aby bylo zajištěno, že jsou v pořádku a nezpůsobí žádné poškození vašeho počítače nebo dat. Kopírování infikovaného souboru zůstane bez povšimnutí.

Výsledky kontrol v reálném čase můžete zobrazit na kartě **Aktivita** na kontrolním panelu Ochrana.

### **Webové filtrování**

Malware se často šíří prostřednictvím škodlivých nebo napadených webů a používá metodu infekce zvanou "Drive-by download" (instalace softwaru bez vědomí uživatele).

Webové filtrování vás pomáhá chránit před potenciálně škodlivými webovými stránkami a nedůvěryhodnými webovými zdroji tím, že blokuje přístup, když se je pokusíte otevřít. Webové filtrování určuje, které webové stránky jsou potenciálně škodlivé, pomocí databáze aktualizací ochrany. Databáze webového filtrování rovněž zahrnuje informace o webových stránkách, které obsahují falešné zprávy, podvody a phishingové adresy URL. Pravidla definovaná v databázi můžete upravit pomocí konfigurace výjimek ze seznamu webového filtrování.

Webové filtrování má dva režimy provozu:

- **Kompletní zablokování** přístup na webové stránky bude kompletně zablokován.
- **Pouze oznámení** zobrazí se oznámení, avšak uživatelé budou moci na webové stránky přejít.

## **Příbuzná témata**

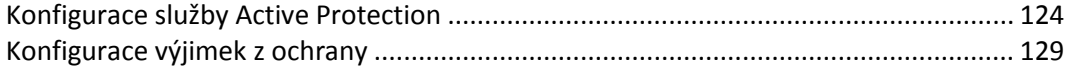

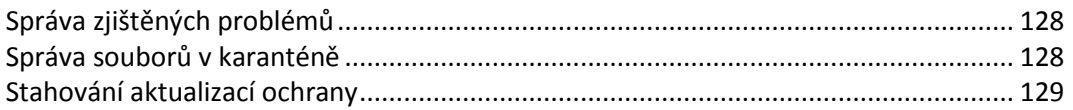

## <span id="page-123-0"></span>9.1.1 Konfigurace služby Active Protection

Chcete-li získat přístup k nastavení služby Active Protection, na postranním panelu aplikace True Image klikněte na tlačítko **Ochrana**, poté na možnost **Nastavení** a přejděte na kartu **Active Protection**.

#### *Konfigurace ochrany proti ransomwaru:*

- 1. Zapnutím přepínače **Ochrana proti ransomwaru** aktivujete ochranu proti ransomwaru. Ochrana proti ransomwaru po zapnutí chrání váš počítač před potenciálně škodlivými aplikacemi a procesy, které běží na pozadí.
- 2. Vyberte možnosti, které chcete povolit.
	- **Automatické obnovení souborů po zablokování procesu** I když byl proces zablokován, stále existuje možnost, že vaše soubory byly upraveny. Pokud je toto pole zaškrtnuto, aplikace Acronis True Image 2021 následujícím způsobem soubory obnoví.

Acronis True Image 2021 prohledá následující oblasti a pokusí se najít nejnovější verze souborů k obnovení.

- Kopií dočasného souboru, které byly předběžně vytvořeny během procesu ověřování
- Místní zálohy
- Zálohy v cloudu

Pokud Acronis True Image 2021 najde kvalitní dočasnou kopii, obnoví soubor z této kopie. Pokud dočasné kopie souboru nejsou pro obnovu vhodné, Acronis True Image 2021 vyhledá místní a cloudové záložní kopie, porovná data vytvoření kopií v obou umístěních a obnoví soubor z nejnovější dostupné, nezměněné kopie.

*Poznámka Acronis True Image 2021 nepodporuje obnovu souborů ze záloh chráněných heslem.*

- **Chránit soubory zálohy před ransomwarem** aplikace Acronis True Image 2021 ochrání vlastní procesy a vaše zálohy a archivy před ransomwarem.
- **Chránit sdílené síťové složky a zařízení NAS** Acronis True Image 2021 bude monitorovat a chránit síťové složky a zařízení NAS, ke kterým máte přístup. Můžete rovněž zadat umístění obnovy pro soubory postižené útokem ransomwaru.
- **Chránit počítač před nelegální těžbou kryptoměn** Toto políčko zaškrtněte, pokud počítač chcete chránit před malwarem pro těžbu kryptoměn.
- 3. Klikněte na tlačítko **OK**.

### *Konfigurace ochrany v reálném čase:*

- 1. Zapnutím přepínače **Ochrana v reálném čase** aktivujete ochranu v reálném čase. Ochrana v reálném čase po zapnutí u všech souborů, se kterými pracujete, kontroluje, zda neobsahují malware.
- 2. Zvolte, kdy se soubory mají kontrolovat.
	- **Inteligentně při přístupu** monitorují se všechny aktivity systému a soubory se kontrolují, jakmile k nim přistoupíte.
	- **Při spuštění** kontrolují se pouze spustitelné soubory při jejich spuštění s cílem zajistit, aby nepoškodily váš počítač.
- 3. Vyberte, co se provede s odstraněnými objekty.
- **Zablokování a oznámení** proces s podezřením na škodlivou aktivitu bude zablokován a vy obdržíte oznámení.
- **Karanténa** proces s podezřením na škodlivou aktivitu bude zablokován a soubor bude přesunut do složky karantény.
- 4. Povolte další možnosti ochrany.
	- **Detekce škodlivého chování v procesech** umožňuje službě Active Protection detekovat nový malware na základě jeho typického chování a blokovat jej.
	- **Zjištění škodlivých procesů a zabránění jejich zneužití v systému** umožňuje službě Active Protection detekovat a blokovat procesy, které se snaží využít chyby a zranitelnosti jiných procesů v systému.

*Poznámka Všechny zjištěné objekty jsou okamžitě zablokovány. Nebudou přesunuty do karantény ani přidány do seznamu zjištěných problémů.*

#### *Konfigurace webového filtrování:*

Chcete-li získat ochranu pro potenciálně škodlivým webovým stránkám a nedůvěryhodným webovým zdrojů, zapněte **filtrování webů**.

- 1. V rozevírací nabídce **Akce při detekci škodlivé adresy URL** vyberte akce, které se provedou při zjištění škodlivých adres URL.
	- **Kompletní zablokování** přístup na webové stránky bude kompletně zablokován.
	- **Blokovat a upozorňovat** webové stránky budou zablokovány s možností na ně přejít.
- 2. Chcete-li nakonfigurovat seznam důvěryhodných nebo blokovaných webových stránek, klikněte na možnost **Spravovat výjimky**.
	- 1. Adresu URL přidáte do seznamu kliknutím na tlačítko **Přidat URL**.
	- 2. Zadejte platný název adresy URL. Její doména se přidá do výjimek.

*Poznámka Se všemi adresami ze zadané domény bude zacházeno jako s důvěryhodnými nebo blokovanými. Pokud například zadáte xyz.com jako důvěryhodnou doménu, všechny cesty a dílčí domény v doméně xyz.com budou považovány za důvěryhodné.*

- 3. V rozevírací nabídce zvolte možnost **Povoleno** nebo **Blokováno**. Na povolených webových stránkách se nebudou provádět kontroly za účelem odhalení hrozeb. Blokované webové stránky se neotevřou nebo při pokusu o jejich otevření obdržíte oznámení.
- 4. Klikněte na tlačítko **Přidat URL**.

## <span id="page-124-0"></span>9.2 Antivirové kontroly

**Antivirová kontrola** je jednou ze součástí ochrany proti virům a malwaru aplikace Acronis True Image 2021. Chrání váš počítač tím, že na vyžádání provádí kontrolu výskytu malwaru – ručně nebo v předem definovaných intervalech, které můžete nakonfigurovat.

Můžete si vybrat ze dvou typů kontroly.

- **Úplná** kontrola bude vyhledávat viry v celém počítači. Při úplné kontrole se malware vyhledává kontrolou všech souborů a procesů (nebo podmnožiny souborů a procesů) kromě vyloučených souborů a složek, které definujete v seznamu vyloučených položek.
- **Rychlá** kontrola kontroluje pouze konkrétní soubory a složky. Při rychlé kontrole se malware vyhledává kontrolou konkrétních složek, které jsou považovány za nejpravděpodobnější zdroj virů.

Můžete si také vybrat, co se bude kontrolovat: archivované soubory, externí disky nebo pouze nové a změněné soubory.

Někdy před dokončením antivirové kontroly může dojít k vypnutí systému. Pro takové případy můžete aplikaci Acronis True Image 2021 nakonfigurovat tak, aby po opětovném spuštění systému kontrolu obnovila. Kromě toho může aplikace Acronis True Image 2021 zabránit vypnutí počítače, pokud probíhá kontrola.

Pokud je vytížení procesoru vysoké, ve výchozím nastavení se sníží priorita antivirových kontrol, aby ostatní aplikace mohly fungovat správně. Tím se kontrola zpomalí. Deaktivací této možnosti můžete kontroly urychlit.

Výsledky **antivirové kontroly** zobrazíte ve **zprávě s detaily kontroly**.

## **Příbuzná témata**

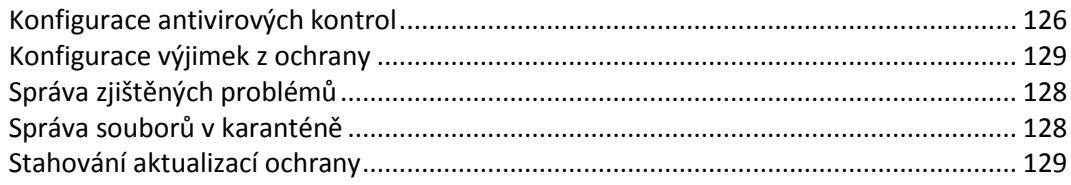

## <span id="page-125-0"></span>9.2.1 Konfigurace antivirových kontrol

### **Nastavení antiviru**

Zde můžete nakonfigurovat hlavní funkce **antiviru**. Můžete například zvolit **akci při detekci**, definovat **typ kontroly**, nastavit **plán**, vybrat, co se bude kontrolovat atd.

Chcete-li získat přístup k nastavení **antiviru**, na postranním panelu aplikace True Image klikněte na tlačítko **Ochrana**, poté na možnost **Nastavení** a přejděte na kartu **Antivirus**.

#### *Postup konfigurace akce při detekci:*

Vyberte možnosti, které chcete povolit.

- **Karanténa** Tato volba je nastavena implicitně. Když aplikace Acronis True Image 2021 detekuje potenciální malwarovou hrozbu, zastaví proces a podezřelý soubor přesune do složky karantény.
- **Pouze oznámení**  Když je detekován podezřelý proces, obdržíte oznámení na potenciální malwarovou hrozbu.

#### *Postup konfigurace typu kontroly:*

Vyberte typ kontroly, kterou chcete provést:

- **Úplná** Tato volba je nastavena implicitně. Acronis True Image 2021 zkontroluje celý počítač.
- **Rychlá** Acronis True Image 2021 zkontroluje pouze konkrétní složky, které jsou považovány za nejpravděpodobnější zdroj hrozeb.

#### *Postup naplánování antivirových kontrol:*

Zaškrtnutím jednoho z políček nakonfigurujete dobu, kdy se má proces kontroly zahájit.

- **Denně** kontrola se bude spouštět každý den v zadanou dobu. Nastavte čas.
- **Týdně** kontrola se bude spouštět v určitý den v týdnu. Nastavte den v týdnu a čas.
- **Měsíčně** kontrola se bude spouštět v určitý den v měsíci.
- **Při spuštění systému** kontrola proběhne při každém spuštění systému.
- **Neplánovat** kontrola se nebude spouštět v plánovanou konkrétní dobu.

#### *Postup konfigurace cílů kontroly:*

Zaškrtněte následující políčka:

- **Kontrolovat archivované soubory**
- **Kontrolovat externí disky**
- **Kontrolovat sdílené síťové složky a zařízení NAS**
- **Kontrolovat pouze nové a změněné soubory**

#### *Konfigurace chování systému během antivirových kontrol:*

Někdy před dokončením antivirové kontroly může dojít k vypnutí systému. Pro takové případy zaškrtnutím políčka **Při spuštění spustit zmeškané úlohy** nakonfigurujte aplikaci Acronis True Image 2021 tak, aby po opětovném spuštění systému kontrolu obnovila.

Kromě toho můžete povolit možnost **Zabránit režimu hibernace nebo spánku**, která zabrání vypnutí počítače, pokud probíhá kontrola.

Prioritu antivirových kontrol lze v případě přetížení procesoru snížit, aby ostatní aplikace mohly fungovat správně. Tato možnost je ve výchozím nastavení zapnuta, což může kontrolu zpomalit. Chcete-li kontroly urychlit, zrušte zaškrtnutí políčka **Upřednostnit ostatní aplikace**.

Po nakonfigurování antivirové kontroly uložte změny kliknutím na tlačítko **OK**.

<span id="page-126-0"></span>Výsledky **antivirové kontroly** zobrazíte ve **zprávě s detaily kontroly**.

# 10 Vyhodnocení bezpečnostních rizik

Vyhodnocení bezpečnostních rizik je jednou ze součástí ochrany proti virům a malwaru aplikace Acronis True Image 2021. Je to každodenní kontrola spouštěná na pozadí, která odhaluje bezpečnostní rizika ve vašem systému a aplikacích a následně vyhodnocuje jejich závažnost. Kontrolu lze v případě potřeby také spustit ručně.

*Aktualizace databáze bezpečnostních rizik vyžaduje stabilní internetové připojení.*

#### *Postup zobrazení bezpečnostních rizik:*

- 1. Na levém bočním panelu klikněte na možnost **OCHRANA**.
- 2. Na kartě **Přehled** v části **Vyhodnocení bezpečnostních rizik** klikněte na možnost **Zjištěná bezpečnostní rizika**. Zobrazí se zpráva.
- 3. Chcete-li spustit novou kontrolu, klikněte na tlačítko **Spustit kontrolu**.
- 4. [volitelné] Chcete-li o bezpečnostním riziku v aplikaci Acronis True Image 2021 zobrazit podrobné informace, klikněte na šipku vedle jeho názvu. Otevře se okno **Podrobné informace** s detaily bezpečnostního rizika, například zasažená verze produktu.
- 5. [volitelné] Zobrazení dalších informací o bezpečnostním riziku:
	- Ve zprávě klikněte na ikonu **i** vedle názvu bezpečnostního rizika.
	- V okně **Podrobné informace** klikněte na možnost **Další informace**.

Zobrazí se webová stránka s podrobným popisem bezpečnostního rizika.

6. Chcete-li vyřešit zjištěné problémy, nainstalujte nejnovější aktualizace zasažených aplikací. Následně znovu proveďte kontrolu, abyste se ujistili, že bezpečnostní rizika byla opravena. Pokud problémy přetrvávají, znamená to, že některé aplikace i nadále mohou vystavit váš systém riziku. Za účelem úplné ochrany dat vytvořte zálohu operačního systému a zapněte ochranu proti malwaru.

#### *Postup konfigurace vyhodnocení bezpečnostních rizik:*

- 1. Na levém bočním panelu klikněte na možnost **OCHRANA** a poté **Nastavení**.
- 2. Přejděte na kartu **Vyhodnocení bezpečnostních rizik** a zapnutím nebo vypnutím přepínače aktivujte nebo deaktivujte kontrolu bezpečnostních rizik.

# <span id="page-127-0"></span>10.1 Správa zjištěných problémů

Seznam zjištěných problémů se vyplní, pokud je v antivirové kontrole nakonfigurována akce při detekci na možnost **Zablokování a oznámení**: Seznam byste si měli prostudovat a rozhodnout, zda budete položkám důvěřovat nebo je přesunete do karantény.

#### *Kontrola a správa zjištěných problémů:*

- 1. Na kontrolním panelu **Ochrana** klikněte na položku **Zjištěné problémy**.
- 2. Zaškrtněte políčko u problému v seznamu a zvolte, jak se má zpracovat.
	- Chcete-li soubor nebo proces přidat na seznam výjimek z ochrany, klikněte na položku **Důvěřovat**.

*Poznámka Pokud se rozhodnete souboru nebo procesu důvěřovat, bude z budoucích antivirových kontrol vyloučen.*

- Chcete-li soubor nebo proces přesunout do karantény, klikněte na položku **Karanténa**.
- 3. Klikněte na tlačítko **Close** (Zavřít).

## <span id="page-127-1"></span>10.2 Správa souborů v karanténě

Na základě vašeho nastavení mohou služba Active Protection a antivirové kontroly přesunout zablokované soubory do karantény. Karanténa je zvláštní úložiště sloužící k izolování napadených a podezřelých souborů, kterým byl zablokován přístup k vašemu počítači a datům. Umístíte-li soubor aplikace do karantény, minimalizujete tím riziko, že by zablokovaná aplikace prováděla potenciálně škodlivé činnosti.

Ve výchozím nastavení jsou soubory v karanténě uchovány 30 dní a poté se z počítače odstraní. Soubory v karanténě můžete před uplynutím této doby zkontrolovat a rozhodnout se, zda si je ponecháte nebo odstraníte. Výchozí období uchování souborů v karanténě lze také změnit.

#### *Obnova nebo odstranění souborů z karantény:*

- 1. Na kontrolním panelu **Ochrana** klikněte na položku **Karanténa**.
- 2. V seznamu karantény zvolte položku.
	- Chcete-li ji vrátit do původního umístění, klikněte na možnost **Obnovit**.
	- Chcete-li ji odstranit, klikněte na příkaz **Odstranit z počítače**.
- 3. Klikněte na tlačítko **Close** (Zavřít).

#### *Nastavení období pro automatické odstranění souborů z karantény:*

- 1. Na panelu **Ochrana** klikněte na možnost **Nastavení** a poté na kartu **Rozšířené**.
- 2. V části **Karanténa** vyhledejte číselník **Odstranit položky v karanténě z tohoto počítače po** a zvolte počet dní, po který se položky uchovají v karanténě.
- 3. Klikněte na tlačítko **OK**.

# <span id="page-128-0"></span>10.3 Konfigurace výjimek z ochrany

Služba Active Protection a antivirové kontroly používají k určení potenciálních nebezpečí databázi ochrany. Pokud některým spustitelným souborům a složkám důvěřujete, můžete je přidat na seznam výjimek z ochrany, aby je aplikace Acronis True Image 2021 během kontroly přeskočila.

*Přidání souboru nebo složky na seznam výjimek z ochrany:*

- 1. Na kontrolním panelu **Ochrana** klikněte na možnost **Výjimky z ochrany**.
- 2. V nabídce **Přidat výjimku** zvolte, jakou položku chcete vyjmout.
	- **Přidat soubor** k vyloučení spustitelných nebo jiných souborů z kontroly.
	- **Přidat složku** k vyloučení složek z kontroly.
- 3. Vyhledejte položku, kterou chcete vyloučit a klikněte na tlačítko **Otevřít**.
- 4. Přidejte další položku k vyloučení nebo seznam aktualizujte kliknutím na tlačítko **Uložit**.

*Odebrání souborů nebo složek ze seznamu výjimek z ochrany:*

- 1. Na kontrolním panelu **Ochrana** klikněte na možnost **Výjimky z ochrany**.
- 2. V seznamu výjimek z ochrany zaškrtněte políčka u položek, které chcete odstranit, a klikněte na tlačítko **Odebrat**.
- 3. Kliknutím na tlačítko **Uložit** seznam aktualizujte.

Postup konfigurace výjimek z ochrany pro webové filtrování naleznete v části Konfigurace služby Active Protection (str. [124\)](#page-123-0).

## <span id="page-128-1"></span>10.4 Ochrana pro aplikace Zoom, Cisco Webex a Microsoft Teams

Aplikace Zoom, Cisco Webex Meetings a Microsoft Teams se často využívají pro webové konference a komunikaci. Funkce ochrany před ransomwarem aplikace Acronis True Image 2021 ve výchozím nastavení tyto aplikace pro spolupráci následujícím způsobem chrání.

- Ochrana procesů aplikace před instalací kódů
- Zamezení škodlivým operacím v procesech aplikace

# <span id="page-128-2"></span>10.5 Stahování aktualizací ochrany

Aplikace Acronis True Image 2021 stahuje aktualizace ochrany ve výchozím nastavení automaticky. Můžete zkontrolovat stav databází a komponent ochrany nebo deaktivovat automatické stahování aktualizací ochrany.

### *Postup kontroly stavu aktualizací ochrany:*

- 1. Na panelu **Ochrana** klikněte na **Nastavení** a poté na možnost **Rozšířené**.
- 2. Ve spodní části vyhledejte sekci Aktualizace ochrany.

Ve spodní části sekce se zobrazí nejnovější verze databáze a datum stažení.

### *Postup deaktivace automatického stahování aktualizací ochrany:*

*Poznámka Za účelem zajištění maximální ochrany nedoporučujeme automatické aktualizace ochrany deaktivovat.*

- 1. Na panelu **Ochrana** klikněte na **Nastavení** a poté na možnost **Rozšířené**.
- 2. Ve spodní části vyhledejte sekci Aktualizace ochrany.
- 3. Zrušte zaškrtnutí políčka **Stahovat aktualizace ochrany automaticky**.

#### *Stažení nejnovějších aktualizací ochrany:*

Pokud je automatické stahování aktualizací ochrany deaktivováno, můžete aktualizace zkontrolovat a stáhnout ručně.

- 1. Na panelu **Ochrana** klikněte na **Nastavení** a poté na možnost **Rozšířené**.
- 2. Ve spodní části vyhledejte sekci Aktualizace ochrany.
- 3. Klikněte na možnost **Zkontrolovat aktualizace**.
- 4. Pokud aktualizace ochrany nejsou nejnovější, klikněte na příkaz **Aktualizovat**.

# 11 Synchronizace dat

## **V této části**

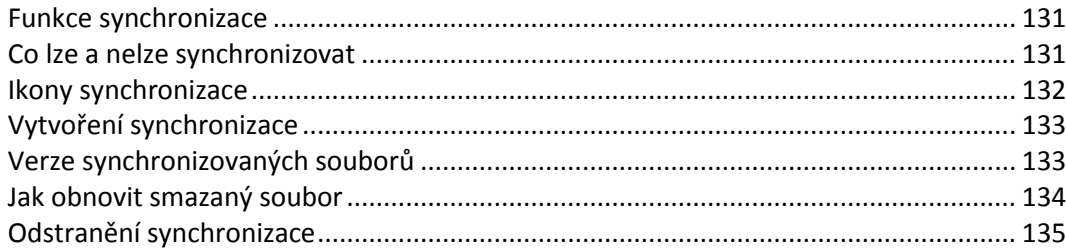

## <span id="page-130-0"></span>11.1 Funkce synchronizace

Hlavní rysy synchronizace:

- Stejná data dokumenty, fotografie, videa atd. můžete mít na všech počítačích. Vaše data jsou snadno dosažitelná kdykoli a kdekoli. Už si nemusíte posílat e-maily nebo s sebou všude nosit USB disk.
- Můžete vytvořit tolik synchronizací, kolik bude potřeba.
- Služba Acronis Cloud zachovává synchronizované soubory i verze těchto souborů. To vám umožní návrat k předchozí verzi souboru, kdykoli to bude potřeba.

*Poznámka: K používání této funkce je vyžadováno předplatné služby Acronis Cloud Storage. Další informace naleznete v části Informace o předplatném.*

- Do cloudu lze přistupovat také pomocí webového prohlížeče bez nutnosti instalace naší aplikace.
- Pro vytvoření přímé synchronizace mezi dvěma nebo více počítači není nutné předplatné služby Acronis Cloud.

# <span id="page-130-1"></span>11.2 Co lze a nelze synchronizovat

Synchronizovat lze data uložená ve dvou nebo více složkách. Uvažme, kde tyto složky mohou být umístěny a jaká mohou obsahovat data.

## **Typy úložišť**

Proces synchronizace může být vytvořen mezi:

- dvěma nebo více složkami ve dvou nebo více počítačích,
- jedním nebo dvěma počítači a úložištěm Acronis Cloud.
	- Úložiště Acronis Cloud vždy obsahuje nejnovější verze synchronizovaných souborů. V úložišti Acronis Cloud navíc nelze vybrat složku pro synchronizaci, tato složka se vytvoří automaticky.

V rámci jednoho procesu synchronizace můžete přiřadit pouze jednu synchronizovanou složku v každém počítači.

*Pro synchronizaci nemůžete vybrat samostatný soubor. Chcete-li synchronizovat soubor, vyberte pro synchronizaci složku, která soubor obsahuje.*

## **Typy dat**

**Synchronizovat lze následující data:**

Soubory (fotografie, hudbu, videa, dokumenty a další) kromě typů uvedených níže.

*Synchronizovány jsou pouze nativní atributy souborů systémů FAT32 a NTFS. Pokud synchronizované složky náleží k jiným systémům souborů, aplikace synchronizuje pouze atributy podporované těmito dvěma systémy.*

Další složky uvnitř synchronizované složky (tedy synchronizované podsložky) a jejich obsah.

#### **Nelze synchronizovat následující data:**

- Disky a diskové oddíly
- Systémové soubory a složky
- Skryté soubory a složky
- Dočasné soubory a složky
- **Registr systému**
- Databáze
- Data e-mailových aplikací (včetně aplikace Microsoft Outlook a dalších)
- Další data, která nelze zobrazit jako samostatné soubory nebo složky (například kontakty v adresáři)
- Knihovny systému Windows (dokumenty, hudbu apod.)

## <span id="page-131-0"></span>11.3 Ikony synchronizace

Při práci se synchronizací se setkáte se speciálními ikonami. Ikony poskytují následující informace:

- Typ a aktuální stav synchronizace (ikony se zobrazují v oznamovací oblasti)
- Aktuální stav synchronizovaných souborů a složek (ikony se zobrazují v Průzkumníku souborů).

### **Oznamovací oblast**

Ikony stavu synchronizace:

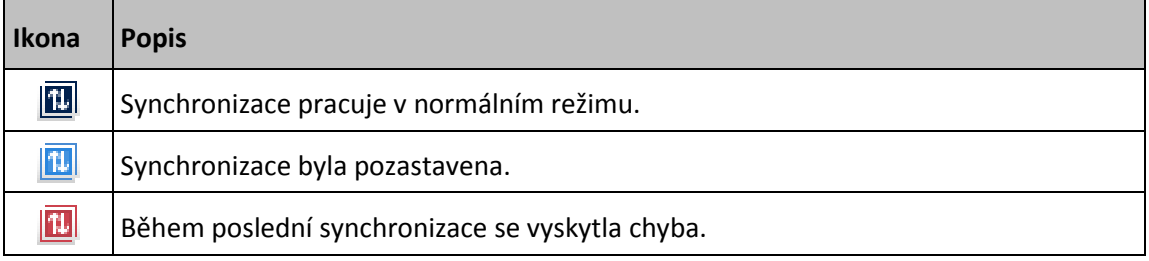

### **Průzkumník souborů**

Ikony stavu synchronizace souborů a složek:

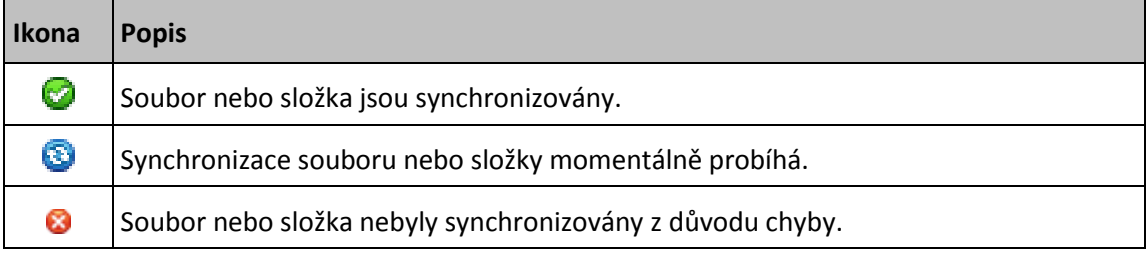

Ikony typu synchronizace pro synchronizované složky:

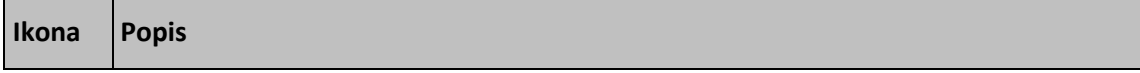

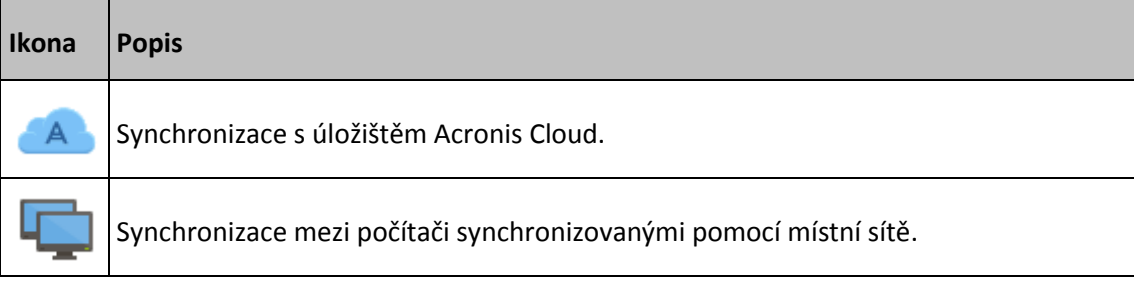

# <span id="page-132-0"></span>11.4 Vytvoření synchronizace

Než začnete s vytvářením nové synchronizace, ujistěte se, že jsou splněny následující podmínky:

- Máte účet Acronis.
- Pokud plánujete zahrnout cloud Acronis do své synchronizace, musíte mít předplatné služby Acronis Cloud Storage. Další informace naleznete v části Informace o předplatném.
- V každém počítači je nainstalována aplikace Acronis True Image Home 2012 nebo novější verze.
- Pokud jsou vaše počítače propojeny místní sítí, zkontrolujte, že je toto místní propojení navázáno.
- Každý počítač je připojen k internetu.

#### **Synchronizace souborů a složek:**

- 1. Na bočním panelu klikněte na možnost **Synchronizace**.
- 2. Nejste-li ještě přihlášeni, zadejte přihlašovací údaje k účtu Acronis.
- 3. Klikněte na tlačítko **Přidat synchronizaci**.
- 4. Rozhodněte se, zda chcete zahrnout úložiště Acronis Cloud do své nové synchronizace a pak vyberte odpovídající typ synchronizace.
- 5. Vyberte složku, kterou chcete synchronizovat a pak klikněte na tlačítko **OK**.
- 6. Chcete-li se připojit k této synchronizaci, spusťte aplikaci Acronis True Image 2021 v ostatních počítačích, v části Synchronizace vyberte tuto synchronizaci, klikněte na tlačítko **Připojit k synchronizaci** a vyberte složku, kterou chcete synchronizovat.

# <span id="page-132-1"></span>11.5 Verze synchronizovaných souborů

Aplikace Acronis True Image 2021 nabízí možnost vrátit změny provedené v souborech následkem synchronizace. Pokud zjistíte, že jeden ze souborů obsahuje nežádoucí změnu, můžete zobrazit předchozí verze tohoto souboru a potom se vrátit ke správné verzi. Další informace naleznete v tématu Návrat k předchozí verzi (str. [134\)](#page-133-1).

Všechny verze uložené v úložišti služby Acronis Cloud, která je dostupná přes internet. Chcete-li používat úložiště služby Acronis Cloud, je nutné mít službu Acronis Cloud předplacenou. Další informace naleznete v části Informace o předplatném.

Chcete-li odstranit zastaralé verze, spusťte ve webové aplikaci služby Acronis Cloud operaci vyčištění. Další informace naleznete v tématu Jak uvolnit místo v úložišti Acronis Cloud (str. [84\)](#page-83-0).

*Pokud používáte zkušební verzi aplikace Acronis True Image 2021, všechny uložené verze včetně posledních se po vypršení zkušební doby z úložiště Cloud odstraní.*

## <span id="page-133-1"></span>11.5.1 Návrat k předchozí verzi souboru

Pokud ukládáte historii synchronizace do služby Acronis Cloud, můžete aktuální verzi synchronizovaného souboru vrátit na předcházející verzi. To je užitečné, pokud chcete vrátit nežádoucí operaci synchronizace.

#### **Jak se vrátit k předchozí verzi souboru:**

- 1. V části **Synchronizace** vyhledejte pole synchronizace s potřebným souborem. Poté klikněte na odkaz **Acronis Cloud**.
- 2. Po otevření seznamu synchronizovaných položek ve vašem webovém prohlížeči vyberte soubor, který chcete vrátit do předchozí verze. Poté klikněte na ikonku ozubeného kola vpravo. V nabídce vyberte položku **Zobrazit verze**.
- 3. Vyberte verzi, ke které se chcete vrátit. Zobrazí se přesné datum a čas dané verze. Aktuální verze se vrátí do stavu, ve kterém byla v tomto bodě a čase.
- 4. Pokračujte kliknutím na tlačítko **Obnovit**. Vybraná verze se stane nejnovější verzí v úložišti Cloud. Poté bude stažena do počítače, který synchronizaci vlastní.

# <span id="page-133-0"></span>11.6 Jak obnovit smazaný soubor

Někdy se může stát, že omylem odstraníte soubor ze synchronizace. Potom potřebujete soubor obnovit. To je možné provést u synchronizací, které uchovávají verze souborů v úložišti Acronis Cloud, pod jednou podmínkou:

smazaný soubor nesmí být odstraněn během čištění úložiště Cloud.

Jak obnovit smazaný soubor:

- 1. Spusťte aplikaci Acronis True Image 2021.
- 2. Na bočním panelu klikněte na možnost **Synchronizace**, vyberte synchronizaci obsahující soubory, které chcete obnovit, a poté klikněte na odkaz **Acronis Cloud**.
- 3. Klikněte na kartu **Files** a vyberte synchronizaci, ze které byl soubor odstraněn.
- 4. Jakmile vyberete synchronizaci, zobrazí se seznam souborů a složek.
- 5. Zaškrtněte políčko **Show deleted** a potom vyberte odstraněný soubor, který chcete obnovit.

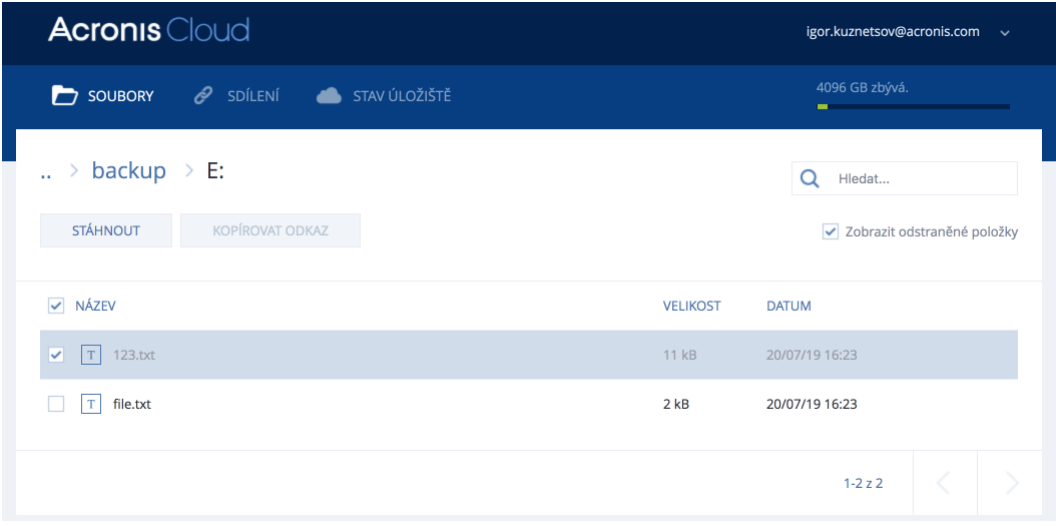

6. Kliknutím na tlačítko **Recover** obnovte odstraněný soubor do jeho složky.

# <span id="page-134-0"></span>11.7 Odstranění synchronizace

#### **Chcete-li odstranit synchronizaci:**

- 1. Na bočním panelu klikněte na možnost **Synchronizace**.
- 2. Nejste-li ještě přihlášeni, zadejte přihlašovací údaje k účtu Acronis.
- 3. Ze seznamu synchronizace vyberte tu, kterou chcete odstranit, klikněte na ikonu šipky a pak klikněte na tlačítko **Odstranit**.

Tato činnost pouze naruší spojení mezi synchronizovanými složkami. Soubory, které byly synchronizovány, zůstanou ve svém umístění a nebudou žádným způsobem upraveny.

# <span id="page-135-2"></span>12 Klonování a migrace disku

Tato operace zkopíruje veškerý obsah jednoho pevného disku na jiný. Tento postup může být nutný například v případě, kdy chcete naklonovat operační systém, aplikace a data na nový disk s větší kapacitou. Můžete to provést dvěma způsoby:

- Použít nástroj Klonování disků (str. [136\)](#page-135-0).
- Provést zálohu starého disku a poté jej obnovit na novém disku.

## **V této části**

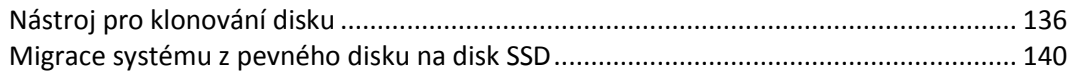

# <span id="page-135-1"></span>12.1 Nástroj pro klonování disku

Pomocí nástroje pro klonování disku můžete klonovat pevný disk kopírováním diskových oddílů na jiný pevný disk.

Než začnete, přečtěte si následující informace:

 Chcete-li naklonovat systém na pevný disk o vyšší kapacitě, doporučujeme nainstalovat cílový (nový) disk tam, kde jej chcete použít, a zdrojový disk do jiného umístění, například do externího USB úložiště. To je důležité především u přenosných počítačů.

*Poznámka: Doporučujeme, aby původní i nový pevný disk pracovaly ve stejném režimu řadiče (například IDE nebo AHCI). Jinak se počítač z nového pevného disku nemusí spustit.*

*Poznámka: Pokud disk se systémem Windows naklonujete na externí pevný disk USB, systém z něj nemusí být možné spustit. Doporučujeme jej naklonovat raději na interní disk SSD nebo HDD.*

- Nástroj Klonování disku nepodporuje systémy s více možnostmi spuštění.
- V oknech aplikace jsou poškozené diskové oddíly označeny červeným kroužkem s bílým křížkem v levém horním rohu. Před zahájením klonování musíte provést kontrolu těchto disků na výskyt chyb a nalezené chyby opravit pomocí příslušného nástroje operačního systému.
- Z důvodu bezpečnosti důrazně doporučujeme vytvořit zálohu celého původního disku. Tímto způsobem můžete zachránit data, pokud se během klonování původního pevného disku něco přihodí. Informace o vytváření takovéto zálohy naleznete v tématu Zálohování diskových oddílů a disků (str. [46\)](#page-45-0). Po vytvoření zálohy ji ověřte.

## <span id="page-135-0"></span>12.1.1 Průvodce klonováním disku

Než začnete, doporučujeme vám přečíst si obecné informace o nástroji Klonování disků (str. [136\)](#page-135-1). Pokud používáte počítač se systémem UEFI BIOS a rozhodnete se začít postup klonování pomocí spouštěcího média, věnujte pozornost režimu zavádění spouštěcího média v systému UEFI BIOS. Doporučuje se, aby režim zavádění odpovídal typu systému v záloze. Pokud záloha obsahuje systém BIOS, pak zaveďte spouštěcí médium v režimu BIOS; pokud je systém BIOS typu UEFI, zajistěte, aby byl nastaven režim UEFI.

#### **Jak klonovat disk:**

- 1. Spusťte aplikaci Acronis True Image 2021.
- 2. V bočním panelu klikněte na možnost **Nástroje** a pak na možnost **Klonovat disk**.
- 3. V kroku **Režim klonování** vyberte režim přenosu.
- **Automatický** doporučen ve většině případů.
- **Ruční** Ruční režim nabízí uživateli více možností při přenosu dat. Ruční režim může být užitečný, pokud potřebujete změnit rozvržení diskových oddílů.

*Pokud aplikace najde dva disky, z nichž jeden je rozdělený na diskové oddíly a druhý ne, automaticky rozpozná jako zdrojový disk ten disk, který je rozdělen na diskové oddíly, a nerozdělený disk jako cílový disk. V takovém případě budou další kroky přeskočeny a zobrazí se okno Souhrn.*

- 4. V kroku **Zdrojový disk** vyberte disk, který chcete klonovat. *Aplikace Acronis True Image 2021 nepodporuje klonování dynamických disků.*
- 5. V kroku **Cílový disk** vyberte cílový disk pro klonovaná data.

Pokud vybraný cílový disk obsahuje oddíly, bude nutné potvrdit smazání těchto oddílů. Vezměte na vědomí, že samotné trvalé odstranění dat bude provedeno, pouze pokud kliknete na tlačítko **Pokračovat** v posledním kroku průvodce.

*Pokud některý z disků neobsahuje žádný diskový oddíl, aplikace jej automaticky rozpozná jako cílový a tento krok přeskočí.*

- 6. [Tento krok je dostupný pouze v případě, že je na zdrojovém disku nainstalován operační systém]. V kroku **Využití disku** zvolte, jak se bude klon používat.
	- **Nahradit disk v tomto počítači**—data systémového disku se zkopírují a klon bude fungovat jako spouštěcí. Tento klon použijte při výměně systémového disku za nový v tomto počítači.
	- **Použít na jiném počítači**—data systémového disku se zkopírují a klon bude fungovat jako spouštěcí. Tento klon použijte k přenosu všech dat do jiného počítače na spouštěcím disku.
	- **Použít jako datový disk**—data disku se zkopírují. Použít tento klon jako nespouštěcí datovou jednotku.
- 7. [Tento krok je dostupný pouze v ručním režimu klonování]. V kroku **Metoda přesouvání** zvolte metodu přesouvání dat.
	- **Zachování** pro každý původní diskový oddíl bude vytvořen nový stejného typu a velikosti, se stejným systémem souborů a jmenovkou. Nepoužité místo na disku zůstane nepřiděleno.
	- **Proporcionální** prostor na novém disku bude rozdělen poměrným způsobem mezi klonované diskové oddíly.
	- **Ruční** uživatel sám zadá novou velikost a další parametry.
- 8. [Tento krok je dostupný pouze v ručním režimu klonování]. V kroku **Změnit rozvržení disku** můžete upravit nastavení oddílů, které budou vytvořeny na cílovém disku. Další informace naleznete v části Ruční vytváření oddílů (str. [138\)](#page-137-0).
- 9. [Volitelný krok] V kroku **Co se má vyloučit** můžete určit soubory a složky, které nechcete klonovat. Podrobnosti naleznete v části Vyloučení položek z klonování (str[. 139\)](#page-138-0).
- 10. V kroku **Dokončit** ověřte, zda nakonfigurovaná nastavení odpovídají vašim potřebám a pak klikněte na tlačítko **Pokračovat**.

Pokud dojde z nějakého důvodu k zastavení klonování, budete muset postup znovu nakonfigurovat a spustit. Neztratíte data, protože aplikace True Image neupravuje během klonování původní disk a na něm uložená data.

Ve výchozím nastavení aplikace Acronis True Image 2021 po dokončení procesu klonování vypne počítač. To umožní změnu nadřízených/podřízených přepínačů a odstranění jednoho z disků.

## <span id="page-137-0"></span>12.1.2 Ruční rozdělení na diskové oddíly

Metoda ručního přenosu umožňuje změnit velikost diskových oddílů na novém disku. Při výchozím nastavení aplikace změní jejich velikost proporcionálně.

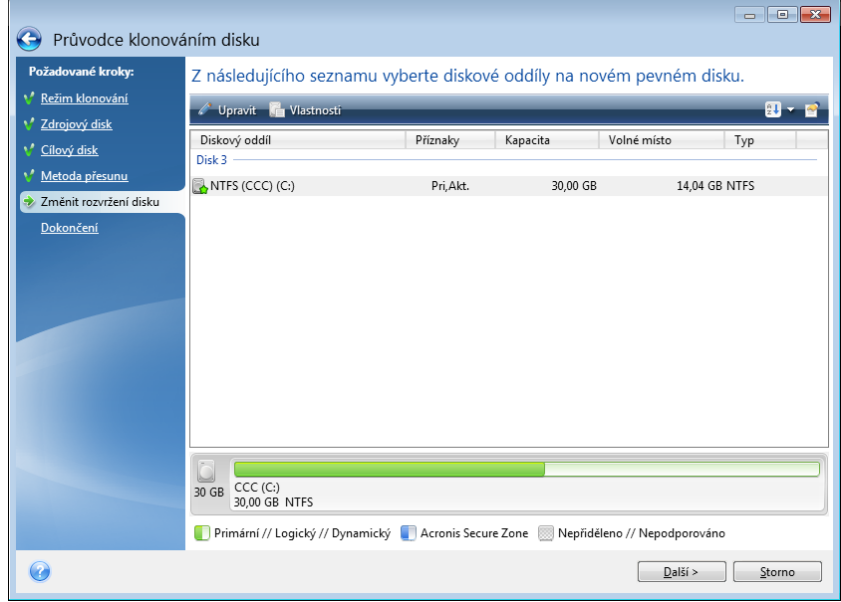

#### **Jak upravit diskový oddíl:**

1. Vyberte diskový oddíl a klikněte na tlačítko **Upravit**. Tím zobrazíte okno Nastavení diskového oddílu.

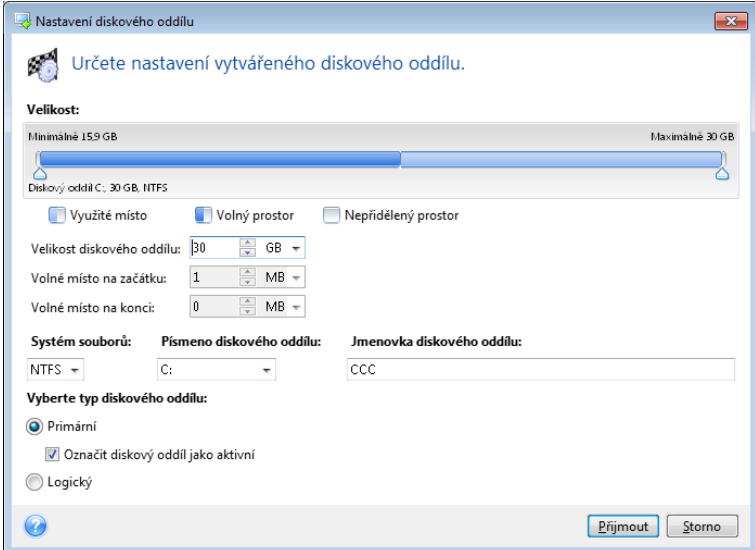

- 2. Zadejte pro diskový oddíl následující nastavení:
	- Velikost a umístění
	- Systém souborů
	- **Typ oddílu (dostupné pouze pro disky MBR)**
	- Písmeno a jmenovka diskového oddílu

Další informace naleznete v části Nastavení diskového oddílu (str[. 166\)](#page-165-0).

3. Klikněte na tlačítko **Přijmout**.

**Buďte opatrní!** Kliknutí na jakýkoliv předchozí krok na bočním panelu v tomto okně způsobí zrušení všech změn velikosti a umístění, které jste provedli, proto je budete muset určit znovu.

## <span id="page-138-0"></span>12.1.3 Vyloučení položek z klonování

Pokud ze zdrojového disku určité soubory klonovat nechcete (cílový disk je například menší než zdrojový), můžete se je v kroku **Co se má vyloučit** rozhodnout vyloučit.

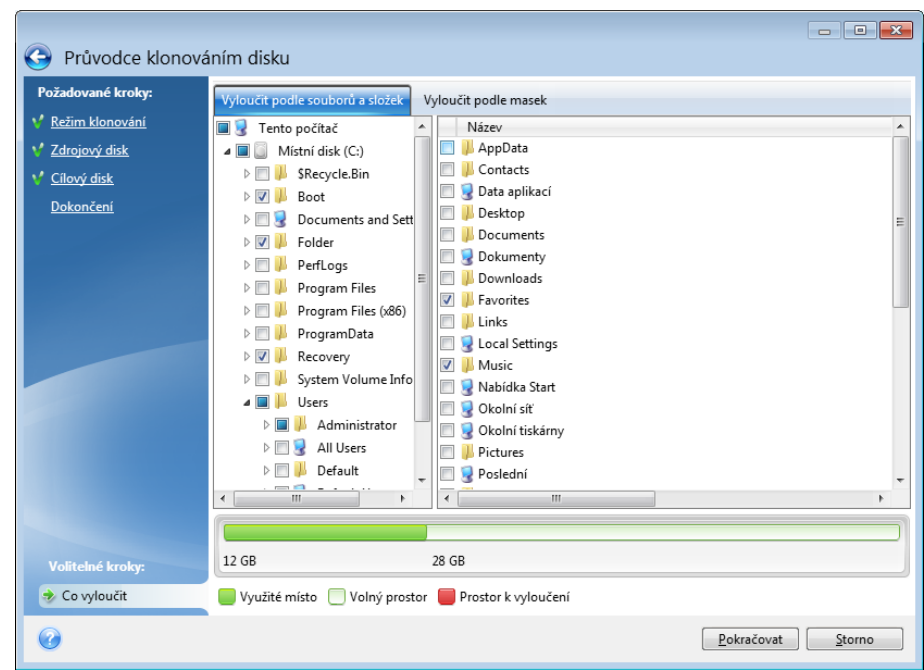

*Vyloučení skrytých a systémových souborů z klonování systémového oddílu nedoporučujeme.*

#### **Soubory a složky můžete vyloučit dvěma způsoby:**

- **Vyloučit podle souborů a složek** na této kartě lze vybrat konkrétní soubory a složky ze stromu složek.
- **Vyloučit podle masek** na této kartě lze vyloučit skupinu souborů podle masky, nebo jednotlivé soubory podle názvu či cesty.

Chcete-li přidat kritérium vyloučení, klikněte na tlačítko **Přidat**, zadejte název souboru, cestu nebo masku a poté klikněte na tlačítko **OK**. Můžete přidat libovolný počet souborů i masek.

#### **Příklad kritérií vyloučení:**

- Můžete zadat konkrétní názvy:
	- *soubor.příp.* všechny takovéto soubory budou z klonování vyloučeny.
	- *C:* \*soubor.příp* soubor soubor.příp na disku C: bude vyloučen.
- Lze použít zástupné znaky (\* a ?):
	- *\*.příp* všechny soubory s příponou .příp budou vyloučeny.
	- *??název.příp* všechny soubory s příponou .příp a šesti písmeny v názvu (začínající libovolnými dvěma symboly (??) a končící slovem *název*) budou vyloučeny.
- Můžete zadat cestu k souboru:
	- *C:\moje obrázky* složka *Moje obrázky* na disku C: bude vyloučena.

Kritéria vyloučení lze upravovat a odstraňovat pomocí odpovídajících tlačítek na pravém panelu.

## <span id="page-139-0"></span>12.2 Migrace systému z pevného disku na disk SSD

Nejprve zkontrolujte, zda aplikace Acronis True Image 2021 rozpozná váš nový disk SSD v systému Windows i v rámci spouštěcího média Acronis. Pokud nastane problém, další informace naleznete v části Co dělat v případě, že aplikace Acronis True Image 2021 nerozpozná disk SSD (str. [140\)](#page-139-1).

### **Velikost SSD**

Vzhledem k tomu, že mají disky SSD obvykle menší kapacitu než disky HDD, může obsazené místo na starém disku přesáhnout velikost disku SSD. V takovém případě není migrace možná.

Chcete-li snížit množství dat na systémovém disku, zkuste následující:

- Přesuňte datové soubory ze starého pevného disku do jiného umístění, například na jiný pevný disk (interní či externí).
- Vytvořte archivy ZIP datových souborů (například dokumentů, obrázků, zvukových souborů atd.) a poté odstraňte původní soubory.
- Vyčistěte pevný disk pomocí nástroje pro vyčištění disku systému Windows.

K zajištění stabilního provozu je nutné, aby měl systém Windows k dispozici několik GB volného místa na systémovém diskovém oddílu.

#### **Kterou metodu migrace použít**

Pokud se váš disk skládá z jednoho oddílu (skryté oddíly rezervované pro systém se nepočítají), můžete zkusit provést migraci na disk SSD pomocí nástroje Klonování. Další informace naleznete v tématu Klonování pevného disku (str. [136\)](#page-135-2).

Doporučujeme ovšem ve většině případů používat metodu zálohování a obnovy. Tato metoda poskytuje při migraci více kontroly a je flexibilnější. Viz téma Migrace na disk SSD pomocí metody zálohování a obnovy (str. [141\)](#page-140-0).

## <span id="page-139-1"></span>12.2.1 Co dělat v případě, že aplikace Acronis True Image 2021 nerozezná váš disk SSD

Někdy aplikace Acronis True Image 2021 nemusí rozeznat disk SSD.

V takovém případě zkontrolujte, zda je disk SSD rozpoznaný v systému BIOS.

Pokud systém BIOS ve vašem počítači nezobrazí disk SSD, zkontrolujte, zda jsou správně zapojeny datové a napájecí kabely. Je také možné zkusit aktualizovat systém BIOS a ovladače SATA. Pokud tato doporučení nepomohou, obraťte se na podporu výrobce vašeho disku SSD.

Jestliže systém BIOS vašeho počítače nezobrazí disk SSD, je možné vyzkoušet následující postup:

Do pole Hledat nebo Spustit (v závislosti na operačním systému) zadejte **cmd** a pak stiskněte klávesu **Enter**.

Na příkazovém řádku zadejte následující příkazy:

#### **diskpart**

Na obrazovce se zobrazí disky připojené k vašemu počítači. Zjistěte číslo vašeho disku SSD. Ke zjištění čísla disku můžete použít velikost disku.

N je číslo vašeho disku SSD.

**clean** Tato operace odstraní všechny informace z disku SSD a přepíše tabulku MBR výchozí.

**exit**

**exit**

Spusťte aplikaci Acronis True Image 2021 a zkontrolujte, zda rozpozná disk SSD. Pokud disk SSD rozpozná, pomocí nástroje Přidat nový disk vytvořte na disku jeden diskový oddíl zabírající veškeré místo na disku. Během tvorby diskového oddílu se ujistěte, že se před oddílem nachází 1 MB volného místa. Další informace naleznete v části nápovědy Přidání nového pevného disku (str[. 164\)](#page-163-0).

V dalším kroku zkontrolujte, zda vaše spouštěcí médium Acronis rozpoznává disk SSD.

- 1. Spusťte systém ze spouštěcího média Acronis.
- 2. Výběrem možnosti **Nástroje -> Přidat nový disk** v hlavní nabídce se zobrazí okno **Výběr disku** s informacemi o všech pevných discích ve vašem počítači. Pomocí tohoto okna zkontrolujte, zda je disk SSD rozpoznán v prostředí obnovy.
- 3. Pokud se v okně zobrazuje váš disk SSD, pouze klikněte na možnost **Storno**.

Jestliže spouštěcí médium nerozpozná disk SSD a řadič disku SSD je v režimu AHCI, je možné vyzkoušet změnu tohoto režimu na IDE (nebo ATA u některých výrobců systémů BIOS) a zkontrolovat, zda se problém vyřeší.

*Pozor! Po změně režimu nespouštějte systém Windows – může dojít k závažným systémovým problémům. Před spuštěním systému Windows je nutné režim vrátit zpět na AHCI.* 

Pokud po změně režimu řadiče spouštěcí médium rozpozná disk SSD, je možné pro obnovu nebo klonování v rámci spouštěcího média použít následující postup:

- 1. Vypněte počítač.
- 2. Spusťte systém BIOS a změňte režim řadiče z AHCI na IDE (nebo ATA u některých výrobců systémů BIOS).
- 3. Spusťte systém ze spouštěcího média Acronis.
- 4. Obnovte nebo naklonujte disk.
- 5. Zobrazte nastavení systému BIOS a změňte režim IDE zpátky na AHCI.
- 6. Spusťte systém Windows.

### **Co dělat v případě, že předchozí pokyny nepomohly**

Můžete také vytvořit média na bázi prostředí WinPE. To může poskytnout nezbytné ovladače. Další informace naleznete v tématu Tvorba spouštěcího média Acronis (str. [145\)](#page-144-0).

## <span id="page-140-0"></span>12.2.2 Migrace na disk SSD pomocí metody zálohy a obnovení

Následující postup je možné použít pro všechny podporované operační systémy. Tento postup si nejprve ukážeme na jednoduchém případu: váš disk obsahuje jediný oddíl. Upozorňujeme, že systémový disk Windows 7 a novějšího systému může obsahovat skrytý oddíl vyhrazený systémem.

Doporučujeme systém přesunout na prázdný disk SSD, který neobsahuje oddíly (místo na disku není alokované). Nezapomeňte, že je-li disk SSD nový a dosud nepoužívaný, oddíly neobsahuje.

#### **Jak přesunout systém na disk SSD:**

- 1. Spusťte aplikaci Acronis True Image 2021.
- 2. Pokud jste tak ještě neučinili, vytvořte spouštěcí médium Acronis. V části **Nástroje** klikněte na tlačítko **Vytvořit spouštěcí médium** a postupujte podle pokynů na obrazovce.
- 3. Zazálohujte celý systémový disk (v režimu zálohy disku) na jiný pevný disk než váš systémový disk a disk SSD.
- 4. Vypněte počítač a vyjměte systémový pevný disk.
- 5. Připojte disk SSD do slotu, ve kterém se nacházel pevný disk. *U některých značek disků SSD může být nutné vložit disk SSD do slotu PCI Express.*
- 6. Spusťte systém ze spouštěcího média Acronis.
- 7. Ověřením zálohy se ujistěte, že je záloha použitelná k obnově. To provedete kliknutím na možnost **Obnovení** na levém panelu a výběrem zálohy. Klikněte pravým tlačítkem myši, vyberte možnost **Ověřit zálohu** v místní nabídce a poté klikněte na **Provést**.
- 8. Po dokončení ověření klikněte pravým tlačítkem myši na zálohu a v místní nabídce vyberte příkaz **Obnovit**.
- 9. V kroku Metoda obnovení vyberte možnost **Obnovit celé disky a diskové oddíly** a poté klikněte na možnost **Další**.
- 10. V kroku Co obnovovat vyberte systémový disk.
- 11. Klikněte na možnost **Nové umístění** a poté vyberte jako nové umístění vašeho systémového disku disk SSD a klikněte na **Přijmout**.
- 12. V dalším kroku kliknutím na **Pokračovat** spustíte obnovení.
- 13. Po dokončení obnovení ukončete samostatnou verzi aplikace Acronis True Image 2021.
- 14. Spusťte systém z disku SSD a ověřte, že systém Windows i aplikace fungují v pořádku.

Pokud váš systémový pevný disk obsahuje také skrytý diskový oddíl pro obnovení nebo diagnostiku, jako to mu je u většiny notebooků, bude nutné použít jiný postup. Během obnovení na disk SSD bude ve většině případů nutné změnit velikost diskových oddílů ručně. Další informace najdete v tématu Obnovení disku se skrytým diskovým oddílem.

# 13 Nástroje

Nástroje Acronis obsahují nástroje na ochranu, připojování, klonování disků, zabezpečení soukromí a správu disků.

### **Nástroje na ochranu**

**Médium Acronis Universal Restore** (str. [182\)](#page-181-0)

Obnovíte-li diskový obraz na počítači s jinou hardwarovou konfigurací, nemusí program především u cílového hardwaru se specifickým ovladačem velkokapacitního úložného zařízení ve výchozích složkách najít některé ovladače zařízení.

Ty naleznete v aplikaci Acronis True Image 2021 na kartě **Nástroje** nebo je můžete stáhnout ze svého účtu Acronis. Podrobnosti najdete zde: https://kb.acronis.com/ati2019/aur.

- **Acronis Startup Recovery Manager** (str[. 154\)](#page-153-0) Stisknutím klávesy F11 při spuštění počítače před spuštěním operačního systému umožňuje spustit aplikaci Acronis True Image 2021 bez načtení operačního systému.
- **Program pro tvorbu záchranných médií** (str. [144\)](#page-143-0) Umožňuje vytvářet spouštěcí média v produktech Acronis (nebo jejich součástech)
	- nainstalovaných v počítači.
- **Acronis Secure Zone** (str. [160\)](#page-159-0)

Umožňuje ukládat zálohy do speciálního bezpečného diskového oddílu na disku.

**Try&Decide** (str. [155\)](#page-154-0)

V režimu Try můžete vyzkoušet jakoukoliv nebezpečnou operaci a poté se rozhodnout, zda ji použijete nebo zrušíte.

### **Klonování disku**

**Klonování disku** (str. [136\)](#page-135-0)

Pomocí Průvodce klonováním disku můžete klonovat pevný disk kopírováním diskových oddílů na jiný pevný disk.

## **Zabezpečení a soukromí**

**Nástroj Acronis DriveCleanser** (str. [168\)](#page-167-0)

Nástroj Acronis DriveCleanser nabízí spolehlivé trvalé odstranění dat na pevném disku.

**Vyčištění systému** (str. [171\)](#page-170-0)

V nástroji k vyčištění systému můžete mazat součásti (složky, soubory, části registrů atd.) spojené s obecnými úlohami systému. Tyto součásti systému Windows obsahují záznamy aktivit uživatele PC, proto je v zájmu zachování důvěrnosti vhodné je smazat.

**Služba Acronis Active Protection** (str. [121\)](#page-120-0)

Služba Acronis Active Protection chrání váš počítač před ransomwarem. Když tato služba detekuje podezřelý proces, který se pokusí zašifrovat vaše soubory, můžete proces zablokovat a příslušné soubory obnovit.

### **Správa disků**

**Přidání nového disku** (str. [164\)](#page-163-0)

Průvodce přidáním nového disku vám pomůže přidat do počítače novou jednotku pevného disku. Budete moci připravit novou jednotku pevného disku vytvořením a zformátováním nových diskových oddílů na tomto pevném disku.

### **Připojení obrazu**

**Připojení obrazu** (str. [179\)](#page-178-0)

Pomocí tohoto nástroje můžete prozkoumat dříve vytvořenou bitovou kopii. Obrazům diskových oddílů lze snadno přiřadit písmena disků a přistupovat k nim jako k běžným logickým diskům.

**Odpojení obrazu** (str. [180\)](#page-179-0)

Tímto nástrojem můžete odpojit dočasné logické jednotky vytvořené k prozkoumání bitové kopie.

# <span id="page-143-0"></span>13.1 Tvůrce médií Acronis

Program pro tvorbu zaváděcích médií Acronis umožňuje vytvořit z USB flash disku, externího disku nebo z prázdného disku CD či DVD spouštěcí médium. Pokud systém Windows nelze spustit, spusťte pomocí spouštěcího média samostatnou verzi aplikace Acronis True Image a počítač obnovte.

#### **Můžete vytvořit několik typů spouštěcího média:**

**Spouštěcí médium Acronis**

Tento typ se doporučuje pro většinu uživatelů.

**Média založená na prostředí WinPE s doplňkem Acronis**

Spouštění aplikace Acronis True Image 2021 v předinstalačním prostředí může zajistit lepší kompatibilitu s hardwarem vašeho počítače, protože předinstalační prostředí používá ovladače systému Windows.

Doporučujeme tento typ média vytvořit, pokud vám se spuštěním počítače nepomohlo spouštěcí médium Acronis.

Při použití této možnosti je třeba mít nainstalovanou jednu z následujících součástí:

- Windows Automated Installation Kit (AIK) Tato součást je nutná k vytvoření prostředí WinPE 3.0.
- **Windows Assessment and Deployment Kit (ADK)**

Tato součást je nutná k vytvoření prostředí WinPE 4.0, WinPE 5.0 a WinPE 10.0.

### **Média založená na prostředí WinRE s doplňkem Acronis**

Tento typ spouštěcích médií je podobný médiím WinPE, má však důležitou výhodu – nemusíte stahovat software Windows ADK nebo AIK z webu společnosti Microsoft. Prostředí Windows Recovery Environment je již součástí systému Windows Vista a novějších. Aplikace Acronis True Image 2021 používá tyto soubory z vašeho systému k vytvoření média WinRE. Podobně jako u médií WinPE můžete přidat ovladače pro zajištění lepší kompatibility s vaším hardwarem. Nicméně média WinRE mohou být použita pouze na počítači, na kterém byla vytvořena nebo na počítači se stejným operačním systémem.

#### **Poznámky**

- Při každé aktualizaci aplikace Acronis True Image 2021 doporučujeme znovu vytvořit nové spouštěcí médium.
- Pokud nepoužíváte optické médium, musí být na médiu systém souborů FAT16 nebo FAT32.
- Tvůrce médií Acronis podporuje pouze prostředí x64 WinPE 3.0, WinPE 4.0, WinPE 5.0 a WinPE 10.0.
- Váš počítač musí splňovat tyto předpoklady:
	- Pro WinPE 3,0 alespoň 256 MB RAM
	- Pro WinPE 4,0 alespoň 512 MB RAM
- Pro WinPE 5,0 alespoň 1 GB RAM
- Pro WinPE 10.0 alespoň 512 MB RAM
- Pokud Tvůrce médií Acronis nerozpozná váš USB flash disk, můžete vyzkoušet postup popsaný ve článku ve znalostní databázi Acronis na adrese https://kb.acronis.com/content/1526.
- Při spouštění ze spouštěcího média nemůžete provádět zálohování na disky nebo diskové oddíly se systémy souborů Ext2/Ext3/Ext4, ReiserFS a Linux SWAP.
- Při spuštění ze spouštěcího média a používání samostatné verze aplikace Acronis True Image 2021 nemůžete obnovovat soubory a složky zašifrované funkcemi pro šifrování dostupnými v operačních systémech Windows XP a novějších. Další informace naleznete v tématu Nastavení zabezpečení zálohy na úrovni souborů (str. [68\)](#page-67-0). Zálohy šifrované pomocí funkce šifrování aplikace Acronis True Image 2021 však obnovit lze.
- Pokud se rozhodnete vytvořit spouštěcí médium na disku, který již obsahuje sadu Survival Kit (str. [21\)](#page-20-0), Tvůrce médiíAcronis se pomocí spouštěcího média pokusí přepsat a aktualizovat pouze skrytý oddíl bez formátování celého disku.

## <span id="page-144-0"></span>13.1.1 Tvorba spouštěcího média Acronis

#### **Vytvoření spouštěcího média Acronis:**

- 1. Připojte USB flash disk či externí disk (HDD/SSD) nebo vložte prázdný disk CD či DVD.
- 2. Spusťte aplikaci Acronis True Image 2021.
- 3. V části **Nástroje** klikněte na možnost **Program pro tvorbu záchranných médií**.
- 4. Zvolte metodu vytvoření:
	- **Jednoduchá** toto je nejsnazší možnost. Aplikace Acronis True Image si vyberte optimální typ média pro váš počítač. Používáte-li systém Windows 7 nebo novější, vytvoří se médium WinRE.
	- **Pokročilé** tato volba umožňuje vybrat typ média. To znamená, že můžete vytvořit spouštěcí médium nejenom pro svůj počítač, ale také pro počítač s jinou verzí systému Windows. Další informace naleznete v části Program pro tvorbu médií Acronis (str[. 144\)](#page-143-0).

Vyberete-li médium založené na systému Linux, zvolte součásti Acronis, které mají být na médium uloženy. Zajistěte, aby vybrané součásti byly kompatibilní s architekturou cílového počítače. Další informace naleznete v části Nastavení vyměnitelných médií (str[. 67\)](#page-66-0).

Pokud vyberete médium založené na prostředí WinRE nebo WinPE:

- Vyberte typ architektury média 32bitové nebo 64bitové. 32bitové spouštěcí médium může fungovat pouze na 32bitových počítačích, zatímco 64bitové médium je kompatibilní s 32bitovými i 64bitovými počítači.
- Vyberte si sadu nástrojů, kterou chcete použít pro vytvoření spouštěcího média. Pokud zvolíte software Windows AIK nebo ADK a nemáte vybranou sadu nainstalovanou ve svém počítači, budete si ji muset nejprve stáhnout z webu Microsoft, pak nainstalovat požadované součásti – Nástroje pro nasazení a prostředí Windows Preinstallation Environment (Windows PE).

Pokud soubory prostředí WinPE již máte na svém počítači a jsou uloženy v jiné složce než výchozí, zadejte pouze jejich umístění a zásuvný modul Acronis bude přidán do stávající bitové kopie prostředí WinPE.

- Pro zajištění lepší kompatibility s vaším hardwarem můžete vybrat ovladače, které se mají přidat na médium.
- 5. Vyberte cílové umístění pro médium:
	- **CD**
- **DVD**
- **Externí disk**
- **USB flash disk**

Má-li váš disk nepodporovaný systém souborů, navrhne jej aplikace Acronis True Image naformátovat na systém souborů FAT.

*Upozornění! Zformátováním se trvale vymažou všechna data na disku.*

#### **Soubor obrazu ISO**

Bude třeba zadat název a cílovou složku souboru ISO.

Po vytvoření obrazu ISO jej můžete vypálit na disk CD nebo DVD. Například v systémech Windows 7 a novějších to lze provést pomocí integrovaného nástroje pro vypalování. V Průzkumníku souborů dvakrát klikněte na vytvořený soubor obrazu ISO a poté klikněte na možnost **Vypálit**.

**Soubor obrazu WIM** (k dispozici pouze pro médium založené na prostředí WinPE)

Aplikace Acronis True Image přidá k souboru WIM doplněk Acronis Plug-in ze sady Windows AIK nebo Windows ADK. Bude třeba zadat název a cílovou složku nového souboru WIM.

Chcete-li vytvořit spouštěcí médium pomocí souboru WIM, musíte ho nejprve převést na soubor ISO. Podrobnosti naleznete v části Vytvoření souboru ISO ze souboru WIM (str[. 148\)](#page-147-0).

*Pokud program pro tvorbu zaváděcích médií Acronis na této jednotce rozpozná dříve nainstalovanou sadu Acronis Survival Kit (str. [21\)](#page-20-0), pokusí se pomocí spouštěcího média přepsat a aktualizovat pouze skrytý oddíl bez formátování celé jednotky.*

6. Klikněte na tlačítko **Pokračovat**.

## 13.1.2 Parametry spuštění spouštěcího média Acronis

Zde můžete nastavit parametry spuštění spouštěcího média Acronis tak, aby možnosti spuštění spouštěcího média byly lépe kompatibilní s různým hardwarem. Je dostupných několik možností (nousb, nomouse, noapic atd.). Tyto parametry jsou vhodné pro pokročilé uživatele. Pokud při spouštění ze spouštěcího média Acronis nastanou nějaké problémy s hardwarovou kompatibilitou, je nejlepší obrátit se na technickou podporu společnosti Acronis.

#### **Jak přidat parametry spuštění:**

- Zadejte příkaz do pole **Parametry**. Můžete zadat několik příkazů oddělených mezerami.
- Pokračujte kliknutím na tlačítko **Další**.

Další parametry lze použít před zavedením jádra Linuxu

#### **Popis**

Následující parametry lze použít k načtení jádra Linuxu ve zvláštním režimu:

**acpi=off**

Vypne ACPI a může pomoci při problémech s určitou hardwarovou konfigurací.

**noapic**

Vypne APIC (Advanced Programmable Interrupt Controller) a může pomoci při problémech s určitou hardwarovou konfigurací.

**nousb**

Vypne načítání USB modulů.

**nousb2**

Vypne podporu USB 2.0. Zařízení standardu USB 1.1 při použití této volby stále fungují. Tato volba umožňuje používat USB jednotky v režimu USB 1.1 v případě, že v režimu USB 2.0 nefungují.

**quiet**

Tento parametr je implicitně zapnutý a zprávy při spuštění se nezobrazují. Po jeho odstranění se při načítání jádra Linuxu budou zobrazovat zprávy při spuštění a před spuštěním programu Acronis je nabídnuto použití příkazu shell.

**nodma**

Vypne DMA u všech jednotek disků IDE. Zabraňuje zamrznutí jádra při použití určitého hardwaru.

**nofw**

Vypne podporu FireWire (IEEE1394).

**nopcmcia**

Vypne detekci PCMCIA hardwaru.

**nomouse**

Vypne podporu myši.

**[název modulu]=off**

Vypne modul (např. **sata\_sis=off**).

**pci=bios**

Vynutí používání PCI BIOSu místo přímého přístupu k hardwarovým zařízením. Tento parametr lze použít, například když počítač nemá standardní hostitelský most PCI.

**pci=nobios**

Zakáže používání PCI BIOSu a povolí pouze metody přímého přístupu k hardwaru. Tento parametr lze použít například v případě, že se při zavádění vyskytují chyby, které pravděpodobně způsobuje BIOS.

**pci=biosirq**

K získání tabulky směrování přerušení se použijí volání PCI BIOSu. Tato volání často způsobují na některých počítačích problémy, ale na jiných počítačích je to jediný způsob, jak získat tabulku směrování přerušení. Tuto volbu použijte, pokud jádro nemůže alokovat IRQ nebo objevilo na základní desce sekundární PCI sběrnice.

**vga=ask**

Načte seznam grafických režimů podporovaných grafickou kartou a umožní výběr nejvhodnějšího grafického režimu pro grafickou kartu a monitor. Tuto volbu zkuste použít, pokud automaticky vybraný grafický režim není vhodný pro váš hardware.

## 13.1.3 Přidání ovladačů do stávající bitové kopie WIM

Někdy základní disk WinPE s doplňkem Acronis Plug-in nemá ovladače pro váš konkrétní hardware, například pro řadiče úložných zařízení. Nejsnazší způsob jejich přidání je vybrat režim Pokročilý v aplikaci Program pro tvorbu záchranných médií (str. [145\)](#page-144-0) a zadat ovladače, které chcete přidat. Můžete přidat ovladače ručně do stávajícího souboru WIM, než vytvoříte soubor ISO pomocí zásuvného modulu Acronis.

#### *Pozor! Je možné přidat pouze soubory ovladačů s příponou INF.*

Následující postup je založen na článku MSDN, který je dostupný na adrese https://technet.microsoft.com/cs-cz/library/dd799244(WS.10).aspx

#### **Chcete-li vytvořit vlastní diskový obraz Windows PE, postupujte následovně:**

- 1. Pokud nemáte doplněk Acronis Plug-in se souborem WIM, spusťte **program pro tvorbu záchranných médií** a vytvořte jej tak, že **soubor WIM** vyberete jako cíl pro média založená na WinPE. Další informace naleznete v části Tvorba spouštěcího média Acronis (str. [145\)](#page-144-0).
- 2. V závislosti na verzi sady Windows AIK a Windows ADK proveďte jeden z následujících postupů:
	- V nabídce **Start** klikněte na možnost **Microsoft Windows AIK**, poté klikněte pravým tlačítkem myši na možnost **Příkazový řádek nástrojů systému Windows PE** a zvolte možnost **Spustit jako správce**.
	- V nabídce **Start** klikněte na možnost **Microsoft Windows AIK**, klikněte pravým tlačítkem myši na možnost **Příkazový řádek nástrojů pro nasazení** a potom zvolte možnost **Spustit jako správce**.
	- V nabídce **Start** klikněte na možnost **Windows Kits**, klikněte na položku **Windows ADK**, klikněte pravým tlačítkem myši na možnost **Deployment and Imaging Tools Environment** a potom zvolte možnost **Spustit jako správce**.
- 3. Vytvořte složku se soubory Windows PE spuštěním skriptu Copype.cmd. Například na příkazovém řádku napište:

copype amd64 C:\winpe\_x64

- 4. Zkopírujte soubor WIM například do složky C:\winpe\_x64\. Implicitně má tento soubor název AcronisBootablePEMedia.wim.
- 5. Připojte základní diskový obraz k místní složce pomocí nástroje DISM. Napište: Dism /Mount-Wim /WimFile:C:\winpe\_x64\AcronisBootablePEMedia.wim /index:1 /MountDir:C:\winpe\_x64\mount
- 6. Přidejte váš ovladač hardwaru pomocí příkazu DISM s parametrem /Add-Driver. Chcete-li například přidat ovladač Mydriver.inf umístěný ve složce C:\drivers\, napište: Dism /image:C:\winpe\_x64\mount /Add-Driver /driver:C:\drivers\mydriver.inf
- 7. Předchozí krok opakujte u každého ovladače, který je třeba přidat.
- 8. Proveďte změny pomocí příkazu DISM: Dism /Unmount-Wim /MountDir:C:\winpe\_x64\mount /Commit
- 9. Vytvořte bitovou kopii PE (soubor ISO) z výsledného souboru WIM. Podrobnosti naleznete v části Vytvoření souboru ISO ze souboru WIM.

### <span id="page-147-0"></span>13.1.4 Vytvoření souboru ISO ze souboru WIM

Chcete-li vytvořit spouštěcí médium pomocí souboru WIM, musíte ho nejprve převést na soubor ISO.

#### **Vytvoření obrazu PE (soubor ISO) z výsledného souboru WIM:**

- 1. V závislosti na verzi sady Windows AIK a Windows ADK proveďte jeden z následujících postupů:
	- V nabídce **Start** klikněte na možnost **Microsoft Windows AIK**, poté klikněte pravým tlačítkem myši na možnost **Příkazový řádek nástrojů systému Windows PE** a zvolte možnost **Spustit jako správce**.
	- V nabídce **Start** klikněte na možnost **Microsoft Windows AIK**, klikněte pravým tlačítkem myši na možnost **Příkazový řádek nástrojů pro nasazení** a potom zvolte možnost **Spustit jako správce**.
- V nabídce **Start** klikněte na možnost **Windows Kits**, klikněte na položku **Windows ADK**, klikněte pravým tlačítkem myši na možnost **Deployment and Imaging Tools Environment** a potom zvolte možnost **Spustit jako správce**.
- 2. Vytvořte složku se soubory Windows PE spuštěním skriptu Copype.cmd. Například na příkazovém řádku napište:

copype amd64 C:\winpe\_x64

3. Nahraďte výchozí soubor boot.wim ve složce Windows PE nově vytvořeným souborem WIM (například AcronisBootablePEMedia.wim). Pokud se soubor AcronisBootablePEMedia.wim nachází na disku C:\, pak:

V případě rozhraní WinPE 3.0 zadejte:

copy c:\AcronisBootablePEMedia.wim c:\winpe x64\ISO\sources\boot.wim

V případě rozhraní WinPE 4.0, WinPE 5.0 nebo WinPE 10.0 zadejte:

copy "c:\AcronisBootablePEMedia.wim" c:\winpe\_x64\media\sources\boot.wim

4. Použijte nástroj **Oscdimg**. Chcete-li vytvořit soubor ISO, zadejte:

```
oscdimg -n –bc:\winpe_x64\etfsboot.com c:\winpe_x64\ISO 
c:\winpe_x64\winpe_x64.iso
```

```
Případně, chcete-li vytvořit médium spustitelné na počítačích se systémem BIOS i UEFI, zadejte:
oscdimg -m -o -u2 -udfver102 
-bootdata:2#p0,e,bc:\winpe_x64\fwfiles\etfsboot.com#pEF,e,bc:\winpe_x64\fwfiles
\efisys.bin c:\winpe_x64\media c:\winpe_x64\winpe_x64.iso
```
5. Vypalte soubor ISO na disk CD pomocí nástroje od jiného výrobce, získáte tím spouštěcí disk Windows PE s aplikací Acronis True Image 2021.

## 13.2 Kontrola, že spouštěcí médium lze v případě potřeby použít

Abyste v případě potřeby měli maximální šance na úspěšné obnovení počítače, je nutné zjistit, zda lze počítač ze spouštěcích médií spustit. Navíc je nutné zkontrolovat, zda spouštěcí médium rozpozná všechna zařízení vašeho počítače, například pevné disky, myš, klávesnici nebo síťový adaptér.

Pokud jste zakoupili krabicovou verzi produktu se spouštěcím diskem CD a neprovedli jste aktualizaci aplikace Acronis True Image 2021, můžete otestovat tento disk CD. V opačném případě vytvořte nové spouštěcí médium. Další informace naleznete v části Tvorba spouštěcího média Acronis (str. [145\)](#page-144-0).

#### **Jak testovat spouštěcí média**

*Pokud pro ukládání záloh využíváte externí pevné disky, před spuštěním spouštěcího CD je třeba je připojit. Jinak je aplikace nemusí rozpoznat.*

- 1. Nastavte počítač tak, aby se spouštěl ze spouštěcího média. Poté nastavte zařízení se spouštěcím médiem (jednotku CD-ROM/DVD-ROM nebo disk USB) jako první spouštěcí zařízení. Podrobnosti naleznete v části Uspořádání pořadí spouštění v systému BIOS (str. [100\)](#page-99-0).
- 2. Pokud máte spouštěcí CD, spusťte z něj systém stisknutím libovolné klávesy při zobrazení výzvy "Press any key to boot from CD". Pokud do pěti sekund nestisknete nějakou klávesu, bude nutné počítač restartovat.
- 3. Po zobrazení spouštěcí nabídky zvolte položku **Acronis True Image 2021**.

*Pokud vaše bezdrátová myš nefunguje, zkuste ji nahradit drátovou myší. Stejné doporučení se týká i klávesnice.*

*Pokud nemáte náhradní myš ani klávesnici, kontaktujte technickou podporu společnosti Acronis. Sestaví pro vás vlastní spouštěcí CD, které bude obsahovat ovladače pro váš model myši a klávesnice. Nalezení příslušných ovladačů a tvorba vlastního spouštěcího CD může zabrat mnoho času. Pro některé modely to navíc nemusí být možné.*

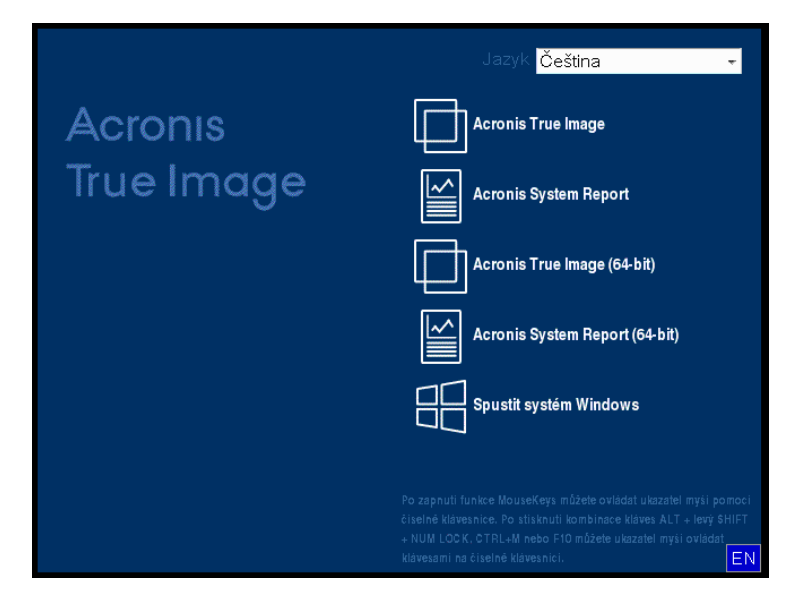

4. Po spuštění aplikace doporučujeme vyzkoušet obnovu některých souborů ze zálohy. Test obnovy vám umožní se ujistit, že spouštěcí CD lze použít pro obnovu. Navíc můžete zkontrolovat, zda aplikace nalezne všechny pevné disky ve vašem systému.

*Pokud máte pevný disk navíc, doporučujeme provést pokusnou obnovu systémového diskového oddílu na tento disk.*

#### **Jak testovat obnovu a zkontrolovat ovladače a síťový adaptér**

1. Pokud máte zálohy souborů, spusťte Průvodce obnovením kliknutím na možnosti **Obnova** -> **Obnova souborů** na panelu nástrojů.

*Pokud máte pouze jeden disk a zálohu diskového oddílu, spustí se Průvodce obnovením také a proces obnovy bude podobný. V takovém případě je třeba v kroku Metoda obnovení zvolit možnost Obnovit vybrané soubory a složky.*

2. V kroku **Umístění archivu** vyberte zálohu a poté klikněte na tlačítko **Další**.

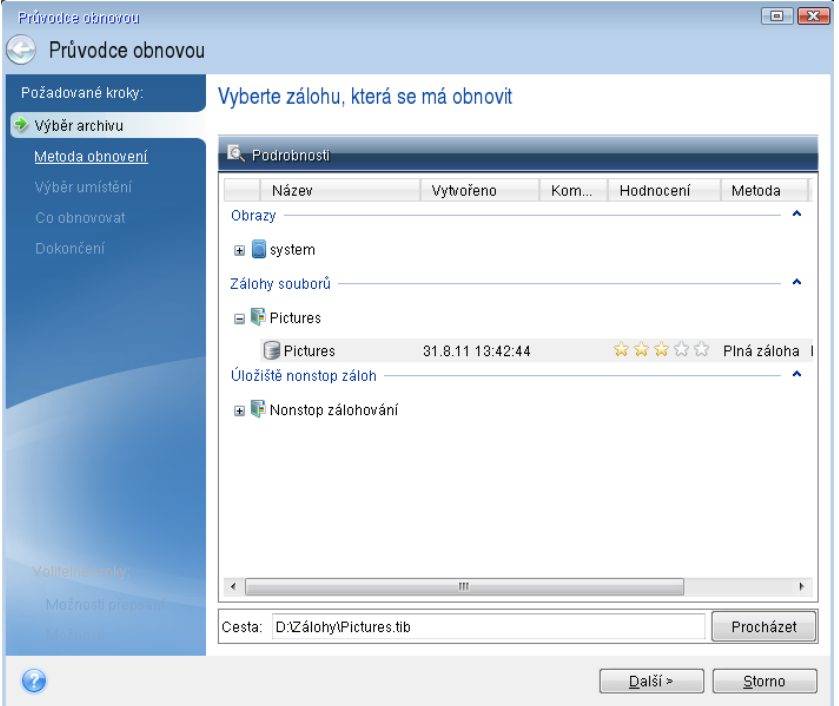

- 3. Při obnově souborů pomocí spouštěcího CD budete moci pro obnovované soubory vybrat pouze nové umístění. Proto v kroku **Výběr umístění** pouze klikněte na tlačítko **Další**.
- 4. Po otevření okna **Cílové umístění** zkontrolujte, zda jsou ve složce **Tento Počítač** zobrazeny všechny disky.

*Pokud ukládáte zálohy v síti, ověřte také, zda je síť dostupná.*

*Pokud nejsou v síti viditelné žádné počítače, ale ikona Síť se v okně Tento Počítač zobrazuje, zadejte nastavení sítě ručně. To provedete otevřením okna NástrojeMožnostiSíťové adaptéry.* 

*Pokud není ikona Síť v okně Tento Počítač dostupná, je možná problém se síťovou kartou nebo s jejím ovladačem dodávaným s aplikací Acronis True Image 2021.*

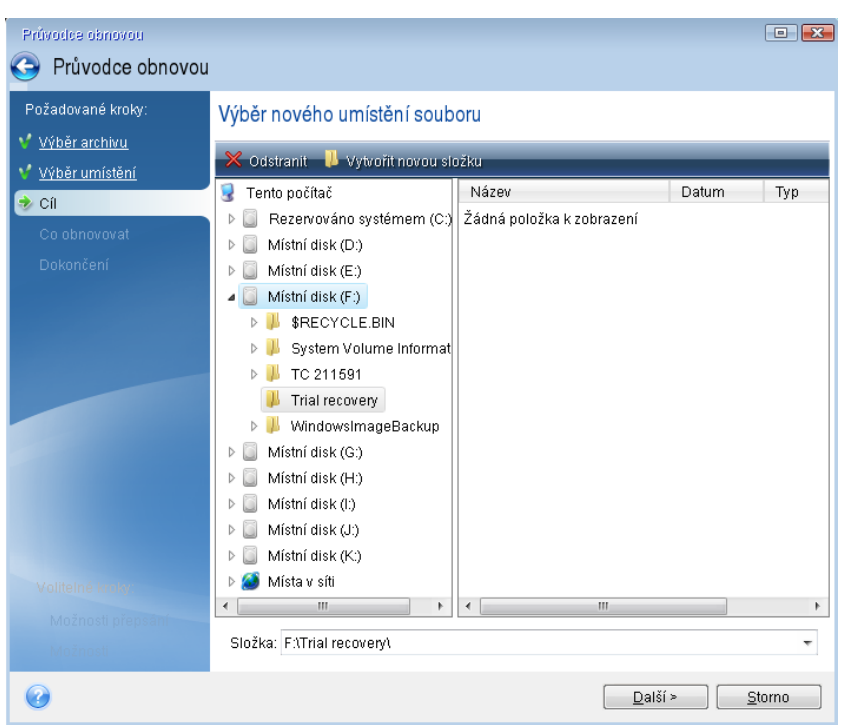

- 5. Vyberte cílové umístění pro soubory a poté klikněte na tlačítko **Další**.
- 6. Pomocí zaškrtávacích políček několik souborů pro obnovu vyberte a poté klikněte na tlačítko **Další**.

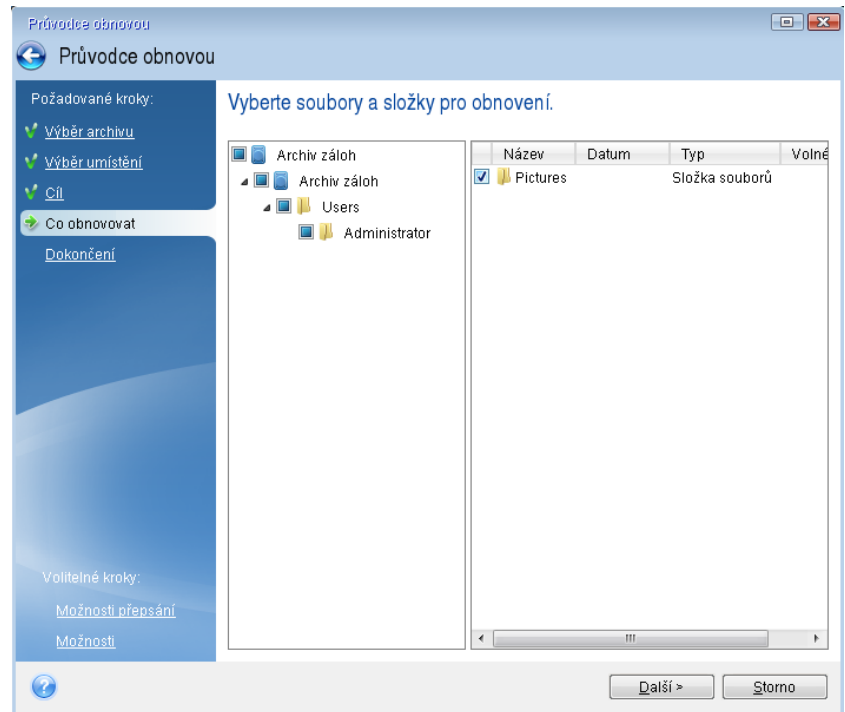

- 7. Kliknutím na tlačítko **Pokračovat** v okně Shrnutí spustíte obnovu.
- 8. Po dokončení obnovy ukončete samostatnou verzi aplikace Acronis True Image 2021.

Nyní si můžete být jisti, že vám spouštěcí CD v případě potřeby pomůže.

# 13.2.1 Výběr grafického režimu při spouštění ze spouštěcího média

Při spouštění ze spouštěcího média se automaticky vybere optimální grafický režim podle specifikací vaší grafické karty a monitoru. Někdy však aplikace může vybrat nesprávný režim, který není pro váš hardware vhodný. V takovém případě můžete jiný režim vybrat následujícím způsobem:

- 1. Zahajte spouštění ze spouštěcího média. Po zobrazení spouštěcí nabídky přesuňte kurzor myši na položku **Acronis True Image 2021** a stiskněte klávesu F11.
- 2. Po zobrazení příkazového řádku zadejte "vga=ask" (bez uvozovek) a klikněte na tlačítko OK.

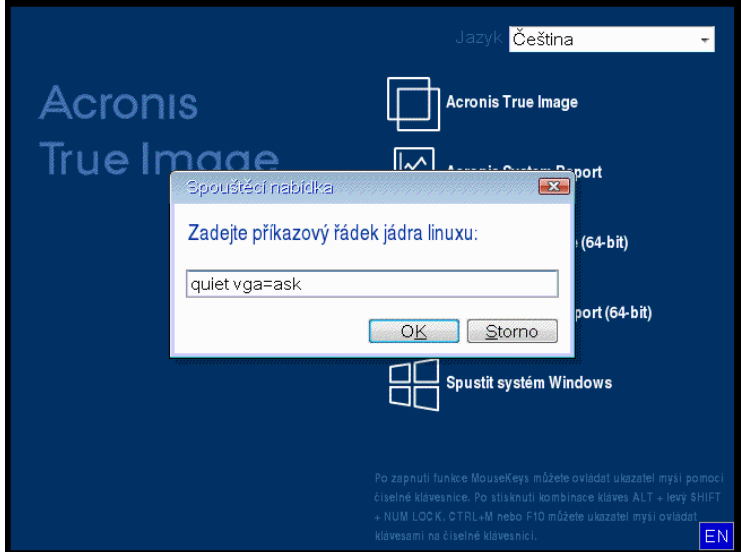

- 3. Výběrem možnosti **Acronis True Image 2021** ve spouštěcí nabídce bude pokračovat spouštění ze spouštěcího média. Chcete-li zobrazit dostupné grafické režimy, stiskněte při zobrazení příslušné zprávy klávesu Enter.
- 4. Vyberte režim vhodný pro váš monitor a zadejte jeho číslo na příkazovém řádku. Například zadáním hodnoty 338 vyberete režim 1600×1200×16 (viz obrázek níže).

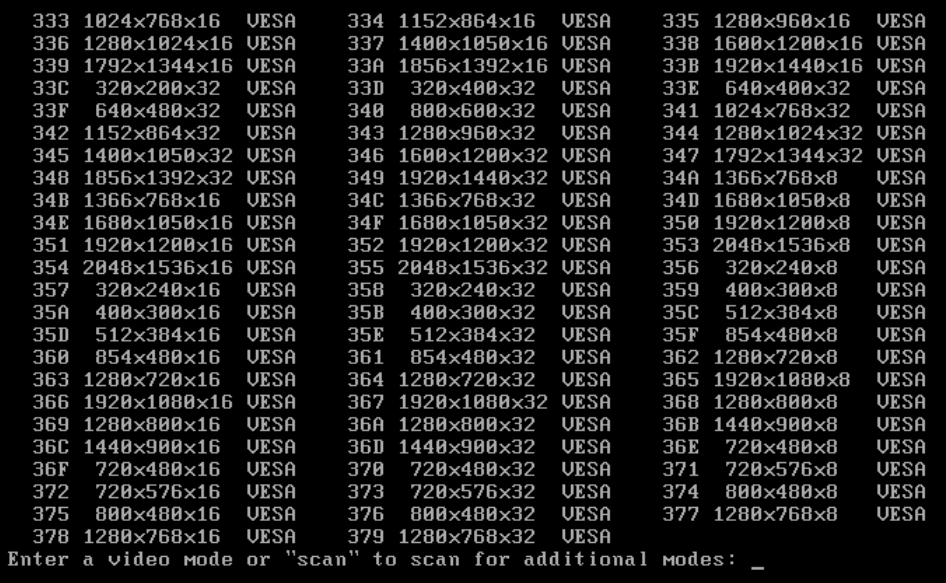

5. Vyčkejte, dokud se nespustí aplikace Acronis True Image 2021 a zkontrolujte, zda vám kvalita zobrazení uvítacího okna vyhovuje.

Chcete-li vyzkoušet jiný grafický režim, ukončete aplikaci Acronis True Image 2021 a opakujte předchozí postup.

Jakmile naleznete pro váš hardware optimální grafický režim, můžete vytvořit nové spouštěcí médium, které jej automaticky vybere.

To provedete spuštěním Tvůrce spouštěcích médií Acronis, výběrem požadovaných součástí média, zadáním čísla režimu s předponou "0x" (v tomto případě 0x338) na příkazovém řádku v kroku Parametry spuštění spouštěcího média a nakonec vytvořením média obvyklým způsobem.

# 13.3 Acronis Startup Recovery Manager

#### **Jak to funguje**

Acronis Startup Recovery Manager umožňuje spustit aplikaci Acronis True Image 2021 bez načtení operačního systému. Pomocí této funkce můžete používat aplikaci Acronis True Image 2021 samostatně k obnovení poškozených diskových oddílů, dokonce i v případě, že operační systém nelze spustit. Na rozdíl od spouštění z vyměnitelného média Acronis nepotřebujete ke spuštění aplikace Acronis True Image 2021 žádné zvláštní médium ani připojení k síti.

*Poznámka: Správce Acronis Startup Recovery Manager nelze používat v tabletech se systémem Windows.*

#### **Postup aktivace**

#### **Aktivace správce Acronis Startup Recovery Manager:**

- 1. Spusťte aplikaci Acronis True Image 2021.
- 2. V části **Nástroje** klikněte na položku **Všechny nástroje** a pak dvakrát klikněte na položku **Aktivovat správce Acronis Startup Recovery Manager**.
- 3. V zobrazeném okně klikněte na příkaz **Aktivovat**.

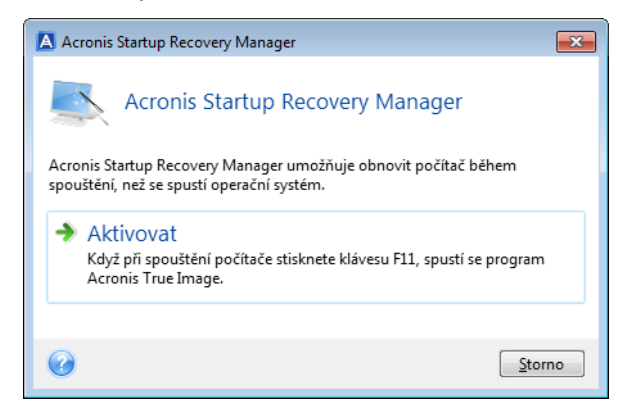

#### **Způsob použití**

Když dojde k havárii, vypněte počítač a jakmile uvidíte zprávu "Stiskem klávesy F11 spustíte Acronis Startup Recovery Manager", stiskněte klávesu F11. Tím spustíte samostatnou verzi aplikace Acronis True Image 2021, která se pouze mírně liší od úplné verze.

#### **Postup deaktivace**

#### **Deaktivace správce Acronis Startup Recovery Manager:**

- 1. Spusťte aplikaci Acronis True Image 2021.
- 2. V části **Nástroje** klikněte na položku **Všechny nástroje** a pak dvakrát klikněte na položku **Aktivovat správce Acronis Startup Recovery Manager**.

3. V zobrazeném okně klikněte na příkaz **Deaktivovat**.

#### **Další informace**

Písmena disků v samostatné aplikaci Acronis True Image 2021 se mohou občas lišit od písmen přiřazených systémem Windows. Například písmeno D: přiřazené disku v samostatné aplikaci Acronis True Image 2021 může odpovídat písmenu E: disku ve Windows. Při správné identifikaci disků a diskových oddílů vám mohou pomoci jmenovky disků, informace o velikosti diskových oddílů, systémech souborů, kapacitách disků, výrobcích a číslech modelů.

Když je spuštěn režim Try&Decide, není možné používat dříve aktivovaný správce Acronis Startup Recovery Manager. Restartování počítače v režimu Try vám umožní znovu používat správce Acronis Startup Recovery Manager.

#### **Má aplikace Acronis Startup Recovery Manager vliv na ostatní zaváděcí programy?**

Když je správce Acronis Startup Recovery Manager aktivován, přepíše hlavní spouštěcí záznam (Master Boot Record – MBR) svým vlastním spouštěcím kódem. Pokud máte nainstalované nějaké správce spouštění (boot managery) od jiných výrobců, budete je muset po aktivaci správce Startup Recovery Manager znovu zapnout. V případě zavaděčů Linuxu (například LiLo a GRUB) byste mohli zvážit jejich instalaci do spouštěcího záznamu kořenového (nebo spouštěcího) diskového oddílu Linuxu místo MBR ještě před aktivací správce Acronis Startup Recovery Manager.

Spouštěcí mechanismus UEFI se liší od mechanismu systému BIOS. Všechny zaváděcí programy operačního systému nebo jiné spouštěcí programy mají svou vlastní spouštěcí proměnnou, která definuje cestu k odpovídajícímu zaváděcímu programu. Všechny zaváděcí programy jsou uloženy ve zvláštním oddílu, který se nazývá systémový oddíl EFI. Když aplikaci Acronis Startup Recovery Manager aktivujete v systému spouštěném systémem UEFI, změní spouštěcí sekvenci tím, že zapíše svou vlastní spouštěcí proměnnou. Tato proměnná se přidá do seznamu ostatních proměnných, aniž by je změnila. Jelikož jsou všechny zaváděcí programy nezávislé a navzájem se neovlivňují, není před nebo po aktivaci aplikace Acronis Startup Recovery Manager třeba nic měnit.

## 13.4 Try&Decide

Když zapnete režim Try&Decide, počítač je v režimu Try. Potom můžete provádět různé potenciálně nebezpečné operace bez starostí o poškození operačního systému, aplikací nebo dat. Když režim Try&Decide vypnete, můžete rozhodnout, zda chcete použít změny v počítači nebo zda je chcete zrušit.

#### **Kdy je režim Try&Decide užitečný**

Než se pokusíte o následující operace, doporučujeme režim Try&Decide zapnout:

- Změna systémového nastavení, pokud si nejste jisti, jak toto nastavení může počítač ovlivnit.
- Instalace aktualizací systému, ovladačů atd.
- Instalace neznámých aplikací.
- Otevírání e-mailových příloh od neznámých odesilatelů.
- Návštěva internetových stránek, které mohou obsahovat problematický obsah.

*Nezapomeňte, že pokud při práci v režimu Try stáhnete e-mail z poštovního serveru POP, vytvoříte nové soubory nebo upravíte stávající dokumenty a potom se rozhodnete provedené změny zrušit, tyto e-maily, soubory ani změny dokumentů se neuloží. V takovém případě uložte nové soubory a upravené dokumenty například na USB flash disk a před zrušením změn disk odpojte.*

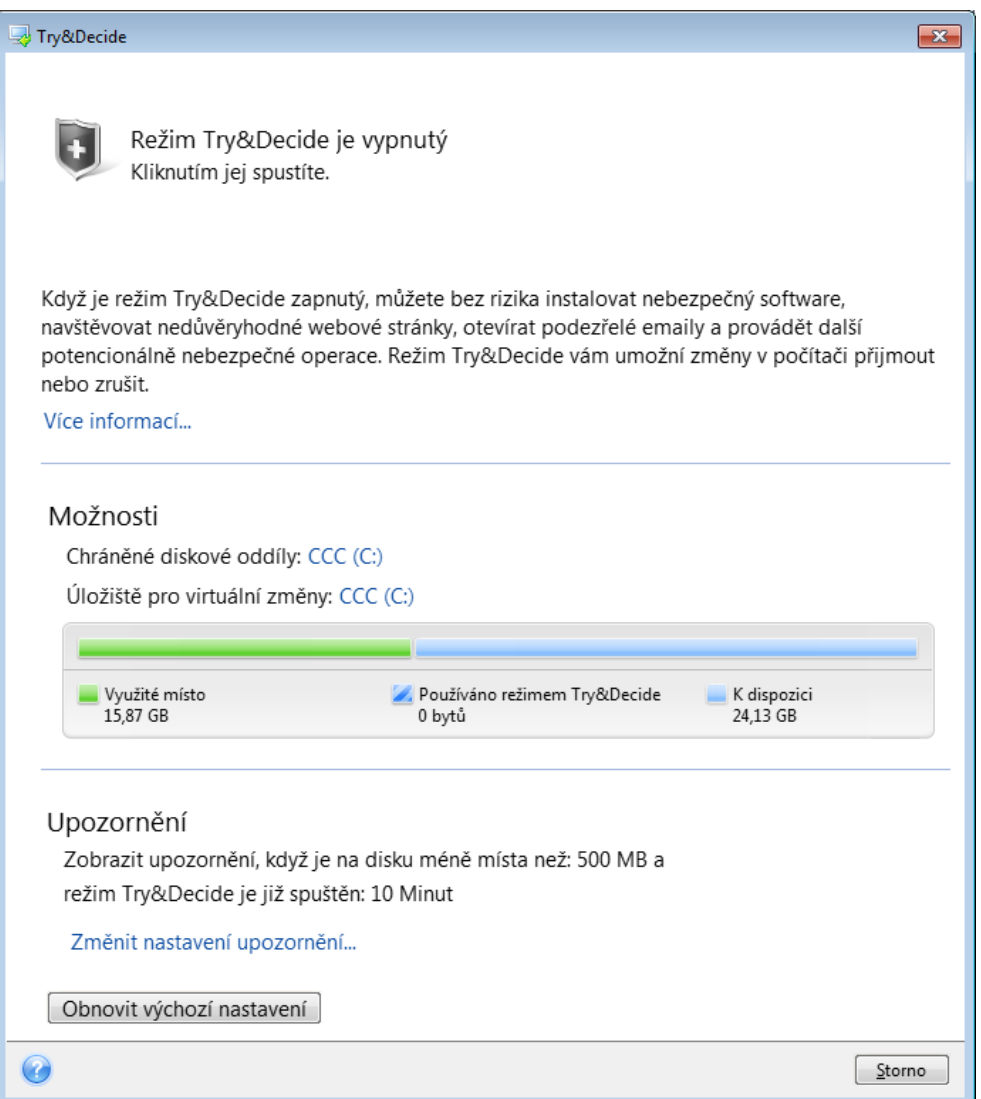

#### **Jak režim Try&Decide funguje po restartování počítače**

Režim Try&Decide můžete nechat spuštěný, jak dlouho chcete, protože tento režim "přetrvává" i mezi restartováním operačního systému.

Jestliže se počítač při práci v režimu Try z nějakého důvodu restartuje, zobrazí se před spuštěním operačního systému dialogové okno, kde lze vybrat, zda se má režim zastavit a změny zrušit nebo se má v tomto režimu pokračovat. Tím je umožněno zrušit změny, které způsobily pád systému. Pokud však na druhou stranu provedete restartování například po instalaci aplikace, můžete po spuštění systému Windows pokračovat v práci v režimu Try.

Při každém restartování počítače v režimu Try bude do úložiště vybraného k ukládání virtuálních změn přidáno až 500 MB provozních dat režimu Try&Decide.

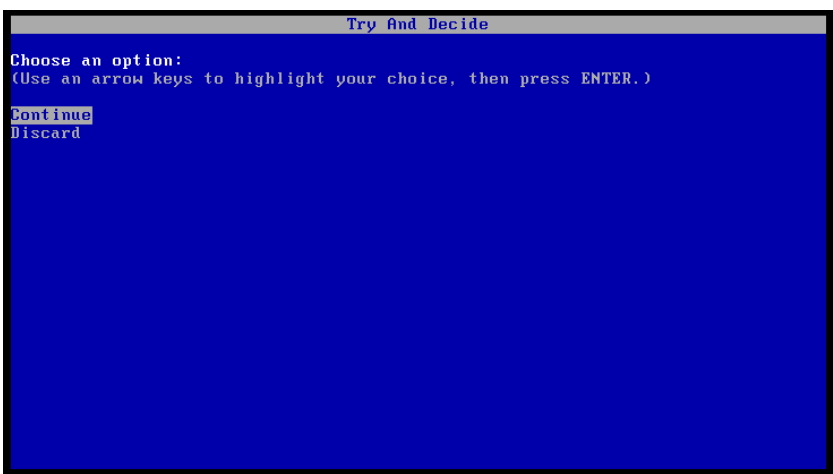

#### **Omezení při používání režimu Try&Decide**

Pokud používáte systém Windows 7, Windows 8 nebo Windows 10, aplikace může v režimu Try poměrně intenzivně využívat volné místo, i když je počítač nečinný. Je tomu tak kvůli aktivitám údržby, například indexování, které je spuštěno na pozadí.

Při práci v režimu Try se výkon systému může snížit. Proces aplikace změn může navíc trvat dlouho, obzvláště pokud necháte režim Try zapnutý na konci dne.

Režim Try&Decide nemůže sledovat změny diskových oddílů, proto v režimu Try není možné provádět virtuální operace s diskovými oddíly, například měnit jejich velikost nebo rozložení. Kromě toho nelze současně používat režim Try&Decide a defragmentaci disku nebo nástroje pro kontrolu chyb na disku, protože tak můžete způsobit neopravitelné poškození systému souborů a znemožnit spuštění systémového disku.

Při spuštěném režimu Try není možné používat dříve aktivovaného správce Acronis Startup Recovery Manager. Restartování počítače v režimu Try vám umožní znovu používat správce Acronis Startup Recovery Manager.

Nelze současně používat nonstop zálohování a režim Try&Decide. Spuštěním režimu Try zastavíte nonstop zálohování. Nonstop zálohování se znovu spustí po ukončení režimu Try.

Při spuštěném režimu Try není možné používat režim úspory energie Hibernace.

Režim Try&Decide nelze použít k ochraně dynamických disků.

Je-li diskový oddíl systému zašifrovaný nástrojem BitLocker, nemůže režim Try&Decide pracovat.

Režim Try&Decide nedokáže chránit zónu Acronis Secure Zone nebo ji využívat jako úložiště pro virtuální změny.

### 13.4.1 Používání režimu Try&Decide

#### **Chcete-li používat režim Try&Decide:**

- 1. Spusťte aplikaci Acronis True Image 2021.
- 2. V části **Nástroje** klikněte na položku **Try&Decide**.
- 3. V případě nutnosti nastavte možnosti režimu Try&Decide. Další informace naleznete v části Možnosti a upozornění režimu Try&Decide (str[. 158\)](#page-157-0).
- 4. Režim Try spustíte kliknutím na ikonu Try&Decide. Aplikace začne sledovat všechny změny provedené v operačním systému a souborech a dočasně bude všechny změny ukládat na vybraný disk.

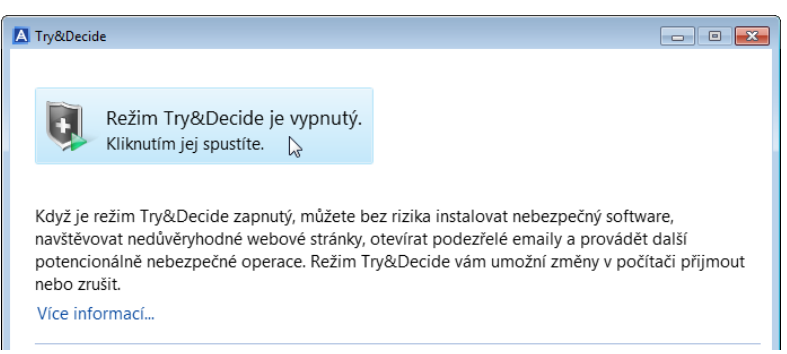

5. Proveďte všechny změny, které jste chtěli vyzkoušet.

*Je-li diskový prostor pro použití změn v umístění vybraném pro ukládání virtuálních změn minimální, aplikace se zeptá, zda má změny použít nebo zrušit. Pokud výstrahu ignorujete, aplikace po zaplnění disku automaticky restartuje systém a změny zruší.*

6. Chcete-li ukončit režim Try, klikněte v okně **Try&Decide** na ikonu Try&Decide.

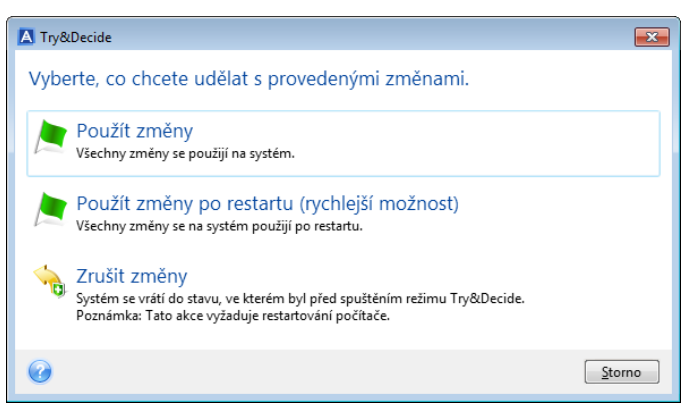

- 7. Vyberte jednu z následujících možností:
	- Chcete-li změny provedené v systému zachovat, klikněte na tlačítko **Použít změny**.
	- Použití změny můžete urychlit výběrem možnosti **Použít změny po restartu**. Po kliknutí na toto tlačítko režim Try&Decide restartuje počítač a použije změny během zavádění.
	- Jestliže chcete vrátit systém do stavu, ve kterém byl před spuštěním režimu Try, vyberte možnost **Zrušit změny**.

*Když vyberete možnost Zrušit změny a restartujete počítač, na němž je nainstalováno více operačních systémů, nebudete moci zavést jiný operační systém než ten, který byl použitý pro práci v režimu Try. Po druhém restartování se obnoví původní záznam MBR a bude možné zavést i ostatní operační systémy.*

## <span id="page-157-0"></span>13.4.2 Možnosti a upozornění režimu Try&Decide

V okně Try&Decide můžete měnit možnosti režimu Try&Decide. Chcete-li obnovit výchozí nastavení, klikněte na tlačítko Obnovit výchozí nastavení.

#### **Chráněné diskové oddíly**

Chcete-li toto nastavení změnit:

- 1. Klikněte na písmeno diskového oddílu vedle názvu nastavení. Otevře se okno Výběr diskového oddílu.
- 2. Vyberte diskové oddíly, které chcete chránit, a pak klikněte na tlačítko **OK**. Při výchozím nastavení chrání režim Try&Decide systémový diskový oddíl (disk C), ale můžete vybrat i jiné diskové oddíly v systému.

#### **Úložiště pro virtuální změny**

Chcete-li toto nastavení změnit:

- 1. Klikněte na písmeno diskového oddílu vedle názvu nastavení. Otevře se okno Úložiště pro virtuální změny.
- 2. Vyberte diskový oddíl, který chcete používat jako úložiště pro virtuální změny, a klikněte na tlačítko **OK**.

Ve výchozím nastavení režim Try&Decide ukládá informace na volné místo na disku C.

*Při výběru ochrany více diskových oddílů nelze k ukládání virtuálních změn použít žádný z diskových oddílů, které se mají chránit. Nelze vybrat ani externí pevný disk.*

#### **Upozornění**

Výchozí nastavení upozornění lze změnit kliknutím na tlačítko **Změnit nastavení upozornění**. Otevře se okno Nastavení.

- Podle zbývajícího volného místa na disku pokud volné místo v úložišti pro virtuální změny klesne pod určenou hodnotu, zobrazí aplikace upozornění.
- Po uplynutí času od spuštění režimu Try&Decide aplikace vás upozorní v případě, že režim Try&Decide bude spuštěn déle, než bylo zadáno.

## 13.4.3 Try&Decide: typické případy použití

Režim Try&Decide vám může pomoci v různých případech, například:

#### **Vyzkoušení softwaru**

Někdy je užitečné zapnout režim Try před instalací nového softwaru. Doporučujeme jej například zapnout, když chcete provádět následující akce:

■ Vybrat antivirový software.

Jsou známy případy, kdy instalace antivirového softwaru poškodila funkčnost aplikací nebo tyto aplikace nebylo po instalaci antiviru vůbec možné spustit. Můžete otestovat zkušební verzi antivirového softwaru. Jestliže se vyskytnou nějaké problémy, zrušte změny a zkuste antivirový software od jiného výrobce.

Nainstalovat zkušební verzi aplikace.

Je také známo, že funkce "Přidat nebo odebrat programy" v okně Ovládací panely systému Windows nezajistí úplné odstranění odinstalovaných aplikací. Pokud se vám nainstalovaná aplikace nelíbí, zrušte změny v systému. V takovém případě si můžete být jisti, že režim Try&Decide odstranil aplikaci beze stopy.

**Instalovat podezřelý software.** 

Nedůvěřujete-li výrobci softwaru, který chcete instalovat, nebo je-li zdroj softwaru neznámý, zapněte před instalací tohoto softwaru režim Try. Pokud dojde k problémům, zrušte změny provedené v režimu Try.

#### **Obnova souborů**

Omylem jste smazali některé soubory a vysypali koš. Potom jste si vzpomněli, že smazané soubory obsahovaly důležitá data a pokusíte se je pomocí příslušného softwaru obnovit. Někdy však můžete při obnově smazaných souborů něco provést nesprávně a celou situaci ještě zhoršit. Můžete tedy postupovat následovně:

- Zapněte režim Try.
- Spusťte nástroj pro obnovení smazaných souborů.
- Jakmile nástroj projde disk a nalezne záznamy odstraněných souborů nebo složek, zobrazí seznam nalezených položek (pokud jsou) a nabídne vám uložení všeho, co lze obnovit. Vždy je však možnost, že vyberete špatný soubor a při jeho obnově může nástroj přepsat soubor, který jste chtěli obnovit. Bez použití režimu Try&Decide by taková chyba byla fatální a soubor by pravděpodobně byl nenávratně ztracen.
- Nyní však můžete změny provedené v režimu Try jednoduše zrušit a po opětovném zapnutí režimu Try můžete zkusit soubory obnovit znovu. Tyto pokusy lze opakovat, dokud nebudete s obnovou souborů dostatečně spokojení.

#### **Soukromí v síti**

Předpokládejme, že nechcete, aby někdo věděl, které webové servery jste navštívili nebo které stránky jste otevřeli – každý má právo na soukromí. Problémem však je, že systém kvůli usnadnění a urychlení surfování ukládá tyto a další informace: načtené soubory cookie, provedené vyhledávací dotazy, zadané adresy URL atd., zvláště ve skrytých souborech. Takové informace se při odstranění dočasných souborů internetu, vymazání souborů cookie a historie otevřených stránek pomocí nástrojů prohlížeče neodstraní zcela. Špehové mohou tyto informace zobrazit pomocí speciálního softwaru.

Zapněte režim Try a surfujte na internetu dle libosti. Chcete-li následně odstranit všechny stopy své činnosti, zrušte změny provedené v režimu Try.

## 13.5 Acronis Secure Zone

Acronis Secure Zone je speciální bezpečný oddíl, který si můžete vytvořit v počítači pro ukládání záloh. Acronis Secure Zone používá systém souborů FAT32.

Když vytvoříte zónu Acronis Secure Zone, zobrazí se v Průzkumníku souborů v části **Jiné**. Zónu Acronis Secure Zone můžete procházet jako běžný diskový oddíl.

Pokud je zóna Acronis Secure Zone chráněna heslem, vyžadují všechny operace kromě zobrazení podrobností o verzi zadání hesla.

#### **Vymazání zóny Acronis Secure Zone**

Pokud v zóně Acronis Secure Zone není dostatek místa na novou zálohu, můžete:

- Zrušit operaci zálohování, zvětšit velikost zóny Acronis Secure Zone a poté znovu spustit zálohování.
- Zrušit operaci zálohování, ručně odstranit některé zálohy ze zóny Acronis Secure Zone a poté znovu spustit zálohování.
- Potvrďte, že chcete automaticky odstranit nejstarší zálohu stejného typu (na úrovni souborů nebo disku) spolu se všemi přírůstkovými či rozdílovými verzemi. Nebude-li poté k dispozici stále dostatek volného místa, požádá aplikace Acronis True Image o potvrzení a odstraní další plnou

zálohu. To se bude opakovat, dokud nebude dostatek volného místa pro novou zálohu. Pokud po odstranění všech předchozích záloh stále nebude dostatek místa, zálohování se zruší.

Aby se zabránilo přeplnění zóny, doporučujeme v možnostech naplánovaného zálohování zaškrtnout políčko **Odstranit nejstarší zálohu, pokud není v zóně ASZ dostatek místa**. Další informace naleznete v části Zpracování chyb (str. [67\)](#page-66-1).

V režimu Try nelze použít Acronis Secure Zone jako úložiště změn virtuálního systému. Použitá data budou po ukončení režimu Try&Decide automaticky odstraněna.

Aplikace Acronis True Image automaticky neodstraní verze nonstop záloh ze zóny Acronis Secure Zone. Tyto verze lze odstranit pouze ručně. Další informace naleznete v tématu Úložiště dat nonstop zálohování Acronis (str[. 39\)](#page-38-0).

## 13.5.1 Tvorba a správa Acronis Secure Zone

#### **Chcete-li vytvořit nebo spravovat zónu Acronis Secure Zone:**

1. Klikněte na tlačítko **Spustit** -> **Acronis** (složka produktu) -> **True Image** -> **Nástroje** -> **Acronis Secure Zone**.

Spustí se průvodce správou zóny Acronis Secure Zone.

- 2. Proveďte jednu z následujících akcí:
- Chcete-li vytvořit zónu Acronis Secure Zone určete její umístění (str. [161\)](#page-160-0) a velikost (str[. 162\)](#page-161-0).
- Chcete-li zónu Acronis Secure Zone upravit, vyberte akci:
	- Zvětšit nebo zmenšit velikost (str. [161\)](#page-160-0)
	- Odebrat (str. [164\)](#page-163-0)
	- Změnit heslo (str[. 163\)](#page-162-0)

Dále postupujte podle jednotlivých kroků v průvodci.

1. V kroku **Dokončit** klikněte na možnost **Pokračovat**.

**Poznámka:** Tato operace může vyžadovat restartování počítače.

## <span id="page-160-0"></span>13.5.2 Umístění Acronis Secure Zone

#### **Tvorba zóny Acronis Secure Zone**

#### **Jak zadat umístění zóny Acronis Secure Zone:**

- 1. Vyberte pevný disk, na kterém chcete zónu Acronis Secure Zone vytvořit.
- 2. Vyberte jeden nebo více diskových oddílů, ze kterých bude nepřidělené nebo volné místo odebráno. Velikost vybraných diskových oddílů bude podle potřeby změněna, aby se uvolnil prostor pro zónu Acronis Secure Zone.

*Zónu Acronis Secure Zone nelze vytvořit na dynamických discích a diskových svazcích.*

3. Klikněte na tlačítko **Další**.

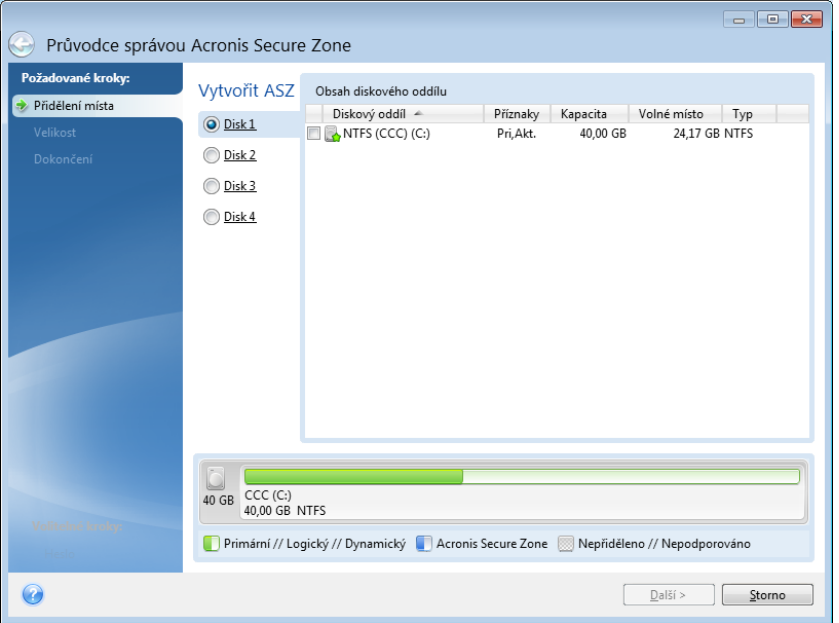

#### **Zvětšení nebo zmenšení velikosti zóny Acronis Secure Zone**

#### **Jak zvětšit či zmenšit velikost zóny Acronis Secure Zone:**

- 1. Vyberte diskové oddíly, jejichž volné místo bude použito ke zvětšení zóny Acronis Secure Zone nebo které získají volné místo po zmenšení zóny Acronis Secure Zone. Je možné vybírat i diskové oddíly s nepřiděleným místem.
- 2. Klikněte na tlačítko **Další**.

## <span id="page-161-0"></span>13.5.3 Velikost Acronis Secure Zone

#### **Jak určit velikost Acronis Secure Zone:**

Přetáhněte posuvník do vhodné pozice nebo zadejte přesnou hodnotu.

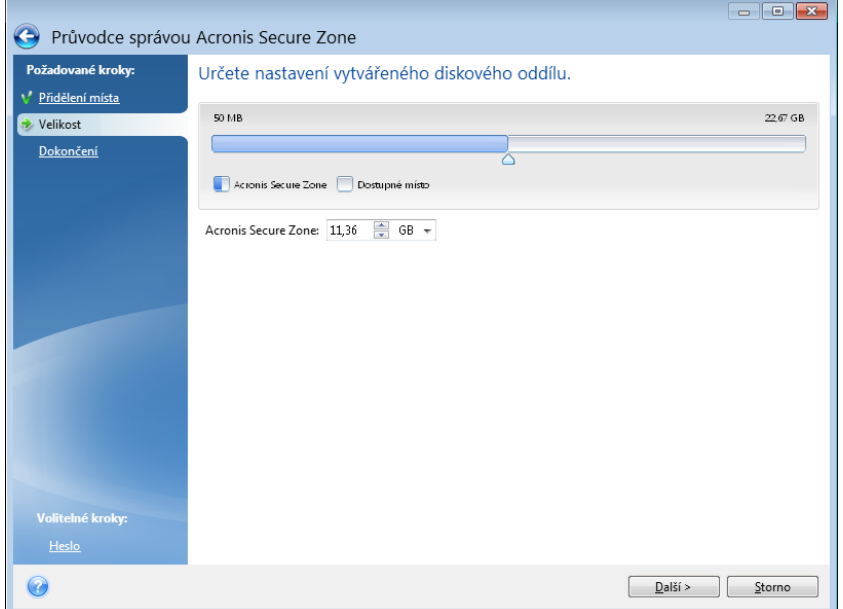

Minimální velikost je přibližně 50 MB v závislosti na geometrii pevného disku. Maximální velikost odpovídá volnému místu na disku plus celkovému volnému místu na všech diskových oddílech vybraných v předchozím kroku.

Při tvorbě či zvětšení Acronis Secure Zone využije aplikace nejprve nepřidělené místo. Jestliže není k dosažení požadované velikosti nepřiděleného místa dostatek, budou vybrané diskové oddíly zmenšeny. Změna velikosti diskových oddílů může vyžadovat restartování počítače.

Při zmenšení Acronis Secure Zone se volné místo, které pevný disk obsahoval, přidělí vybraným diskovým oddílům společně s místem uvolněným z Acronis Secure Zone. Na disku tedy nezbude žádné nepřidělené místo.

*Upozornění! Zmenšení nebo zvětšení systémového diskového oddílu na minimální velikost může znemožnit spuštění operačního systému.* 

## <span id="page-162-0"></span>13.5.4 Ochrana Acronis Secure Zone

Můžete nastavit heslo pro ochranu zóny Acronis Secure Zone, abyste zabránili neautorizovanému přístupu.

Aplikace si vyžádá heslo u každé odpovídající operace Acronis Secure Zone, například při zálohování a obnově dat, připojení diskových obrazů nebo ověřování záloh v Acronis Secure Zone, změně velikosti a odstranění Acronis Secure Zone.

#### **Jak nastavit heslo do zóny Acronis Secure Zone:**

- 1. Vyberte možnost **Nastavit heslo**.
- 2. Do pole **Heslo** zadejte heslo.
- 3. Do pole **Potvrďte heslo** zadejte stejné heslo znovu.
- 4. [volitelný krok] Můžete také zvolit kontrolní otázku, na kterou zadáte odpověď v případě, že zapomenete heslo. V seznamu vyberte tajnou otázku a zadejte odpověď na ni.
- 5. Pokračujte kliknutím na tlačítko **Další**.

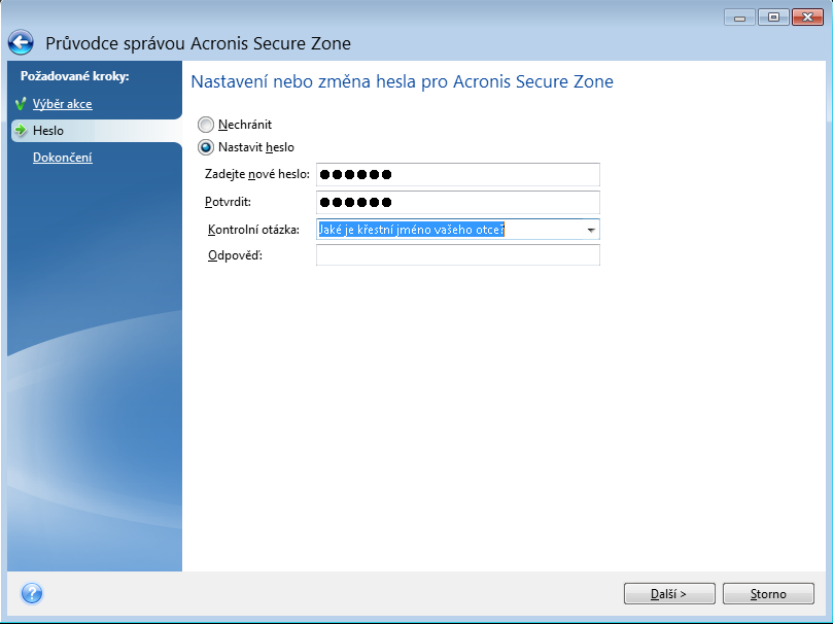

*Oprava nebo aktualizace aplikace Acronis True Image 2021 heslo neovlivní. Pokud je však aplikace odebrána a znovu nainstalována, zatímco Acronis Secure Zone zůstane na disku, provede se obnovení hesla Acronis Secure Zone.*

## <span id="page-163-0"></span>13.5.5 Odstranění Acronis Secure Zone

*Při odstranění Acronis Secure Zone se automaticky trvale odstraní všechny zálohy uložené v této zóně.*

Zvolte si diskové oddíly, k nimž chcete přidat místo, které bude odstraněním Acronis Secure Zone uvolněno. Pokud vyberete více diskových oddílů, místo se rozdělí mezi diskové oddíly úměrně jejich velikosti.

Možnost odstranit zónu Acronis Secure Zone můžete vybrat také při odinstalování aplikace.

# 13.6 Přidání nového pevného disku

Pokud nemáte dost místa pro svá data, můžete buď nahradit starý disk novým s vyšší kapacitou, nebo můžete prostě jen přidat nový disk pro ukládání dat a systém ponechat na starém disku.

#### **Jak přidat nový pevný disk:**

- 1. Vypněte počítač a pak nainstalujte nový disk.
- 2. Zapněte počítač.
- 3. Klikněte na tlačítko **Spustit** -> **Acronis** (složka produktu) -> **True Image** -> **Nástroje** -> **Přidat nový disk**.
- 4. Postupujte podle jednotlivých kroků v průvodci.
- 5. V kroku **Dokončit** se ujistěte, zda nakonfigurované rozložení disku vyhovuje vašim potřebám, a potom klikněte na tlačítko **Pokračovat**.

## 13.6.1 Výběr pevného disku

Vyberte si disk, který jste do počítače přidali. Pokud jste přidali více disků, vyberte jeden z nich a klikněte na tlačítko **Další**. Další disky můžete přidat později novým spuštěním průvodce Přidat nový disk.

*Pokud jsou na novém disku nějaké diskové oddíly, zobrazí aplikace Acronis True Image 2021 varování, že tyto oddíly budou odstraněny.*

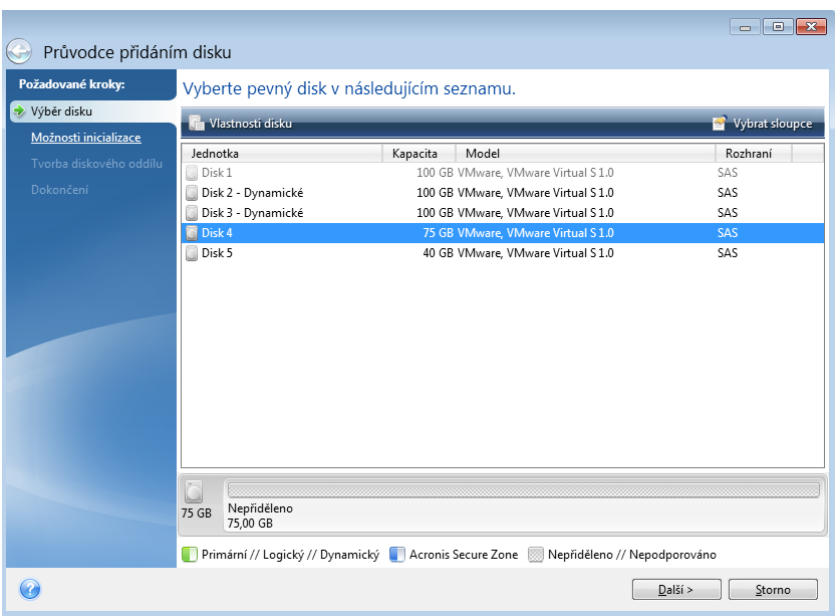

## 13.6.2 Výběr metody inicializace

Acronis True Image 2021 podporuje vytváření oddílů MBR i GPT. Tabulka GPT (GUID Partition Table) je nová metoda dělení disků na diskové oddíly, která oproti staré metodě MBR nabízí různé výhody. Pokud operační systém podporuje disky GPT, můžete nový disk inicializovat jako disk GPT.

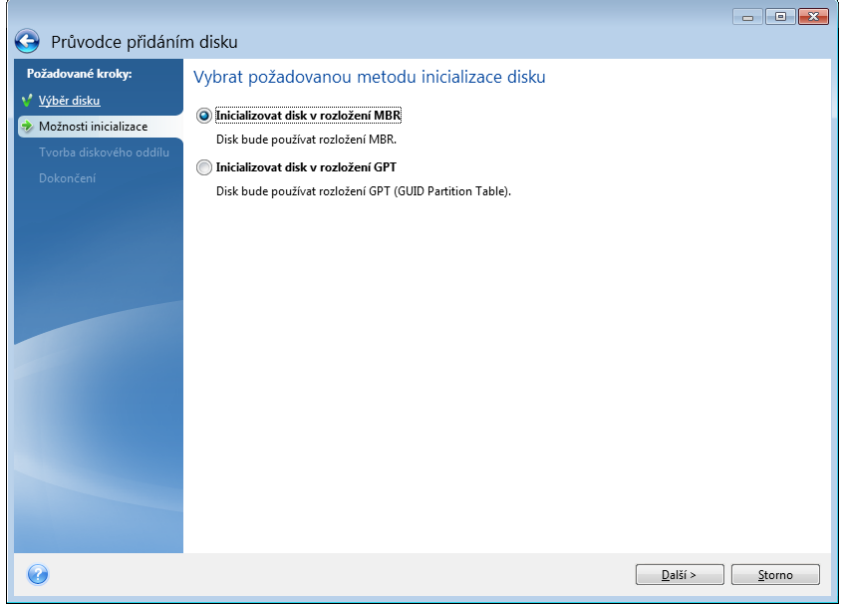

- Chcete-li přidat disk GPT, klikněte na příkaz **Inicializovat disk v rozložení GPT**.
- Chcete-li přidat disk MBR, klikněte na příkaz **Inicializovat disk v rozložení MBR**.

Po výběru požadované metody inicializace klikněte na tlačítko **Další**.

## 13.6.3 Tvorba nových diskových oddílů

Chcete-li požívat místo na pevném disku, je nutné rozdělit jej na oddíly. Tvorba oddílů je proces, při kterém se pevný disk rozdělí na logické části zvané diskové oddíly. Každý diskový oddíl může fungovat jako samostatný disk s přiřazeným písmenem, vlastním systémem souborů atd.

#### **Vytvoření nového diskového oddílu:**

- 1. V kroku průvodce **Vytváření diskového oddílu** vyberte nepřidělený prostor a klikněte na tlačítko **Vytvořit nový diskový oddíl**.
- 2. Určete následující nastavení vytvářeného diskového oddílu:
	- Velikost a umístění
	- Systém souborů
	- **Typ oddílu (dostupné pouze pro disky MBR)**
	- Písmeno a jmenovka diskového oddílu

Další informace naleznete v části Nastavení diskového oddílu (str[. 166\)](#page-165-0).

3. Klikněte na tlačítko **Přijmout**.

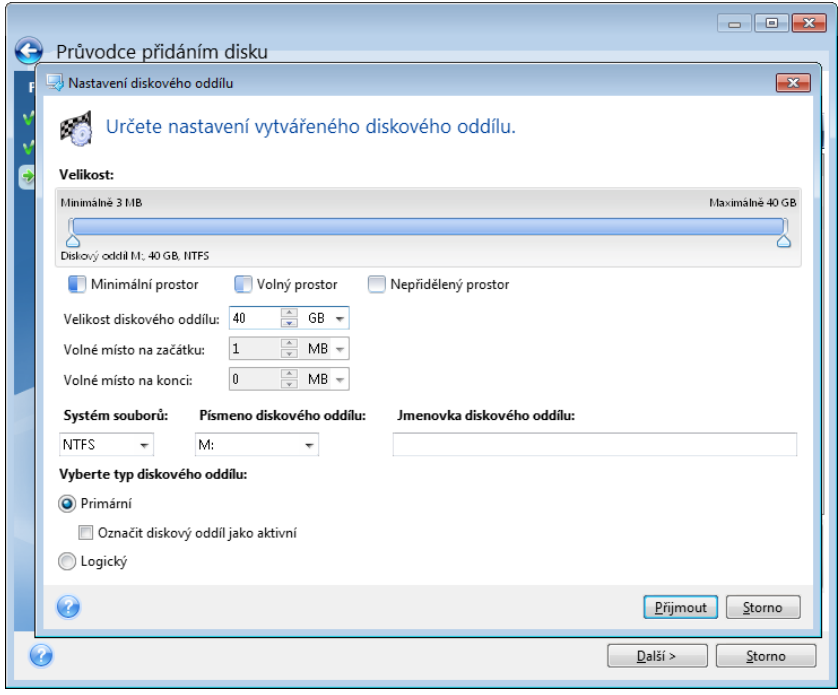

### <span id="page-165-0"></span>13.6.3.1 Nastavení diskového oddílu

#### **Velikost**

#### **Zvětšit diskový oddíl lze pomocí jednoho z následujících kroků:**

- Najeďte myší na hranici diskového oddílu. Když se ukazatel změní na oboustrannou šipku, přetažením ukazatele můžete velikost oddílu zvětšit nebo zmenšit.
- Zadejte požadovanou velikost oddílu v poli **Velikost diskového oddílu**.

#### **Přemístit diskový oddíl lze pomocí jednoho z následujících kroků:**

- Přetáhněte diskový oddíl na nové místo.
- Zadejte požadovanou velikost oddílu v poli **Volné místo na začátku** nebo **Volné místo na konci**.

*Když vytváříte diskové oddíly, program si před vytvořenými oddíly může vyhradit volný diskový prostor pro potřeby systému.*

#### **Systém souborů**

Diskový oddíl může zůstat neformátovaný nebo pro něj můžete vybrat jeden z následujících typů systémů souborů:

- **NTFS** je nativní systém souborů pro operační systémy Windows NT, Windows 2000, Windows XP a novější. Vyberte jej, pokud používáte některý z těchto systémů. Nezapomeňte, že systémy Windows 95/98/Me a MS-DOS nemohou mít k diskovým oddílům NTFS přistup.
- **FAT 32** je vylepšená 32bitová verze systému souborů FAT podporující svazky o velikosti až 2 TB.
- **FAT 16** je původní systém souborů DOS. Rozpozná jej většina operačních systému. Pokud je však disk větší než 4 GB, není možné jej systémem souborů FAT16 naformátovat.
- **Ext2** je původní systém souborů pro Linux. Je dostatečně rychlý, ale nejedná se o žurnálující souborový systém.
- **Ext3** oficiálně představený s operačním systémem Red hat Linux verze 7.2; Ext3 je žurnálující systém souborů pro Linux. Je zpětně i dopředně kompatibilní se systémem Ext2. Obsahuje několik žurnálujících režimů a širokou meziplatformovou kompatibilitu na 32 i 64bitových architekturách.
- **Ext4** je nový systém souborů pro Linux. Oproti Ext3 má určitá vylepšení. Je plně zpětně kompatibilní s Ext2 a Ext3. Ext3 má nicméně jen částečnou dopřednou kompatibilitu s Ext4.
- **ReiserFS** je žurnálující systém souborů pro Linux. Obecně je spolehlivější a rychlejší než Ext2. Tento typ zvolte pro datový diskový oddíl Linuxu.
- **Linux Swap** je odkládací diskový oddíl pro Linux. Vyberte jej, pokud chcete přidat více odkládacího prostoru pro Linux.

#### **Písmeno diskového oddílu**

Vyberte písmeno, které má být přiřazeno diskovému oddílu. Pokud je vybrána možnost **Automaticky**, aplikace přiřadí první nepoužité písmeno v abecedním pořadí.

#### **Jmenovka diskového oddílu**

Jmenovka diskového oddílu je název přiřazený diskovému oddílu, který usnadňuje jeho rozpoznání. Například oddíl s operačním systémem může mít název Systém, diskový oddíl obsahující data může být označen jako Data atd. Název diskového oddílu je volitelný atribut.

#### **Typ oddílu (tato nastavení jsou dostupná pouze pro disky MBR)**

Nový diskový oddíl lze definovat jako primární nebo logický.

 **Primární** – tento parametr vyberte, chcete-li z tohoto diskového oddílu spouštět systém. V ostatních případech je vhodné vytvořit nový diskový oddíl jako logickou jednotku. Na každé jednotce mohou být maximálně čtyři primární diskové oddíly, nebo tři primární diskové oddíly a jeden rozšířený diskový oddíl.

Poznámka: Jestliže máte několik primárních diskových oddílů, může být aktivní vždy jen jeden, přičemž ostatní primární diskové oddíly budou skryty a operační systém je neuvidí.

- **Označit diskový oddíl jako aktivní** toto políčko zaškrtněte, chcete-li na tento diskový oddíl nainstalovat operační systém.
- **Logický** tento parametr vyberte, pokud na tento diskový oddíl nechcete instalovat operační systém a spouštět ho z něj. Logická jednotka je část fyzického disku, která byla rozdělena na oddíly a přidělena jako samostatná jednotka, ale funguje jako samostatný disk.

# 13.7 Nástroje zajišťující bezpečnost a soukromí

## 13.7.1 Acronis DriveCleanser

Nástroj Acronis DriveCleanser umožňuje trvale odstranit všechna data na vybraných pevných discích a diskových oddílech. K tomuto odstranění můžete použít některý z předdefinovaných algoritmů, nebo vytvořit algoritmus vlastní. Další informace naleznete v tématu Výběr algoritmu (str[. 169\)](#page-168-0).

#### **Proč je to potřeba?**

Když naformátujete starý pevný disk, abyste ho poté vyřadili, informace se neodstraní trvale a lze je ještě získat. Vaše osobní údaje takto mohou skončit v nesprávných rukou. Abyste tomu zabránili, doporučujeme použít nástroj Acronis DriveCleanser v případech, kdy:

- Měníte starý pevný disk za nový a nemáte v úmyslu starý disk dále používat.
- Dáte starý pevný disk příbuznému nebo kamarádovi.
- Starý disk prodáváte.

#### **Jak používat nástroj Acronis DriveCleanser**

#### **Jak trvale odstranit data z disku:**

1. Klikněte na tlačítko **Spustit** -> **Acronis** (složka produktu) -> **True Image** -> **Nástroje** -> **DriveCleanser**.

Spustí se průvodce nástrojem Acronis DriveCleanser.

- 2. V kroku **Výběr zdroje** vyberte disky a diskové oddíly, které chcete vymazat. Další informace naleznete v tématu Výběr zdroje (str[. 168\)](#page-167-0).
- 3. V kroku **Výběr algoritmu** vyberte algoritmus, který chcete k odstranění dat použít. Další informace naleznete v tématu Výběr algoritmu (str. [169\)](#page-168-0).
- 4. [volitelný krok] Můžete si vytvořit vlastní algoritmus. Další informace naleznete v tématu Tvorba vlastního algoritmu.
- 5. [volitelný krok] V kroku **Operace po odstranění dat** vyberte, co se má stát s diskovými oddíly a diskem, až budou data trvale odstraněna. Další informace naleznete v tématu Operace po odstranění dat (str. [171\)](#page-170-0).
- 6. V kroku **Dokončit** se ujistěte, že je nakonfigurované nastavení správné. Abyste proces spustili, zaškrtněte políčko **Nevratně vymazat vybrané diskové oddíly** a klikněte na tlačítko **Pokračovat**.

*Upozorňujeme, že v závislosti na celkové velikosti vybraných oddílů a algoritmu k odstranění dat může odstranění dat zabrat mnoho hodin.*

### <span id="page-167-0"></span>13.7.1.1 Výběr zdroje

V kroku **Výběr zdroje** vyberte diskové oddíly a disky, na kterých chcete trvale odstranit data:

Chcete-li diskové oddíly vybrat, klikněte na příslušné obdélníky. Červená značka  $(\blacktriangle)$  znázorňuje, že byl diskový oddíl vybrán.

Chcete-li vybrat celý pevný disk, klikněte na ikonu disku (.......).

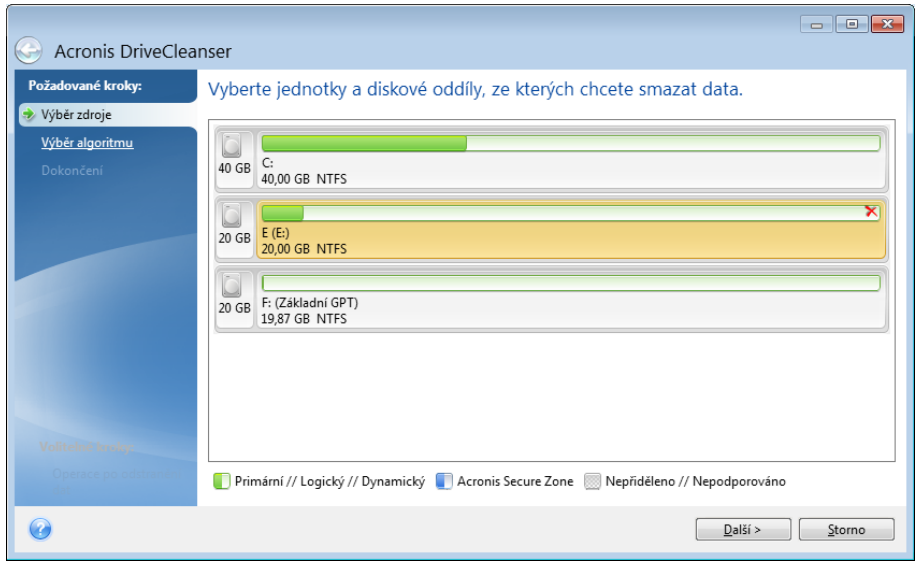

*Pomocí nástroje Acronis DriveCleanser nelze vymazat diskový oddíl na dynamických discích nebo discích typu GPT, proto se nezobrazí.*

### <span id="page-168-0"></span>13.7.1.2 Výběr algoritmu

V kroku **Výběr algoritmu** proveďte jednu z následujících akcí:

- Chcete-li použít jeden z předdefinovaných algoritmů, vyberte požadovaný algoritmus. Další informace naleznete v části Metody trvalého odstranění dat z pevného disku (str[. 178\)](#page-177-0).
- [Pouze pro zkušené uživatele] Chcete-li vytvořit vlastní algoritmus, vyberte možnost **Vlastní**. V jeho tvorbě dále pokračujte v kroku **Definice algoritmu**. Vytvořený algoritmus poté budete moci uložit do souboru s příponou ALG.
- Chcete-li použít dříve uložený vlastní algoritmus, vyberte možnost **Načíst ze souboru** a poté vyberte soubor, který obsahuje váš algoritmus.

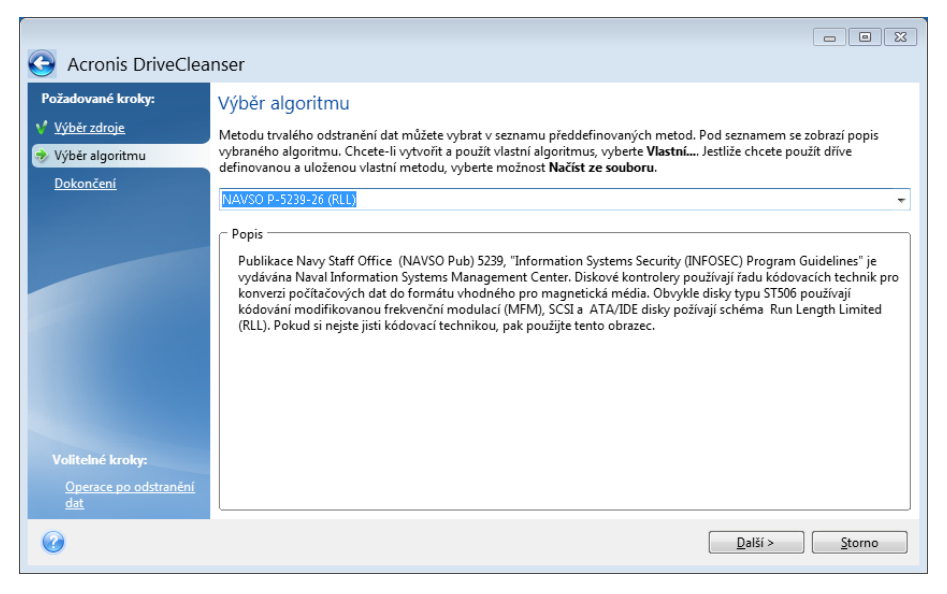

### Tvorba vlastního algoritmu

#### **Definice algoritmu**

Krok **Definice algoritmu** nabízí šablonu pro váš algoritmus.

Tabulka má následující legendu:

- První sloupec obsahuje typ operace (zápis symbolu na disk a ověření zapsaných dat).
- Druhý sloupec obsahuje vzor dat k zápisu na disk.

Každý řádek určuje operaci, která bude provedena během průchodu. Chcete-li vytvořit algoritmus, přidejte do tabulky tolik řádků, kolik podle vás bude dostačovat k bezpečnému trvalému odstranění dat.

#### **Jak přidat nový průchod:**

1. Klikněte na tlačítko **Add** (Přidat). Otevře se okno Upřesnění průchodů mazání.

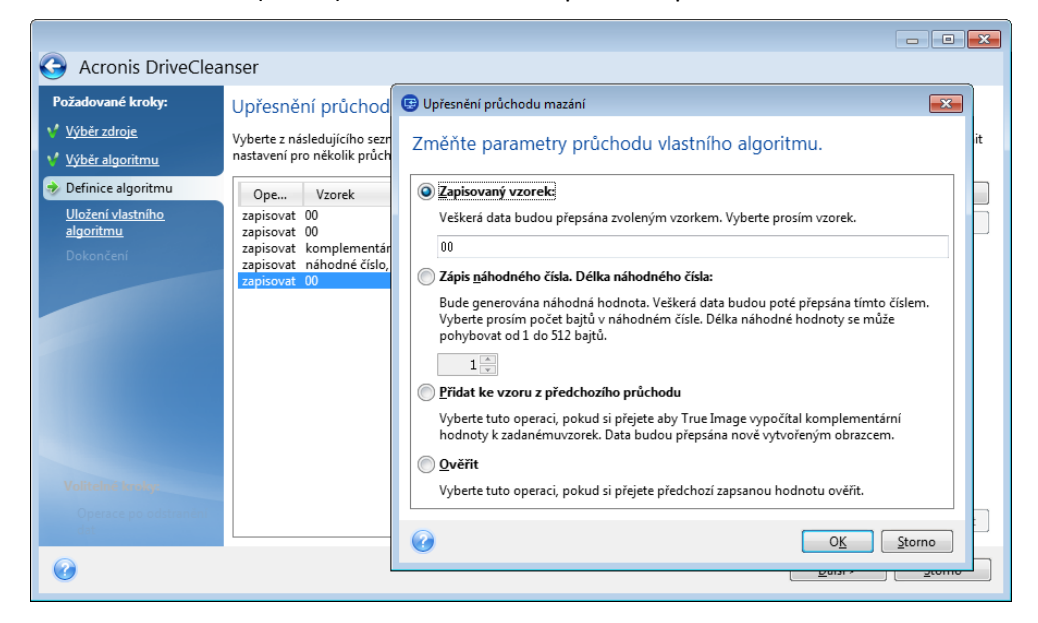

#### 2. Vyberte možnost:

#### **Zapisovaný vzorek**

Zadejte hexadecimální hodnotu, například hodnotu tohoto typu: 0x00, 0xAA nebo 0xCD atd. Tyto hodnoty mají délku 1 bajt, ale mohou být dlouhé až 512 bajtů. Kromě takových hodnot můžete zadat libovolnou hexadecimální hodnotu libovolné délky (až 512 bajtů).

*Pokud je binární hodnota zapsána sekvencí 10001010 (0x8A), doplňková binární hodnota bude zapsána jako sekvence 01110101 (0x75).* 

#### **Zapište náhodné číslo.**

Určete délku náhodné hodnoty v bajtech.

**Přidat ke vzoru z předchozího průchodu**

Aplikace True Image přidá doplňkovou hodnotu k hodnotě zapsané na disk v předchozím průchodu.

**Ověřit**

Aplikace True Image ověří hodnoty zapsané na disk v předchozím průchodu.

3. Klikněte na tlačítko **OK**.

#### **Jak upravit existující průchod:**

- 1. Vyberte odpovídající řádek a klikněte na tlačítko **Upravit**. Otevře se okno Upřesnění průchodů mazání. *Poznámka: Vyberete-li několik řádků, bude nové nastavení použito na všechny vybrané průchody.*
- 2. Změňte nastavení a klikněte na tlačítko **OK**.

#### **Uložení algoritmu souboru**

#### **Jak uložit vytvořený algoritmus do souboru pro pozdější použití:**

- 1. V kroku **Uložení vlastního algoritmu** vyberte možnost **Uložit do souboru** a potom klikněte na tlačítko **Další**.
- 2. V okně, které se otevře, zadejte název a umístění souboru a pak klikněte na tlačítko **OK**.

### <span id="page-170-0"></span>13.7.1.3 Operace po odstranění dat

V okně Operace po odstranění dat můžete vybrat akce, které se provedou na diskových oddílech vybraných k trvalému odstranění dat. Nástroj Acronis DriveCleanser nabízí tři možnosti:

- **Žádná operace** pouze odstraní data pomocí vybraného algoritmu.
- **Odstranit diskový oddíl** trvale odstraní data a potom odstraní diskový oddíl.
- **Formátovat** odstraní data a zformátuje diskový oddíl (výchozí).

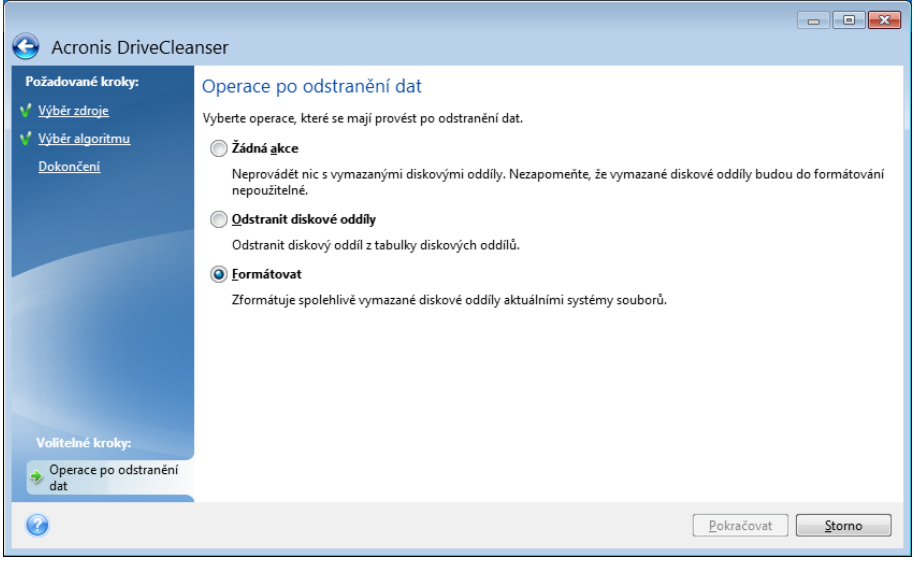

## 13.7.2 Vyčištění systému

Průvodce vyčištěním systému umožňuje bezpečně odstranit všechny stopy akcí počítače, což zahrnuje uživatelská jména, hesla a další osobní údaje.

Můžete provádět následující operace:

- Bezpečně odstranit data z **koše systému Windows**
- Odstranit **dočasné soubory** z příslušných složek systému Windows
- Vyčistit **volné místo na disku** od všech stop informací, které tam dříve byly uloženy
- Odstranit stopy po **hledání souborů a počítačů** na připojených discích a v počítačích v místní síti
- Vymazat seznam **naposledy použitých dokumentů**
- Vymazat seznam **spouštění systému Windows**
- Vymazat historii **otevřených a uložených souborů**
- Vymazat seznam míst v síti, ke kterým se uživatel připojil pomocí **síťových pověření**
- Vymazat **adresář přednačtení systému Windows**, do kterého se ukládají informace o naposledy spuštěných programech

*Operační systémy Windows 7 a novější neukládají informace o vyhledávání souborů a počítačů. Informace o otevřených či uložených souborech se navíc v registru ukládají jinak, a proto je průvodce zobrazuje jiným způsobem.* 

*\*\*\**

*Je nutné si uvědomit, že systém Windows ukládá hesla do konce relace. Vymazání seznamu pověření uživatelů se tedy neprojeví, dokud aktuální relaci systému Windows neukončíte odhlášením nebo restartováním počítače.*

Chcete-li spustit průvodce vyčištěním systému, klikněte na tlačítko **Start** -> **Acronis** (složka produktu) -> **True Image** -> **Nástroje** -> **Vyčištění systému**.

Po spuštění průvodce vyhledá všechny stopy uživatelských akcí uložené systémem Windows. Po dokončení vyhledávání se výsledky zobrazí v horní části okna průvodce.

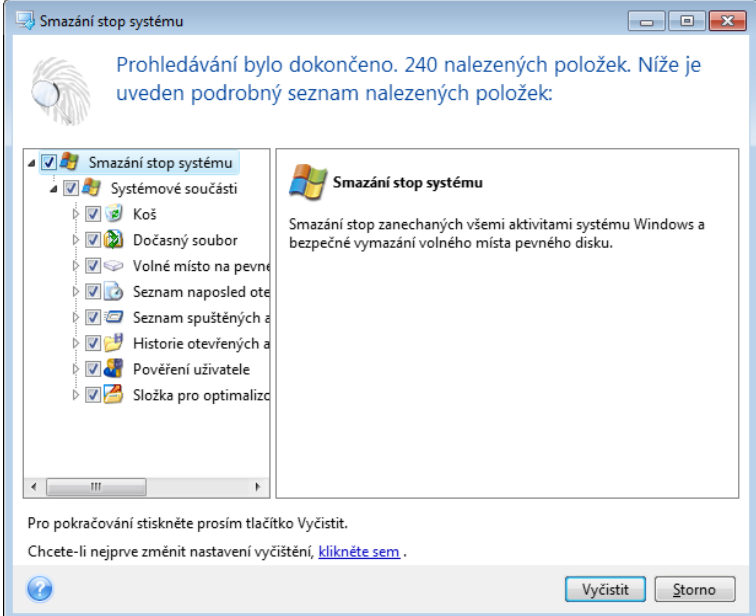

Výsledky si můžete prohlédnout a ručně vybrat položky, které chcete odstranit.

Pokud chcete změnit výchozí nastavení vyčištění systému, klikněte na příslušný odkaz v prvním okně Průvodce vyčištěním systému.

Kliknutím na možnost **Vyčistit** spustíte odstraňování nalezených položek.

### 13.7.2.1 Nastavení vyčištění

V okně možností vyčištění lze změnit nastavení vyčištění pro každou součást systému. Některé parametry se vztahují na všechny součásti.

#### **Jak změnit nastavení vyčištění pro součást:**

 Rozbalte položku **Systémové součásti** ve stromu a vyberte nastavení vyčištění součástí, která chcete změnit. Můžete zapnout nebo vypnout kontrolu součásti Průvodcem vyčištěním systému. Provedete to pomocí políčka **Zapnout**.

Podle potřeby můžete také rozbalit součást a upravit požadovanou metodu smazání dat, vybrat soubory ke vyčištění, vyčistit vyhledávací řetězce v registru, pomocí kterých jste hledali počítače v místní síti atd. Provedete to kliknutím na trojúhelník u součásti, výběrem možnosti v seznamu a určením nastavení.

 Po nastavení požadovaných vlastností součástí klikněte na tlačítko **OK** a nastavení uložte. Toto nastavení se při příštím spuštění Průvodce vyčištěním systému použije jako výchozí.

Pokud jste výchozí nastavení vyčištění již měnili, můžete se pomocí tlačítka **Obnovit výchozí** kdykoliv vrátit k výchozím hodnotám aplikace.

#### **Systémové součásti:**

- koš,
- dočasné soubory,
- volné místo na disku,
- seznam hledaných počítačů,
- seznam hledaných souborů,
- seznam naposledy otevřených dokumentů,
- seznam spuštění systému Windows,
- historie otevřených a uložených souborů,
- přihlašovací údaje uživatele,
- složka pro optimalizované spouštění v systému Windows.

### 13.7.2.2 Výchozí možnosti vyčištění

Výchozí možnosti vyčištění jsou dostupné kliknutím na odkaz **Toto nastavení změníte kliknutím** na stránce **Metoda trvalého odstranění dat**.

#### **Jak změnit výchozí možnosti vyčištění**

- Ve stromovém zobrazení vyberte nastavení součásti k vyčištění, které chcete změnit.
- Potom nastavení uložte kliknutím na tlačítko **OK.**

Pokud jste výchozí nastavení vyčištění již měnili, můžete se pomocí tlačítka **Obnovit výchozí** kdykoliv vrátit k výchozím hodnotám aplikace.

### Obecné

Při výchozím nastavení se dialogové okno souhrnu zobrazí po skončení každého procesu vyčištění (políčko **Zobrazit shrnutí** je zaškrtnuto). Pokud toto okno nechcete zobrazovat, zrušte zaškrtnutí políčka.

### Možnosti vyčištění

Nástroj Vyčištění systému nabízí mnoho nejznámějších metod k trvalému odstranění dat. Zde můžete vybrat běžnou metodu trvalého odstranění dat, která se bude používat jako výchozí pro všechny součásti.

Metody trvalého odstranění dat jsou podrobněji popsány v tématu Metody trvalého odstranění dat z pevného disku (str[. 178\)](#page-177-0).

## 13.7.2.3 Specifické možnosti vyčištění

Následující možnosti vyčištění lze přizpůsobit:

- Metoda trvalého odstranění dat
- **Výchozí možnosti**
- **Soubory**
- Volné místo na disku
- Počítače
- Příkazy
- Filtr míst v síti

### Metoda trvalého odstranění dat

Nástroj Vyčištění systému obsahuje mnoho nejznámějších metod k trvalému odstranění dat. Zde je nutné vybrat požadovanou metodu trvalého odstranění dat.

- **Použít běžnou metodu** pokud necháte toto políčko zaškrtnuté, použije aplikace výchozí metodu (počáteční nastavení je Rychlá metoda). Chcete-li jako výchozí nastavit jinou metodu trvalého odstranění dat, klikněte na příslušný odkaz.
- **Použít pro tuto součást vlastní metodu:** po výběru této možnosti můžete vybrat v rozevíracím seznamu jednu z přednastavených metod trvalého odstranění dat.

Metody pro trvalé odstranění dat jsou popsány v této příručce podrobně v tématu Metody trvalého odstranění dat z pevného disku (str[. 178\)](#page-177-0).

### **Soubory**

Nastavení Soubory určuje názvy souborů, které se mají pomocí Průvodce vyčištěním systému smazat, a lze je použít s vyhledávacím řetězcem.

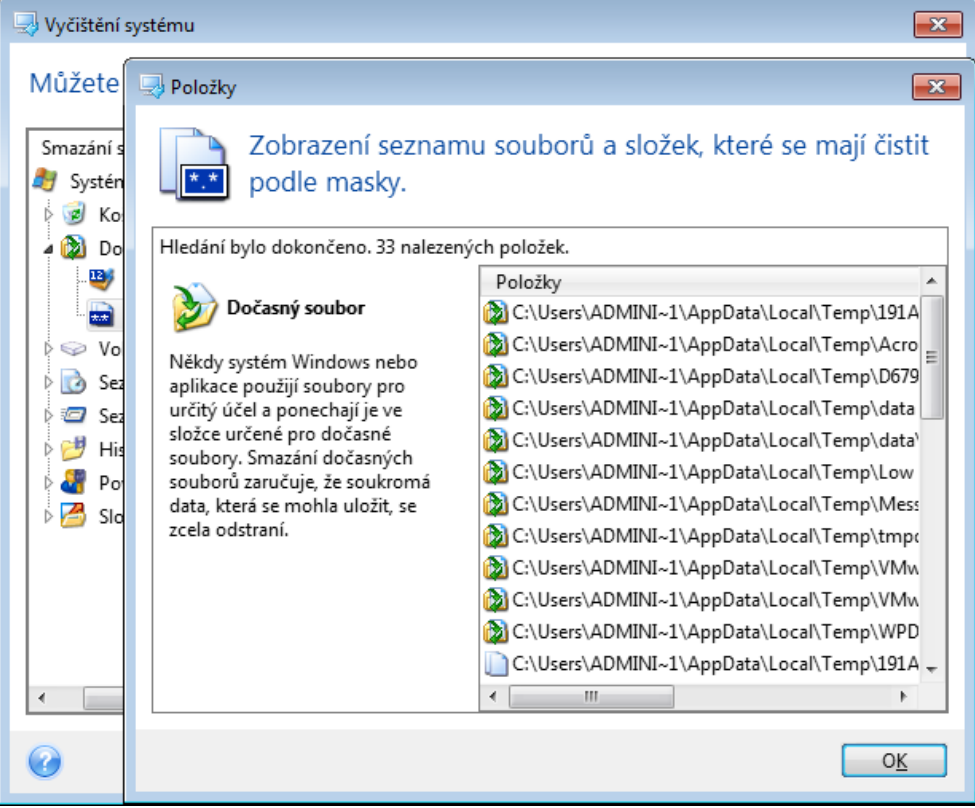

V operačním systému Windows může vyhledávací řetězec znázorňovat úplný nebo částečný název souboru. Vyhledávací řetězec může obsahovat alfanumerické znaky včetně čárky i zástupné znaky systému Windows a může nabývat hodnot podobných následujícím:

- \*.\* k odstranění všech souborů s libovolným názvem a příponou;
- \*.doc ke smazání souborů s určitou příponou (v tomto případě dokumenty Microsoft Word);
- read\*.\* k odstranění všech souborů s libovolnou příponou a názvem souboru, který začíná výrazem "read";
- read?.\* k odstranění všech souborů, které mají pětipísmenný název a libovolnou příponu, přičemž název začíná písmeny "read" a páté písmeno je libovolné. Poslední vyhledávací řetězec například povede k odstranění souborů read1.txt, ready.doc, ale soubor readyness.txt zůstane, kvůli svému dlouhému názvu (bez přípony).

Je možné zadat více různých vyhledávacích řetězců oddělených středníkem, například:

\*.bak;\*.tmp;\*.~~~ (bez mezer mezi řetězci).

Odstraní se všechny soubory, jejichž názvy se shodují alespoň s jedním vyhledávacím řetězcem.

Po nastavení hodnoty Soubory můžete procházet soubory odpovídající vyhledávacím řetězcům. To provedete kliknutím na tlačítko **Zobrazit soubory**. Zobrazí se okno s názvy nalezených souborů. Tyto soubory se smažou.

### Volné místo na disku

Zde můžete ručně zadat fyzické a logické jednotky k vyčištění volného místa. Při výchozím nastavení vyčištění systému se na všech dostupných jednotkách smaže volné místo.

Chcete-li nastavení tohoto parametru změnit, můžete k odstranění jednotek, na kterých nechcete volné místo mazat, použít tlačítko **Odstranit**.

Vyčištění systému  $\overline{\mathbf{x}}$ Můžete si prohlédnout a změnit nastavení jednotlivých položek. Smazání stop systému Ă ⊘ Volné místo na disku AJ Systémové součás ⊳ vej Koš Přidat logický disk  $\overline{\mathbf{x}}$ Dočasný soub Metoda tr Výběr logického disku. soubory Volné místo n Tento počítač Metoda trv  $\Box$ <sup>27</sup>, Místní disk (C:) Volné míst  $\Box$  Místní disk (D:) Seznam napos Místní disk (E:) Seznam spušt Místní disk (F:) Historie otevř Místní disk (G:) Pověření uživa  $\Box$  Místní disk (H:) Složka pro opt Místní disk (I:) OK Storno m 0K Storno a

Pokud tyto jednotky chcete znovu přidat, použijte tlačítko **Přidat**.

### Počítače

Nastavení **Počítače** je použito k vymazání vyhledávacích řetězců z registru, které byly použity k vyhledání počítačů v místní síti. Tyto řetězce obsahují informace o tom, co vás zajímalo v síti. Tyto položky je vhodné kvůli zachování bezpečnosti také odstranit.

Nastavení **Počítače** je podobné jako nastavení **Soubory**. Jde o řetězec obsahující libovolný počet úplných nebo částečných názvů počítačů oddělených středníkem. Odstranění vyhledávacích řetězců počítačů je založeno na porovnání s hodnotou nastavení **Počítače** podle pravidel systému Windows.

Pokud potřebujete odstranit všechny vyhledávací řetězce počítačů v místní síti (vhodné ve většině případů), ponechte u tohoto nastavení výchozí hodnotu. Jak obnovit výchozí nastavení:

- Vyberte položku **Seznam hledaných počítačů**.
- Zkontrolujte, zda je políčko **Zapnout** zaškrtnuto.
- Vyberte nastavení **Počítače** a ujistěte se, že je textové pole prázdné.

Ve výsledku se z registru odstraní všechny vyhledávací řetězce počítačů.

Po nastavení hodnoty **Počítače** můžete procházet vyhledávací řetězce nalezené Průvodcem vyčištěním systému v registru. To provedete kliknutím na tlačítko **Zobrazit počítače**. Zobrazí se okno s úplnými i částečnými názvy počítačů, které jste hledali v síti. Tyto položky budou odstraněny.

### Nastavení Příkazy

Zde můžete vybrat příkazy, které se mají odstranit během čištění seznamu **spuštěných aplikací ve Windows**.

Tato šablona může obsahovat názvy příkazů nebo jejich části oddělené středníky, například.:

\*help; cmd; reg\*.

Tím odstraníte příkazy, jejichž názvy se shodují nebo obsahují libovolný zadaný název nebo jeho část.

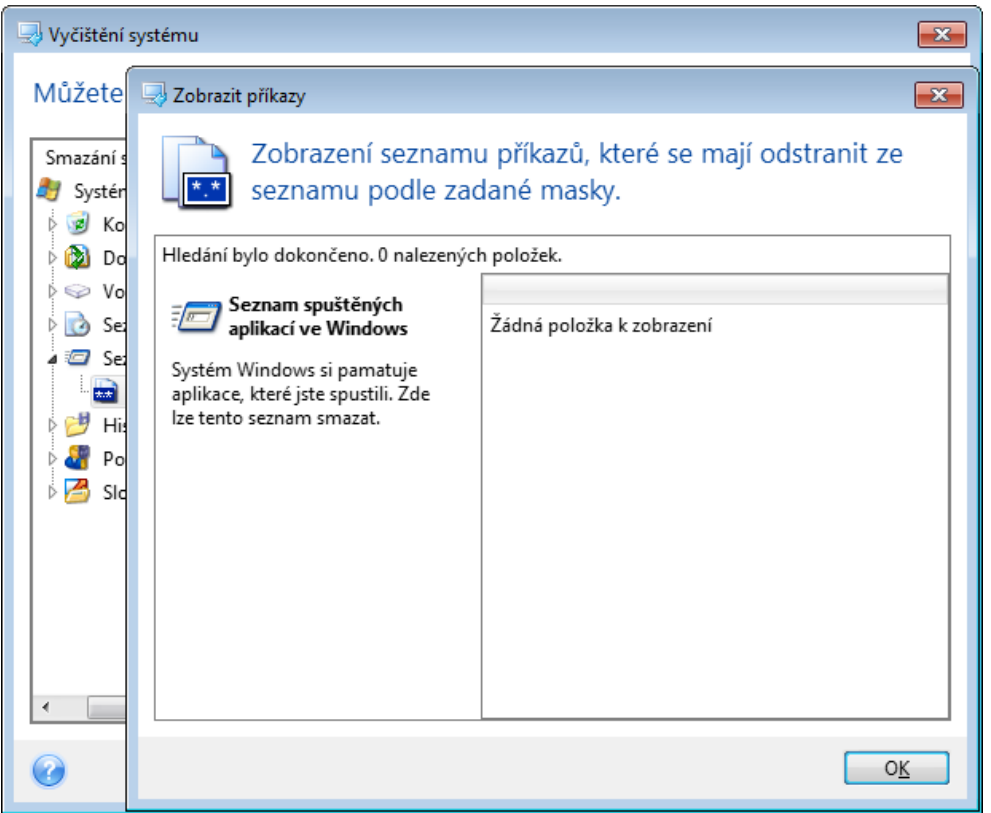

### Filtr míst v síti

Sem můžete zadat názvy hostitelů nebo adresy IP (oddělené středníky) míst v síti, serverů, serverů FTP či sdílených síťových úložišť, ke kterým se připojíte zadáním potřebných informací (uživatelského jména a hesla). Při zadávání hostitelských názvů a adres IP můžete použít zástupné znaky \* a ?.

Kliknutím na možnost **Zobrazit místa v síti** zobrazíte seznam míst v síti navštívených pomocí uživatelských údajů, které chcete odstranit.

### 13.7.2.4 Náhled

Po dokončení kontroly budou všechny výsledky k dispozici v horní části okna průvodce. Při výchozím nastavení jsou všechny systémové součásti kontrolovány pro účely mazání. Pokud chcete nastavit, které součásti se mají kontrolovat a které ne, změňte výchozí nastavení vyčištění.

Výsledky si můžete prohlédnout a ručně vybrat nebo zrušit výběr položek, které chcete odstranit či ponechat. U všech součástí je zobrazen krátký popis, abyste se mohli snáze rozhodnout. Popis se zobrazí v pravé části okna po kliknutí na název součásti.

#### **Jak vybrat nebo zrušit výběr součásti**

- Rozbalte položku **Systémové součásti** ve stromu vyčištění systému a ujistěte se, že součást, kterou chcete smazat, je vybrána. Jestliže součást vyčistit nechcete, zrušte její výběr.
- Pokud je to nutné, můžete součásti dále rozbalit a vybrat nebo zrušit výběr jejich obsahu.

Po výběru součástí k vyčistění pokračujte kliknutím na tlačítko **Vyčistit**.

*Operační systémy Windows 7 a novější neukládají informace o vyhledávání souborů a počítačů. Informace o otevřených či uložených souborech se navíc v registru ukládají jinak, a proto je průvodce zobrazuje jiným způsobem.*

### 13.7.2.5 Průběh vyčistění

V okně stavu operace je vypsán stav aktuální operace.

Ukazatel průběhu určuje úroveň dokončení vybrané operace.

Někdy může dokončení operace trvat dlouho. V takovém případě zaškrtněte políčko **Vypnout počítač po dokončení**. Po dokončení operace aplikace Acronis True Image 2021 počítač vypne.

## <span id="page-177-0"></span>13.7.3 Metody trvalého odstranění dat z pevného disku

#### **Oč se jedná?**

Informace odstraněné z pevného disku nezabezpečeným způsobem (například pouhým smazáním v systému Windows) lze snadno obnovit. Při použití speciálního vybavení je možné obnovit dokonce i opakovaně přepsanou informaci.

#### **Mechanismus úniku**

Data jsou na pevném disku uložena jako posloupnost 1 a 0 (jedniček a nul), zastoupených různě zmagnetizovanými částmi disku.

Obecně řečeno, když se na pevný disk zapíše 1, řadič ji přečte jako 1 a 0 jako 0. Pokud však zapíšete 1 tam, kde byla 0, výsledek bude 0,95 a stejně tak, když zapíšete 1 tam, kde byla 1, výsledek je 1,05. Pro řadič jsou tyto rozdíly nepodstatné. Při použití speciálního vybavení je však možné snadno přečíst «předchozí» posloupnost 1 a 0.

#### **Metody trvalého odstranění informací používané produkty Acronis**

Podrobný teoretický základ garantovaného odstranění informací je popsán v článku od Petera Gutmanna. Další informace naleznete v článku "Secure Deletion of Data from Magnetic and Solid-State Memory" (Bezpečné odstranění dat z magnetických a elektronických pamětí) na adrese https://www.cs.auckland.ac.nz/~pgut001/pubs/secure\_del.html.

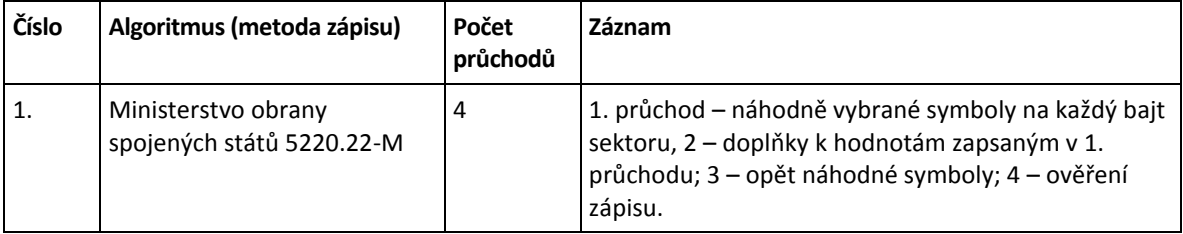

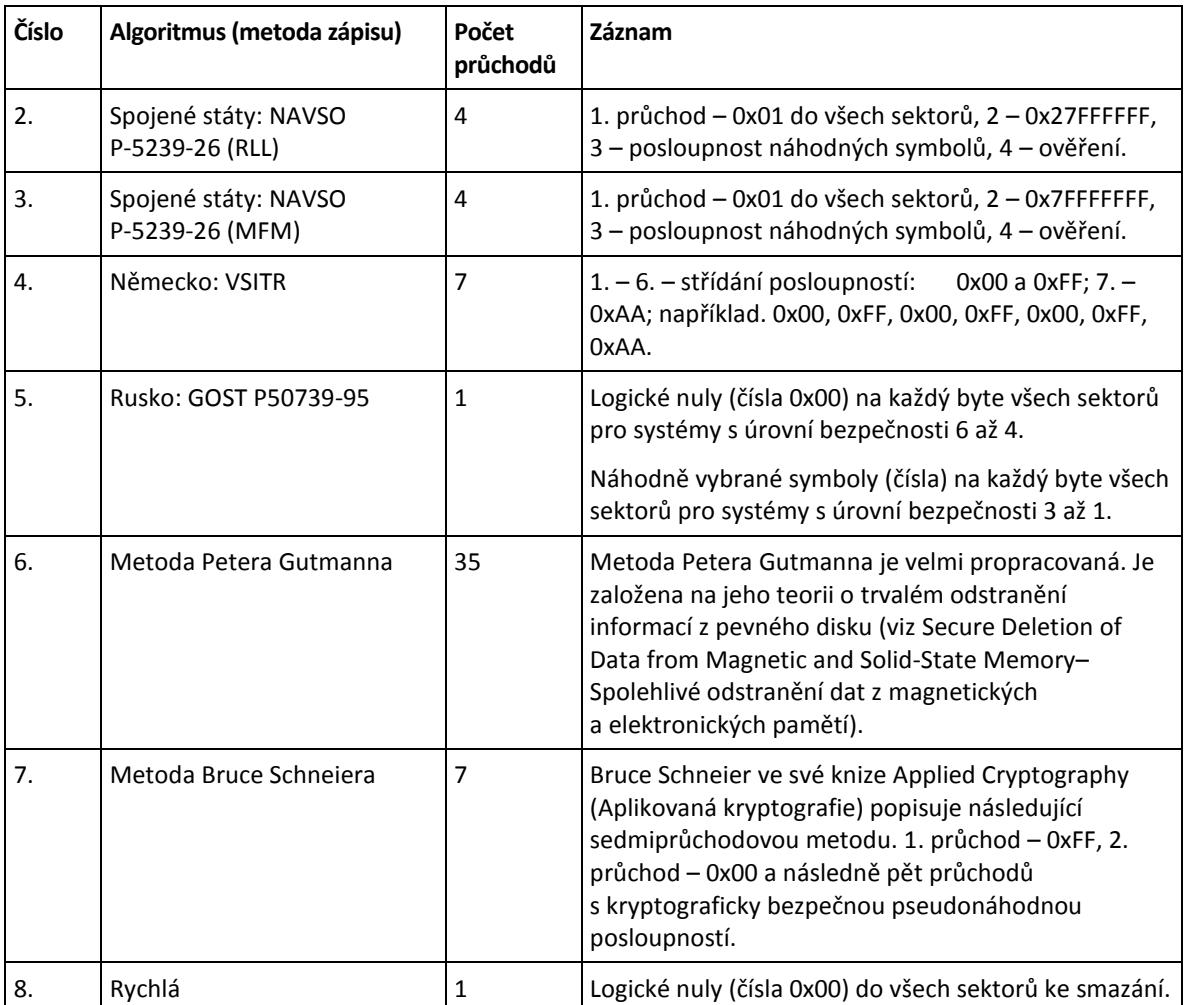

# 13.8 Připojení diskového obrazu

Připojení diskových obrazů jako virtuálních jednotek umožňuje přistupovat k nim, jako by to byly fyzické jednotky. Můžete připojit místní zálohy obsahující diskové oddíly nebo celé disky a pak vybrat, které diskové oddíly se připojí. Po připojení:

- V systému se zobrazí nový disk pro všechny připojené diskové oddíly.
- Obsah obrazu můžete zobrazit v Průzkumníku souborů a ostatních správcích souborů (v režimu jen pro čtení).

*Operace popsané v tomto tématu jsou podporovány pouze v systémech souborů FAT a NTFS.*

*Zálohu disku nelze připojit, pokud je uložena na serveru FTP.*

#### **Připojení obrazu disku**

1. V Průzkumníku souborů klikněte pravým tlačítkem myši na soubor obrazu disku, který chcete připojit, a pak na tlačítko **Připojit obraz**.

Otevře se Průvodce připojením.

2. Podle data a času vytvoření vyberte zálohu, kterou chcete připojit. Tak je možné prohlížet stav dat až do určitého okamžiku.

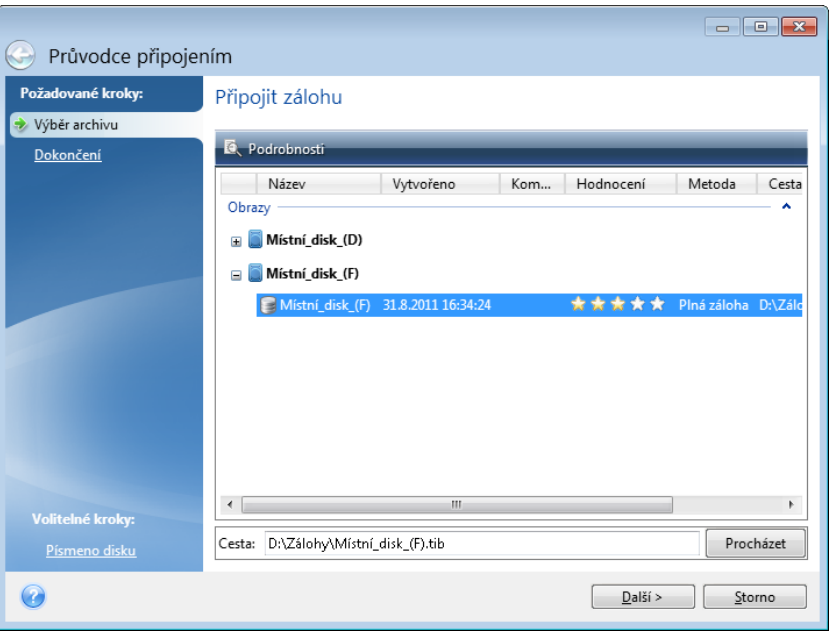

- 3. [volitelný krok] V kroku **Písmeno disku** vyberte v rozevíracím seznamu **Písmeno pro připojení** písmeno, které má být přiřazeno k virtuálnímu disku. V případě, že určitý diskový oddíl nechcete připojit, vyberte v seznamu položku **Nepřipojovat** nebo u tohoto diskového oddílu zrušte zaškrtnutí políčka.
- 4. Klikněte na tlačítko **Pokračovat**.
- 5. Po připojení obrazu se spustí Průzkumník souborů a zobrazí jeho obsah.

# 13.9 Odpojení diskového obrazu

Doporučujeme, abyste virtuální disk po dokončení všech nezbytných operací odpojili, protože udržování virtuálních disků spotřebovává mnoho systémových prostředků.

#### **Odpojit obraz lze pomocí jednoho z následujících kroků:**

- V Průzkumníku souborů klikněte pravým tlačítkem myši na ikonu disku a poté na tlačítko **Odpojit**.
- Restartujte nebo vypněte počítač.

# 13.10 Práce se soubory VHD(X)

Zálohy (soubory TIB) disků nebo diskových oddílů Acronis lze převést na virtuální pevné disky (soubory VHD(X)).

#### **Jak používat soubory VHD(X)**

- Počítač můžete spustit z převedeného souboru VHD(X) a otestovat, zda je záloha platná a lze z ní obnovit operační systém.
- Převedený soubor VHD(X) můžete uložit pro případ nouzových situací. Například když se počítač nespouští a potřebujete jej ihned spustit, můžete systém zavést ze souboru VHD(X).
- V systému Windows 7 můžete soubory VHD(X) připojit jako další disk. Soubor VHD(X) může obsahovat jakékoliv diskové oddíly – systémové nebo nesystémové.
- Převedený soubor VHD(X) nelze spustit jako virtuální počítač.
#### **Omezení a další informace**

- Zálohu souboru nelze převést na soubor VHD(X).
- Aby bylo možné zavést systém z převedeného souboru VHD(X), musí tento soubor obsahovat:
	- Systémový diskový oddíl stejného počítače. Pomocí stejného souboru VHD(X) nelze spustit jiné počítače.
	- Windows 7 nebo novější operační systém.
- Všechny změny provedené v zavedeném nebo připojeném souboru VHD(X) se do něj uloží. Zavedete-li systém ze souboru VHD(X) a provedete změny dat, která nejsou zálohovaná, ovlivní tyto změny váš funkční systém.
- Samostatné verze aplikace Acronis True Image 2021, které se spouštějí ze spouštěcího média, nepodporují operace převádění.
- Aplikace Acronis True Image 2021 neumí převádět soubory TIB obsahující dynamické svazky, které byly původně umístěny na více než jedné diskové jednotce (například prokládané nebo rozložené svazky).

# 13.10.1 Převedení zálohy Acronis

Uživatelé verze Enterprise a Ultimate systémů Windows 7 a novějších mohou bitové kopie systémových diskových oddílů ve formátu TIB převést do formátu VHD(X), aby tyto převedené soubory VHD(X) bylo možné použít ke spuštění operačního systému. Tyto bitové kopie lze připojovat i bez použití aplikace Acronis True Image 2021.

#### **Jak převést bitovou kopii disku Acronis (soubor TIB) na virtuální disk VHD(X) zálohy systému Windows:**

- 1. Spusťte aplikaci Acronis True Image 2021.
- 2. Přejděte do části **Záloha**.
- 3. V seznamu záloh klikněte na tlačítko šipky dolů vedle zálohy, kterou chcete převést, pak klikněte na tlačítko **Převést na VHD**.

Pokud je záloha chráněna heslem, aplikace Acronis True Image 2021 se na něj zeptá. Nezapomeňte, že výsledný soubor VHD(X) nebude chráněný heslem.

4. Vyberte verzi zálohy, kterou chcete převést.

Převod přírůstkové zálohy vyžaduje všechny předchozí přírůstkové zálohy a původní plnou zálohu. Pro převod rozdílové zálohy je třeba původní plná záloha. Výsledkem převodu je vždy plná záloha.

5. Určete cestu k vytvořenému souboru.

Soubor lze uložit do libovolného místního úložiště podporovaného aplikací Acronis True Image 2021 (kromě Acronis Secure Zone a disku CD/DVD). Navíc lze soubor uložit do sdíleného úložiště SMB.

6. [Volitelný krok] Když je záloha převáděna, můžete zaškrtnout pole **Po dokončení spustit virtuální počítač**. Pokud je tato možnost vybrána, aplikace Acronis True Image 2021 restartuje počítač a spustí virtuální počítač Hyper-V pomocí vytvořeného souboru VHD(X).

Pokud bitová kopie TIB vybraná pro převod obsahuje diskové oddíly například ze dvou fyzických disků, program vytvoří dva soubory VHD(X) odpovídající jednotlivým fyzickým diskům.

# 13.11 Import a export nastavení zálohování

Aplikace Acronis True Image 2021 umožňuje import a export nastavení zálohování. To je vhodné například tehdy, pokud potřebujete přenést nastavení do jiného počítače po instalaci aplikace Acronis True Image 2021. Uložení nastavení může být také užitečné, když se později rozhodnete přejít na novou verzi aplikace Acronis True Image 2021.

Takový přenos ulehčí konfiguraci záloh v novém počítači. Stačí pouze exportovat nastavení a importovat je v jiném počítači. Nastavení se exportují ve formě souborů skriptů.

Obsah nastavení se může lišit v závislosti na typu zálohy. V případě klasických záloh disků a souborů se nastavení skládá z následujících položek:

- Seznam položek k zálohování,
- možnosti zálohování,
- umístění zálohy,
- plán,
- schéma zálohování,
- pravidla automatického čištění,
- pravidla názvů verzí záloh.

Nastavení nepřetržitého zálohování vypadá následovně:

- Seznam položek pro nepřetržitou ochranu,
- umístění datového úložiště nepřetržitého zálohování (případně seznam umístění, pokud jich je více).

*Import nastavení online zálohovaní z jednoho počítače do jiného není možný.*

#### **Export nastavení zálohování:**

- 1. Spusťte aplikaci Acronis True Image 2021.
- 2. Na bočním panelu klikněte na tlačítko **Nastavení** > **Přenos nastavení zálohování**, klikněte na tlačítko **Uložit nastavení do souboru** a pak přejděte do cíle, kam chcete uložit soubory skriptu s nastavením.

#### **Import nastavení zálohování:**

- 1. Na dalším počítači spusťte aplikaci Acronis True Image 2021.
- 2. Na bočním panelu klikněte na tlačítko **Nastavení** > **Přenos nastavení zálohování**, klikněte na tlačítko **Importovat nastavení ze souboru** a pak zobrazte na cestu s uloženými soubory skriptu s nastavením.

Po importu budete možná muset nějaká nastavení změnit tak, aby vyhovovala novému prostředí. Můžete například změnit seznam položek k zálohování, cíl zálohování nebo jiná nastavení.

Pokud budete chtít zkopírovat některé zálohy do jiného počítače, doporučujeme exportovat také nastavení těchto záloh. Díky tomu nepřijdete o žádnou z funkcí záloh.

# <span id="page-181-0"></span>13.12 Doplněk Acronis Universal Restore

Doplněk Acronis Universal Restore umožňuje vytvořit klon systému spustitelný na jiném hardwaru. Tento nástroj použijte, jestliže systémový disk obnovujete do počítače s jiným procesorem, základní deskou nebo velkokapacitním paměťovým zařízením, než obsahuje původně zálohovaný systém. To

může být užitečné například po výměně poškozené základní desky nebo při přesunu systému z jednoho počítače do druhého.

### **Jaký problém se tím vyřeší?**

Obraz systémového disku lze snadno obnovit na hardwaru, kde byl vytvořen nebo na identickém hardwaru. Obnovený systém však není možné spustit na jiném hardwaru. Nový hardware totiž není kompatibilní s nejdůležitějšími ovladači obsaženými v obrazu. Tento nástroj najde a nainstaluje ovladače pro zařízení, která jsou důležitá pro spuštění operačního systému, například ovladače pamětí, základní desky nebo čipové sady.

### **Jak jej mám použít?**

Před zahájením obnovy na jiném hardwaru zkontrolujte, zda máte k dispozici:

- Zálohu systémového disku (str. [46\)](#page-45-0) nebo zálohu celého počítače (str. [20\)](#page-19-0)
- Spouštěcí médium Acronis (str. [145\)](#page-144-0)
- Médium Acronis Universal Boot (str. [183\)](#page-182-0)

*Pokud máte v počítači nainstalovanou aplikaci Acronis True Image 2021 a Tvůrce médií Acronis Universal Boot, můžete umístit obě aplikace Acronis True Image 2021 a Acronis Universal Boot na stejné médium. Další informace naleznete v části Vytváření média Acronis Universal Boot (str. [183\)](#page-182-0).*

Chcete-li obnovit systém na jiném hardwaru:

- 1. Spusťte cílový počítač pomocí spouštěcího média Acronis a pak obnovte systém ze zálohy systému nebo zálohy celého počítače. Další informace naleznete v části Obnovení systému na nový disk při použití spouštěcího média.
- 2. Spusťte cílový počítač pomocí média Acronis Universal Boot a pak postupujte podle pokynů na obrazovce a nastavte svůj systém jako spustitelný. Další informace naleznete v části Používání doplňku Acronis Universal Restore (str. [185\)](#page-184-0).

# <span id="page-182-0"></span>13.12.1 Vytváření média Acronis Universal Boot

Médium Acronis Universal Boot se používá k zajištění spustitelnosti počítače po obnovení na jiném hardwaru. Další informace naleznete v části Doplněk Acronis Universal Restore (str. [182\)](#page-181-0).

#### **Chcete-li vytvořit médium Acronis Universal Boot:**

- 1. Spusťte aplikaci Acronis True Image 2021.
- 2. V části **Nástroje** klikněte na položku **Acronis Universal Restore**.
- 3. Klikněte na položku **Stáhnout** a získáte program pro tvorbu médií Acronis Universal Boot.
- 4. Spusťte stažený soubor a nainstalujte program pro tvorbu médií.
- 5. Připojte USB flash disk nebo vložte prázdný disk DVD, který chcete učinit spustitelný.
- 6. Chcete-li spustit program pro tvorbu médií Acronis Universal Boot, proveďte jednu z následujících akcí:
	- V části **Nástroje** klikněte na položku **Acronis Universal Restore**.
	- Klikněte na tlačítko **Spustit**, otevřete seznam nainstalovaných programů a pak klikněte na položku **Spustit program pro tvorbu médií Universal Boot**.
- 7. Zkontrolujte, zda platí, že:
	- Jako typ spouštěcího média je zvoleno linuxové médium.

Znázornění systému Windows se vybírá jako způsob, kterým jsou disky a svazky znázorněny.

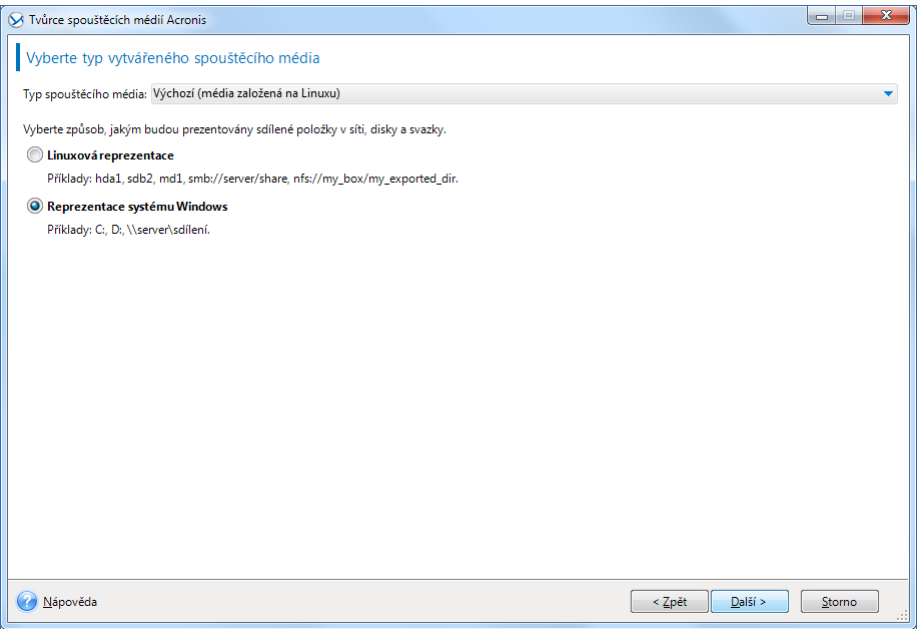

- 8. [Volitelné] Určete parametry jádra systému Linux. Další informace naleznete v části Parametry spuštění spouštěcího média (str. [146\)](#page-145-0).
- 9. Vyberte součásti Acronis, které se mají umístit na médium.

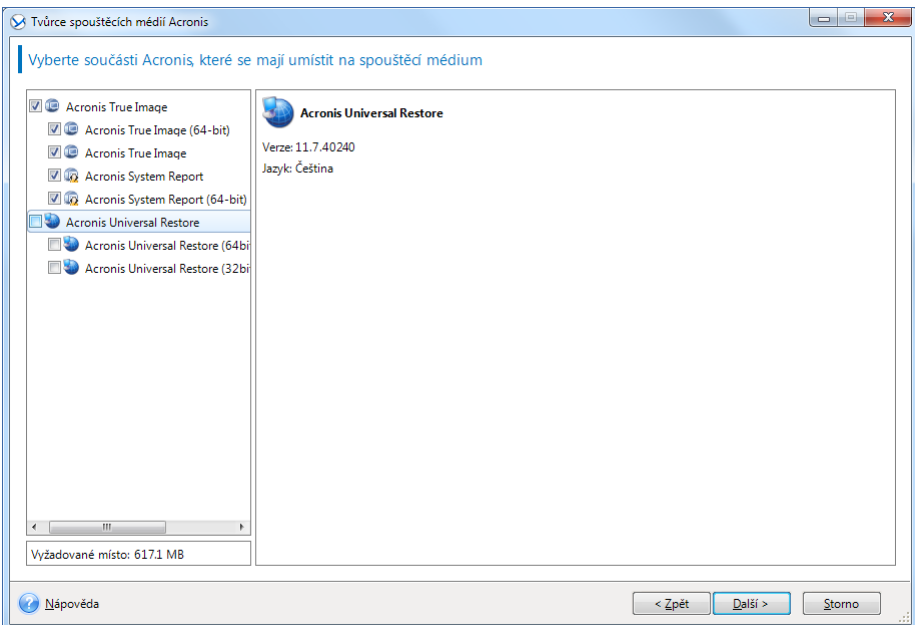

Je možné vybrat 32bitové nebo 64bitové součásti. 32bitové součásti mohou pracovat na 64bitovém hardwaru. Ke spuštění 64bitového počítače s rozhraním UEFI (Unified Extensible Firmware Interface) je ovšem nutné použít 64bitové součásti.

Chcete-li médium používat na různých typech hardwaru, vyberte oba typy součástí. Při spouštění počítače z výsledného média bude možné vybrat ve spouštěcí nabídce 32bitové nebo 64bitové součásti.

Pokud je na vašem počítači nainstalována aplikace Acronis True Image 2021, můžete ji na médium také umístit. V tomto případě budete mít jedno spouštěcí médium obsahující oba komponenty nezbytné k obnovení na odlišný hardware.

10. Vyberte cílové umístění pro médium:

- **CD**
- **DVD**
- **USB flash disk**
- **Soubor obrazu ISO**

Bude třeba zadat název a cílovou složku souboru ISO.

Po vytvoření obrazu ISO jej můžete vypálit na disk CD nebo DVD. Například v systémech Windows 7 a novějších to lze provést pomocí integrovaného nástroje pro vypalování. V Průzkumníku souborů dvakrát klikněte na vytvořený soubor obrazu ISO a poté klikněte na možnost **Vypálit**.

11. Určete ovladače velkokapacitního úložiště, které budou použity doplňkem Acronis Universal Boot.

Nyní ovladače přidávat nemusíte. To můžete udělat později, když na počítač použijete doplněk Acronis Universal Boot.

#### 12. Klikněte na tlačítko **Pokračovat**.

Po vytvoření média ho odpojte od počítače. Toto je vaše médium Acronis Universal Boot.

# <span id="page-184-0"></span>13.12.2 Používání doplňku Acronis Universal Restore

#### **Příprava**

#### **Příprava ovladačů**

Před použitím doplňku Universal Restore v operačním systému Windows se ujistěte, že máte k dispozici ovladače pro nový řadič pevného disku a čipovou sadu. Tyto ovladače jsou rozhodující pro spuštění operačního systému. Použijte disky CD nebo DVD poskytované dodavatelem hardwaru nebo stáhněte ovladače z jeho webových stránek. Soubory ovladačů by měly mít příponu INF, SYS nebo OEM. Pokud stáhnete ovladače ve formátu EXE, CAB nebo ZIP, rozbalte je pomocí příslušných aplikací.

#### **Kontrola přístupu k ovladačům ve spouštěcím prostředí**

Zkontrolujte, zda máte při práci ze spouštěcího média přístup k zařízení s ovladači. Jestliže je zařízení k dispozici v systému Windows, ale médium pro systém Linux jej nenalezne, použijte médium pro prostředí WinPE.

#### **Nastavení doplňku Universal Restore**

#### **Automatické vyhledání ovladačů**

Určete, kde bude aplikace hledat vrstvu HAL (Hardware Abstraction Layer), ovladač řadiče pevného disku a ovladače síťových adaptérů:

- Jestliže jsou ovladače na disku výrobce nebo na jiném vyměnitelném médiu, zapněte možnost **Prohledávat vyměnitelná média**.
- Pokud jsou ovladače umístěny v síťové složce nebo na spouštěcím médiu, klikněte na možnost **Přidat složku** a zadejte cestu ke složce.

Doplněk Universal Restore kromě toho prohledá také výchozí složku úložiště ovladačů systému Windows (obvykle WINDOWS/inf).

#### **V každém případě instalovat ovladače velkokapacitních zařízení**

Toto nastavení potřebujete v následujících případech:

- Hardware obsahuje specifický řadič velkokapacitního paměťového zařízení, například RAID (obzvláště NVIDIA RAID) nebo adaptér Fibre Channel.
- Pokud automatické vyhledání ovladačů nepomůže spustit systém.

Určete příslušné ovladače kliknutím na možnost **Přidat ovladač**. Zde definované ovladače se nainstalují s příslušným upozorněním i v případě, že aplikace nalezne lepší ovladač.

#### **Proces používání doplňku Universal Restore**

Až určíte požadovaná nastavení, klikněte na tlačítko **OK**.

Po dokončení procesu budete moci konfigurovat síťové připojení a vybrat ovladače pro grafický adaptér, USB flash disky a další zařízení.

# 14 Odstraňování problémů

### **V této části**

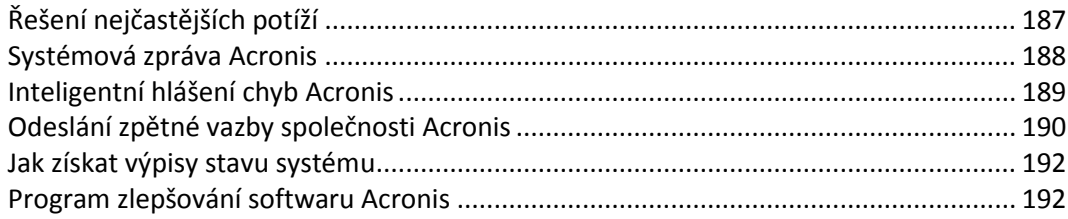

# <span id="page-186-0"></span>14.1 Řešení nejčastějších potíží

Zde naleznete seznam nejčastějších potíží, se kterými se uživatelé setkávají v Acronis True Image 2021. Příslušná řešení naleznete v Databázi znalostí Acronis.

#### **Přihlašování při selhání spuštění programu**

Obvyklý scénář:

- 1. Spustíte aplikaci Acronis True Image 2021 a zadáte přihlašovací údaje vašeho účtu Acronis.
- 2. Zobrazí se následující chyba: "Během přihlašování nastala chyba. Zkuste to později."

Postup řešení

#### **Chyba "Překročili jste maximální počet aktivací pro toto sériové číslo."**

Obvyklý scénář:

- 1. Spustíte aplikaci Acronis True Image 2021 a vidíte, že produkt není aktivován.
- 2. Zobrazí se následující chyba: "Překročili jste maximální počet aktivací pro toto sériové číslo."

Postup řešení

#### **Chyba "Toto sériové číslo je již registrováno u jiného účtu."**

Obvyklý scénář:

- 1. Chcete aktivovat Acronis True Image 2021 a zadáte sériové číslo.
- 2. Sériové číslo je přijato, ale vy vidíte jednu z následujících chybových zpráv: "Překročili jste maximální počet aktivací pro toto sériové číslo." nebo "Platnost zkušební verze vyprší za 29 dní."
- 3. Snažíte se vyřešit problém kliknutím na tlačítko **Vyřešit problém** nebo **Zadejte sériové číslo**, ale v pozdějším kroku se zobrazí chyba: "Toto sériové číslo je již registrováno u jiného účtu."

Postup řešení

#### **Soubory a složky se nezobrazí při procházení záloh v Průzkumníku souborů**

Obvyklý scénář:

- 1. Chcete procházet obsah zálohy v Průzkumníku souborů, buď pro účely obnovení nebo ke kontrole, co se nachází uvnitř konkrétní zálohy.
- 2. Vyhledáte příslušný soubor .tib a dvakrát na něj kliknete.
- 3. Záloha se otevře, ale soubory a složky se nezobrazí.

Postup řešení

#### **Chyba** "Zapojte externí disk"

Obvyklý scénář:

- 1. Máte zálohu nakonfigurovanou k uložení na disk USB. Zapojíte disk USB do počítače a pak zálohování spustíte.
- 2. Zálohování se nespustí, pozastaví se nebo selže. Zobrazí se následující chyba: "Zapojte externí disk <drive\_letter>."

#### Postup řešení

#### Zálohování do úložiště Acronis Cloud se nezdaří a zobrazí se chyba "Chyba zápisu" nebo "Při zápisu souboru došlo k chybě" nebo "Požadavek FES se nezdařil".

Obvyklý scénář:

- 1. Zálohování do služby Acronis Cloud se nezdaří.
- 2. Po kliknutí na ikonu stavu se zobrazí podrobnosti a chyba obsahuje text "Chyba zápisu" nebo "K chybě došlo při zápisu souboru" nebo "Požadavek FES se nezdařil".

#### Postup řešení

#### Po obnovení na nový hardware se zobrazí modrá obrazovka smrti (BSOD) a chyba "Stop **0x0000007B" vlivem chybějících ovladačů.**

Obvyklý scénář:

- 1. Obnovíte počítač na odlišný hardware a použijete funkci Acronis Universal Restore.
- 2. Proces se úspěšně dokončí, ale obnovený počítač skončí chybou BSOD a zobrazí se následující chyba: "Stop 0x0000007B."

#### Postup řešení

Úplný seznam oblíbených řešení naleznete na webu https://kb.acronis.com/true-image-known-solutions.

Informace o řešení potíží týkající se selhání obnovení naleznete také na webu https://kb.acronis.com/content/46340.

# <span id="page-187-0"></span>14.2 Systémová zpráva Acronis

Při kontaktování technické podpory společnosti Acronis jsou mnohdy k vyřešení problému třeba informace o vašem systému. Získávání informací může být složité a může trvat poměrně dlouho. Nástroj Generovat systémovou zprávu jejich získávání zjednodušuje. Vytváří systémovou zprávu obsahující všechny potřebné technické informace a umožní tyto informace uložit do souboru. V případě potřeby můžete takto vytvořený soubor připojit k popisu problému a odeslat jej do technické podpory společnosti Acronis. Tím technické podpoře usnadníte hledání řešení.

#### **Chcete-li generovat systémovou zprávu, proveďte jeden z následujících kroků:**

- Na postranním panelu klikněte na tlačítko **Nápověda** a potom na tlačítko **Generovat systémovou zprávu**.
- V nabídce Windows **Start** klikněte na položku **Všechny programy** -> **Acronis** -> **Acronis True Image 2021** -> **Nástroje** -> **Acronis Systémová zpráva**.
- stiskněte klávesy **CTRL+F7**. Tuto kombinaci kláves lze používat i v případě, že aplikace Acronis True Image 2021 provádí jinou operaci.

#### **Po vygenerování zprávy:**

- Chcete-li vygenerovanou systémovou zprávu uložit, klikněte na tlačítko **Uložit** a v zobrazeném okně určete umístění vytvořeného souboru.
- Kliknutím na tlačítko **Storno** můžete hlavní okno aplikace zavřít bez uložení zprávy.

Tento nástroj můžete umístit i na spouštěcí médium jako samostatnou součást a umožnit tak generování systémové zprávy i v případě, že počítač nelze spustit. Po spuštění z média můžete zprávu generovat bez spuštění aplikace Acronis True Image 2021. Stačí zapojit USB flash disk a kliknout na ikonu **Systémová zpráva Acronis**. Vygenerovaná zpráva se uloží na USB flash disk.

#### **Chcete-li nástroj Systémová zpráva Acronis umístit na spouštěcí médium:**

- Zaškrtněte políčko **Systémová zpráva Acronis** v okně **Výběr obsahu záchranných médií** v průvodci **Tvůrce spouštěcích médií Acronis**.
- Pokračujte kliknutím na tlačítko **Další**.

#### **Vytvoření systémové zprávy z příkazového řádku**

- 1. Spusťte program Windows Command Processor (cmd.exe) jako správce.
- 2. Změňte aktuální adresář na instalační složku Acronis True Image 2021. Postupujte následujícím způsobem:

cd C:\Program Files (x86)\Acronis\TrueImageHome

3. Chcete-li vytvořit soubor systémové zprávy, zadejte:

#### SystemReport

V aktuální složce se vytvoří soubor SystemReport.zip.

Chcete-li souboru zprávy přiřadit vlastní název, zadejte namísto <file name> název nový: SystemReport.exe /filename:<file name>

#### **Chcete-li generovat systémovou zprávu pomocí spouštěcího média:**

- 1. Pokud jste tak ještě neučinili, vytvořte spouštěcí médium Acronis. Další informace naleznete v části Program pro tvorbu médií Acronis (str. [144\)](#page-143-0).
- 2. Nastavte pořadí spouštění v systému BIOS tak, aby se systém spustil ze spouštěcího média (disku CD, DVD nebo USB flash disku). Podrobnosti naleznete v části Uspořádání pořadí spouštění v systému BIOS (str. [100\)](#page-99-0).
- 3. Spusťte systém ze spouštěcího média Acronis a vyberte možnost **Acronis True Image 2021**.

*Místo kliknutí na možnost Acronis True Image 2021 můžete zapojit USB flash disk a kliknout na možnost Systémová zpráva Acronis. V tomto případě aplikace vygeneruje zprávu a automaticky ji uloží na flash disk.*

- 4. Klikněte na šipku vedle ikony Nápověda ( ) a zvolte možnost **Generovat systémovou zprávu**.
- 5. Po vygenerování zprávy klikněte na tlačítko **Uložit** a v zobrazeném okně určete umístění vytvořeného souboru.

Aplikace uloží zprávu do souboru ZIP.

# <span id="page-188-0"></span>14.3 Inteligentní hlášení chyb Acronis

Když při činnosti aplikace dojde k chybě, aplikace Acronis True Image 2021 zobrazí příslušné chybové hlášení. Chybové hlášení obsahuje kód události a krátký popis chyby.

### **Když jste připojeni k internetu**

Chcete-li zobrazit článek znalostní databáze Acronis s navrhovaným řešením chyby, klikněte na tlačítko **Znalostní databáze**.

Poté se zobrazí potvrzovací okno s informacemi, které se mají přes internet odeslat do znalostní databáze Acronis. Kliknutím na tlačítko **OK** povolíte odeslání informací.

Pokud budete chtít v budoucnu odesílat tyto informace bez potvrzení, zaškrtněte políčko **Vždy odesílat bez potvrzení**.

#### **Když nejste připojeni k internetu**

- 1. V okně chybové zprávy klikněte na možnost **Další podrobnosti** a zapište si kód události. Kód může vypadat například takto:
- 0x000101F6 příklad běžného kódu události,
- 0x00970007+0x00970016+0x00970002 příklad složeného kódu události. Tento druh kódu se může objevit poté, co se vyskytne chyba v nízkoúrovňovém modulu aplikace, poté se přenese do modulů vyšší úrovně a způsobí tak chyby také v těchto modulech.
- 1. Až budete moci navázat připojení k internetu nebo budete mít přístup k počítači s připojením k internetu, zadejte kód události na adrese: https://kb.acronis.com/errorcode/.

Pokud znalostní databáze kód události nerozpozná, neobsahuje dosud článek popisující řešení tohoto problému. V takových případech otevřete požadavek na podporu pomocí Zákaznického centra společnosti Acronis.

# <span id="page-189-0"></span>14.4 Odeslání zpětné vazby společnosti Acronis

Své produkty a služby často vylepšujeme dalšími funkcemi, větší spolehlivostí a rychlostí. Prostřednictvím formuláře zpětné vazby nás můžete upozornit na potíže a chyby, které je třeba vyřešit, aby byla aplikace Acronis True Image ještě lepší. Věnujte prosím několik minut a řekněte nám, co si o našem produktu myslíte, navrhněte nové funkce nebo nahlaste problém. Veškerou zpětnou vazbu čteme a analyzujeme.

*Neodpovídáme na všechny zprávy se zpětnou vazbou. Pokud potřebujete pomoc s aplikací Acronis True Image 2021, obraťte se na technickou podporu (str. [16\)](#page-15-0).*

**Chcete-li odeslat zpětnou vazbu společnosti Acronis:**

1. Na postranním panelu klikněte na tlačítko **Nápověda** a potom na položku **Odeslat zpětnou vazbu**. Otevře se formulář zpětné vazby.

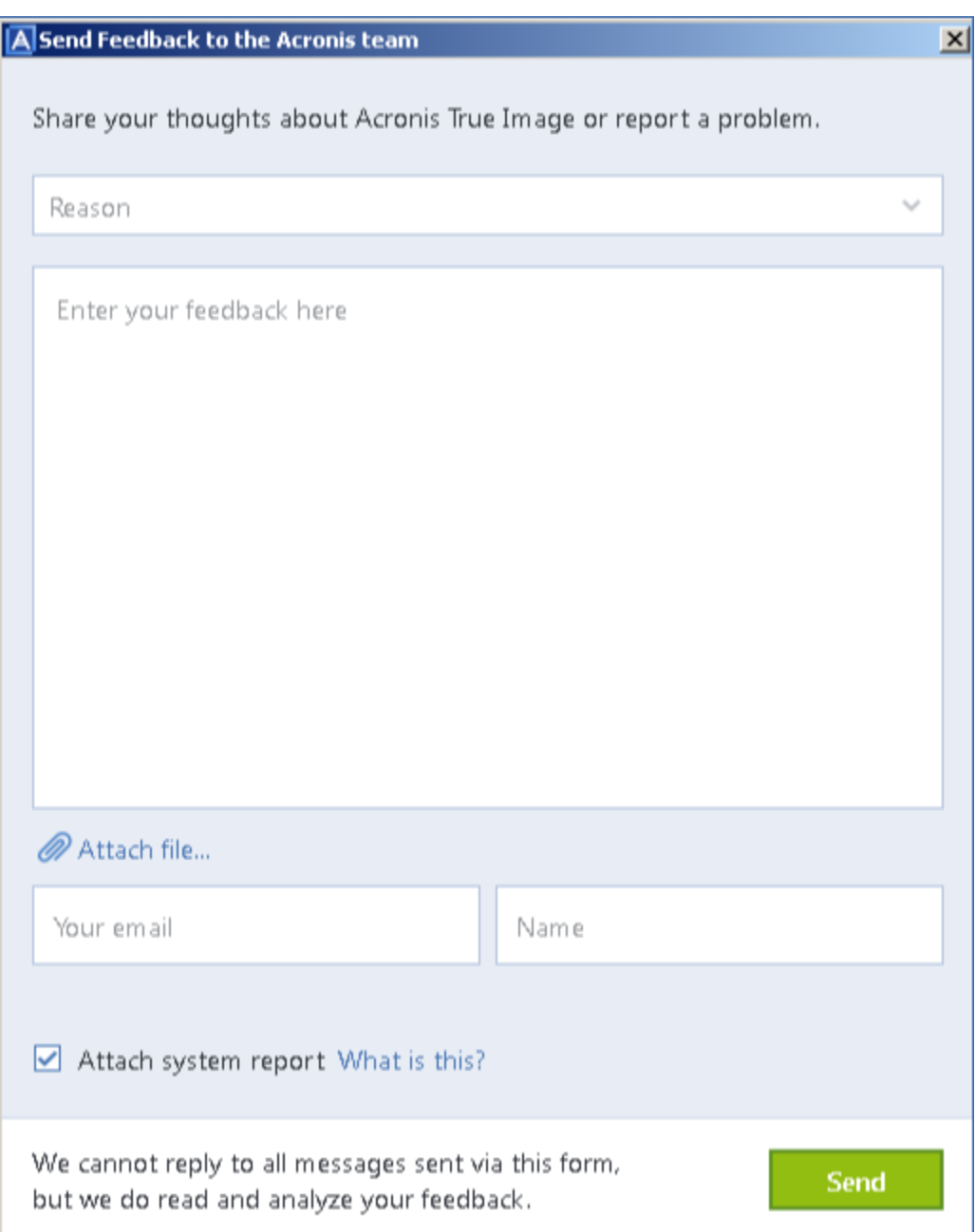

- 2. Ze seznamu vyberte důvod zpětné vazby.
- 3. Napište zprávu.
- 4. Uveďte své jméno a e-mailovou adresu.
- 5. [Volitelný krok] Můžete přiložit také soubor a systémovou zprávu aplikace Acronis. Další informace naleznete v části Systémová zpráva Acronis (str[. 188\)](#page-187-0). Systémovou zprávu doporučujeme přiložit v případě, že jste se setkali se závažnou chybou, například že aplikace Acronis True Image 2021 přestala reagovat.
- 6. Klikněte na tlačítko **Odeslat**.

# <span id="page-191-0"></span>14.5 Jak získat výpisy stavu systému

Protože havárie aplikace Acronis True Image 2021 nebo systému Windows může být způsobena různými příčinami, každou havárii je nutné prověřit zvlášť. Zákaznické centrum Acronis uvítá, když poskytnete následující informace:

#### **Při havárii aplikace Acronis True Image 2021 poskytněte prosím následující informace:**

- 1. Přesný popis kroků, které jste prováděli před vyskytnutím problému.
- 2. Výpis stavu systému Informace o získání takového výpisu naleznete v článku na adrese https://kb.acronis.com/content/27931 ve znalostní databázi Acronis.

#### **Pokud aplikace Acronis True Image 2021 způsobí pád systému Windows:**

- 1. Přesný popis kroků, které jste prováděli před vyskytnutím problému.
- 2. Soubor s výpisem stavu systému Windows. Informace o získání takového výpisu naleznete v článku na adrese https://kb.acronis.com/content/17639 ve znalostní databázi Acronis.

#### **Pokud aplikace Acronis True Image 2021 přestane odpovídat:**

- 1. Přesný popis kroků, které jste prováděli před vyskytnutím problému.
- 2. Uživatelský výpis stavu procesu. Viz článek znalostní databáze Acronis na adrese https://kb.acronis.com/content/6265.
- 3. Výpis nástroje Procmon. Viz článek znalostní databáze Acronis na adrese https://kb.acronis.com/content/2295.

Jestliže k informacím nemáte přístup, kontaktujte zákaznické centrum Acronis, kde vám bude poskytnut odkaz na server FTP k odeslání souborů.

Tyto informace zrychlí proces hledání řešení k potížím.

# <span id="page-191-1"></span>14.6 Program zlepšování softwaru Acronis

Program zlepšování softwaru Acronis (CEP) je nový způsob, jak umožnit zákazníkům společnosti Acronis přispívat k funkcím, návrhům a vývoji produktů společnosti Acronis. Tento program umožňuje zákazníkům poskytovat naší společnosti různé informace, včetně informací o konfiguraci hardwaru hostitelských nebo virtuálních počítačů, nejčastěji používaných funkcích a problémech, se kterými se zákazníci setkávají. Pomocí těchto informací budeme moci zlepšovat produkty společnosti Acronis a funkce, které nejčastěji používáte.

#### **Jak provést rozhodnutí:**

- 1. Na bočním panelu klikněte na možnost **Nastavení**.
- 2. Chcete-li aplikaci ukončit, zrušte zaškrtnutí políčka **Zúčastněte se programu zlepšování softwaru Acronis**.

Pokud se budete chtít tohoto programu zúčastnit, technické informace budou automaticky shromážděny každých 90 dní. Nebudou shromažďována osobní data, například jméno, adresa, telefonní číslo nebo data zadaná prostřednictvím klávesnice. Účast v programu CEP je dobrovolná. Jeho výsledky však napomáhají ke zlepšování softwaru a funkcí podle potřeb našich zákazníků.

#### **Prohlášení o autorských právech**

Autorská práva © Acronis International GmbH, 2002-2018. Všechna práva vyhrazena.

"Acronis", "Acronis Compute with Confidence", "Acronis Recovery Manager", "Acronis Secure Zone", "Acronis True Image", "Acronis Try&Decide" a logo Acronis jsou ochranné známky společnosti Acronis International GmbH.

Linux je registrovaná ochranná známka Linuse Torvaldse.

VMware a VMware Ready jsou ochrannými známkami a/nebo registrovanými ochrannými známkami společnosti VMware, Inc. v USA a/nebo dalších jurisdikcích.

Windows a MS-DOS jsou registrované ochranné známky společnosti Microsoft.

Všechny ostatní zmíněné ochranné známky a autorská práva jsou vlastnictvím svých příslušných vlastníků.

Distribuce podstatným způsobem změněných verzí tohoto dokumentu je bez výslovného dovolení vlastníka autorských práv zakázána.

Distribuce tohoto díla nebo odvozených děl ve formě jakékoliv standardní (papírové) knihy pro obchodní účely je zakázáno, pokud není předem získáno povolení od vlastníka autorských práv.

DOKUMENTACE JE POSKYTOVÁNA "TAK, JAK JE" A VEŠKERÉ VÝSLOVNÉ NEBO PŘEDPOKLÁDANÉ PODMÍNKY, VYJÁDŘENÍ A ZÁRUKY VČETNĚ VŠECH IMPLICITNÍCH ZÁRUK PRODEJNOSTI, VHODNOSTI PRO KONKRÉTNÍ ÚČEL NEBO NENARUŠENÍ CIZÍCH PRÁV, JSOU VYLOUČENY S VÝJIMKOU ROZSAHU, V NĚMŽ JSOU TAKOVÁTO ODMÍTNUTÍ ZÁRUK POVAŽOVÁNA ZA PRÁVNĚ NEÚČINNÁ.

Se softwarem a/nebo službami může být dodáván kód třetích stran. Licenční podmínky těchto produktů od jiných dodavatelů jsou popsány v souboru license.txt v kořenovém adresáři instalace. Nejnovější seznam kódu třetích stran a příslušné licenční podmínky těchto produktů používaných se softwarem a/nebo službami naleznete na adrese https://kb.acronis.com/content/7696.

#### **Technologie patentované Acronis**

Technologie použité v tomto produktu jsou zahrnuty pod nejméně jeden z následujících patentů USA a jsou jimi chráněny: 7,047,380; 7,246,211; 7,275,139; 7,281,104; 7,318,135; 7,353,355; 7,366,859; 7,383,327; 7,475,282; 7,603,533; 7,636,824; 7,650,473; 7,721,138; 7,779,221; 7,831,789; 7,836,053; 7,886,120; 7,895,403; 7,934,064; 7,937,612; 7,941,510; 7,949,635; 7,953,948; 7,979,690; 8,005,797; 8,051,044; 8,069,320; 8,073,815; 8,074,035; 8,074,276; 8,145,607; 8,180,984; 8,225,133; 8,261,035; 8,296,264; 8,312,259; 8,347,137; 8,484,427; 8,645,748; 8,732,121; 8,850,060; 8,856,927; 8,996,830; 9,213,697; 9,400,886; 9,424,678; 9,436,558; 9,471,441; 9,501,234 a další patentové žádosti čekající na vyřízení.

# 15 Slovníček A

## Acronis Drive

Virtuální disk, který obsahuje jak místní archivy (str. [194\)](#page-193-0), tak i archivy v cloudu. Disk je dostupný v Průzkumníku souborů pod položkou **Oblíbené** a poskytuje přístup k archivovaným souborům v režimu pouze ke čtení.

### Acronis Notary

Technologie umožňující uživateli zkontrolovat, zda byl ověřený soubor upraven od doby jeho zálohování. Řešení Acronis Notary vypočítá kód kontrolního součtu na základě kódů kontrolního součtu souborů vybraných k ověření a pak odešle kód kontrolního součtu do databáze založené na technologii Blockchain. Technologie Blockchain zaručuje, že se kód kontrolního součtu nezmění. Proto lze pravost souboru snadno ověřit porovnáním kontrolního součtu v databázi a kontrolního součtu souboru, který chcete zkontrolovat.

## Acronis Secure Zone

Spolehlivý diskový oddíl určený k zálohování (str. [197\)](#page-196-0) na pevném disku. Výhody:

- Umožňuje obnovení disku na stejný disk, kde je umístěna záloha disku.
- Nabízí cenově přístupnou a vhodnou metodu zabezpečení dat před vadným softwarem, útokem viru a chybami obsluhy.
- Odstraňuje potřebu mít zvláštní médium nebo připojení k síti k zálohování nebo obnovení dat.

#### Omezení:

1) Acronis Secure Zone nelze vytvořit na dynamickém disku.

2) Acronis Secure Zone není dostupná jako umístění záloh v prostředí obnovy, když spustíte aplikaci Acronis True Image 2021 ze spouštěcího média, přes Acronis Startup Recovery Manager ani BartPE.

### Acronis Startup Recovery Manager

Nástroj na ochranu, který umožňuje spustit samostatnou verzi Acronis True Image 2021 při spouštění počítače stisknutím klávesy F11. Acronis Startup Recovery Manager odstraňuje potřebu spouštěcího média.

Acronis Startup Recovery Manager je praktický zejména pro mobilní uživatele. Pokud dojde k havárii a restartujete počítač, stiskněte při výzvě "Stisknutím klávesy F11 spustíte Acronis Startup Recovery Manager..." klávesu F11 a proveďte obnovu dat stejným způsobem jako s běžným spustitelným médiem.

Omezení: Nelze umístit na dynamickém disku; vyžaduje ruční konfiguraci zavaděčů, například LILO a GRUB; vyžaduje novou aktivaci zavaděčů třetích stran.

### <span id="page-193-0"></span>Archiv

Soubor vytvořený jako výsledek archivace (str. [194\)](#page-193-1). Soubor zahrnuje sadu komprimovaných souborů, které uživatel vybere pro archivaci. Archivy lze uložit v úložišti Acronis Cloud nebo v místním úložišti, například na externím pevném disku nebo v zařízení NAS, a přistupovat k nim v režimu pouze ke čtení na virtuálním disku Acronis Drive.

### <span id="page-193-1"></span>Archivace

Operace, která komprimuje vybrané soubory a přesune je do úložiště Acronis Cloud nebo místního úložiště, například na externí pevný disk nebo do zařízení NAS. Hlavním účelem tohoto procesu je uvolnit prostor na pevném disku přesunutím starých nebo velkých souborů do jiného úložiště. Po dokončení se soubory odstraní z původních umístění a jsou dostupné v režimu pouze ke čtení na virtuálním disku Acronis Drive.

# M

### Mobilní záloha

Záloha (str[. 197\)](#page-196-0), která obsahuje soubory z mobilního zařízení, například chytrého telefonu nebo tabletu. Zálohu lze uložit v úložišti Acronis Cloud nebo v místním úložišti v počítači.

# N

### Nastavení zálohy

Sada pravidel nastavených uživatelem při vytváření nové zálohy. Proces zálohování se těmito pravidly řídí. Později můžete upravit nastavení zálohy a změnit nebo optimalizovat proces zálohování.

### Nonstop ochrana

Nonstop ochrana – proces, který vykonává funkce Nonstop zálohování, je-li zapnuta.

### Nonstop zálohování

Nonstop zálohování je ve skutečnosti záloha disku, diskového oddílu nebo souboru, která je vytvořena funkcí Nonstop zálohování Acronis. Jedná se o sadu jedné verze plné zálohy (str. [196\)](#page-195-0) a sekvenci verzí přírůstkových záloh (str. [196\)](#page-195-1), které jsou vytvářeny v krátkých časových intervalech. Data jsou tak souvisle chráněna, neboť je umožněna obnova jejich předchozího stavu v jakémkoliv bodě obnovy, který potřebujete.

# $\bigcap$

### **Obnova**

Obnova je proces vrácení porušených dat do předchozího běžného stavu ze zálohy.

### **Obraz**

Stejné jako Záloha disku.

## Online zálohování

Online záloha – záloha, která je vytvořena pomocí nástroje Online zálohování Acronis. Online zálohy jsou uloženy ve zvláštním úložišti pojmenovaném Acronis Cloud dostupném prostřednictvím internetu. Hlavní výhodou online zálohování je, že všechny zálohy jsou uloženy ve vzdáleném umístění. To je zárukou, že všechna zálohovaná data budou v bezpečí bez ohledu na místní úložiště uživatele. Chcete-li začít používat službu Acronis Cloud, je nutné si ji předplatit.

### <span id="page-194-1"></span>Operace zálohování

Operace, která vytváří kopii dat existujících na pevném disku počítače za účelem obnovení těchto dat nebo vrácení do stavu k určitému datu a času.

## <span id="page-194-0"></span>Ověřená záloha

Záloha (str[. 197\)](#page-196-0), která obsahuje soubory ověřené pomocí řešení Acronis Notary.

## Ověření

Operace, která kontroluje, zda bude možné obnovit data z určité verze zálohy.

Když vyberete k ověření:

- plnou verzi zálohy aplikace ověří pouze plnou verzi zálohy;
- rozdílovou verzi zálohy aplikace ověří původní verzi plné zálohy a vybranou verzi rozdílové zálohy;
- přírůstkovou verzi zálohy aplikace ověří původní plnou zálohu, vybranou přírůstkovou zálohu a celý řetězec (pokud existuje) záloh předcházejících vybrané přírůstkové záloze. Jestliže řetězec obsahuje jednu nebo více verzí rozdílových záloh, aplikace ověří (kromě původní plné verze zálohy a vybrané verze přírůstkové zálohy) pouze nejnovější verzi rozdílové zálohy v řetězci všech následných přírůstkových záloh (pokud existují) mezi rozdílovou verzí zálohy a vybranou verzí přírůstkové zálohy.

## Ověřený soubor

Soubor ověřený pomocí řešení Acronis Notary. Soubor bude ověřen po jeho přidání do ověřené zálohy (str. [195\)](#page-194-0) a odeslání jeho kódu kontrolního součtu do databáze založené na technologii Blockchain.

## <span id="page-195-2"></span>Ověřování

Proces "zapamatování" stavu souboru a definování tohoto stavu jako pravého. Během ověřování řešení Acronis Notary vypočítá kód kontrolního součtu na základě kódů kontrolního součtu souborů vybraných k ověření (str[. 196\)](#page-195-2) a pak odešle kód kontrolního součtu do databáze založené na technologii Blockchain.

# <span id="page-195-0"></span>P

## Plná verze zálohy

Samostatná verze zálohy obsahující veškerá data vybraná k zálohování. Chcete-li obnovit data z plné verze zálohy, nepotřebujete přístup k žádné jiné verzi zálohy.

## Plná záloha

- 1. Zálohovací metoda, která uloží veškerá data vybraná k zálohování.
- 2. Zálohovací proces, který vytvoří plnou verzi zálohy.

## Podezřelý proces

Služba Acronis Active Protection (str. [196\)](#page-195-3) využívá behaviorální heuristiku a analyzuje řetězce akcí provedené programem, které jsou následně porovnány s řetězci událostí v databázi vzorů škodlivého chování. Pokud je chování programu podobné ransomwaru a pokouší se pozměnit soubory uživatele, je považován za podezřelý.

## <span id="page-195-1"></span>Přírůstková verze zálohy

Verze zálohy, která ukládá změny dat vůči poslední verzi zálohy. Chcete-li obnovit data z přírůstkové verze zálohy, budete potřebovat přístup k dalším verzím stejné zálohy.

## Přírůstková záloha

- 1. Metoda zálohování používaná k ukládání změn dat, které se v záloze objevily od poslední verze zálohy (jakéhokoliv typu).
- 2. Zálohovací proces, který vytvoří přírůstkovou verzi zálohy.

# R

### Rozdílová verze zálohy

Rozdílová verze zálohy ukládá změny, které se objevily od poslední plné verze zálohy. Chcete-li obnovit data z rozdílové verze zálohy, potřebujete přístup k příslušné plné verzi zálohy.

## Rozdílová záloha

- 1. Metoda zálohování používaná k ukládání změn dat, které se v záloze objevily od poslední plné verze zálohy.
- 2. Zálohovací proces, který vytvoří rozdílovou verzi zálohy.

# Ř

## Řetězec verzí záloh

Posloupnost alespoň 2 verzí záloh, která se skládá z první plné verze zálohy a následných přírůstkových nebo rozdílových verzí záloh. Řetězec verzí záloh pokračuje až do další plné verze zálohy (pokud nějaká je).

# <span id="page-195-3"></span>S

### Služba Acronis Active Protection

Technologie, která chrání data před ransomwarem, škodlivým softwarem, který blokuje přístup k některým souborům nebo celému systému a vyžaduje výkupné za odblokování. Na základě heuristického přístupu tato technologie sleduje procesy v počítači v reálném čase a informuje uživatele o pokusech zašifrování dat v počítači. V případě zašifrování souborů je lze obnovit z dočasných kopií nebo záloh.

## Spouštěcí média

Fyzická média (disk CD, DVD, USB nebo jiná média podporovaná systémem BIOS, například spouštěcí zařízení) obsahující samostatnou verzi aplikace Acronis True Image 2021.

Spouštěcí médium se nejčastěji používá k:

- obnově operačního systému, který nelze spustit,
- přístupu a zálohování dat, která zůstala zachována v poškozeném systému,
- nasazení operačního systému do zcela nového počítače,
- vytváření základních nebo dynamických svazků ve zcela novém počítači,
- zálohování disků s nepodporovaným systémem souborů sektor po sektoru.

### **Synchronizace**

- 1. Stejné jako synchronizace dat (str. [197\)](#page-196-1).
- 2. Nastavení synchronizace, které bylo nakonfigurováno v počítači vlastníka synchronizace. Vytvořená synchronizace je spravována pomocí odpovídajícího okna synchronizace. Vytvoření synchronizace neznamená spuštění procesu synchronizace. Další uživatelé se mohou připojit k vytvořené synchronizaci.

## <span id="page-196-1"></span>Synchronizace dat

Synchronizace dat je proces uchování stejných dat ve dvou nebo více synchronizovaných složkách. Tyto složky mohou být umístěny ve stejném počítači nebo v různých počítačích propojených místní sítí nebo internetem. Pokud vytvoříte, zkopírujete, upravíte nebo odstraníte soubor nebo podsložku v synchronizované složce, provede se stejná akce i v ostatních synchronizovaných složkách. To platí i opačně – všechny změny v dalších synchronizovaných složkách se provedou i ve vaší složce.

# $\mathbf V$

### Verze synchronizovaného souboru

Stav souboru, který je umístěn v synchronizované složce po každé úpravě tohoto souboru. Verze souborů mohou být uloženy v úložišti Acronis Cloud.

## Verze zálohy

Výsledek jedné operace zálohování (str[. 195\)](#page-194-1). Ve skutečnosti se jedná o soubor nebo sadu souborů, které obsahují kopii zálohovaných dat z určité doby. Verze záloh souborů vytvořené aplikací Acronis True Image 2021 mají příponu .tibx. Soubory TIBX vzniklé sloučením verzí záloh se také označují jako verze záloh.

# <span id="page-196-0"></span>Z

### Záloha

- 1. Platí to samé jako pro operaci zálohování.
- 2. Sada verzí záloh vytvořená a spravovaná pomocí nastavení zálohování. Záloha může obsahovat více verzí záloh vytvořených pomocí plné a přírůstkové metody zálohování. Verze zálohy příslušící stejné záloze jsou obvykle ukládány ve stejném umístění.

## Záloha disku (diskový obraz)

Záloha obsahující kopii disku nebo diskového oddílu po sektorech v komprimované podobě. Ve většině případů jsou kopírovány pouze sektory, které obsahují data. Aplikace Acronis True Image 2021 nabízí možnost vytvořit přesný diskový obraz, tedy zkopírovat všechny sektory disku, což umožní tvorbu diskového obrazu nepodporovaných souborových systémů.